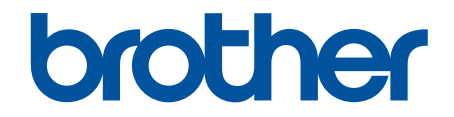

# **Guide utilisateur en ligne**

# **HL-L9430CDN HL-L9470CDN**

© 2021 Brother Industries, Ltd. Tous droits réservés.

#### <span id="page-1-0"></span>▲ Accueil > Table des matières

## Table des matières

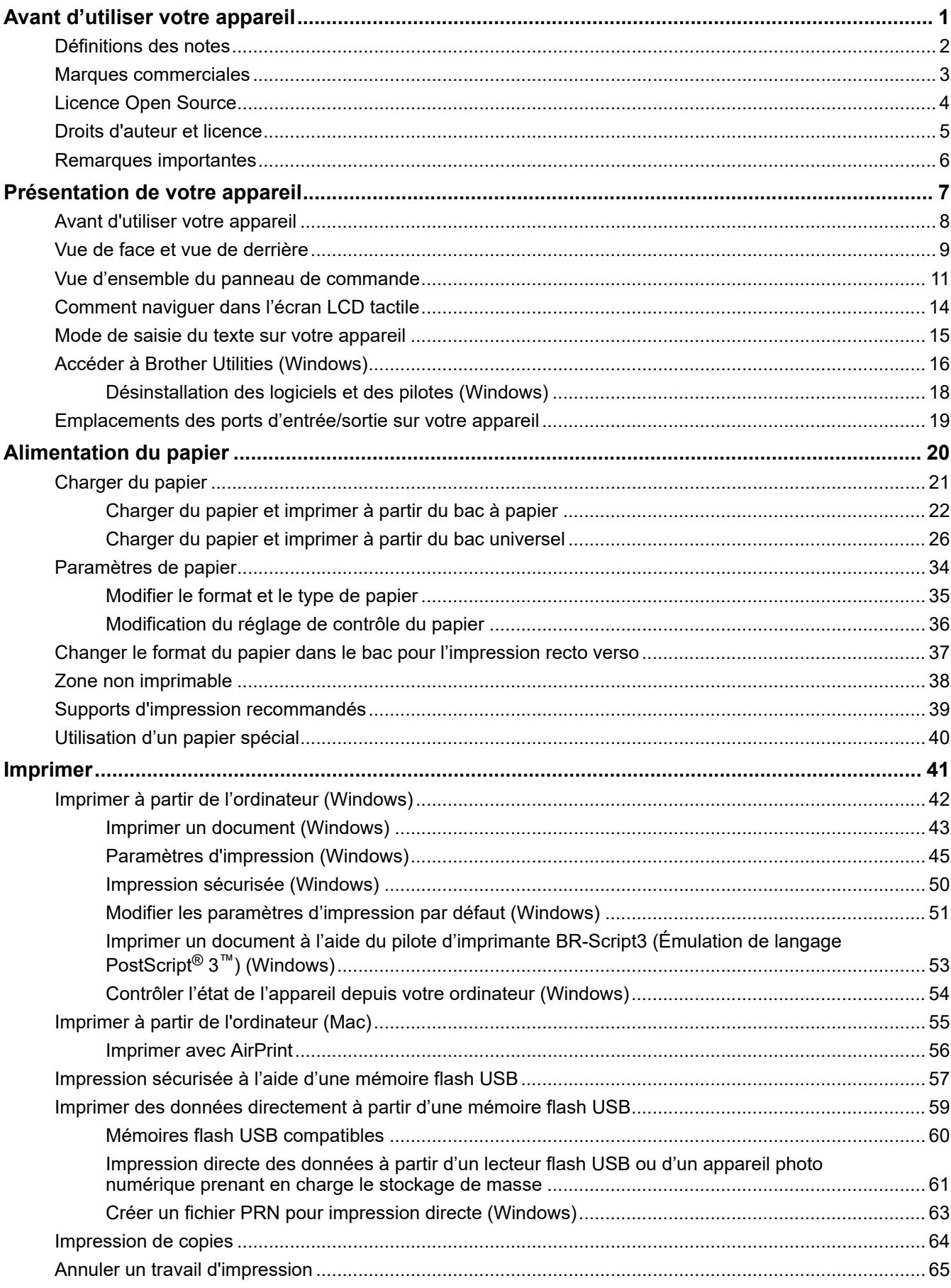

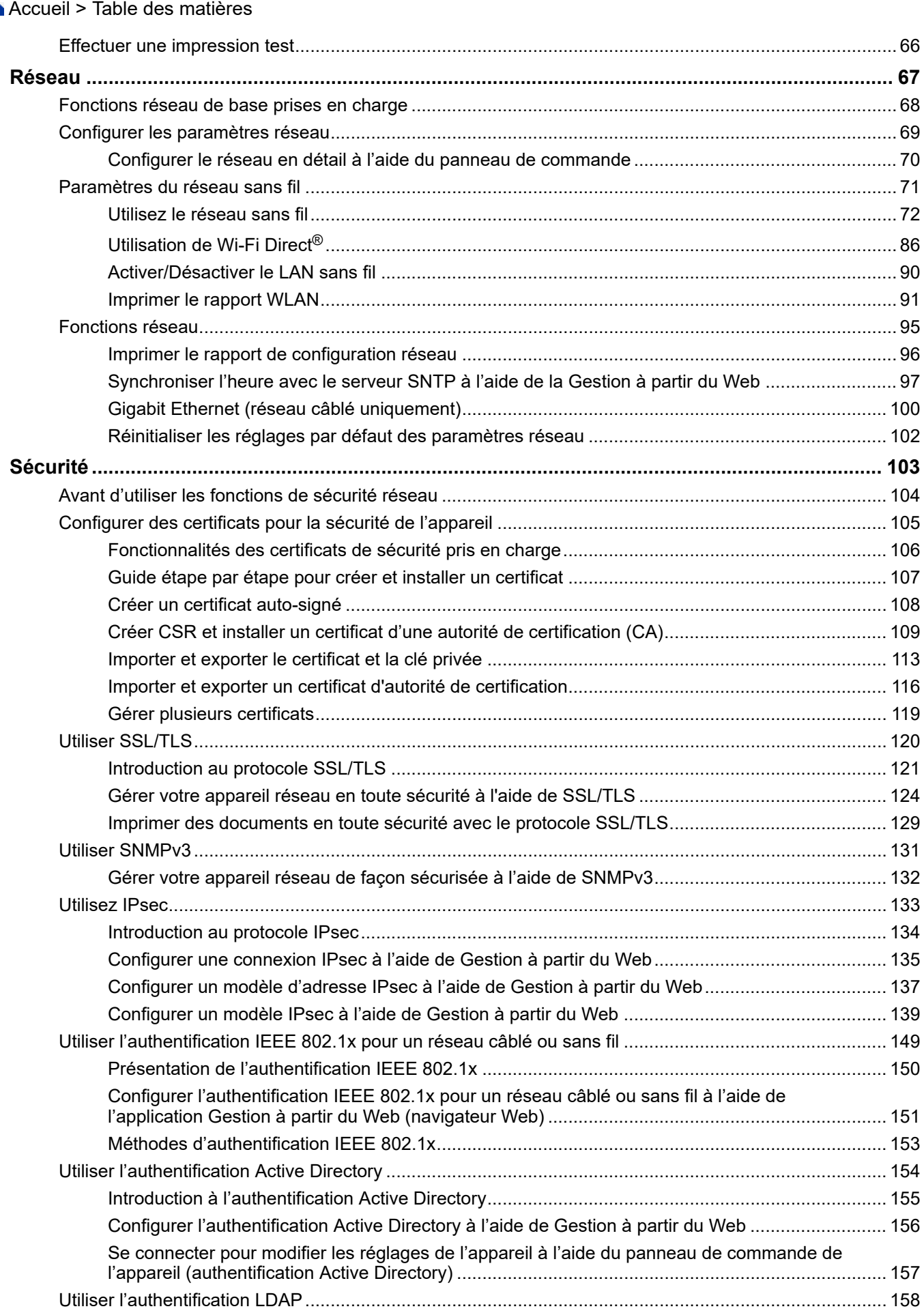

 [Accueil](#page-1-0) > Table des matières

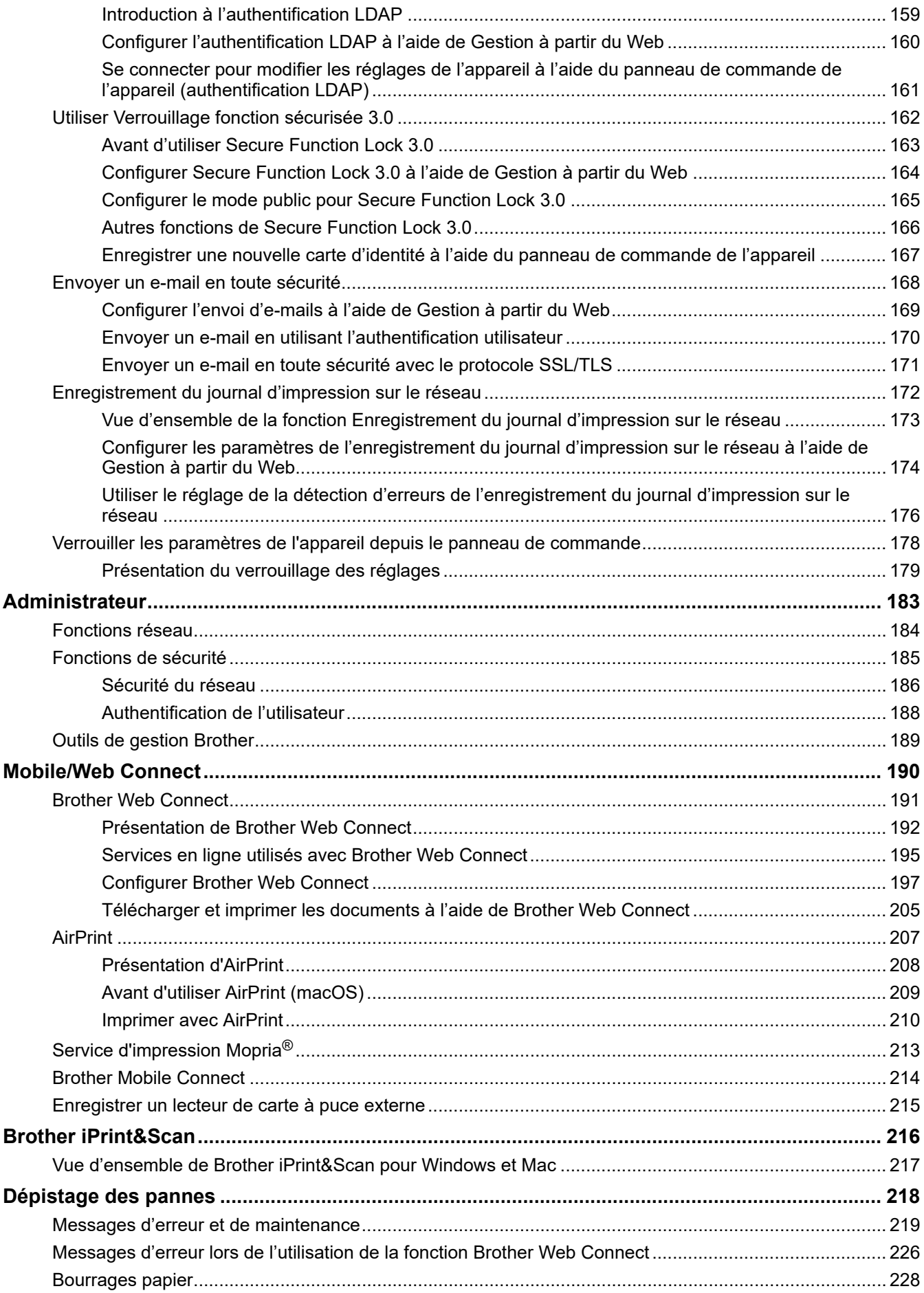

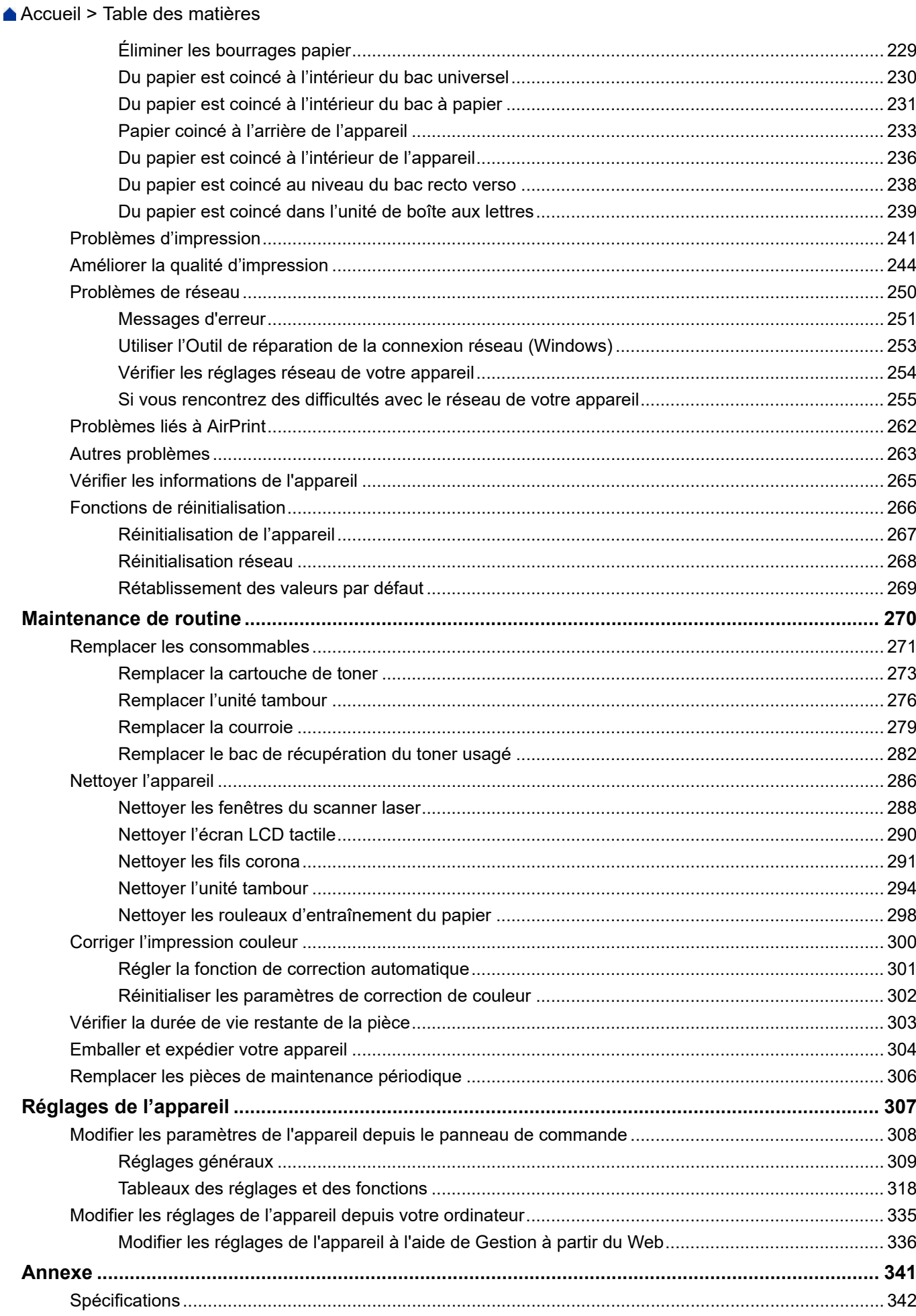

▲ Accueil > Table des matières

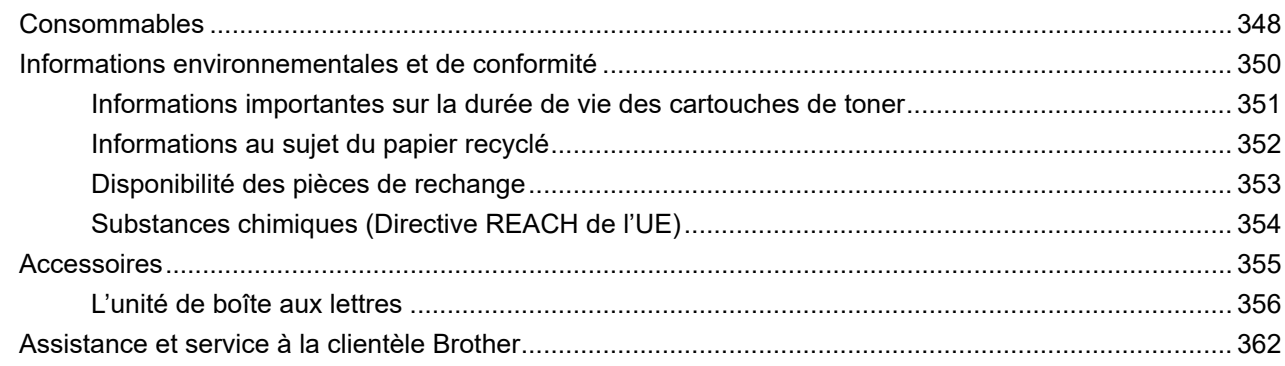

<span id="page-6-0"></span> [Accueil](#page-1-0) > Avant d'utiliser votre appareil

- [Définitions des notes](#page-7-0)
- [Marques commerciales](#page-8-0)
- [Licence Open Source](#page-9-0)
- [Droits d'auteur et licence](#page-10-0)
- [Remarques importantes](#page-11-0)

<span id="page-7-0"></span> [Accueil](#page-1-0) > [Avant d'utiliser votre appareil](#page-6-0) > Définitions des notes

# **Définitions des notes**

Tout au long de ce guide, nous utilisons les conventions et symboles suivants :

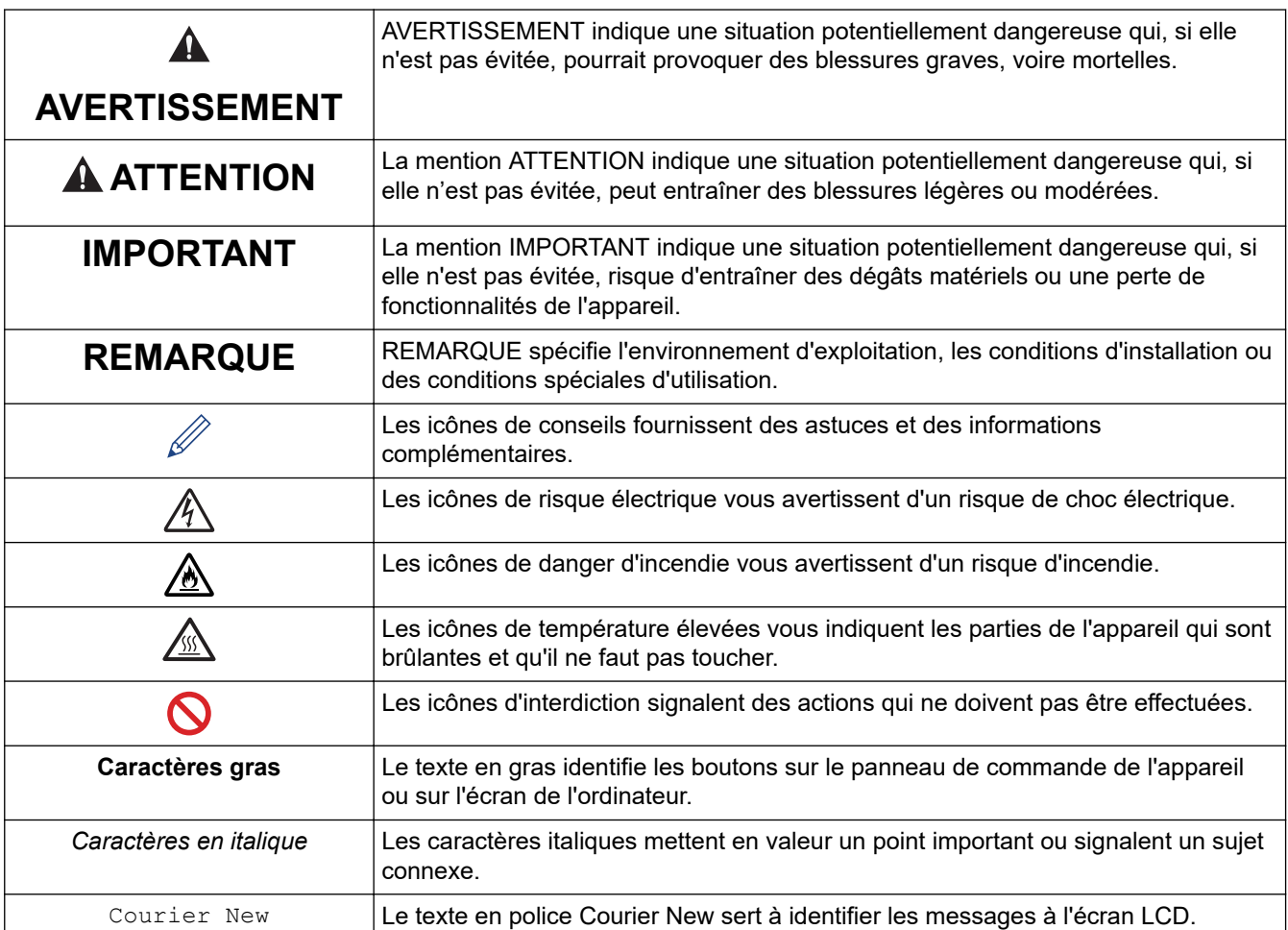

# **Information associée**

<span id="page-8-0"></span> [Accueil](#page-1-0) > [Avant d'utiliser votre appareil](#page-6-0) > Marques commerciales

## **Marques commerciales**

Apple, App Store, Mac, Safari, AirPrint, le logo AirPrint, iPad, iPhone, iPod touch, macOS et iPadOS sont des marques commerciales d'Apple Inc., déposées aux États-Unis et/ou dans d'autres pays.

Adobe, PostScript et PostScript 3 sont des marques déposées ou des marques commerciales d'Adobe Systems Incorporated aux États-Unis et/ou dans d'autres pays.

Wi-Fi, Wi-Fi Alliance et Wi-Fi Direct sont des marques déposées de Wi-Fi Alliance®.

WPA, WPA2, Wi-Fi CERTIFIED, Wi-Fi Protected Setup et le logo Wi-Fi Protected Setup sont des marques commerciales de Wi-Fi Alliance®.

Android, Google Drive, Google Chrome et Google Play sont des marques commerciales de Google LLC. L'utilisation de ces marques doit être autorisée par Google.

Mopria<sup>®</sup> et le logo Mopria<sup>®</sup> sont des marques commerciales ou des marques de service de Mopria Alliance, Inc., déposées ou non aux États-Unis et/ou dans d'autres pays. Toute utilisation non autorisée est strictement interdite.

Evernote est une marque commerciale d'Evernote Corporation et est utilisé sous licence.

Le nom Bluetooth<sup>®</sup> est une marque déposée appartenant à Bluetooth SIG, Inc. et utilisée sous licence par Brother Industries, Ltd. Les autres marques de commerce et noms de commerce appartiennent à leurs propriétaires respectifs.

Chaque société dont le titre du logiciel est mentionné dans ce manuel dispose d'un contrat de licence logicielle spécifique pour ses programmes propriétaires.

#### **Marques commerciales de logiciels**

FlashFX® est une marque déposée de Datalight, Inc.

FlashFX® Pro™ est une marque commerciale de Datalight, Inc.

FlashFX® Tera™ est une marque commerciale de Datalight, Inc.

Reliance™ est une marque commerciale de Datalight, Inc.

Reliance Nitro™ est une marque commerciale de Datalight, Inc.

Datalight® est une marque déposée de Datalight, Inc.

**Tous les noms commerciaux et noms de produits d'autres sociétés apparaissant sur les produits Brother, les documents connexes et tout autre document sont des marques de commerce ou des marques déposées de ces sociétés respectives.** 

#### **Information associée**

<span id="page-9-0"></span> [Accueil](#page-1-0) > [Avant d'utiliser votre appareil](#page-6-0) > Licence Open Source

## **Licence Open Source**

Cet appareil inclut un logiciel Open Source.

Pour consulter les remarques sur la licence Open Source et les informations relatives aux droits d'auteur, accédez à la page **Manuels** de votre modèle à l'adresse [support.brother.com.](https://support.brother.com/)

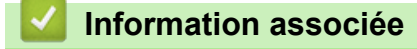

<span id="page-10-0"></span> [Accueil](#page-1-0) > [Avant d'utiliser votre appareil](#page-6-0) > Droits d'auteur et licence

# **Droits d'auteur et licence**

©2021 Brother Industries, Ltd. Tous droits réservés. Ce produit contient des logiciels développés par les fournisseurs suivants : Ce produit comprend le logiciel « KASAGO TCP/IP » développé par ZUKEN ELMIC, Inc. Copyright 1989-2020 Datalight, Inc., Tous droits réservés. FlashFX® Copyright 1998-2020 Datalight, Inc. Bureau des brevets des États-Unis 5,860,082/6,260,156

## **Information associée**

<span id="page-11-0"></span> [Accueil](#page-1-0) > [Avant d'utiliser votre appareil](#page-6-0) > Remarques importantes

# **Remarques importantes**

- Rendez-vous sur le site [support.brother.com](https://support.brother.com/) pour accéder aux mises à jour de logiciels et aux pilotes des produits Brother.
- Pour assurer à votre appareil des performances toujours à la pointe, consultez régulièrement notre site [support.brother.com](https://support.brother.com/) afin d'obtenir la version la plus récente de son micrologiciel. À défaut, certaines des fonctions de l'appareil peuvent ne pas être disponibles.
- Ne l'utilisez pas dans d'autres pays, car cela pourrait enfreindre les réglementations relatives aux télécommunications sans fil et à l'alimentation électrique de ces pays.
- Les modèles ne sont pas tous disponibles dans chaque pays.
- Lors du remplacement ou de la mise au rebut de votre appareil, Brother recommande vivement de réinitialiser ses réglages d'usine de façon à supprimer toutes les informations personnelles.
- Windows 10 dans ce document représente Windows 10 Famille, Windows 10 Professionnel, Windows 10 Éducation et Windows 10 Entreprise.
- Windows Server 2008 dans ce document représente Windows Server 2008 et Windows Server 2008 R2.
- Les écrans ou images figurant dans ce Guide de l'utilisateur le sont à titre d'illustration seulement et peuvent différer de ceux/celles des produits actuels.
- Sauf indication contraire, les écrans figurant dans ce manuel correspondent au système d'exploitation Windows 10. Celles qui s'affichent sur votre ordinateur peuvent différer en fonction du système d'exploitation utilisé.
- Le contenu de ce document et les caractéristiques du produit peuvent faire l'objet de modifications sans préavis.
- Dans ce document, XXX-XXXX représente le nom du modèle de votre appareil.
- Les fonctions ne sont pas toutes disponibles dans les pays soumis à des restrictions en matière d'exportation.

#### **Information associée**

<span id="page-12-0"></span> [Accueil](#page-1-0) > Présentation de votre appareil

# **Présentation de votre appareil**

- [Avant d'utiliser votre appareil](#page-13-0)
- [Vue de face et vue de derrière](#page-14-0)
- [Vue d'ensemble du panneau de commande](#page-16-0)
- [Comment naviguer dans l'écran LCD tactile](#page-19-0)
- [Mode de saisie du texte sur votre appareil](#page-20-0)
- [Accéder à Brother Utilities \(Windows\)](#page-21-0)
- [Emplacements des ports d'entrée/sortie sur votre appareil](#page-24-0)

<span id="page-13-0"></span> [Accueil](#page-1-0) > [Présentation de votre appareil](#page-12-0) > Avant d'utiliser votre appareil

# **Avant d'utiliser votre appareil**

Avant toute impression, vérifiez les points suivants :

- Assurez-vous d'avoir installé le pilote d'imprimante.
- Utilisateurs de câble réseau ou USB : vérifiez que le câble d'interface est physiquement sécurisé.

## **Firewall (Windows)**

Si votre ordinateur est protégé par un pare-feu et que vous ne parvenez pas à lancer une impression réseau, il peut-être nécessaire de configurer les paramètres du pare-feu. Si vous utilisez le Pare-feu Windows et que vous avez installé les pilotes selon les étapes du programme d'installation, la configuration nécessaire du pare-feu a déjà été réalisée. Si vous utilisez un autre logiciel pare-feu, consultez son guide de l'utilisateur ou contactez son éditeur.

## **Information associée**

• [Présentation de votre appareil](#page-12-0)

<span id="page-14-0"></span> [Accueil](#page-1-0) > [Présentation de votre appareil](#page-12-0) > Vue de face et vue de derrière

# **Vue de face et vue de derrière**

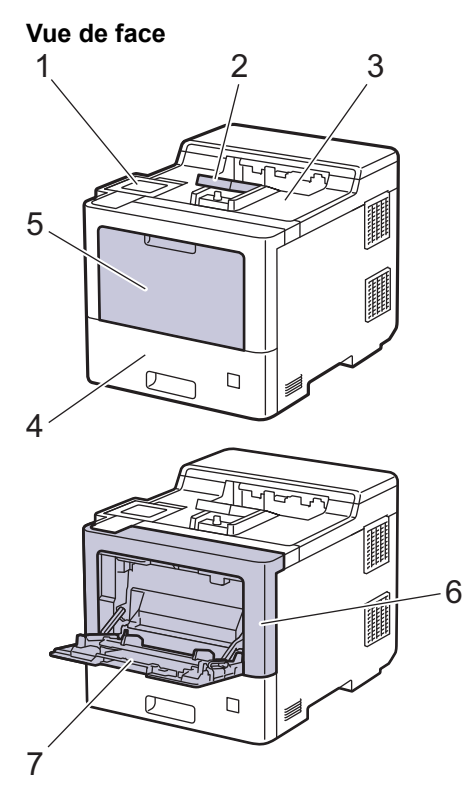

**Vue de dos**

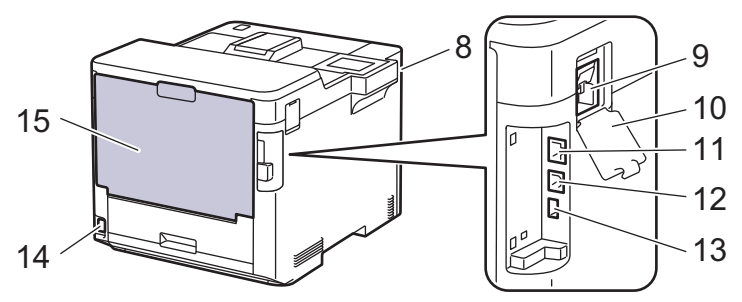

- 1. Affichage tactile avec écran LCD inclinable
- 2. Rabat de support de bac de sortie face imprimée dessous
- 3. Bac de sortie face imprimée dessous
- 4. Bac à papier
- 5. Capot du bac universel
- 6. Capot avant
- 7. Bac universel
- 8. Port accessoire USB (Avant)
- 9. Connecteur du module sans fil
- 10. Capot du module sans fil
- 11. Port 10BASE-T / 100BASE-TX / 1000BASE-T
- 12. Port USB
- 13. Port accessoire USB (Arrière)
- 14. Connecteur/cordon d'alimentation
- 15. Capot arrière (bac de sortie face imprimée dessus)

## **Information associée**

• [Présentation de votre appareil](#page-12-0)

<span id="page-16-0"></span> [Accueil](#page-1-0) > [Présentation de votre appareil](#page-12-0) > Vue d'ensemble du panneau de commande

## **Vue d'ensemble du panneau de commande**

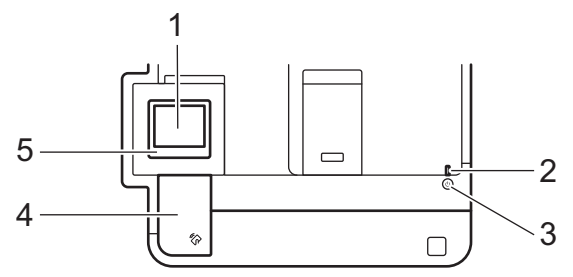

#### **1. Écran tactile à cristaux liquides (LCD)**

Accédez aux menus et aux options en appuyant dessus sur cet écran tactile.

Depuis l'écran d'accueil, vous pouvez accéder aux écrans de la configuration WiFi<sup>1</sup>, du niveau du toner, des réglages, des fonctions et de l'impression sécurisée.

L'écran d'accueil affiche l'état de l'appareil lorsque celui-ci est inactif. Lorsqu'il est affiché, cet écran indique que l'appareil est prêt pour la commande suivante.

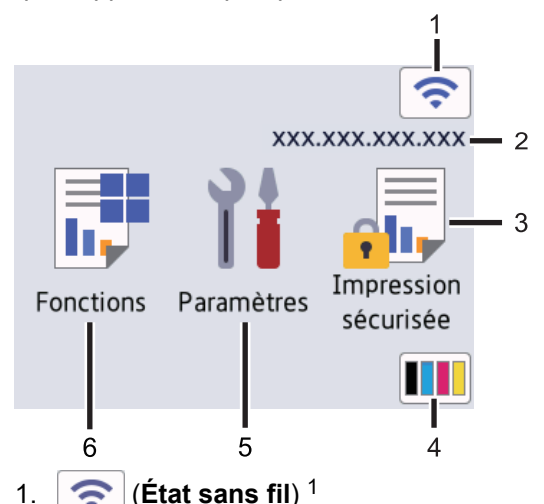

Appuyez dessus pour configurer les paramètres sans fil.

Pour certains modèles, l'écran d'accueil affiche l'état de la connexion sans fil lorsque le module sans fil en option est installé.

Si vous utilisez une connexion sans fil, un indicateur à quatre niveaux sur l'écran d'accueil affiche l'intensité actuelle du signal sans fil.

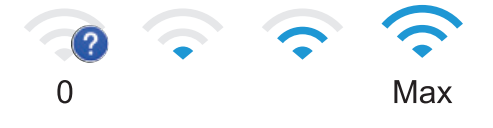

Si vous voyez affiché, indiquant l'état de la connexion sans fil, appuyez dessus pour sélectionner une méthode de connexion sans fil ou bien modifiez une connexion sans fil existante.

#### 2. **Adresse IP**

Si le paramètre de l'adresse IP dans le menu des paramètres de l'écran est activé, l'adresse IP de votre appareil s'affiche sur l'écran d'accueil.

#### 3. **[Impression sécurisée]**

Appuyez sur cette option pour accéder au menu d'impression sécurisée.

<sup>1</sup> Pour certains modèles, la connexion réseau sans fil peut être utilisée uniquement lorsque le module sans fil en option est installé.

## 4. **(Toner)**

Affiche la durée de vie restante de la cartouche de toner. Appuyez ici pour accéder au menu [Toner].

5. **[Paramètres]**

Appuyez ici pour accéder au menu [Paramètres].

Utilisez le menu des réglages pour accéder à tous les réglages de votre appareil.

Si le verrouillage des paramètres est activé, une icône représentant un cadenas **au apparaît sur l'écran** LCD. Vous devez déverrouiller l'appareil pour modifier un réglage.

## 6.  $\boxed{\frac{1}{2}}$  [Fonctions]

Appuyez ici pour accéder à l'écran Fonctions.

• **[Web]**

Appuyez sur cette option pour connecter votre appareil à un service Internet.

**F** [Impression directe]

Appuyez sur cette icône pour accéder au menu d'impression directe.

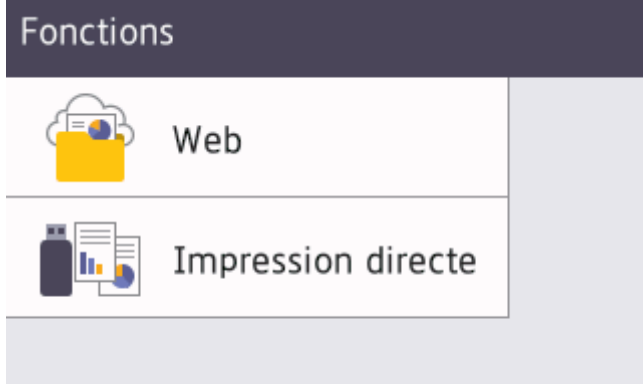

#### **Icône d'avertissement**

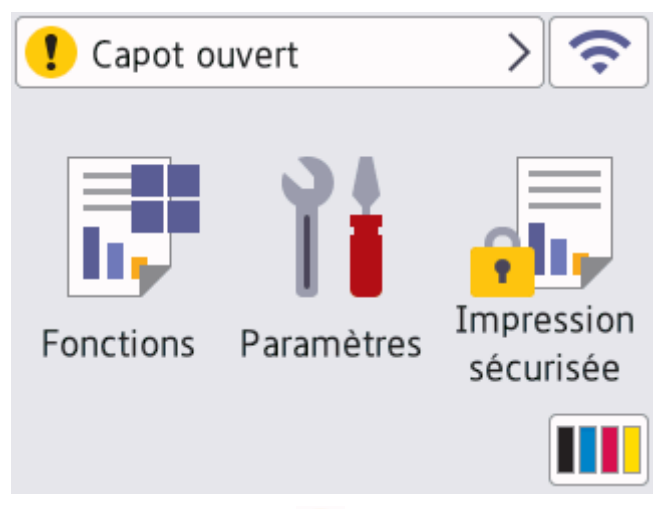

L'icône d'avertissement ( s'affiche s'il existe un message d'erreur ou de maintenance. Appuyez sur ( !

pour l'afficher, puis appuyez sur **X** pour revenir au mode Prêt.

#### **2. Témoin d'alimentation**

Le témoin s'allume en fonction de l'état d'alimentation de l'appareil.

## 3.  $(\circlearrowleft)$  Marche/Arrêt

- Mettez l'appareil sous tension en appuyant sur  $(\circlearrowright)$
- Mettez l'appareil hors tension en appuyant sur  $(\circledcirc)$  et en le en maintenant enfoncé.

#### **4. NFC (Near Field Communication, communications en champ proche)**

Vous pouvez utiliser l'authentification par carte en mettant la carte à circuit intégré en contact avec le lecteur NFC du panneau de commande.

#### **5. Panneau tactile**

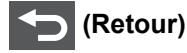

Appuyez sur ce bouton pour revenir au menu précédent.

# **(Accueil)**

Appuyez sur ce bouton pour revenir à l'écran d'accueil.

## **(Annuler)**

Appuyez sur cette touche pour annuler une opération. Appuyez sur ce bouton pour annuler un travail d'impression programmé et l'effacer de la mémoire de l'appareil.

#### **Information associée**

• [Présentation de votre appareil](#page-12-0)

<span id="page-19-0"></span> [Accueil](#page-1-0) > [Présentation de votre appareil](#page-12-0) > Comment naviguer dans l'écran LCD tactile

# **Comment naviguer dans l'écran LCD tactile**

Touchez l'écran LCD avec votre doigt pour l'activer. Pour accéder à l'ensemble des options, appuyez sur ▲ ou sur  $\nabla$  sur l'écran LCD pour les faire défiler.

## **IMPORTANT**

N'appuyez PAS sur l'écran LCD avec un objet pointu, par exemple un stylo ou stylet. Vous risquez d'endommager l'appareil.

# **REMARQUE**

NE touchez PAS l'écran LCD immédiatement après avoir branché le cordon d'alimentation ou mis l'appareil sous tension. Cela pourrait provoquer une erreur.

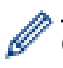

Ce produit utilise la police d'ARPHIC TECHNOLOGY CO.,LTD.

#### **Information associée**

• [Présentation de votre appareil](#page-12-0)

<span id="page-20-0"></span> [Accueil](#page-1-0) > [Présentation de votre appareil](#page-12-0) > Mode de saisie du texte sur votre appareil

# **Mode de saisie du texte sur votre appareil**

- Lorsque vous avez besoin de saisir du texte sur votre appareil, un clavier apparaît sur l'écran LCD.
- Les caractères disponibles peuvent varier d'un pays à l'autre.
- La disposition du clavier peut différer selon l'opération que vous réalisez.

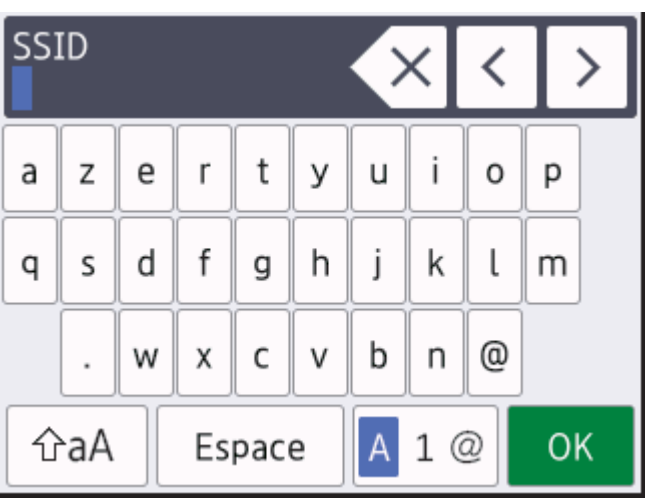

- Appuyez sur  $\overline{A}$  1 @ pour afficher des lettres, des chiffres ou des caractères spéciaux.
- Appuyez sur  $\alpha$   $\alpha$  | pour passer des minuscules aux majuscules et vice-versa.
- Pour déplacer le curseur vers la gauche ou la droite, appuyez respectivement sur  $\triangle$  ou sur  $\triangleright$ .

#### **Insertion d'espaces**

Pour insérer un espace, appuyez sur [Espace].

#### **Corrections**

- Pour corriger un caractère saisi par erreur, appuyez sur  $\triangleleft$  ou sur  $\triangleright$  pour déplacer le curseur sur le caractère incorrect, puis appuyez sur  $\times$ . Entrez le caractère correct.
- Pour insérer un caractère, appuyez sur  $\triangleleft$  ou sur  $\triangleright$  pour positionner le curseur à l'endroit qui convient, puis entrez le caractère.
- Appuyez sur  $\mathbb{R}$  pour effacer les caractères un à un, ou maintenez le bouton  $\mathbb{R}$  enfoncé pour effacer tous les caractères.

#### **Information associée**

• [Présentation de votre appareil](#page-12-0)

#### **Rubriques connexes:**

- [Configurer l'appareil pour un réseau sans fil à l'aide de l'Assistant de configuration du panneau de](#page-80-0) [commande de l'appareil](#page-80-0)
- [Configurer votre appareil pour un réseau sans fil en l'absence de diffusion du SSID](#page-86-0)

<span id="page-21-0"></span> [Accueil](#page-1-0) > [Présentation de votre appareil](#page-12-0) > Accéder à Brother Utilities (Windows)

# **Accéder à Brother Utilities (Windows)**

**Brother Utilities** est un lanceur d'applications qui permet d'accéder facilement à toutes les applications Brother installées sur votre ordinateur.

- 1. Effectuez l'une des actions suivantes :
	- (Windows 10, Windows Server 2016 et Windows Server 2019)

Cliquez sur  $+$  > **Brother** > **Brother Utilities**.

• (Windows 8.1 et Windows Server 2012 R2)

Positionnez la souris dans le coin inférieur gauche de l'écran Accueil et cliquez sur  $\bigcirc$  (si vous utilisez un appareil tactile, faites glisser du bas vers le haut l'écran **Accueil** pour accéder à l'écran **Applications**).

Lorsque l'écran **Applications** apparaît, appuyez ou cliquez sur **de la Conter Utilities**).

• (Windows 7, Windows Server 2008 et Windows Server 2008 R2)

Cliquez sur **(Démarrer)** > **Tous les programmes** > **Brother** > **Brother Utilities**.

• (Windows Server 2012)

Appuyez ou cliquez sur  $\frac{1}{\beta}$  (**Brother Utilities**) sur l'écran **Accueil** ou sur le bureau.

2. Sélectionnez votre appareil (XXXX représentant le nom de votre modèle).

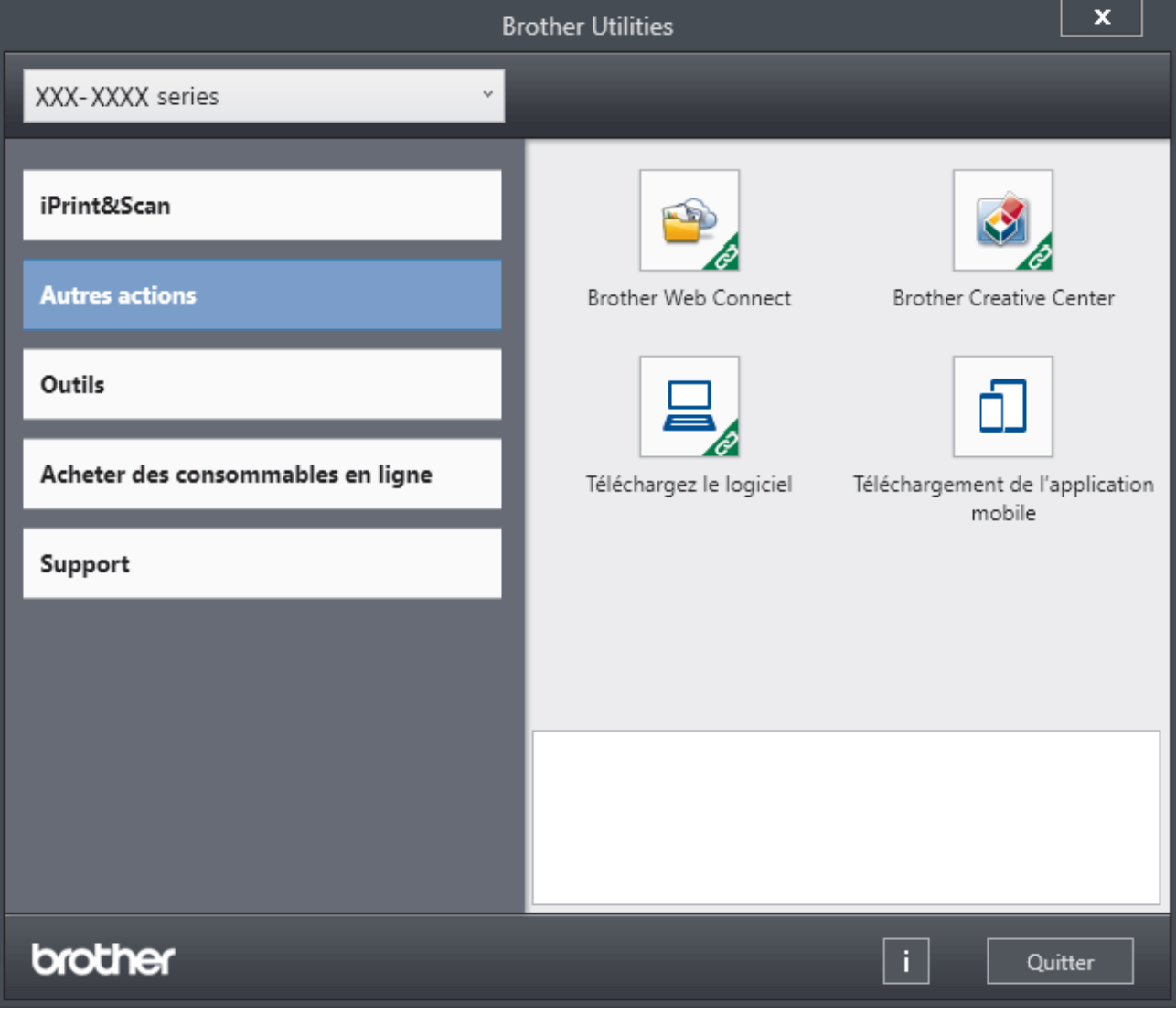

3. Choisissez l'opération que vous souhaitez utiliser.

# **Information associée**

∣√

- [Présentation de votre appareil](#page-12-0)
	- [Désinstallation des logiciels et des pilotes \(Windows\)](#page-23-0)

<span id="page-23-0"></span> [Accueil](#page-1-0) > [Présentation de votre appareil](#page-12-0) > [Accéder à Brother Utilities \(Windows\)](#page-21-0) > Désinstallation des logiciels et des pilotes (Windows)

# **Désinstallation des logiciels et des pilotes (Windows)**

- 1. Effectuez l'une des actions suivantes :
	- (Windows 10, Windows Server 2016 et Windows Server 2019)

Cliquez sur > **Brother** > **Brother Utilities**.

• (Windows 8.1 et Windows Server 2012 R2)

Positionnez la souris dans le coin inférieur gauche de l'écran **Accueil** et cliquez sur  $\left(\Phi\right)$  (si vous utilisez un appareil tactile, faites glisser du bas vers le haut l'écran **Accueil** pour accéder à l'écran **Applications**).

Lorsque l'écran **Applications** apparaît, appuyez ou cliquez sur (**Brother Utilities**).

• (Windows Server 2012)

Appuyez ou cliquez sur  $\frac{1}{11}$  **B** (Brother Utilities) sur l'écran Accueil ou sur le bureau.

• (Windows 7, Windows Server 2008 et Windows Server 2008 R2)

Cliquez sur **(Démarrer)** > **Tous les programmes** > **Brother** > **Brother Utilities**.

- 2. Sélectionnez le nom de votre modèle dans la liste déroulante (si ce n'est pas déjà fait).
- 3. Cliquez sur **Outils** dans la barre de navigation de gauche.
	- Si l'icône **Notification de mise à jour du logiciel** est visible, sélectionnez-la, puis cliquez sur **Vérifier maintenant** > **Recherche pour les mise à jour du système** > **Mise à jour**. Suivez les instructions à l'écran.
	- Si l'icône **Notification de mise à jour du logiciel** n'est pas visible, passez à l'étape suivante.
- 4. Cliquez sur **Désinstaller** dans la section**Outils** de **Brother Utilities**.

Suivez les instructions de la boîte de dialogue pour désinstaller les logiciels et les pilotes.

#### **Information associée**

• [Accéder à Brother Utilities \(Windows\)](#page-21-0)

<span id="page-24-0"></span> [Accueil](#page-1-0) > [Présentation de votre appareil](#page-12-0) > Emplacements des ports d'entrée/sortie sur votre appareil

# **Emplacements des ports d'entrée/sortie sur votre appareil**

Les ports d'entrée/sortie se situent à l'arrière et à l'avant de l'appareil.

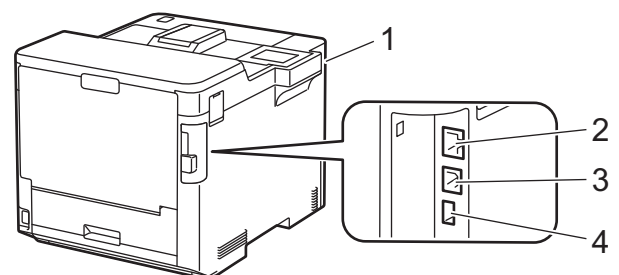

- 1. Port accessoire USB (Avant)
- 2. Port LAN (pour les modèles réseau)
- 3. Port USB
- 4. Port accessoire USB (Arrière)

Lors du raccordement du câble USB ou Ethernet, suivez les instructions du programme d'installation du logiciel/ pilote.

Pour installer le pilote et le logiciel requis pour utiliser votre appareil, accédez à la page **Téléchargement** de votre modèle sur [support.brother.com.](https://support.brother.com/)

#### **Information associée**

• [Présentation de votre appareil](#page-12-0)

<span id="page-25-0"></span> [Accueil](#page-1-0) > Alimentation du papier

# **Alimentation du papier**

- [Charger du papier](#page-26-0)
- [Paramètres de papier](#page-39-0)
- [Changer le format du papier dans le bac pour l'impression recto verso](#page-42-0)
- [Zone non imprimable](#page-43-0)
- [Supports d'impression recommandés](#page-44-0)
- [Utilisation d'un papier spécial](#page-45-0)

<span id="page-26-0"></span> [Accueil](#page-1-0) > [Alimentation du papier](#page-25-0) > Charger du papier

# **Charger du papier**

- [Charger du papier et imprimer à partir du bac à papier](#page-27-0)
- [Charger du papier et imprimer à partir du bac universel](#page-31-0)
- [Éliminer les bourrages papier](#page-234-0)

<span id="page-27-0"></span> [Accueil](#page-1-0) > [Alimentation du papier](#page-25-0) > [Charger du papier](#page-26-0) > Charger du papier et imprimer à partir du bac à papier

# **Charger du papier et imprimer à partir du bac à papier**

- [Charger du papier dans le bac à papier](#page-28-0)
- [Problèmes d'impression](#page-246-0)

<span id="page-28-0"></span> [Accueil](#page-1-0) > [Alimentation du papier](#page-25-0) > [Charger du papier](#page-26-0) > [Charger du papier et imprimer à partir du bac à](#page-27-0) [papier](#page-27-0) > Charger du papier dans le bac à papier

# **Charger du papier dans le bac à papier**

- Si le paramètre de contrôle du papier est activé et que vous avez sorti le bac à papier de l'appareil, un message apparaît sur l'écran LCD pour vous inviter à changer les réglages de type et de format de papier. Le cas échéant, modifiez les réglages de type et de format de papier en suivant les instructions affichées à l'écran LCD.
- Lorsque vous chargez du papier de format différent dans le bac, vous devez aussi modifier le réglage du format de papier et du type de papier sur l'appareil ou sur l'ordinateur.
- 1. Sortez complètement le bac à papier de l'appareil.

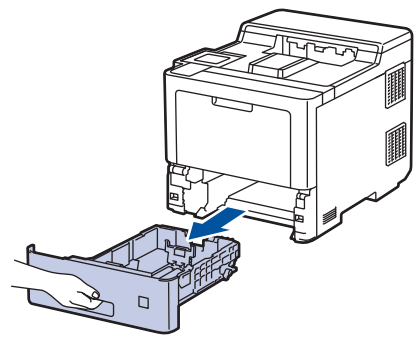

2. Pressez les leviers verts pour faire glisser les guide-papier pour les ajuster au format du papier.

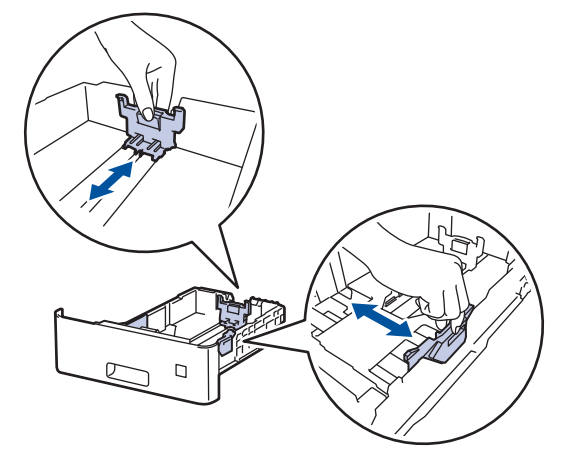

- 3. Déramez la pile de papier.
- 4. Chargez le papier dans le bac à papier en orientant la *face à imprimer vers le bas*.

Quand vous utilisez du papier à en-tête ou du papier préimprimé, chargez-le dans le bon sens. >> *Information associée*: *Changer les réglages de l'appareil pour imprimer sur du papier à en-tête ou du papier préimprimé à l'aide du bac à papier*

5. Assurez-vous que le papier se trouve sous le repère de hauteur maximale  $(\mathbf{v} \cdot \mathbf{v})$ . Un trop grand remplissage du bac à papier entraînera des bourrages papier.

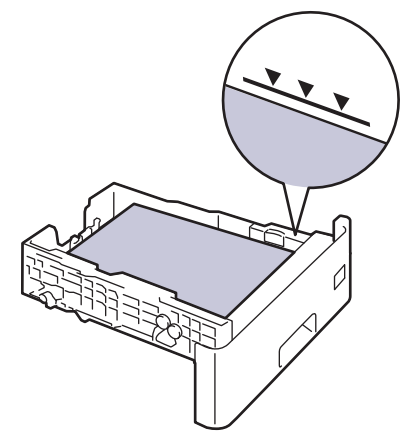

- 6. Poussez doucement le bac à papier jusqu'à ce qu'il soit complètement inséré dans l'appareil.
- 7. Appuyez sur le volet du support pour l'ouvrir afin d'empêcher le papier de glisser hors du bac de sortie face imprimée dessous.

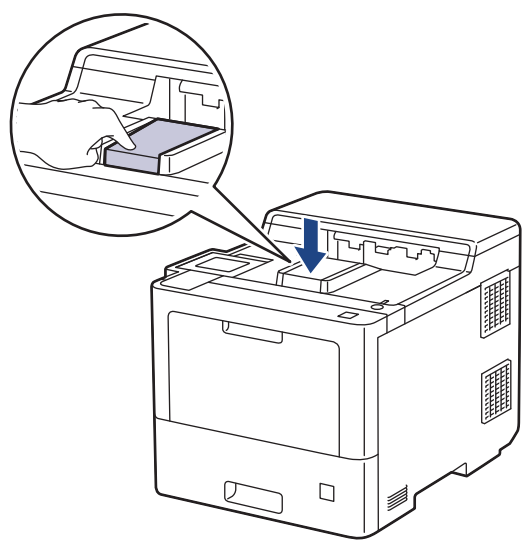

#### **Information associée**

- [Charger du papier et imprimer à partir du bac à papier](#page-27-0)
	- [Changer les réglages de l'appareil pour imprimer sur du papier à en-tête ou du papier préimprimé à](#page-30-0) [l'aide du bac à papier](#page-30-0)

<span id="page-30-0"></span> [Accueil](#page-1-0) > [Alimentation du papier](#page-25-0) > [Charger du papier](#page-26-0) > [Charger du papier et imprimer à partir du bac à](#page-27-0) [papier](#page-27-0) > [Charger du papier dans le bac à papier](#page-28-0) > Changer les réglages de l'appareil pour imprimer sur du papier à en-tête ou du papier préimprimé à l'aide du bac à papier

# **Changer les réglages de l'appareil pour imprimer sur du papier à entête ou du papier préimprimé à l'aide du bac à papier**

Quand vous utilisez du papier à en-tête ou préimprimé pour l'impression recto verso, modifiez les réglages de l'appareil.

- NE chargez PAS simultanément du papier de différents formats ou de différents types dans le bac à papier. Cela pourrait entraîner un bourrage ou une mauvaise alimentation du papier.
	- Si la position d'impression n'est pas correctement alignée sur l'en-tête ou sur les éléments préimprimés, elle peut être ajustée à l'aide du paramètre de position d'impression du bac à papier.

## **Orientation**

k

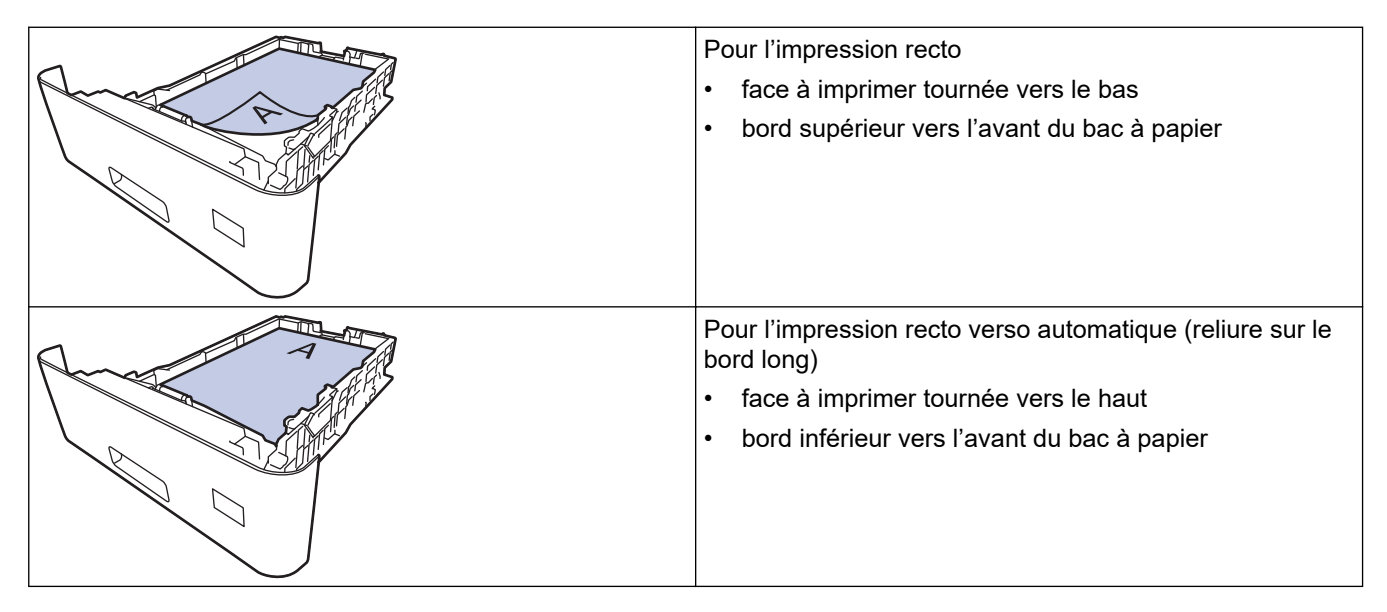

- 1. Appuyez sur  $\frac{1}{2}$  [Paramètres] > [Tous les paramètres] > [Imprimante] > [Recto-verso] > [Image simple] > [Alim. R/V].
- 2. Appuyez sur  $\Box$

#### **Information associée**

• [Charger du papier dans le bac à papier](#page-28-0)

<span id="page-31-0"></span> [Accueil](#page-1-0) > [Alimentation du papier](#page-25-0) > [Charger du papier](#page-26-0) > Charger du papier et imprimer à partir du bac universel

# **Charger du papier et imprimer à partir du bac universel**

Vous pouvez charger du papier fin ou épais, du papier recyclé, du papier de qualité supérieure, du papier glacé, du papier à entête, du papier de couleur, des étiquettes, jusqu'à 100 feuilles de papier ordinaire ou encore jusqu'à 15 enveloppes dans le bac universel.

- [Charger du papier dans le bac universel](#page-32-0)
- [Charger et imprimer les étiquettes à l'aide du bac universel](#page-35-0)
- [Charger et imprimer les enveloppes à l'aide du bac universel](#page-37-0)
- [Problèmes d'impression](#page-246-0)

<span id="page-32-0"></span> [Accueil](#page-1-0) > [Alimentation du papier](#page-25-0) > [Charger du papier](#page-26-0) > [Charger du papier et imprimer à partir du bac](#page-31-0) [universel](#page-31-0) > Charger du papier dans le bac universel

# **Charger du papier dans le bac universel**

Lorsque vous chargez du papier de format différent dans le bac, vous devez aussi modifier le réglage du format de papier et du type de papier sur l'appareil ou sur l'ordinateur.

- Papier ordinaire
- Papier fin
- Papier épais
- Papier recyclé
- Papier de qualité supérieure
- Papier glacé
- Papier à en-tête
- Papier coloré
- 1. Appuyez sur le volet du support pour l'ouvrir afin d'empêcher le papier de glisser hors du bac de sortie face imprimée dessous.

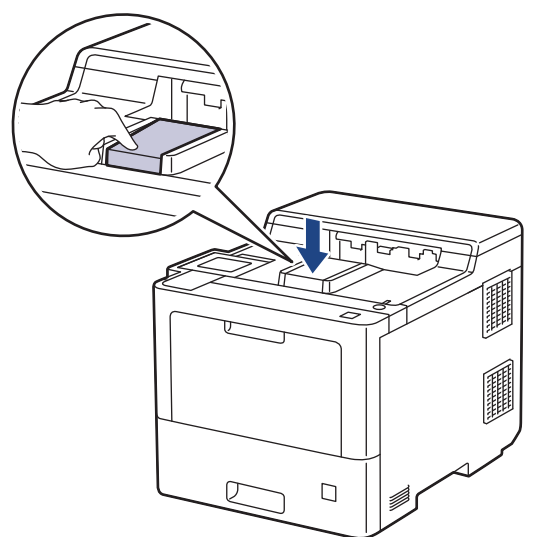

2. Ouvrez le bac universel, puis abaissez-le doucement.

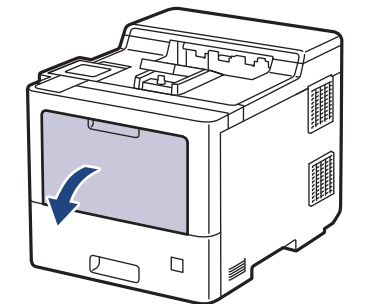

3. Sortez le support du bac universel (1), puis dépliez le rabat (2).

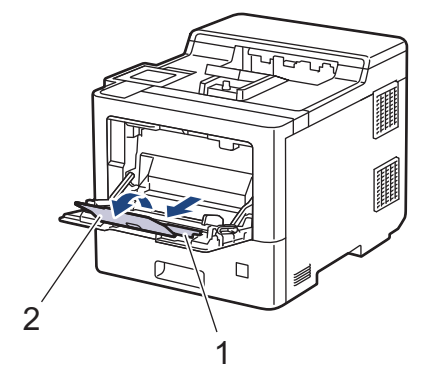

4. Faites coulisser les guides-papier du bac universel en fonction de la largeur de papier que vous utilisez.

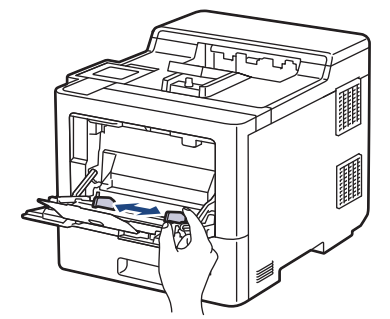

5. Chargez le papier face à imprimer *tournée vers le haut* dans le bac universel.

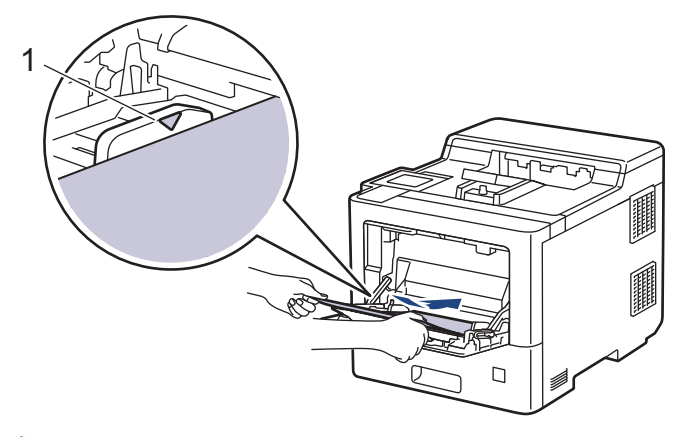

- Assurez-vous que le papier ne dépasse pas le repère de hauteur maximale (1).
- Si vous utilisez du papier glacé, chargez une feuille à la fois dans le bac universel pour éviter tout bourrage de papier.
- Quand vous utilisez du papier à en-tête ou du papier préimprimé, chargez-le dans le bon sens. >> *Information associée*: *Changer les réglages de l'appareil pour imprimer sur du papier à en-tête ou du papier préimprimé à l'aide du bac universel*

#### **Information associée**

- [Charger du papier et imprimer à partir du bac universel](#page-31-0)
	- [Changer les réglages de l'appareil pour imprimer sur du papier à en-tête ou du papier préimprimé à](#page-34-0) [l'aide du bac universel](#page-34-0)

<span id="page-34-0"></span> [Accueil](#page-1-0) > [Alimentation du papier](#page-25-0) > [Charger du papier](#page-26-0) > [Charger du papier et imprimer à partir du bac](#page-31-0) [universel](#page-31-0) > [Charger du papier dans le bac universel](#page-32-0) > Changer les réglages de l'appareil pour imprimer sur du papier à en-tête ou du papier préimprimé à l'aide du bac universel

# **Changer les réglages de l'appareil pour imprimer sur du papier à entête ou du papier préimprimé à l'aide du bac universel**

Quand vous utilisez du papier à en-tête ou préimprimé pour l'impression recto verso, modifiez les réglages de l'appareil.

- Ø • NE chargez PAS simultanément du papier de différents formats ou de différents types dans le bac à papier. Cela pourrait entraîner un bourrage ou une mauvaise alimentation du papier.
	- Si la position d'impression n'est pas correctement alignée sur l'en-tête ou sur les éléments préimprimés, elle peut être ajustée à l'aide du paramètre de position d'impression du bac universel.

## **Orientation**

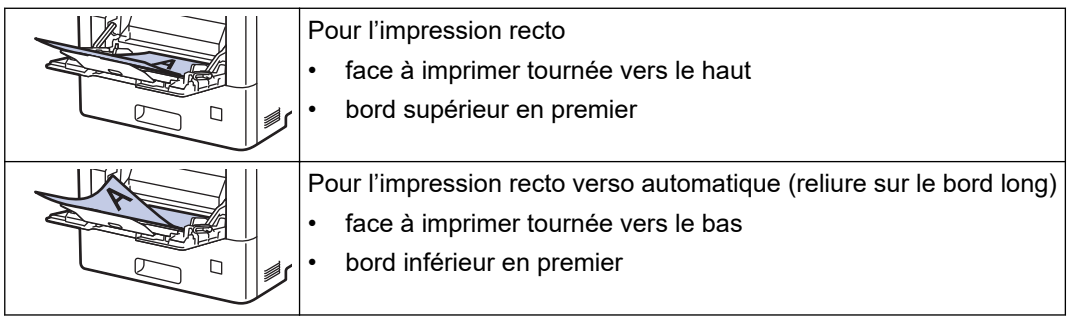

- 1. Appuyez sur [Paramètres] > [Tous les paramètres] > [Imprimante] > [Recto-verso] > [Image simple] > [Alim. R/V].
- 2. Appuyez sur

#### **Information associée**

• [Charger du papier dans le bac universel](#page-32-0)

<span id="page-35-0"></span> [Accueil](#page-1-0) > [Alimentation du papier](#page-25-0) > [Charger du papier](#page-26-0) > [Charger du papier et imprimer à partir du bac](#page-31-0) [universel](#page-31-0) > Charger et imprimer les étiquettes à l'aide du bac universel

# **Charger et imprimer les étiquettes à l'aide du bac universel**

Quand le capot arrière (bac de sortie face imprimée dessus) est abaissé, l'appareil utilise un trajet papier droit depuis le bac universel jusqu'au dos de l'appareil. Utilisez ce mode d'alimentation et cette méthode de sortie pour imprimer sur des étiquettes.

Lorsque vous chargez du papier de format différent dans le bac, vous devez aussi modifier le réglage du format de papier et du type de papier sur l'appareil ou sur l'ordinateur.

1. Ouvrez le capot arrière de l'appareil (bac de sortie face imprimée dessus).

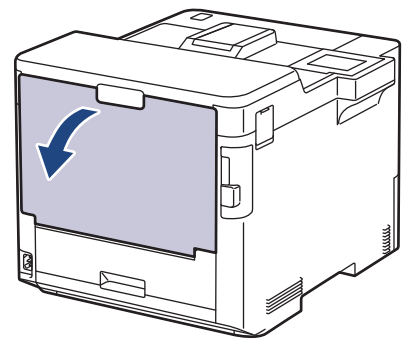

2. À l'avant de l'appareil, ouvrez le bac universel et abaissez-le délicatement.

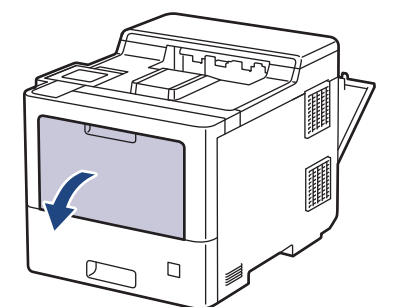

3. Sortez le support du bac universel (1), puis dépliez le rabat (2).

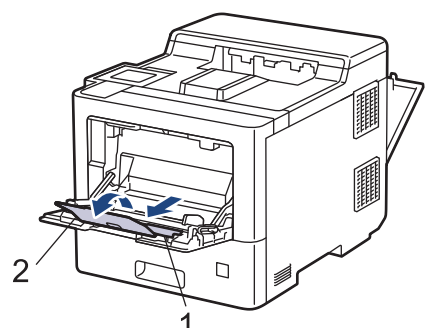

4. Faites coulisser les guides-papier du bac universel en fonction de la largeur des étiquettes que vous utilisez.

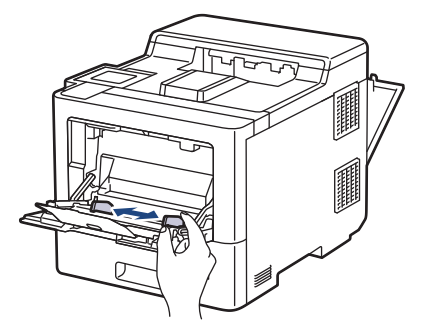
5. Chargez les étiquettes face à imprimer *tournée vers le haut* dans le bac universel.

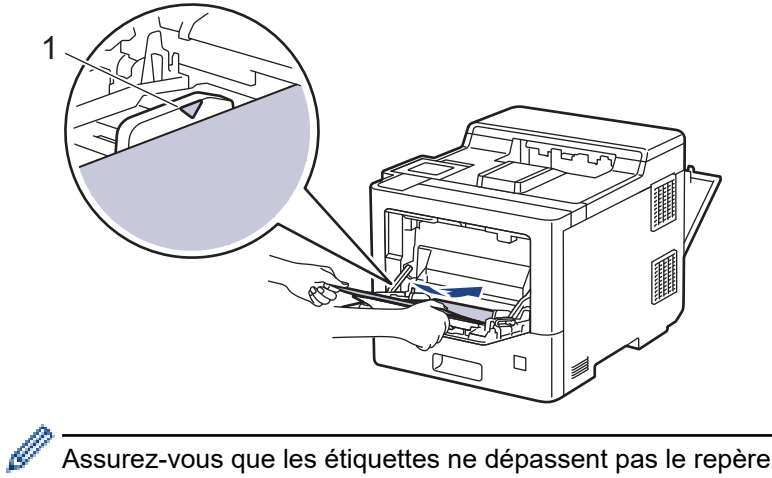

Assurez-vous que les étiquettes ne dépassent pas le repère de hauteur maximale (1).

- 6. Modifiez vos préférences d'impression dans l'écran d'impression.
- 7. Envoyez votre travail d'impression à l'appareil.
- 8. Une fois l'impression terminée, fermez le capot arrière (bac de sortie face imprimée dessus) jusqu'à ce qu'il soit bloqué en position fermée.

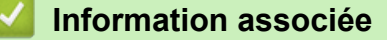

• [Charger du papier et imprimer à partir du bac universel](#page-31-0)

 [Accueil](#page-1-0) > [Alimentation du papier](#page-25-0) > [Charger du papier](#page-26-0) > [Charger du papier et imprimer à partir du bac](#page-31-0) [universel](#page-31-0) > Charger et imprimer les enveloppes à l'aide du bac universel

# **Charger et imprimer les enveloppes à l'aide du bac universel**

Vous pouvez charger jusqu'à 15 enveloppes dans le bac universel.

Avant le chargement, exercez une pression sur les coins et les côtés des enveloppes afin de les aplanir le plus possible.

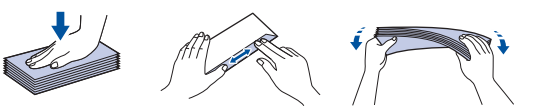

Lorsque vous chargez du papier de format différent dans le bac, vous devez aussi modifier le réglage du format de papier et du type de papier sur l'appareil ou sur l'ordinateur.

1. Ouvrez le capot arrière de l'appareil (bac de sortie face imprimée dessus).

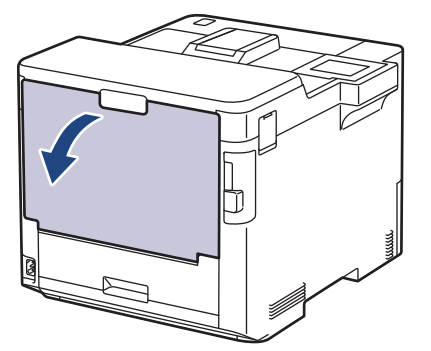

2. À l'avant de l'appareil, ouvrez le bac universel et abaissez-le délicatement.

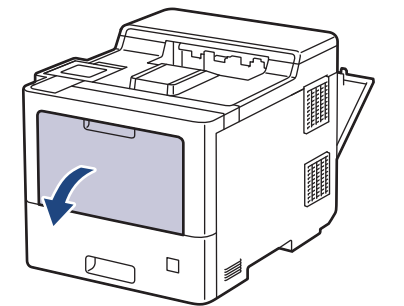

3. Sortez le support du bac universel (1), puis dépliez le rabat (2).

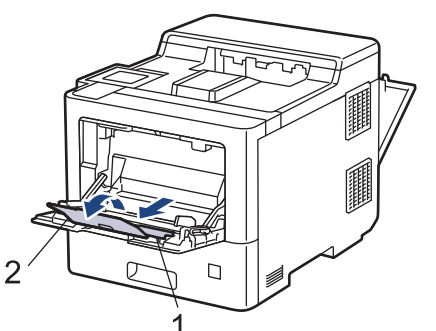

4. Faites coulisser les guides-papier du bac universel en fonction de la largeur des enveloppes que vous utilisez.

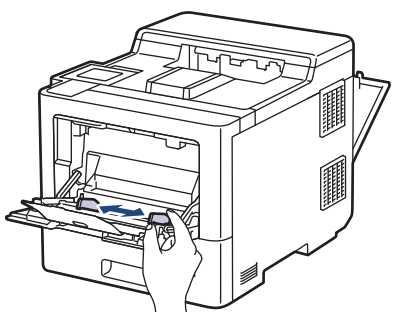

5. Chargez les enveloppes face à imprimer *tournée vers le haut* dans le bac universel.

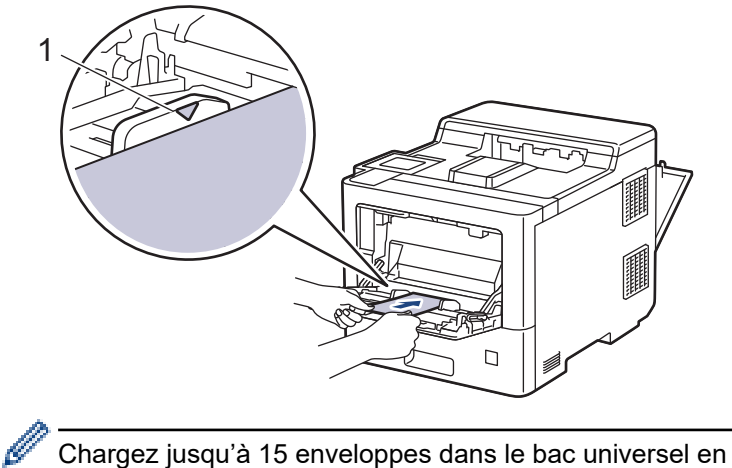

Chargez jusqu'à 15 enveloppes dans le bac universel en veillant à placer la face à imprimer vers le haut. Assurez-vous que les enveloppes ne dépassent pas le repère de hauteur maximale (1). Des bourrages papier risquent de se produire si vous chargez plus de 15 enveloppes.

6. Modifiez vos préférences d'impression dans la boîte de dialogue d'impression.

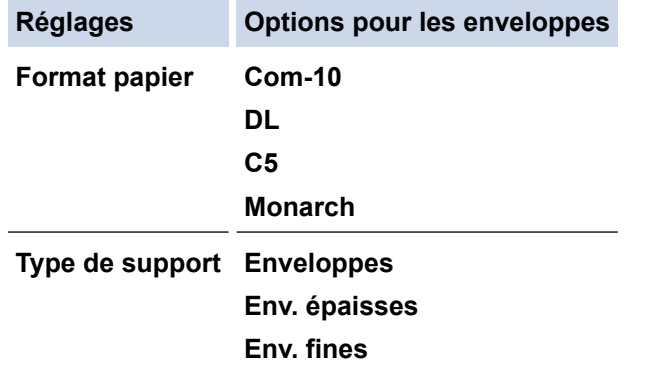

- 7. Envoyez votre travail d'impression à l'appareil.
- 8. Une fois l'impression terminée, fermez le capot arrière (bac de sortie face imprimée dessus) jusqu'à ce qu'il soit bloqué en position fermée.

### **Information associée**

• [Charger du papier et imprimer à partir du bac universel](#page-31-0)

<span id="page-39-0"></span> [Accueil](#page-1-0) > [Alimentation du papier](#page-25-0) > Paramètres de papier

# **Paramètres de papier**

- [Modifier le format et le type de papier](#page-40-0)
- [Modification du réglage de contrôle du papier](#page-41-0)
- [Éliminer les bourrages papier](#page-234-0)

<span id="page-40-0"></span> [Accueil](#page-1-0) > [Alimentation du papier](#page-25-0) > [Paramètres de papier](#page-39-0) > Modifier le format et le type de papier

### **Modifier le format et le type de papier**

Lorsque vous modifiez le format et le type de papier que vous chargez dans le bac, vous devez modifier le réglage du format et du type de papier en même temps sur l'écran LCD.

- 1. Appuyez sur | [Paramètres] > [Tous les paramètres] > [Param. général] > [Paramètre bac] > [Type papier].
- 2. Appuyez sur ▲ ou sur ▼ pour afficher les options de bac à papier, puis appuyez sur l'option souhaitée.
- 3. Appuyez sur ▲ ou sur ▼ pour afficher les options de type de papier, puis appuyez sur l'option souhaitée.
- 4. Appuyez sur
- 5. Appuyez sur  $\blacktriangle$  ou sur  $\nabla$  pour afficher l'option [Format papier], puis appuyez sur [Format papier].
- 6. Appuyez sur  $\blacktriangle$  ou sur  $\blacktriangledown$  pour afficher les options de bac à papier, puis appuyez sur l'option souhaitée.
- 7. Appuyez sur  $\blacktriangle$  ou sur  $\blacktriangledown$  pour afficher les options de format de papier, puis appuyez sur le format désiré.
- 8. Appuyez sur  $\mathbb{Z}^1$

#### **Information associée**

• [Paramètres de papier](#page-39-0)

<span id="page-41-0"></span> [Accueil](#page-1-0) > [Alimentation du papier](#page-25-0) > [Paramètres de papier](#page-39-0) > Modification du réglage de contrôle du papier

# **Modification du réglage de contrôle du papier**

Si vous activez le paramètre de vérification du papier de l'appareil et que vous retirez un bac à papier ou chargez du papier dans le bac universel, l'appareil affiche un message vous demandant si vous avez changé de format et de type de papier.

Le réglage par défaut est Activé.

- 1. Appuyez sur [ paramètres] > [ Tous les paramètres] > [ Param. général] > [ Paramètre bac] > [Vérif. papier].
- 2. Appuyez sur [Oui] ou sur [Désact.].
- 3. Appuyez sur

 **Information associée**

• [Paramètres de papier](#page-39-0)

 [Accueil](#page-1-0) > [Alimentation du papier](#page-25-0) > Changer le format du papier dans le bac pour l'impression recto verso

# **Changer le format du papier dans le bac pour l'impression recto verso**

Lorsque vous imprimez sur les deux côtés d'une feuille de papier, vous devez régler le format du papier du bac de papier recto verso. Si tel n'est pas le cas, le papier ne sera pas correctement chargé ce qui entraînera un bourrage papier ou une impression en oblique.

Cette fonction n'est pas disponible dans certains pays.

1. Faites glisser le levier figurant sur le bac recto verso en fonction du format du papier correct.

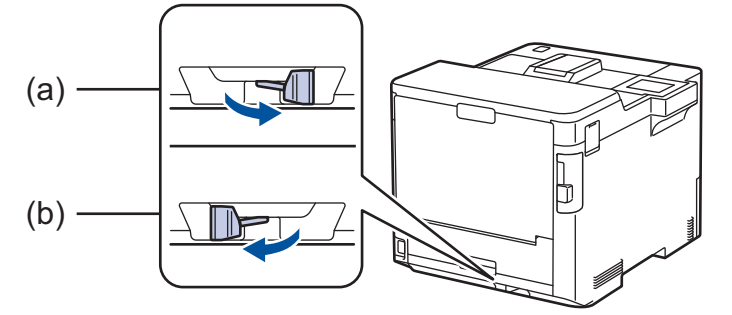

- a. A4 (pour A4)
- b. Letter (pour Letter, Legal, Mexico Legal, India Legal et Folio)

### **Information associée**

• [Alimentation du papier](#page-25-0)

 [Accueil](#page-1-0) > [Alimentation du papier](#page-25-0) > Zone non imprimable

# **Zone non imprimable**

Les mesures du tableau ci-après indiquent les zones non imprimables maximales à partir des bords pour les formats de papier les plus courants. Ces mesures peuvent varier en fonction du format de papier ou des paramètres de l'application que vous utilisez.

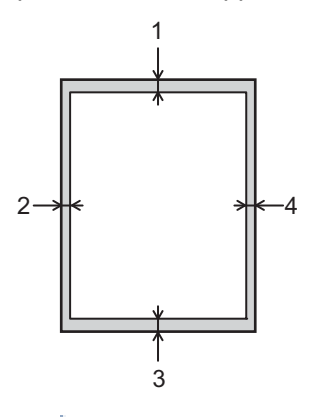

Prenez soin de ne pas imprimer dans ces zones ; votre impression ne reproduira aucune donnée dans ces zones.

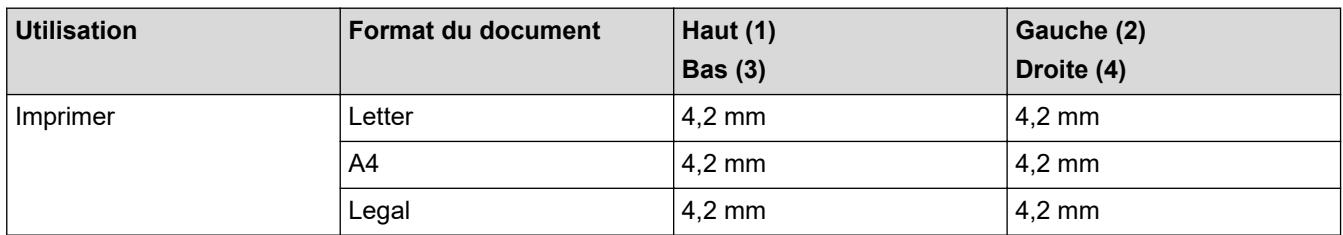

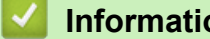

# **Information associée**

• [Alimentation du papier](#page-25-0)

 [Accueil](#page-1-0) > [Alimentation du papier](#page-25-0) > Supports d'impression recommandés

### **Supports d'impression recommandés**

Pour obtenir la meilleure qualité d'impression, nous vous conseillons d'utiliser le papier indiqué dans le tableau.

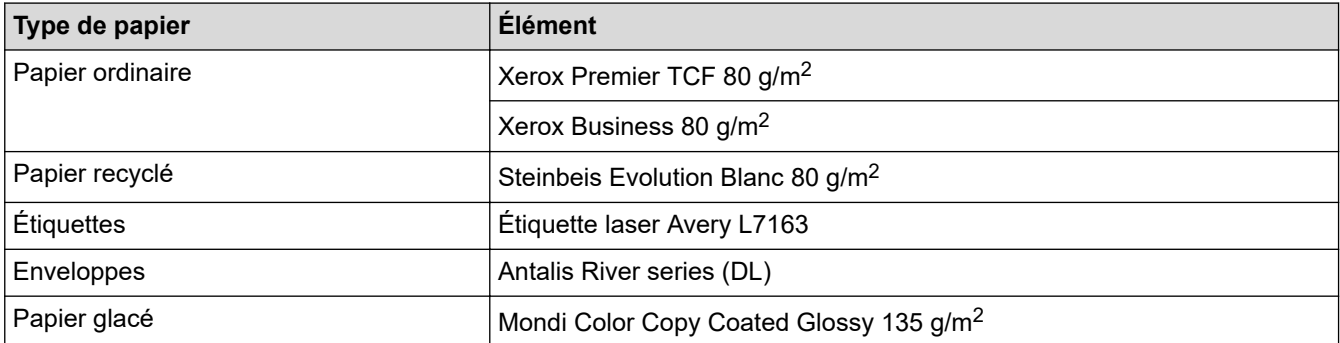

### **Information associée**

### • [Alimentation du papier](#page-25-0)

### **Rubriques connexes:**

• [Éliminer les bourrages papier](#page-234-0)

 [Accueil](#page-1-0) > [Alimentation du papier](#page-25-0) > Utilisation d'un papier spécial

# **Utilisation d'un papier spécial**

Prenez toujours soin de tester les échantillons de papier avant de les acheter pour être sûr de leurs performances.

- N'utilisez PAS de papier pour imprimante à jet d'encre, car cela provoquerait un bourrage papier ou endommagerait votre appareil.
- Si vous utilisez du papier fort, du papier dont la surface n'est pas lisse ou encore du papier froissé ou plissé, vous risquez d'obtenir des résultats d'impression peu satisfaisants.

Conservez le papier dans son emballage d'origine et gardez-le fermé. Conservez le papier à plat et à l'abri de l'humidité, de la lumière directe du soleil et de la chaleur.

### **IMPORTANT**

Il est possible que certains types de papier n'offrent pas d'excellentes performances, voire qu'ils endommagent l'appareil.

N'UTILISEZ PAS du papier :

- à forte texture
- extrêmement lisse ou brillant
- qui s'enroule ou se tord
- qui est couché ou a subi une finition chimique
- qui est endommagé, froissé ou plié
- qui dépasse les spécifications de grammage recommandés dans ce guide
- avec des agrafes ou des attaches
- avec un entête préimprimé avec une encre à basse température ou par procédé thermographique
- qui est en plusieurs parties ou sans carbone
- qui est prévu pour impression à jet d'encre

L'utilisation de l'un des types de papier répertoriés ci-avant risque de provoquer un endommagement de votre appareil. Ce type de dommage n'est pas couvert par la garantie ou un contrat d'entretien Brother.

### **Information associée**

- [Alimentation du papier](#page-25-0)
- **Rubriques connexes:**
- [Éliminer les bourrages papier](#page-234-0)

### <span id="page-46-0"></span> [Accueil](#page-1-0) > Imprimer

# **Imprimer**

- [Imprimer à partir de l'ordinateur \(Windows\)](#page-47-0)
- [Imprimer à partir de l'ordinateur \(Mac\)](#page-60-0)
- [Impression sécurisée à l'aide d'une mémoire flash USB](#page-62-0)
- [Imprimer des données directement à partir d'une mémoire flash USB](#page-64-0)
- [Impression de copies](#page-69-0)
- [Annuler un travail d'impression](#page-70-0)
- [Effectuer une impression test](#page-71-0)

<span id="page-47-0"></span> [Accueil](#page-1-0) > [Imprimer](#page-46-0) > Imprimer à partir de l'ordinateur (Windows)

# **Imprimer à partir de l'ordinateur (Windows)**

- [Imprimer un document \(Windows\)](#page-48-0)
- [Paramètres d'impression \(Windows\)](#page-50-0)
- [Impression sécurisée \(Windows\)](#page-55-0)
- [Modifier les paramètres d'impression par défaut \(Windows\)](#page-56-0)
- [Imprimer un document à l'aide du pilote d'imprimante BR-Script3 \(Émulation de langage](#page-58-0) PostScript® 3™[\) \(Windows\)](#page-58-0)
- [Contrôler l'état de l'appareil depuis votre ordinateur \(Windows\)](#page-59-0)

<span id="page-48-0"></span> [Accueil](#page-1-0) > [Imprimer](#page-46-0) > [Imprimer à partir de l'ordinateur \(Windows\)](#page-47-0) > Imprimer un document (Windows)

## **Imprimer un document (Windows)**

- 1. Sélectionnez la commande d'impression dans votre application.
- 2. Sélectionnez **Brother XXX-XXXX** (où XXXX désigne le nom de votre modèle), puis cliquez sur le bouton des propriétés ou préférences d'impression.

La fenêtre du pilote d'imprimante s'affiche.

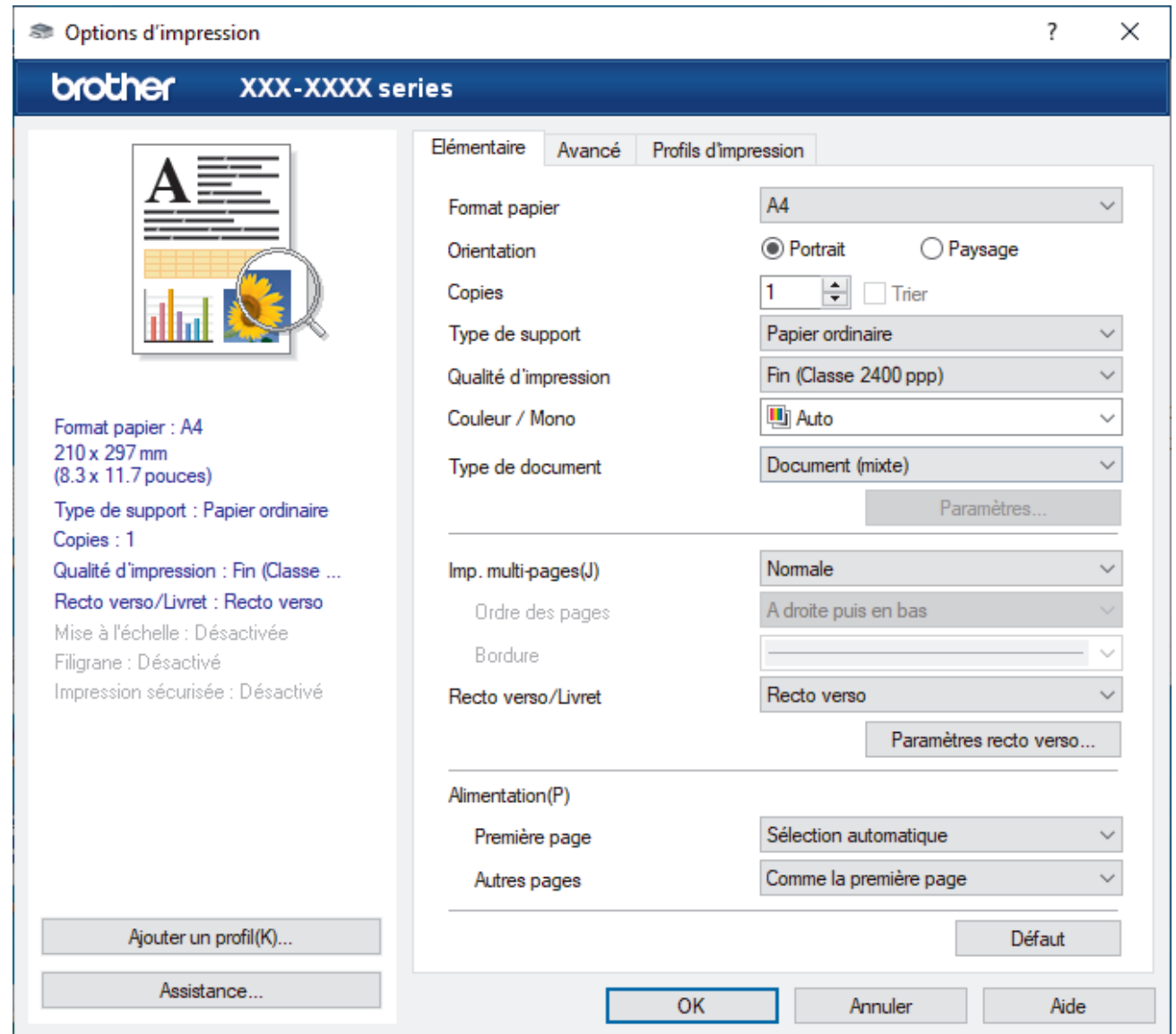

- 3. Assurez-vous d'avoir chargé le format de papier adéquat dans le bac à papier.
- 4. Cliquez sur la liste déroulante **Format papier**, puis sélectionnez votre format de papier.
- 5. Dans le champ **Orientation**, sélectionnez l'option **Portrait** ou **Paysage** pour définir l'orientation de l'impression.

Si votre application fournit un paramètre similaire, nous vous recommandons de définir l'orientation à l'aide de l'application.

- 6. Saisissez le nombre de copies souhaitées (de 1 à 999) dans le champ **Copies**.
- 7. Cliquez sur la liste déroulante **Type de support**, puis sélectionnez le type de papier que vous utilisez.
- 8. Pour imprimer plusieurs pages sur une seule feuille ou imprimer une page d'un document sur plusieurs feuilles, cliquez sur la liste déroulante **Imp. multi-pages** et sélectionnez vos options.
- 9. Changez les autres paramètres de l'imprimante si nécessaire.
- 10. Cliquez sur **OK**.

11. Terminez l'opération d'impression.

# **Information associée**

• [Imprimer à partir de l'ordinateur \(Windows\)](#page-47-0)

### **Rubriques connexes:**

- [Éliminer les bourrages papier](#page-234-0)
- [Paramètres d'impression \(Windows\)](#page-50-0)

<span id="page-50-0"></span> [Accueil](#page-1-0) > [Imprimer](#page-46-0) > [Imprimer à partir de l'ordinateur \(Windows\)](#page-47-0) > Paramètres d'impression (Windows)

### **Paramètres d'impression (Windows)**

### >> Onglet **Elémentaire**

[>> Onglet](#page-52-0) **Avancé**

### **Onglet Elémentaire**

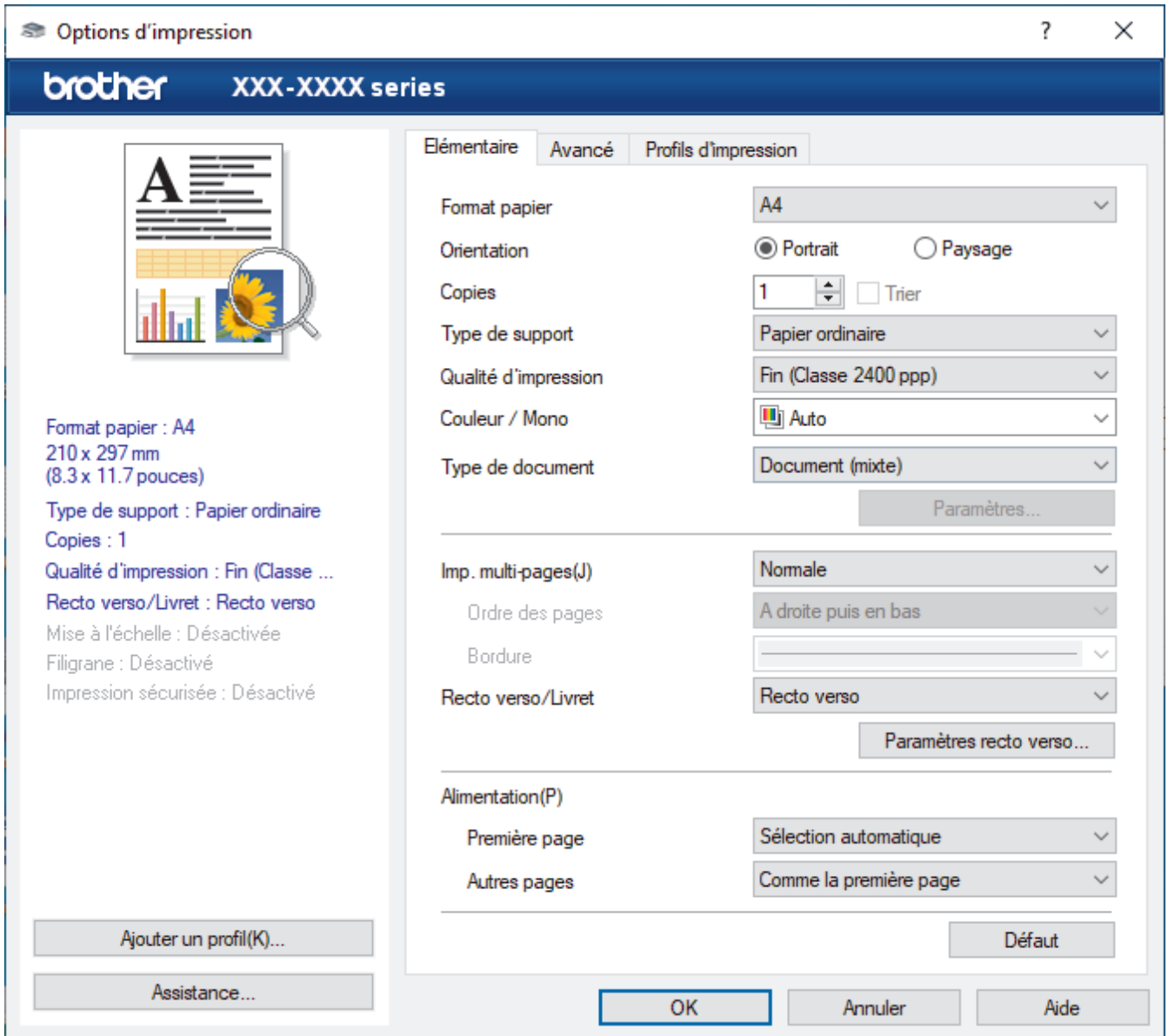

#### **1. Format papier**

Sélectionnez le format de papier à utiliser. Vous avez le choix entre des formats de papier standard ou la création d'un format de papier personnalisé.

#### **2. Orientation**

Sélectionnez l'orientation (paysage ou portrait) de vos impressions.

Si votre application fournit un paramètre similaire, nous vous recommandons de définir l'orientation à l'aide de l'application.

#### **3. Copies**

Saisissez le nombre de copies que vous souhaitez imprimer (1 à 999) dans ce champ .

#### **Trier**

Sélectionnez cette option pour imprimer des lots de documents comportant plusieurs pages dans l'ordre original des pages. Lorsque cette option est sélectionnée, un exemplaire complet du document est

imprimé puis réimprimé autant de fois que nécessaire pour obtenir le nombre de copies sélectionné. Si cette option n'est pas sélectionnée, chaque page du document est imprimée jusqu'à l'obtention du nombre de copies choisi avant de passer à l'impression de la page suivante.

#### **4. Type de support**

Sélectionnez le type de support à utiliser. Pour obtenir des résultats d'impression optimaux, l'appareil ajuste automatiquement ses paramètres d'impression en fonction du type de support sélectionné.

#### **5. Qualité d'impression**

Sélectionnez la qualité d'impression souhaitée. La qualité d'impression et la vitesse étant liées, plus la qualité est élevée, plus l'impression du document demande de temps.

#### **6. Couleur / Mono**

Sélectionnez les réglages couleur/mono à utiliser.

# **REMARQUE**

- Le détecteur de couleur de l'appareil est très sensible ; aussi, il peut considérer comme de la couleur un texte noir estompé ou un arrière-plan blanc cassé. Si vous savez que votre document est noir et blanc et que vous souhaitiez économiser du toner couleur, sélectionnez le mode **Mono**.
- Si la cartouche de toner cyan, magenta ou jaune arrive en fin de vie pendant l'impression d'un document couleur, la tâche d'impression ne peut pas être terminée. Annulez votre tâche d'impression et choisissez de la recommencer en mode **Mono** dans la mesure où du toner noir est disponible.

#### **7. Type de document**

Sélectionnez le type de document que vous voulez imprimer.

#### **Bouton Paramètres**

Spécifiez les paramètres avancés tels que le mode couleur.

#### **Paramètres de couleur**

Sélectionnez le mode couleur en fonction de vos préférences.

#### **Importer**

Pour ajuster la configuration d'impression d'une image particulière, cliquez sur **Paramètres**. Quand vous avez terminé de régler les paramètres d'image tels que la luminosité et le contraste, importez ces réglages dans un fichier de configuration d'impression. Utilisez l'option **Exporter** pour créer un fichier de configuration d'impression à partir des paramètres actuels.

#### **Exporter**

Pour ajuster la configuration d'impression d'une image particulière, cliquez sur **Paramètres**. Quand vous avez terminé de régler les paramètres d'image tels que la luminosité et le contraste, exportez ces réglages dans un fichier de configuration d'impression. Utilisez l'option **Importer** pour charger un fichier de configuration déjà exporté.

#### **Améliorer les gris**

Sélectionnez cette option pour améliorer la qualité d'image des zones ombrées.

#### **Améliorer l'impression du noir**

Choisissez ce réglage si un dessin noir ne s'imprime pas correctement.

#### **Améliorer l'impression des motifs**

Sélectionnez cette option pour améliorer l'impression de motifs si les pleins et les motifs imprimés n'ont pas le même aspect que les pleins et les motifs affichés sur l'écran de votre ordinateur.

#### **8. Imp. multi-pages**

Sélectionnez cette option si vous voulez imprimer plusieurs pages sur une même feuille de papier ou imprimer une page de votre document sur plusieurs feuilles.

#### **Ordre des pages**

Sélectionnez l'ordre des pages si vous imprimez plusieurs pages sur une seule feuille de papier.

#### <span id="page-52-0"></span>**Bordure**

Sélectionnez le type de bordure à utiliser si vous imprimez plusieurs pages sur une seule feuille de papier.

#### **9. Recto verso/Livret (disponible uniquement pour certains modèles)**

Sélectionnez cette option pour imprimer sur les deux côtés du papier ou pour imprimer un document au format livret avec l'impression recto verso.

#### **Bouton Paramètres recto verso**

Cliquez sur ce bouton pour sélectionner le type de reliure recto verso. Quatre types de reliure recto verso sont disponibles pour chaque orientation.

#### **10. Alimentation**

Sélectionnez la source de papier en fonction des conditions ou de vos besoins en matière d'impression.

#### **Première page**

Sélectionnez la source de papier à utiliser pour imprimer la première page.

#### **Autres pages**

Sélectionnez la source de papier à utiliser pour imprimer la seconde page et les pages suivantes.

### **Onglet Avancé**

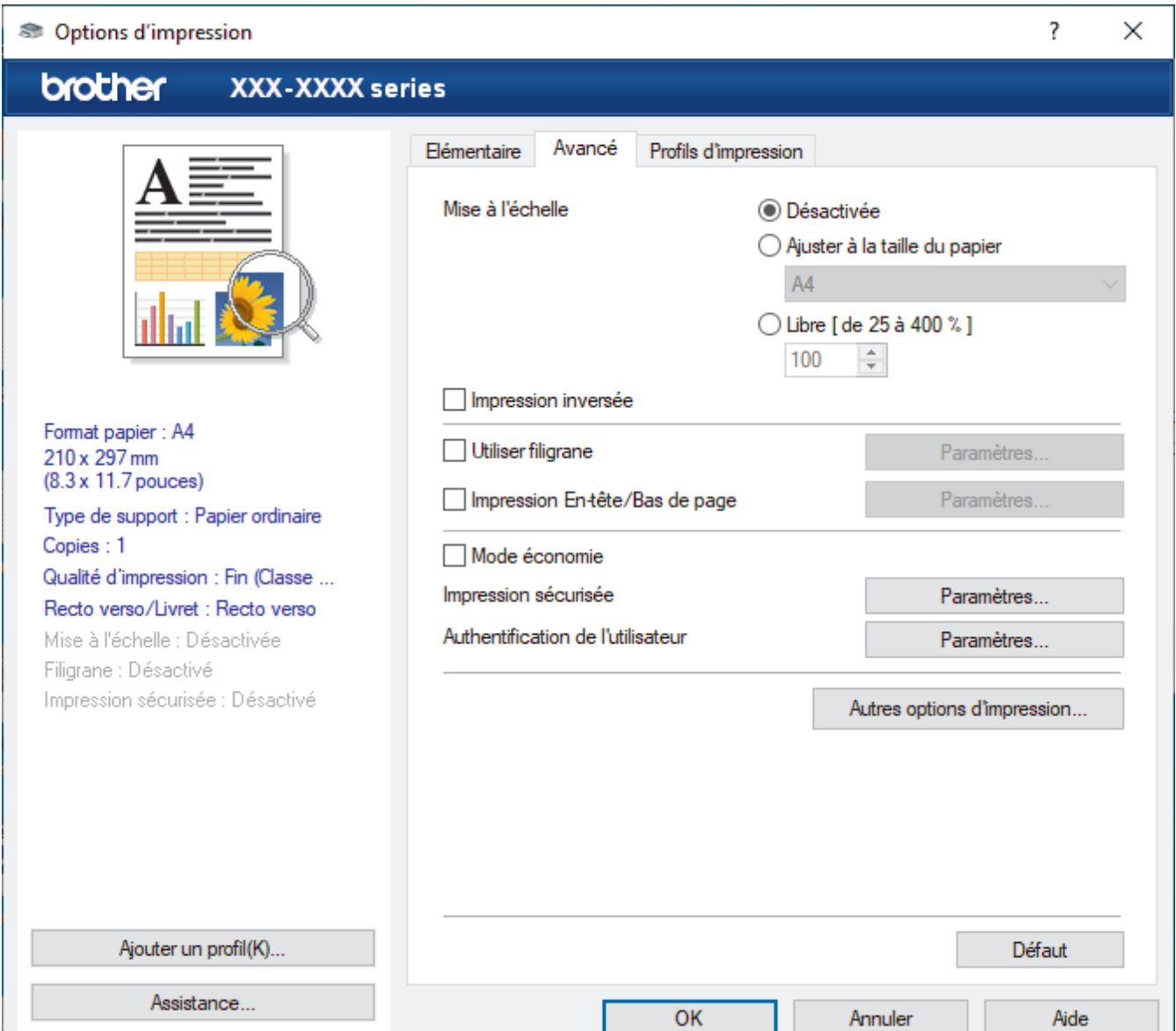

### **1. Mise à l'échelle**

Sélectionnez ces options pour agrandir ou réduire la taille des pages dans votre document.

#### **Ajuster à la taille du papier**

Sélectionnez cette option pour agrandir ou réduire les pages de document pour les adapter à un format de papier spécifique. Lorsque vous sélectionnez cette option, sélectionnez le format de papier souhaité dans la liste déroulante.

#### **Libre [ de 25 à 400 % ]**

Sélectionnez cette option pour agrandir ou réduire les pages de document manuellement. Lorsque vous sélectionnez cette option, saisissez une valeur dans le champ.

#### **2. Impression inversée**

Sélectionnez cette option pour faire pivoter l'image imprimée de 180 °.

#### **3. Utiliser filigrane**

Sélectionnez cette option pour imprimer un logo ou du texte sur votre document sous forme de filigrane. Sélectionnez un des filigranes prédéfinis, ajoutez un nouveau filigrane ou utilisez un fichier image que vous avez créé.

#### **4. Impression En-tête/Bas de page**

Sélectionnez cette option pour imprimer la date, l'heure et Ie nom de connexion de l'utilisateur sur le document.

#### **5. Mode économie**

Sélectionnez cette fonction pour économiser le toner en utilisant moins de toner pour imprimer les documents. Les impressions semblent plus claires, mais sont toujours lisibles.

#### **6. Impression sécurisée**

Cette fonction permet de garantir que les documents confidentiels et sensibles ne sont pas imprimés tant que vous n'avez pas saisi un mot de passe à partir du panneau de commande de l'appareil.

#### **7. Administrateur**

Cette fonction permet de modifier le mot de passe administrateur et de limiter diverses fonctions d'impression.

#### **8. Authentification de l'utilisateur**

Cette fonction permet de confirmer les restrictions pour chaque utilisateur.

#### **9. Bac de sortie (disponible uniquement pour certains modèles)**

Sélectionnez le bac de sortie pour les pages imprimées.

#### **10. Bouton Autres options d'impression**

#### **Passage en veille**

Sélectionnez cette option pour que l'appareil passe en mode Veille immédiatement après l'impression.

#### **Macro/flux**

Sélectionnez cette fonction pour imprimer un formulaire électronique (macro/stream) que vous avez enregistré dans la mémoire de l'appareil comme superposition sur le travail d'impression.

#### **Amélioration de l'impression**

Sélectionnez cette option pour réduire la quantité de gondolement de papier et améliorer la fixation du toner.

#### **Ignorer les pages vierges**

Sélectionnez cette option pour que le pilote d'imprimante détecte automatiquement les pages vierges et les exclut de l'impression.

#### **Mode TrueType**

#### **Mode**

Sélectionnez la manière dont les polices sont traitées pour l'impression.

#### **Utiliser les polices TrueType de l'imprimante(disponible uniquement pour certains modèles)**

Sélectionnez s'il faut utiliser des polices intégrées pour le traitement des polices.

#### **Paramètres éco**

Sélectionnez cette option pour réduire le bruit pendant l'impression.

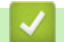

# **Information associée**

• [Imprimer à partir de l'ordinateur \(Windows\)](#page-47-0)

### **Rubriques connexes:**

- [L'unité de boîte aux lettres](#page-361-0)
- [Imprimer un document \(Windows\)](#page-48-0)

<span id="page-55-0"></span> [Accueil](#page-1-0) > [Imprimer](#page-46-0) > [Imprimer à partir de l'ordinateur \(Windows\)](#page-47-0) > Impression sécurisée (Windows)

# **Impression sécurisée (Windows)**

La fonction d'impression sécurisée empêche l'impression de documents confidentiels ou sensibles tant que vous ne saisissez pas un mot de passe sur le panneau de commande de l'appareil.

Les données sécurisées sont supprimées de l'appareil à sa mise hors tension.

- 1. Sélectionnez la commande d'impression dans votre application.
- 2. Sélectionnez **Brother XXX-XXXX** (où XXXX désigne le nom de votre modèle), puis cliquez sur le bouton des propriétés ou préférences d'impression.

La fenêtre du pilote d'imprimante s'affiche.

- 3. Cliquez sur l'onglet **Avancé**.
- 4. Cliquez sur le bouton **Paramètres** dans le champ **Impression sécurisée**.
- 5. Cochez la case **Impression sécurisée**.
- 6. Saisissez votre mot de passe à quatre chiffres dans la zone **Mot de passe**.

Vous devez définir un mot de passe différent pour chaque document.

- 7. Saisissez le **Nom d'utilisateur** et le **Nom de la tâche** dans la zone de texte, si besoin est.
- 8. Cliquez sur **OK**, pour fermer la fenêtre **Paramètres d'impression sécurisée**.
- 9. Cliquez sur **OK**.

Ø

- 10. Terminez l'opération d'impression.
- 11. Sur le panneau de commande de l'appareil, appuyez sur [Impression sécurisée].
- 12. Appuyez sur ▲ ou sur ▼ pour afficher les noms des utilisateurs, puis appuyez sur votre nom d'utilisateur pour le sélectionner.
- 13. Saisissez votre mot de passe à quatre chiffres, puis appuyez sur [OK].
- 14. Appuyez sur ▲ ou sur ▼ pour afficher le travail d'impression, puis appuyez dessus.
- 15. Saisissez le nombre de copies souhaitées.
- 16. Appuyez sur [Marche].

Une fois imprimées, les données sécurisées sont supprimées de la mémoire de l'appareil.

### **Information associée**

• [Imprimer à partir de l'ordinateur \(Windows\)](#page-47-0)

<span id="page-56-0"></span> [Accueil](#page-1-0) > [Imprimer](#page-46-0) > [Imprimer à partir de l'ordinateur \(Windows\)](#page-47-0) > Modifier les paramètres d'impression par défaut (Windows)

# **Modifier les paramètres d'impression par défaut (Windows)**

Lorsque vous modifiez les paramètres d'impression d'une application, ces modifications ne s'appliquent qu'aux documents imprimés au moyen de cette application. Pour modifier les paramètres d'impression pour toutes les applications Windows, vous devez définir les propriétés du pilote d'imprimante.

1. Effectuez l'une des actions suivantes :

• Pour Windows 10, Windows Server 2016 et Windows Server 2019

Cliquez sur > **Système Windows** > **Panneau de configuration**. Dans le groupe **Matériel et audio**, cliquez sur **Afficher les périphériques et imprimantes**.

• Pour Windows 8.1

Positionnez la souris dans le coin inférieur droit de votre bureau. Lorsque la barre de menus apparaît, cliquez sur **Paramètres**, puis sur **Panneau de configuration**. Dans le groupe **Matériel et audio**, cliquez sur **Afficher les périphériques et imprimantes**.

• Pour Windows Server 2012 R2

Cliquez sur **Panneau de configuration**, sur l'écran **Start**. Dans le groupe **Matériel**, cliquez sur **Afficher les périphériques et imprimantes**.

• Pour Windows Server 2012

Positionnez la souris dans le coin inférieur droit de votre bureau. Lorsque la barre de menus apparaît, cliquez sur **Paramètres**, puis sur **Panneau de configuration**. Dans le groupe **Matériel**, cliquez sur **Afficher les périphériques et imprimantes**.

• Pour Windows 7 et Windows Server 2008 R2

Cliquez sur **(Démarrer)** > **Périphériques et imprimantes**.

• Pour Windows Server 2008

Cliquez sur **(Démarrer)** > **Panneau de configuration** > **Matériel et audio** > **Imprimantes**.

2. Cliquez avec le bouton droit de la souris sur l'icône **Brother XXX-XXXX** (où XXX-XXXX correspond au nom de votre modèle), puis sélectionnez **Propriétés de I'imprimante**. Si les options de pilote d'imprimante s'affichent, sélectionnez votre pilote d'imprimante.

La boîte de dialogue des propriétés de l'imprimante s'affiche.

3. Cliquez sur l'onglet **Général**, puis cliquez sur le bouton **Options d'impression** ou **Préférences...**.

La boîte de dialogue du pilote d'imprimante s'affiche.

• Pour configurer les paramètres du bac, cliquez sur l'onglet **Paramètres du périphérique**(disponible uniquement pour certains modèles).

- Pour modifier le port d'imprimante, cliquez sur l'onglet **Ports**.
- 4. Sélectionnez les paramètres d'impression que vous souhaitez utiliser comme paramètres par défaut pour tous vos programmes Windows.
- 5. Cliquez sur **OK**.
- 6. Fermez la boîte de dialogue des propriétés de l'imprimante.

### **Information associée**

- [Imprimer à partir de l'ordinateur \(Windows\)](#page-47-0)
	- [Configurer les paramètres du bac en option \(Windows\)](#page-57-0)

<span id="page-57-0"></span> [Accueil](#page-1-0) > [Imprimer](#page-46-0) > [Imprimer à partir de l'ordinateur \(Windows\)](#page-47-0) > [Modifier les paramètres d'impression par](#page-56-0) [défaut \(Windows\)](#page-56-0) > Configurer les paramètres du bac en option (Windows)

# **Configurer les paramètres du bac en option (Windows)**

Accédez aux propriétés de votre appareil pour détecter de façon automatique le bac en option et le numéro de série de votre appareil.

Le pilote d'imprimante détecte automatiquement le bac en option au cours de l'installation du pilote. Si vous avez ajouté le bac en option après l'installation du pilote, procédez comme suit :

- 1. Effectuez l'une des actions suivantes :
	- Pour Windows 10, Windows Server 2016 et Windows Server 2019

Cliquez sur > **Système Windows** > **Panneau de configuration**. Dans le groupe **Matériel et audio**, cliquez sur **Afficher les périphériques et imprimantes**.

• Pour Windows 8.1

Positionnez la souris dans le coin inférieur droit de votre bureau. Lorsque la barre de menus apparaît, cliquez sur **Paramètres**, puis sur **Panneau de configuration**. Dans le groupe **Matériel et audio**, cliquez sur **Afficher les périphériques et imprimantes**.

Pour Windows Server 2012 R2

Cliquez sur **Panneau de configuration** dans l'écran **Start**. Dans le groupe **Matériel**, cliquez sur **Afficher les périphériques et imprimantes**.

Pour Windows Server 2012

Positionnez la souris dans le coin inférieur droit de votre bureau. Lorsque la barre de menus apparaît, cliquez sur **Paramètres**, puis sur **Panneau de configuration**. Dans le groupe **Matériel**, cliquez sur **Afficher les périphériques et imprimantes**.

• Pour Windows 7 et Windows Server 2008 R2

Cliquez sur **(Démarrer)** > **Périphériques et imprimantes**.

Pour Windows Server 2008

Cliquez sur **(Démarrer)** > **Panneau de configuration** > **Matériel et audio** > **Imprimantes**.

2. Cliquez avec le bouton droit de la souris sur l'icône **Brother XXX-XXXX** (où XXX-XXXX correspond au nom de votre modèle), puis sélectionnez **Propriétés de I'imprimante**. Si les options de pilote d'imprimante s'affichent, sélectionnez votre pilote d'imprimante.

La boîte de dialogue des propriétés de l'imprimante s'affiche.

- 3. Cliquez sur l'onglet **Paramètres du périphérique**.
- 4. Cliquez sur le bouton **Auto détection**.

Le bac en option et le numéro de série de l'appareil sont automatiquement détectés.

- 5. Cliquez sur le bouton **Appliquer**.
- 6. Fermez la boîte de dialogue des propriétés de l'imprimante.

La fonction **Auto détection** n'est pas disponible dans certaines conditions :

- L'interrupteur Marche/Arrêt de l'appareil est sur Arrêt.
- L'appareil est dans un environnement partagé en réseau.
- L'appareil et votre ordinateur sont connectés.

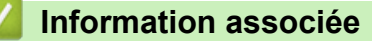

• [Modifier les paramètres d'impression par défaut \(Windows\)](#page-56-0)

<span id="page-58-0"></span> [Accueil](#page-1-0) > [Imprimer](#page-46-0) > [Imprimer à partir de l'ordinateur \(Windows\)](#page-47-0) > Imprimer un document à l'aide du pilote d'imprimante BR-Script3 (Émulation de langage PostScript® 3™) (Windows)

# **Imprimer un document à l'aide du pilote d'imprimante BR-Script3 (Émulation de langage PostScript® 3™) (Windows)**

Le pilote d'imprimante BR-Script3 permet d'imprimer plus nettement des données PostScript®.

Rendez-vous sur la page **Téléchargement** de votre modèle sur [support.brother.com](https://support.brother.com/) pour installer le pilote PS (pilote d'imprimante BR-Script3).

- 1. Sélectionnez la commande d'impression dans votre application.
- 2. Sélectionnez **Brother XXX-XXXX BR-Script3** (où XXXX désigne le nom de votre modèle), puis cliquez sur le bouton des propriétés ou préférences d'impression.

La fenêtre du pilote d'imprimante s'affiche.

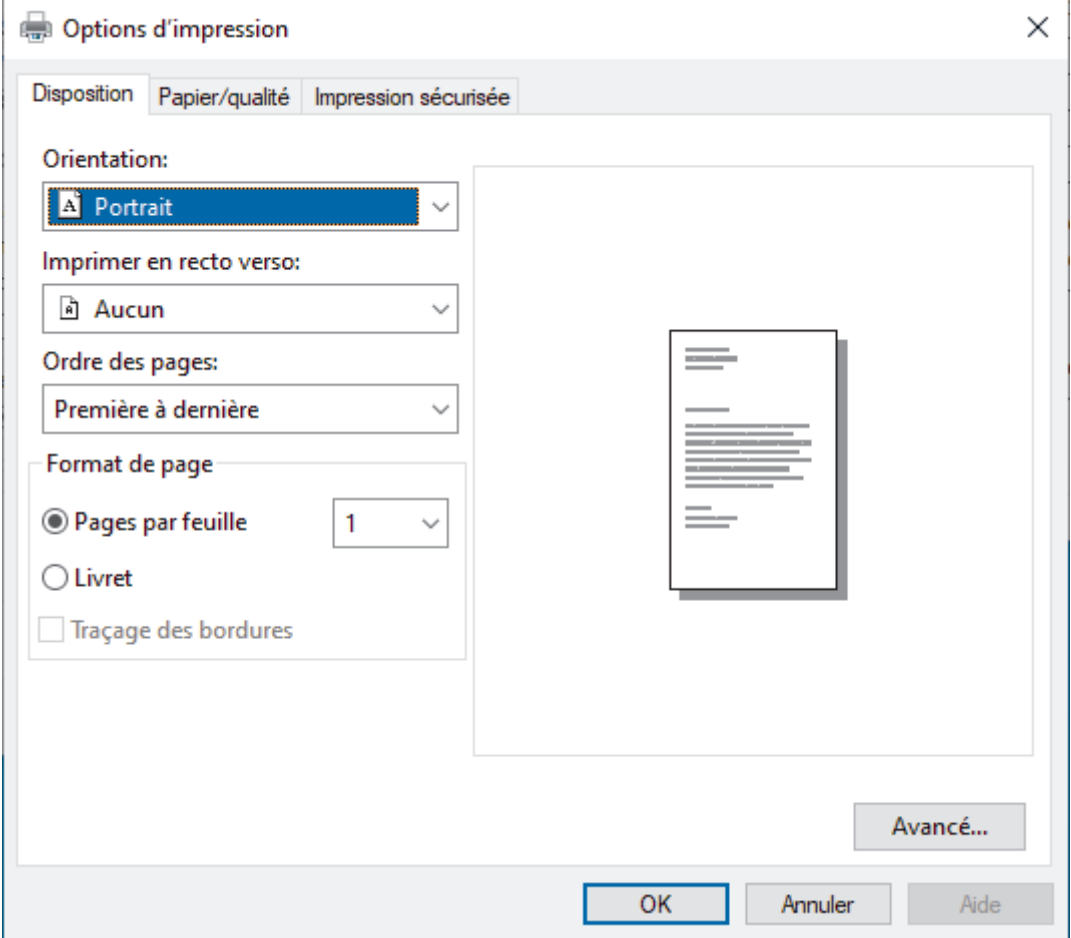

3. Cliquez sur l'onglet **Disposition**, **Papier/qualité** ou **Impression sécurisée** pour modifier les paramètres d'impression de base. (disponible uniquement pour certains modèles)

Cliquez sur l'onglet **Disposition** ou **Papier/qualité**, puis cliquez sur le bouton **Avancé...** pour changer les paramètres d'impression avancés. Cliquez sur **OK**.

- 4. Cliquez sur **OK**.
- 5. Terminez l'opération d'impression.

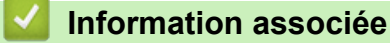

• [Imprimer à partir de l'ordinateur \(Windows\)](#page-47-0)

<span id="page-59-0"></span> [Accueil](#page-1-0) > [Imprimer](#page-46-0) > [Imprimer à partir de l'ordinateur \(Windows\)](#page-47-0) > Contrôler l'état de l'appareil depuis votre ordinateur (Windows)

# **Contrôler l'état de l'appareil depuis votre ordinateur (Windows)**

Status Monitor est un logiciel utilitaire configurable qui vous permet de contrôler l'état d'un ou de plusieurs appareils et d'être prévenu immédiatement en cas d'erreur.

Effectuez l'une des actions suivantes :

- Double-cliquez sur l'icône  $\sum_{i=1}^{\infty}$  dans la zone de notification.
- (Windows 10, Windows Server 2016 et Windows Server 2019)

### Cliquez sur > **Brother** > **Brother Utilities**.

Cliquez sur la liste déroulante et sélectionnez le nom de votre modèle (si ce n'est pas déjà fait). Cliquez sur **Outils** dans la barre de navigation de gauche, puis cliquez sur **Status Monitor**.

(Windows 8.1 et Windows Server 2012 R2)

Positionnez la souris dans le coin inférieur gauche de l'écran **Accueil** et cliquez sur **(V)** (si vous utilisez un appareil tactile, faites glisser du bas vers le haut l'écran **Accueil** pour accéder à l'écran **Applications**). Lorsque l'écran **Applications** s'affiche, appuyez ou cliquez sur (**Brother Utilities**), puis cliquez sur la liste déroulante et choisissez le nom de votre modèle (s'il n'est pas déjà sélectionné). Cliquez sur **Outils** dans la barre de navigation de gauche, puis cliquez sur **Status Monitor**.

(Windows 8.1 et Windows Server 2012)

Cliquez sur (**Brother Utilities**), puis sur la liste déroulante et choisissez le nom de votre modèle (s'il n'était pas déjà sélectionné). Cliquez sur **Outils** dans la barre de navigation de gauche, puis cliquez sur **Status Monitor**.

(Windows 7, Windows Server 2008 et Windows Server 2008 R2)

Cliquez sur **(Démarrer)** > **Tous les programmes** > **Brother** > **Brother Utilities**.

Cliquez sur la liste déroulante et sélectionnez le nom de votre modèle (si ce n'est pas déjà fait). Cliquez sur **Outils** dans la barre de navigation de gauche, puis cliquez sur **Status Monitor**.

#### **Dépannage**

Cliquez sur le bouton **Dépannage** pour vous rendre sur le site Web d'assistance.

#### **Visitez le site Web des fournitures d'origine**

Cliquez sur le bouton **Visitez le site Web des fournitures d'origine** pour en savoir plus sur les consommables de marque Brother.

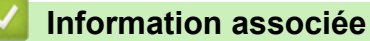

• [Imprimer à partir de l'ordinateur \(Windows\)](#page-47-0)

#### **Rubriques connexes:**

• [Problèmes d'impression](#page-246-0)

<span id="page-60-0"></span> [Accueil](#page-1-0) > [Imprimer](#page-46-0) > Imprimer à partir de l'ordinateur (Mac)

# **Imprimer à partir de l'ordinateur (Mac)**

• [Imprimer avec AirPrint](#page-61-0)

<span id="page-61-0"></span> [Accueil](#page-1-0) > [Imprimer](#page-46-0) > [Imprimer à partir de l'ordinateur \(Mac\)](#page-60-0) > Imprimer avec AirPrint

### **Imprimer avec AirPrint**

- [Imprimer à partir d'un iPad, d'un iPhone ou d'un iPod touch](#page-216-0)
- [Impression avec AirPrint \(macOS\)](#page-217-0)
- [Éliminer les bourrages papier](#page-234-0)

<span id="page-62-0"></span> [Accueil](#page-1-0) > [Imprimer](#page-46-0) > Impression sécurisée à l'aide d'une mémoire flash USB

### **Impression sécurisée à l'aide d'une mémoire flash USB**

USB Storage Print vous permet d'enregistrer les données d'impression sécurisée dans la mémoire flash USB et de les imprimer ultérieurement en saisissant un mot de passe sur le panneau de commande de l'appareil.

# **REMARQUE**

Configuration requise pour la mémoire flash USB :

- Capacité de stockage : 8 Go ou plus
- Format : FAT32/exFAT

Pour plus d'informations sur les paramètres du pilote d'imprimante  $\rightarrow \rightarrow$  *Information associée* 

1. Connectez votre mémoire flash USB au port USB (arrière).

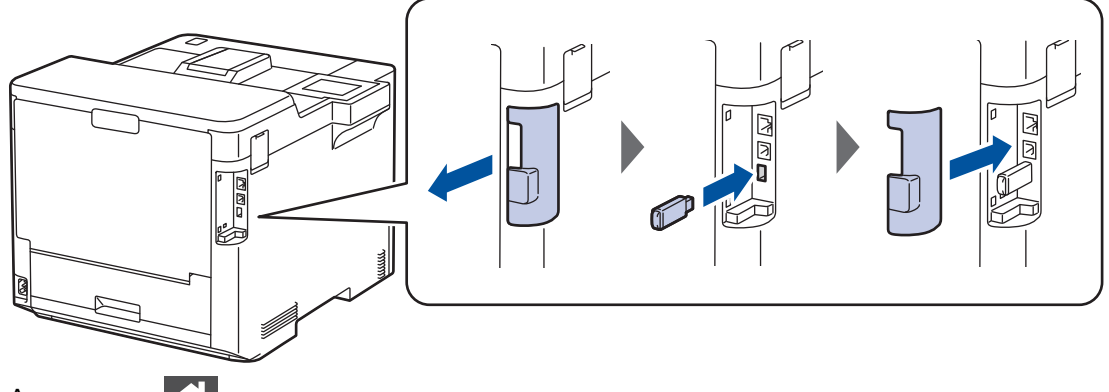

- 2. Appuyez sur  $\left\{ \right\}$
- 3. Sur le panneau de commande de l'appareil, appuyez sur  $\frac{1}{2}$  [Paramètres] > [Tous les paramètres] > [Imprimante] > [Empl. enregistr. de la tâche].
- 4. Appuyez sur [Clé USB (port arrière)].

Le message s'affiche sur l'écran LCD pour initialiser la mémoire flash USB.

- 5. Appuyez sur  $\left| \right|$
- 6. Appuyez sur [OK] et maintenez-le enfoncé pendant deux secondes pour initialiser. L'appareil redémarre et active la fonction USB Storage Print.

# **REMARQUE**

- Lorsque l'appareil redémarre pour activer la fonction USB Storage Print, toutes les tâches enregistrées, les données relatives aux macros, aux flux et aux polices sont supprimées de la mémoire de l'appareil.
- Lorsque l'appareil redémarre pour activer la fonction USB Storage Print, les données relatives aux macros, aux flux et aux polices sont supprimées de la mémoire flash USB.
- 7. Dans le pilote de l'imprimante, configurez l'ensemble des paramètres de l'impression sécurisée et exécutez la commande d'impression dans votre application.
- 8. Sur le panneau de commande de l'appareil, appuyez sur [Impression sécurisée].
- 9. Appuyez sur ▲ ou sur ▼ pour afficher les noms des utilisateurs, puis appuyez sur votre nom d'utilisateur pour le sélectionner.
- 10. Saisissez votre mot de passe à quatre chiffres, puis appuyez sur [OK].
- 11. Appuyez sur  $\blacktriangle$  ou sur  $\blacktriangledown$  pour afficher le travail d'impression, puis appuyez dessus.
- 12. Saisissez le nombre de copies souhaitées.

13. Appuyez sur [Marche].

L'appareil imprime les données et supprime la tâche d'impression de la mémoire flash USB.

### **IMPORTANT**

NE retirez PAS la mémoire flash USB du port USB (arrière) tant que l'appareil n'a pas terminé l'impression.

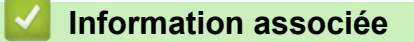

• [Imprimer](#page-46-0)

#### **Rubriques connexes:**

• [Messages d'erreur et de maintenance](#page-224-0)

<span id="page-64-0"></span> [Accueil](#page-1-0) > [Imprimer](#page-46-0) > Imprimer des données directement à partir d'une mémoire flash USB

## **Imprimer des données directement à partir d'une mémoire flash USB**

Vous pouvez imprimer directement des photos à partir de l'appareil photo numérique ou d'un lecteur flash USB. Les types de fichiers pris en charge sont les formats PDF, JPEG, TIFF, XPS et PRN.

- [Mémoires flash USB compatibles](#page-65-0)
- [Impression directe des données à partir d'un lecteur flash USB ou d'un appareil photo](#page-66-0) [numérique prenant en charge le stockage de masse](#page-66-0)
- [Créer un fichier PRN pour impression directe \(Windows\)](#page-68-0)

<span id="page-65-0"></span> [Accueil](#page-1-0) > [Imprimer](#page-46-0) > [Imprimer des données directement à partir d'une mémoire flash USB](#page-64-0) > Mémoires flash USB compatibles

# **Mémoires flash USB compatibles**

### **IMPORTANT**

L'interface USB directe prend en charge uniquement les lecteurs flash USB et les appareils photo numériques utilisant la norme de stockage de masse USB. Les autres périphériques USB ne sont pas pris en charge.

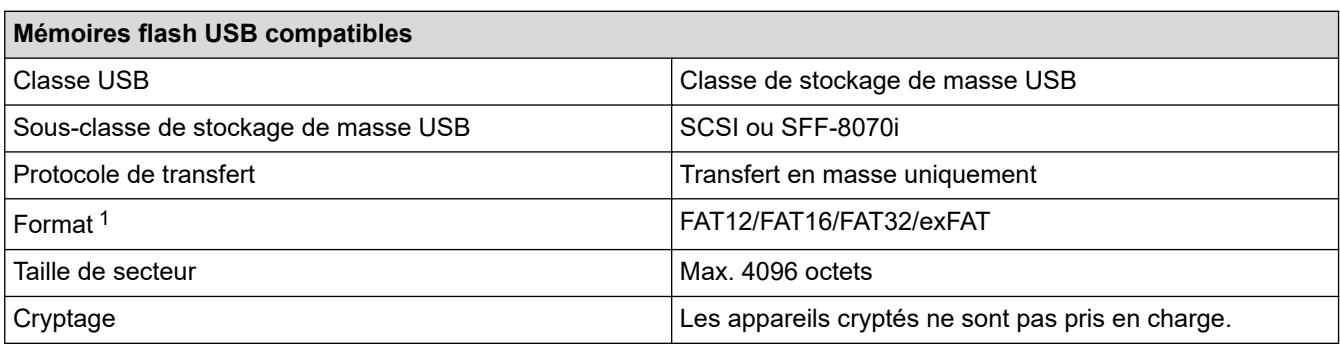

1 Le format NTFS n'est pas pris en charge.

### **Information associée**

• [Imprimer des données directement à partir d'une mémoire flash USB](#page-64-0)

<span id="page-66-0"></span> [Accueil](#page-1-0) > [Imprimer](#page-46-0) > [Imprimer des données directement à partir d'une mémoire flash USB](#page-64-0) > Impression directe des données à partir d'un lecteur flash USB ou d'un appareil photo numérique prenant en charge le stockage de masse

# **Impression directe des données à partir d'un lecteur flash USB ou d'un appareil photo numérique prenant en charge le stockage de masse**

- Assurez-vous que votre appareil photo est allumé.
- Votre appareil photo numérique doit être passé du mode PictBridge au mode de stockage de masse.

### **IMPORTANT**

Pour éviter d'endommager votre appareil, NE CONNECTEZ AUCUN appareil autre qu'un appareil photo numérique ou une clé USB à l'interface directe USB.

#### **Emplacement du port USB (Vue de face)**

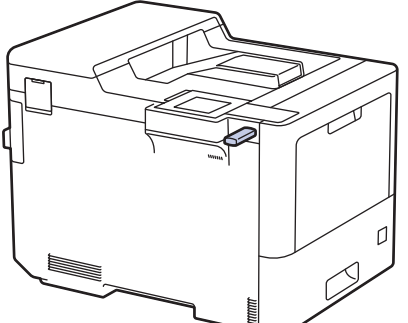

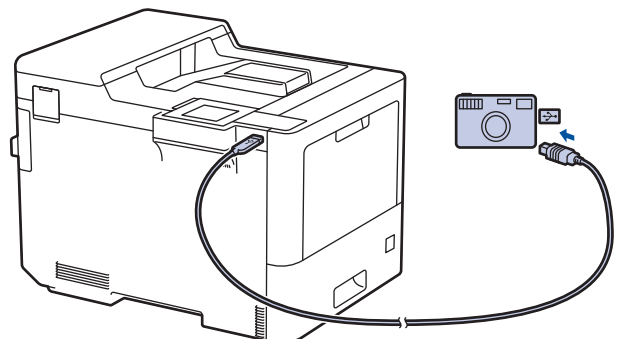

**Emplacement du port USB (vue arrière)**

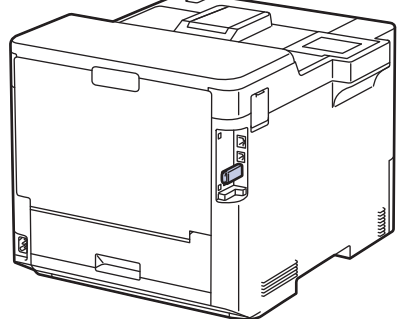

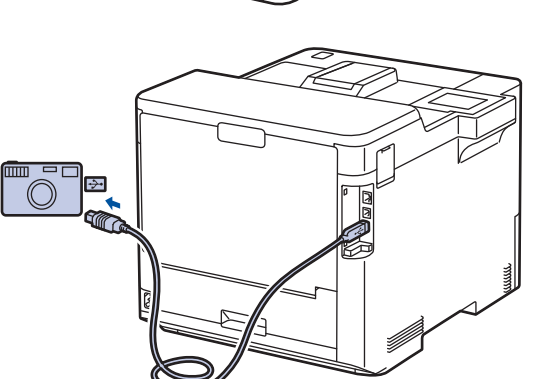

- 1. Connectez votre mémoire flash USB ou votre appareil-photo numérique sur l'interface USB directe.L'écran LCD affiche le message [Contrôle image].
	- En cas d'erreur, le menu USB ne s'affiche pas sur l'écran LCD.
	- Lorsque l'appareil est en mode veille prolongée, l'écran LCD n'affiche aucune information, même si vous connectez une mémoire flash USB à l'interface USB directe. Appuyez sur l'un des boutons du menu afin de « réveiller » l'appareil.
	- Si votre appareil a été réglé sur Verrouillage fonction sécurisée activé, il se peut que vous ne soyez pas en mesure d'imprimer à partir d'une mémoire flash USB ou d'une caméra numérique.
	- Si l'appareil vous invite à choisir le port USB, sélectionnez-le sur l'écran tactile.
- 2. Appuyez sur  $\triangle$  ou  $\nabla$  pour sélectionner le fichier souhaité, puis appuyez dessus.

Pour imprimer un index des fichiers enregistrés sur la mémoire flash USB ou l'appareil photo numérique, appuyez sur  $\mathbb{F}$  [Impr. index] sur l'écran tactile. Appuyez sur [Marche mono] ou sur [Démarr. coul.] pour imprimer les données.

3. Effectuez l'une des actions suivantes :

- Pour modifier les réglages, appuyez sur [Params impr.]. Passez à l'étape suivante.
- Si vous voulez utiliser les réglages par défaut, saisissez le nombre de copies, puis appuyez sur [Marche mono] ou [Démarr. coul.].
- 4. Sélectionnez les réglages d'impression à modifier :
	- [Qualité impr.]
	- [Usage bac]
	- [Type papier]
	- [Format papier]
	- [Multi-pages]
	- [Orientation]
	- [Recto-verso]
	- [Trier]
	- [Options d'impression PDF]
	- [Ajuster le PDF à la page]

Ø Selon le type de fichier, il se peut que certains de ces paramètres n'apparaissent pas.

- 5. Appuyez sur [OK].
- 6. Saisissez le nombre de copies souhaitées.
- 7. Appuyez sur [Marche mono] ou sur [Démarr. coul.] pour imprimer les données.
- 8. Appuyez sur

### **IMPORTANT**

NE retirez PAS la clé USB ou l'appareil photo numérique, de l'interface directe USB tant que l'appareil n'a pas terminé l'impression.

### **Information associée**

• [Imprimer des données directement à partir d'une mémoire flash USB](#page-64-0)

<span id="page-68-0"></span> [Accueil](#page-1-0) > [Imprimer](#page-46-0) > [Imprimer des données directement à partir d'une mémoire flash USB](#page-64-0) > Créer un fichier PRN pour impression directe (Windows)

# **Créer un fichier PRN pour impression directe (Windows)**

Ces instructions peuvent varier en fonction de votre application d'impression et de votre système d'exploitation.

- 1. Sélectionnez la commande d'impression dans votre application.
- 2. Sélectionnez votre modèle, puis sélectionnez l'option d'impression vers le fichier.
- 3. Terminez l'opération d'impression.

Ø

4. Saisissez les informations requises pour enregistrer le fichier.

Si l'ordinateur demande seulement de saisir un nom de fichier, vous avez la possibilité de spécifier le dossier dans lequel vous désirez sauvegarder le fichier en tapant le nom du répertoire (exemple : C:\Temp \NomFichier.prn).

Si une clé USB est connectée à votre ordinateur, vous pouvez enregistrer le fichier directement sur la clé USB.

### **Information associée**

• [Imprimer des données directement à partir d'une mémoire flash USB](#page-64-0)

<span id="page-69-0"></span> [Accueil](#page-1-0) > [Imprimer](#page-46-0) > Impression de copies

## **Impression de copies**

Utilisez la fonction Copie carbone pour réaliser plusieurs copies des mêmes données d'impression comme si vous imprimiez sur un papier carbone. Envoyez les données vers les différents bacs à papier chargés avec les différents types ou couleurs de papier.

Par exemple, vous pouvez configurer l'appareil pour qu'il envoie les données d'impression vers le bac 1 que vous avez chargé de papier de couleur bleue et réimprimez ces données à un emplacement donné de la page à partir du bac universel que vous avez chargé de papier de couleur jaune contenant déjà du texte.

Si vous chargez du papier bleu dans le bac 1 et du papier jaune dans le bac universel, l'imprimante chargera automatiquement du papier pour la feuille 1 à partir du bac 1 et la feuille 2 à partir du bac universel.

Si vous activez la fonction Copie carbone, l'appareil réalise automatiquement les copies en double.

#### (Windows)

La fonction Copie carbone permet également de sélectionner une autre macro/un autre flux d'impression pour chaque page.

- 1. Appuyez sur | [Paramètres] > [Ts paramètres] > [Imprimante] > [Menu Carbone] > [Copie carbone] > [Oui].
- 2. Appuyez sur  $\blacktriangle$  ou sur  $\nabla$  pour afficher l'option [Copies], puis appuyez sur l'option [Copies].
- 3. Saisissez le nombre de copies souhaitées et appuyez sur [OK].
- 4. Appuyez sur  $\blacktriangle$  ou sur  $\blacktriangledown$  pour afficher l'option [Bac de copie 1], puis appuyez sur l'option [Bac de copie 1].
- 5. Appuyez sur  $\blacktriangle$  ou sur  $\blacktriangledown$  pour afficher le bac de papier que vous souhaitez configurer en tant que option [Bac de copie 1], puis appuyez pour sélectionner le bac à papier.

#### (Windows)

- a. Appuyez sur A ou sur  $\nabla$  pour afficher l'option [Flux Copie1], puis appuyez sur l'option [Flux Copie1].
- b. Appuyez sur  $\blacktriangle$  ou sur  $\blacktriangledown$  pour afficher le numéro de macro à utiliser, puis appuyez dessus.
- 6. Répétez ces étapes jusqu'à ce que vous ayez sélectionné tous les paramètres relatifs aux bacs de chaque copie.
- 7. Appuyez sur
- 8. Envoyez votre travail d'impression à l'appareil.

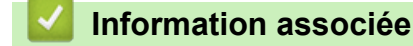

• [Imprimer](#page-46-0)

<span id="page-70-0"></span>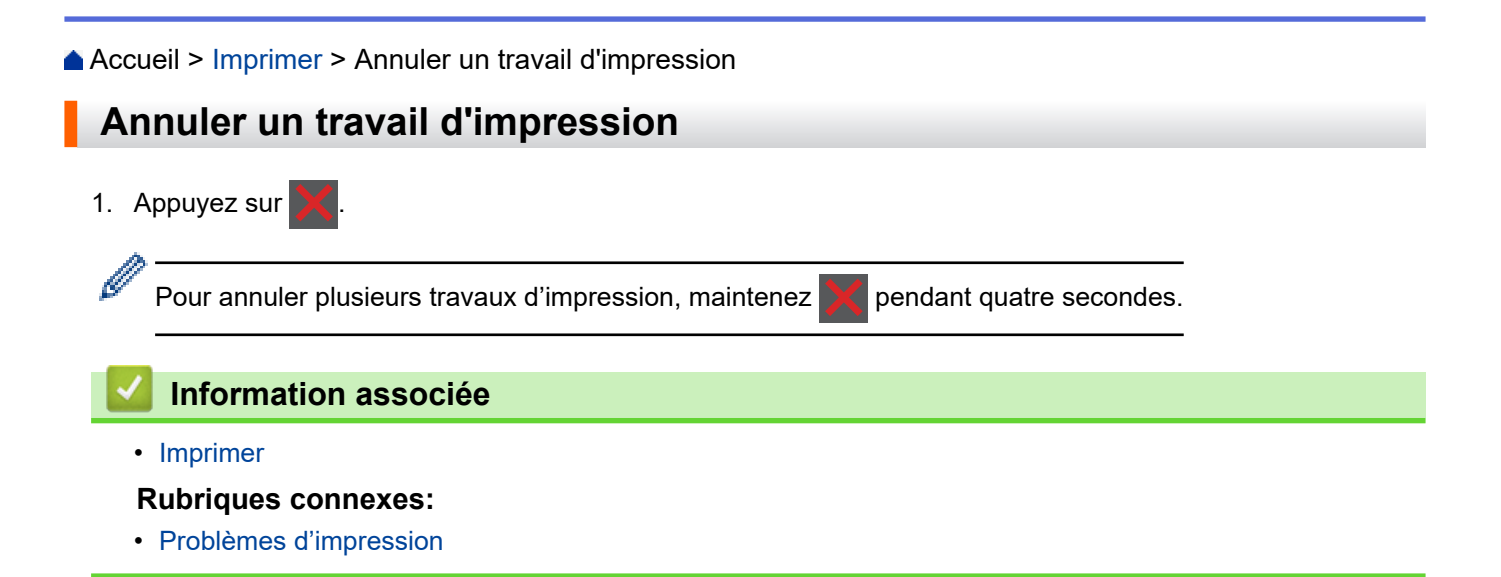

<span id="page-71-0"></span> [Accueil](#page-1-0) > [Imprimer](#page-46-0) > Effectuer une impression test

# **Effectuer une impression test**

Si vous n'êtes pas satisfait de la qualité de l'impression, conformez-vous aux instructions suivantes pour procéder à un test de l'impression :

- 1. Appuyez sur | [Paramètres] > [Ts paramètres] > [Imprimante] > [Options d'impression] > [Test imp.].
- 2. Appuyez sur [Oui].
- 3. Appuyez sur

 **Information associée**

- [Imprimer](#page-46-0)
- **Rubriques connexes:**
- [Améliorer la qualité d'impression](#page-249-0)
#### <span id="page-72-0"></span> [Accueil](#page-1-0) > Réseau

### **Réseau**

- [Fonctions réseau de base prises en charge](#page-73-0)
- [Configurer les paramètres réseau](#page-74-0)
- [Paramètres du réseau sans fil](#page-76-0)
- [Fonctions réseau](#page-100-0)

<span id="page-73-0"></span> [Accueil](#page-1-0) > [Réseau](#page-72-0) > Fonctions réseau de base prises en charge

### **Fonctions réseau de base prises en charge**

Les fonctions que l'appareil prend en charge varient selon le système d'exploitation. Utilisez le tableau suivant pour voir les fonctions et les connexions réseau prises en charge par chaque système d'exploitation.

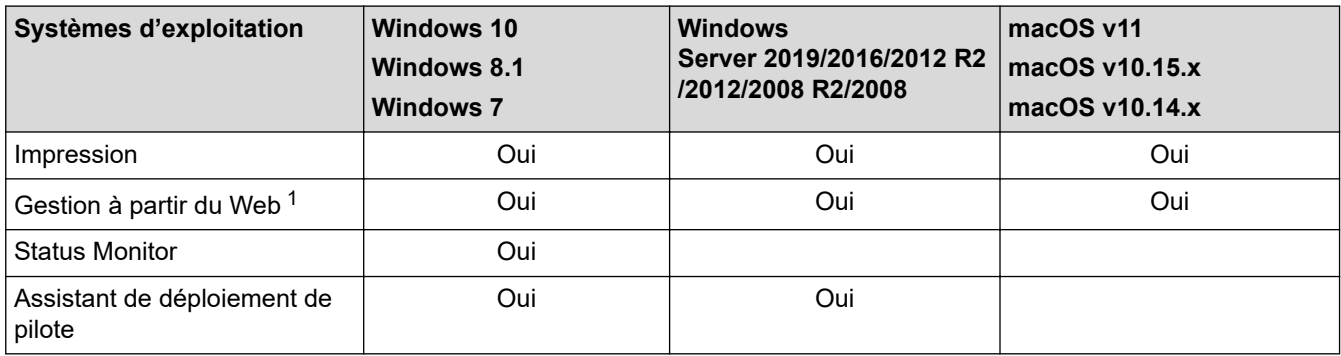

1 Le mot de passe par défaut pour gérer les paramètres de cet appareil se trouve au dos de l'appareil et est indiqué par « **Pwd** ». Nous vous conseillons de modifier immédiatement le mot de passe par défaut pour protéger votre appareil contre les accès non autorisés.

Lors de la connexion de votre appareil à un réseau externe tel qu'Internet, assurez-vous que votre environnement réseau est protégé par un pare-feu distinct ou un autre moyen, de façon à éviter les fuites d'information résultant de paramètres inadéquats ou d'un accès non autorisé par des tiers malveillants.

### **Information associée**

• [Réseau](#page-72-0)

Ø

<span id="page-74-0"></span> [Accueil](#page-1-0) > [Réseau](#page-72-0) > Configurer les paramètres réseau

## **Configurer les paramètres réseau**

- [Configurer le réseau en détail à l'aide du panneau de commande](#page-75-0)
- [Modifier les réglages de l'appareil à l'aide de Gestion à partir du Web](#page-341-0)

<span id="page-75-0"></span> [Accueil](#page-1-0) > [Réseau](#page-72-0) > [Configurer les paramètres réseau](#page-74-0) > Configurer le réseau en détail à l'aide du panneau de commande

### **Configurer le réseau en détail à l'aide du panneau de commande**

Pour configurer l'appareil selon votre réseau, utilisez les sélections de menu [Réseau] du panneau de commande.

- Pour plus d'informations sur les paramètres réseau que vous pouvez configurer à l'aide du panneau de commande >> Information associée: Tableaux de réglages
	- Vous pouvez également utiliser Gestion à partir du Web, pour configurer et modifier les paramètres réseau de votre appareil.
- 1. Appuyez sur | [Paramètres] > [Ts paramètres] > [Réseau].
- 2. Appuyez sur ▲ ou sur ▼ pour afficher l'option de réseau souhaitée, puis appuyez dessus. Répétez cette opération jusqu'à ce que vous accédiez au menu que vous souhaitez configurer, puis suivez les instructions de l'écran tactile LCD.

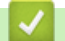

Ô

 **Information associée**

• [Configurer les paramètres réseau](#page-74-0)

- [Tableaux de réglages](#page-324-0)
- [Fonctions réseau de base prises en charge](#page-73-0)

<span id="page-76-0"></span> [Accueil](#page-1-0) > [Réseau](#page-72-0) > Paramètres du réseau sans fil

### **Paramètres du réseau sans fil**

- [Utilisez le réseau sans fil](#page-77-0)
- [Utilisation de Wi-Fi Direct](#page-91-0)<sup>®</sup>
- [Activer/Désactiver le LAN sans fil](#page-95-0)
- [Imprimer le rapport WLAN](#page-96-0)

<span id="page-77-0"></span> [Accueil](#page-1-0) > [Réseau](#page-72-0) > [Paramètres du réseau sans fil](#page-76-0) > Utilisez le réseau sans fil

### **Utilisez le réseau sans fil**

Pour certains modèles, la connexion réseau sans fil peut être utilisée uniquement lorsque le module sans fil en option est installé.

- [Avant de configurer l'appareil pour un réseau sans fil](#page-78-0)
- [Configurer l'appareil pour un réseau sans fil à l'aide de l'Assistant de configuration](#page-79-0) [depuis votre ordinateur](#page-79-0)
- [Configurer l'appareil pour un réseau sans fil à l'aide de l'Assistant de configuration du](#page-80-0) [panneau de commande de l'appareil](#page-80-0)
- [Configurer votre appareil pour un réseau sans fil avec la méthode presse-bouton de Wi-](#page-82-0)[Fi Protected Setup](#page-82-0)™ (WPS)
- [Configurer votre appareil pour un réseau sans fil avec la méthode PIN de Wi-Fi](#page-83-0) [Protected Setup](#page-83-0)™ (WPS)
- [Configurer votre appareil pour un réseau sans fil en l'absence de diffusion du SSID](#page-86-0)
- [Configurer l'appareil pour un réseau sans fil d'entreprise](#page-88-0)

<span id="page-78-0"></span> [Accueil](#page-1-0) > [Réseau](#page-72-0) > [Paramètres du réseau sans fil](#page-76-0) > [Utilisez le réseau sans fil](#page-77-0) > Avant de configurer l'appareil pour un réseau sans fil

# **Avant de configurer l'appareil pour un réseau sans fil**

### **REMARQUE**

Pour certains modèles, la connexion réseau sans fil peut être utilisée uniquement lorsque le module sans fil en option est installé.

Avant de tenter de configurer un réseau sans fil, vérifiez les points suivants :

- Si vous utilisez un réseau d'entreprise sans fil, il vous faudra connaître votre nom d'utilisateur et votre mot de passe.
- Pour optimiser les résultats pour l'impression normale et quotidienne de documents, placez votre appareil aussi près que possible du point d'accès/routeur sans fil avec un minimum d'obstacles. La présence d'objets volumineux et de murs entre les deux appareils, et les interférences provenant d'autres appareils électroniques, peuvent affecter la vitesse de transfert des données de vos documents.

C'est pour cette raison que les connexions sans fil ne sont pas forcément à privilégier pour tous les types de documents et d'applications. Si vous imprimez des fichiers volumineux, comme des documents comportant plusieurs pages avec un mélange de texte et de graphiques de grande taille, il sera peut-être préférable d'utiliser un réseau câblé Ethernet pour un transfert de données plus rapide (modèles pris en charge uniquement), ou une connexion USB pour un débit de traitement optimal.

- Bien que votre appareil puisse être utilisé sur un réseau sans fil et sur un réseau câblé (modèles pris en charge uniquement), une seule méthode de connexion peut être utilisée à la fois. En revanche, il est possible d'utiliser simultanément une connexion réseau sans fil et une connexion Wi-Fi Direct, ou encore une connexion réseau câblée (modèles pris en charge uniquement) et une connexion Wi-Fi Direct.
- En cas de présence d'un signal à proximité, le réseau LAN sans fil vous permet de réaliser librement une connexion LAN. Toutefois, si les paramètres de sécurité ne sont pas correctement configurés, il est possible que le signal soit intercepté par des tiers malveillants, ce qui peut résulter en :
	- Un vol d'informations personnelles ou confidentielles
	- Une transmission incorrecte d'informations à des parties se faisant passer pour les personnes spécifiées
	- Une divulgation du contenu de la communication transcrite intercepté

Assurez-vous de connaître le nom de réseau de votre routeur/point d'accès sans fil (SSID) ainsi que la clé de réseau (mot de passe). Si vous ne trouvez pas ces informations, contactez le fabricant de votre point d'accès/routeur sans fil, votre administrateur système ou votre fournisseur d'accès à Internet. Brother ne peut pas vous fournir ces informations.

#### **Information associée**

• [Utilisez le réseau sans fil](#page-77-0)

<span id="page-79-0"></span> [Accueil](#page-1-0) > [Réseau](#page-72-0) > [Paramètres du réseau sans fil](#page-76-0) > [Utilisez le réseau sans fil](#page-77-0) > Configurer l'appareil pour un réseau sans fil à l'aide de l'Assistant de configuration depuis votre ordinateur

### **Configurer l'appareil pour un réseau sans fil à l'aide de l'Assistant de configuration depuis votre ordinateur**

# **REMARQUE**

Pour certains modèles, la connexion réseau sans fil peut être utilisée uniquement lorsque le module sans fil en option est installé.

- 1. Téléchargez l'installateur depuis la page **Téléchargement** de votre modèle sur [support.brother.com](https://support.brother.com/).
- 2. Lancez l'installateur, puis suivez les instructions qui s'affichent à l'écran.
- 3. Sélectionnez **Connexion réseau sans fil (Wi-Fi)** ou **Connexion réseau sans fil (Wi-Fi) (en option)**, puis cliquez sur **Suivant** .
- 4. Suivez les instructions à l'écran.

Vous avez terminé la configuration du réseau sans fil.

#### **Information associée**

• [Utilisez le réseau sans fil](#page-77-0)

<span id="page-80-0"></span> [Accueil](#page-1-0) > [Réseau](#page-72-0) > [Paramètres du réseau sans fil](#page-76-0) > [Utilisez le réseau sans fil](#page-77-0) > Configurer l'appareil pour un réseau sans fil à l'aide de l'Assistant de configuration du panneau de commande de l'appareil

### **Configurer l'appareil pour un réseau sans fil à l'aide de l'Assistant de configuration du panneau de commande de l'appareil**

### **REMARQUE**

Pour certains modèles, la connexion réseau sans fil peut être utilisée uniquement lorsque le module sans fil en option est installé.

Avant de configurer votre appareil, nous vous recommandons de noter les paramètres de votre réseau sans fil. Vous aurez besoin de ces informations pour poursuivre la configuration.

1. Vérifiez et notez les paramètres actuels du réseau sans fil de l'ordinateur avec lequel vous souhaitez établir la connexion.

**Nom du réseau (SSID)**

#### **Clé de réseau (mot de passe)**

Par exemple :

**Nom du réseau (SSID)**

HELLO

**Clé de réseau (mot de passe)**

12345

- Votre point d'accès/routeur peut prendre en charge l'utilisation de plusieurs clés WEP. Toutefois, votre appareil Brother ne prend en charge que l'utilisation de la première clé WEP.
- Si vous avez besoin d'aide lors de la configuration et que vous souhaitez contacter le service clientèle de Brother, assurez-vous d'avoir votre SSID (nom de réseau) et votre clé de réseau (mot de passe) à portée de main. Nous ne pourrons pas vous aider à trouver ces informations.
- Si vous ne connaissez pas ces informations (SSID et clé du réseau), vous ne pouvez pas poursuivre la configuration sans fil.

#### **Où trouver ces informations ?**

- Consultez la documentation fournie avec votre point d'accès/routeur sans fil.
- Le SSID initial est susceptible d'être le nom du fabricant ou du modèle.
- Si vous ne connaissez pas les informations relatives à la sécurité, consultez le fabricant du routeur, votre administrateur système ou votre fournisseur d'accès à Internet.
- 2. Appuyez sur | [Paramètres] > [Ts paramètres] > [Réseau] > [WLAN (Wi-Fi)] > [Rechercher le réseau Wi-Fi].
- 3. Lorsque [Activer WLAN?] apparaît, appuyez sur [Oui].

Ceci lancera l'Assistant de configuration sans fil. Pour annuler, appuyez sur [Non].

4. L'appareil va parcourir votre réseau et afficher une liste des SSID disponibles.

Si une liste de SSID s'affiche, appuyez sur ▲ ou sur ▼ pour afficher le SSID à utiliser, puis appuyez sur le nom du SSID.

5. Appuyez sur [OK].

- 6. Effectuez l'une des actions suivantes :
	- Si vous utilisez une méthode d'authentification et de cryptage qui nécessite une clé du réseau, saisissez la clé du réseau notée au cours de la première étape.

Lorsque vous avez saisi tous les caractères, appuyez sur [OK].

- Si votre méthode d'authentification est Système ouvert et si votre mode de cryptage est Aucun, passez à l'étape suivante.
- 7. L'appareil tente de se connecter au périphérique sans fil que vous avez sélectionné.

Si votre périphérique sans fil est correctement connecté, le message [Branché] s'affiche sur l'écran LCD. Appuyez sur [OK].

Vous avez terminé la configuration du réseau sans fil. Pour installer les pilotes ou le logiciel nécessaires pour le fonctionnement de votre appareil, rendez-vous sur la page **Téléchargement** de votre modèle sur [support.brother.com](https://support.brother.com/).

### **Information associée**

• [Utilisez le réseau sans fil](#page-77-0)

- [Mode de saisie du texte sur votre appareil](#page-20-0)
- [Codes d'erreur du rapport sur le réseau local sans fil](#page-97-0)

<span id="page-82-0"></span> [Accueil](#page-1-0) > [Réseau](#page-72-0) > [Paramètres du réseau sans fil](#page-76-0) > [Utilisez le réseau sans fil](#page-77-0) > Configurer votre appareil pour un réseau sans fil avec la méthode presse-bouton de Wi-Fi Protected Setup™ (WPS)

# **Configurer votre appareil pour un réseau sans fil avec la méthode presse-bouton de Wi-Fi Protected Setup™ (WPS)**

# **REMARQUE**

Pour certains modèles, la connexion réseau sans fil peut être utilisée uniquement lorsque le module sans fil en option est installé.

Si votre point d'accès ou votre routeur sans fil prend en charge le protocole WPS (PBC ; Push Button Configuration (configuration « presse-bouton »)), vous pouvez utiliser le protocole WPS à partir du menu du panneau de commande de l'appareil pour configurer les paramètres de votre réseau sans fil.

- 1. Appuyez sur [Paramètres] > [Ts paramètres] > [Réseau] > [WLAN (Wi-Fi)] > [WPS/ bouton-poussoir].
- 2. Lorsque [Activer WLAN?] apparaît, appuyez sur [Oui].

Ceci lancera l'Assistant de configuration sans fil. Pour annuler, appuyez sur [Non].

3. Lorsque l'écran tactile affiche [Démarrez WPS sur un point d'accès/routeur sans fil et appuyez sur [OK].], appuyez sur le bouton WPS de votre point d'accès/routeur sans fil. Appuyez ensuite sur [OK] sur votre appareil. Votre appareil détecte automatiquement votre point d'accès/routeur sans fil et tente de se connecter au réseau sans fil.

Si votre périphérique sans fil est correctement connecté, le message [Branché] s'affiche sur l'écran LCD. Appuyez sur [OK].

Vous avez terminé la configuration du réseau sans fil. Pour installer les pilotes et le logiciel nécessaires pour le fonctionnement de votre appareil, rendez-vous sur la page **Téléchargement** de votre modèle sur [support.brother.com](https://support.brother.com/).

#### **Information associée**

• [Utilisez le réseau sans fil](#page-77-0)

#### **Rubriques connexes:**

• [Codes d'erreur du rapport sur le réseau local sans fil](#page-97-0)

<span id="page-83-0"></span> [Accueil](#page-1-0) > [Réseau](#page-72-0) > [Paramètres du réseau sans fil](#page-76-0) > [Utilisez le réseau sans fil](#page-77-0) > Configurer votre appareil pour un réseau sans fil avec la méthode PIN de Wi-Fi Protected Setup™ (WPS)

# **Configurer votre appareil pour un réseau sans fil avec la méthode PIN de Wi-Fi Protected Setup™ (WPS)**

### **REMARQUE**

Pour certains modèles, la connexion réseau sans fil peut être utilisée uniquement lorsque le module sans fil en option est installé.

Si votre point d'accès/routeur sans fil prend en charge WPS, vous pouvez utiliser la méthode PIN (Personal Identification Number) pour configurer vos paramètres réseau sans fil.

La méthode PIN est l'une des méthodes de connexion développées par Wi-Fi Alliance®. En soumettant un code PIN créé par un Périphérique inscrit (votre appareil) dans le Registraire (un périphérique qui gère le réseau sans fil), vous pouvez configurer les paramètres du réseau sans fil et les paramètres de sécurité. Pour plus d'informations sur la procédure d'accès au mode WPS, reportez-vous à la documentation fournie avec votre point d'accès/routeur sans fil.

#### **Type A**

Connexion lorsque le point d'accès/routeur sans fil (1) joue aussi le rôle de Registraire :

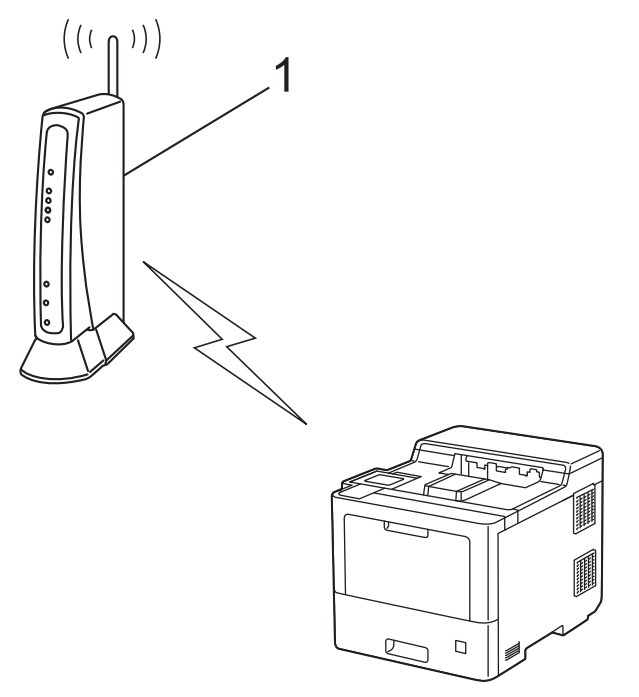

#### **Type B**

Connexion lorsqu'un autre appareil (2), tel qu'un ordinateur, est utilisé comme Registraire :

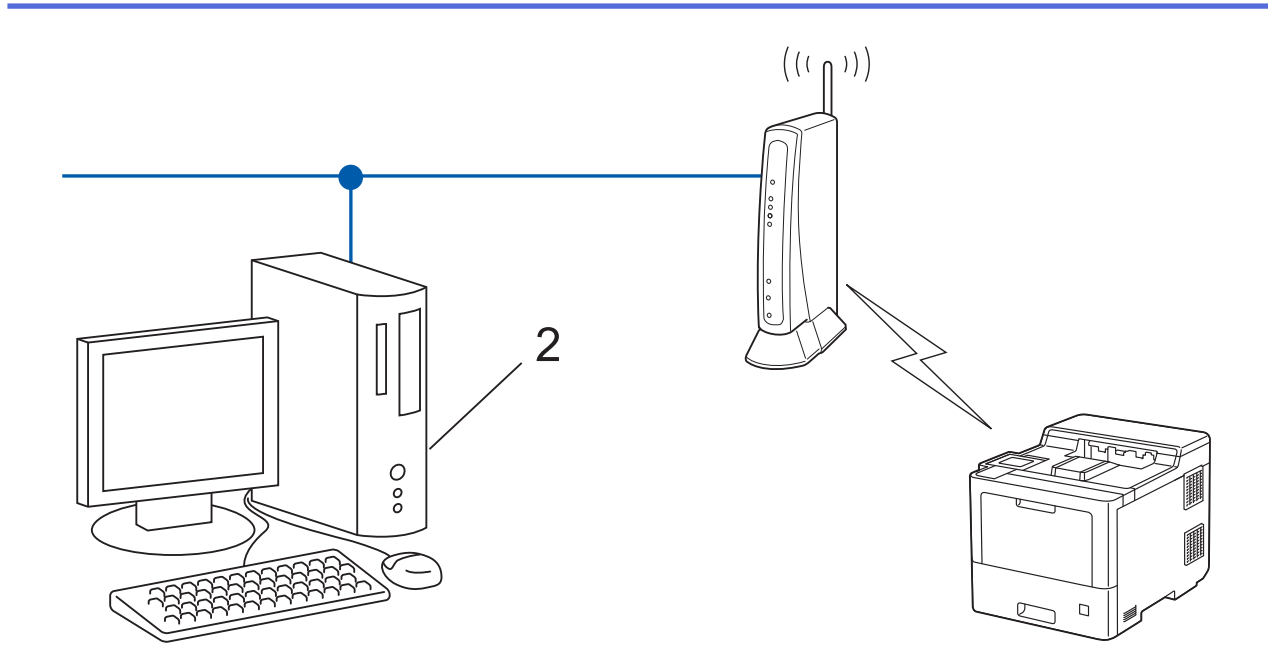

- 1. Appuyez sur [Paramètres] > [Ts paramètres] > [Réseau] > [WLAN (Wi-Fi)] > [Code PIN/ WPS].
- 2. Lorsque [Activer WLAN?] apparaît, appuyez sur [Oui].

Ceci lancera l'Assistant de configuration sans fil. Pour annuler, appuyez sur [Non].

- 3. L'écran LCD affiche un code PIN à huit chiffres et l'appareil lance la recherche de point d'accès/routeur sans fil.
- 4. Depuis un ordinateur connecté au réseau, entrez l'adresse IP de l'appareil jouant le rôle de Registraire dans la barre d'adresse de votre navigateur. (Par exemple : http://192.168.1.2)
- 5. Accédez à la page de configuration de WPS et saisissez le code PIN, puis suivez les instructions qui s'affichent à l'écran.

Le Registraire est généralement le point d'accès/routeur sans fil.

La page des paramètres peut différer en fonction de la marque du routeur/point d'accès LAN sans fil. Pour plus d'informations, reportez-vous à la documentation de votre point d'accès/routeur sans fil.

#### **Si vous utilisez un ordinateur équipé de Windows 7, Windows 8.1 ou Windows 10 comme Registraire, utilisez la procédure ci-dessous :**

- 6. Effectuez l'une des actions suivantes :
	- Windows 10

Cliquez sur > **Système Windows** > **Panneau de configuration**. Dans le groupe **Matériel et audio**, cliquez sur **Ajouter un périphérique**.

• Windows 8.1

Positionnez la souris dans le coin inférieur droit de votre bureau. Lorsque la barre de menus apparaît, cliquez sur **Paramètres** > **Panneau de configuration** > **Matériel et audio** > **Afficher les périphériques et imprimantes** > **Ajouter un périphérique**.

Windows 7

Cliquez sur **(Démarrer)** > **Périphériques et imprimantes** > **Ajouter un périphérique**.

- Pour utiliser un ordinateur équipé de Windows 7, Windows 8.1 ou Windows 10 comme Registraire, vous devez préalablement l'enregistrer sur votre réseau. Pour plus d'informations, reportez-vous à la documentation de votre point d'accès/routeur sans fil.
	- Si Windows 7, Windows 8.1 ou Windows 10 fait office de Registraire, vous pouvez installer le pilote d'imprimante après la configuration sans fil en vous conformant aux instructions à l'écran. Pour installer le pilote et le logiciel nécessaires pour le fonctionnement de votre appareil, rendez-vous sur la page **Téléchargement** de votre modèle sur [support.brother.com](https://support.brother.com/).
- 7. Sélectionnez votre appareil et cliquez sur **Suivant**.
- 8. Entrez le code PIN affiché sur l'écran LCD de l'appareil, puis cliquez sur **Suivant**.
- 9. (Windows 7) Sélectionnez votre réseau, puis cliquez sur **Suivant**.
- 10. Cliquez sur **Fermer**.

Si votre périphérique sans fil est correctement connecté, le message [Branché] s'affiche sur l'écran LCD. Appuyez sur [OK].

Vous avez terminé la configuration du réseau sans fil. Pour installer les pilotes ou le logiciel nécessaires pour le fonctionnement de votre appareil, rendez-vous sur la page **Téléchargement** de votre modèle sur [support.brother.com](https://support.brother.com/).

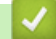

#### **Information associée**

- [Utilisez le réseau sans fil](#page-77-0)
- **Rubriques connexes:**
- [Codes d'erreur du rapport sur le réseau local sans fil](#page-97-0)

<span id="page-86-0"></span> [Accueil](#page-1-0) > [Réseau](#page-72-0) > [Paramètres du réseau sans fil](#page-76-0) > [Utilisez le réseau sans fil](#page-77-0) > Configurer votre appareil pour un réseau sans fil en l'absence de diffusion du SSID

### **Configurer votre appareil pour un réseau sans fil en l'absence de diffusion du SSID**

### **REMARQUE**

Pour certains modèles, la connexion réseau sans fil peut être utilisée uniquement lorsque le module sans fil en option est installé.

Avant de configurer votre appareil, nous vous recommandons de noter les paramètres de votre réseau sans fil. Vous aurez besoin de ces informations pour poursuivre la configuration.

1. Vérifiez et notez les paramètres actuels du réseau sans fil.

**Nom du réseau (SSID)**

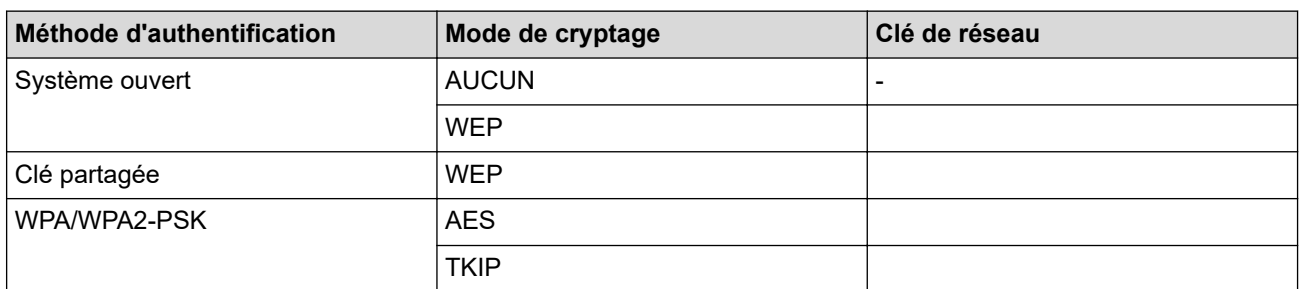

Par exemple :

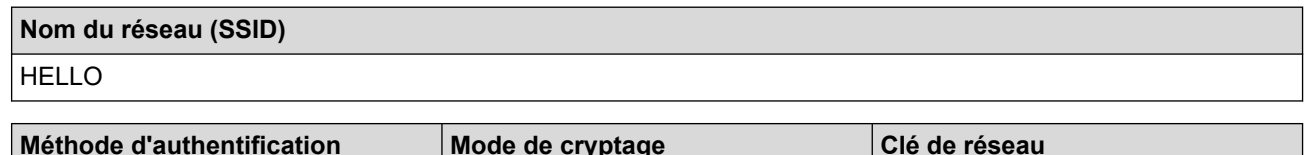

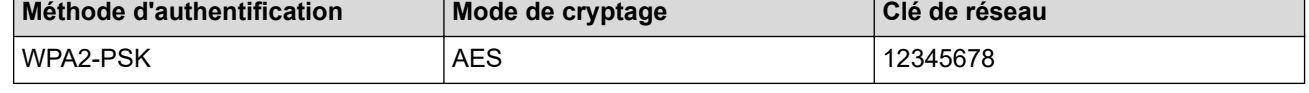

Si votre routeur utilise le cryptage WEP, entrez la clé utilisée comme première clé WEP. Votre appareil Brother ne prend en charge que la première clé WEP.

- 2. Appuyez sur | [Paramètres] > [Ts paramètres] > [Réseau] > [WLAN (Wi-Fi)] > [Rechercher le réseau Wi-Fi].
- 3. Lorsque [Activer WLAN?] apparaît, appuyez sur [Oui].

Ceci lancera l'Assistant de configuration sans fil. Pour annuler, appuyez sur [Non].

- 4. L'appareil va parcourir votre réseau et afficher une liste des SSID disponibles. Appuyez sur ▲ ou sur ▼ pour afficher l'option [<Nouveau SSID>].
- 5. Appuyez sur [<Nouveau SSID>], puis sur [OK].
- 6. Entrez le nom SSID, puis cliquez sur [OK].
- 7. Sélectionnez la méthode d'authentification.
- 8. Effectuez l'une des actions suivantes :
	- Si vous avez sélectionné [Système ouvert], appuyez sur [Aucun] ou sur [WEP].
		- Si vous avez sélectionné l'option [WEP] comme type de cryptage, entrez la clé WEP, puis appuyez sur  $[OK].$
	- Si vous avez sélectionné l'option [Touche partagée], entrez la clé WEP, puis appuyez sur [OK].

• Si vous avez sélectionné [WPA/WPA2-PSK], appuyez sur [TKIP+AES] ou sur [AES].

Entrez la clé WPA™, puis appuyez sur [OK].

Votre appareil Brother ne prend en charge que la première clé WEP.

9. L'appareil tente de se connecter au périphérique sans fil que vous avez sélectionné.

Si votre périphérique sans fil est correctement connecté, le message [Branché] s'affiche sur l'écran LCD. Appuyez sur [OK].

Vous avez terminé la configuration du réseau sans fil. Pour installer les pilotes ou le logiciel nécessaires pour le fonctionnement de votre appareil, rendez-vous sur la page **Téléchargement** de votre modèle sur [support.brother.com](https://support.brother.com/).

#### **Information associée**

Ø

• [Utilisez le réseau sans fil](#page-77-0)

- [Je ne parviens pas à configurer le réseau sans fil](#page-261-0)
- [Mode de saisie du texte sur votre appareil](#page-20-0)
- [Codes d'erreur du rapport sur le réseau local sans fil](#page-97-0)

<span id="page-88-0"></span> [Accueil](#page-1-0) > [Réseau](#page-72-0) > [Paramètres du réseau sans fil](#page-76-0) > [Utilisez le réseau sans fil](#page-77-0) > Configurer l'appareil pour un réseau sans fil d'entreprise

# **Configurer l'appareil pour un réseau sans fil d'entreprise**

### **REMARQUE**

Pour certains modèles, la connexion réseau sans fil peut être utilisée uniquement lorsque le module sans fil en option est installé.

Avant de configurer votre appareil, nous vous recommandons de noter les paramètres de votre réseau sans fil. Vous aurez besoin de ces informations pour poursuivre la configuration.

1. Vérifiez et notez les paramètres actuels du réseau sans fil.

#### **Nom du réseau (SSID)**

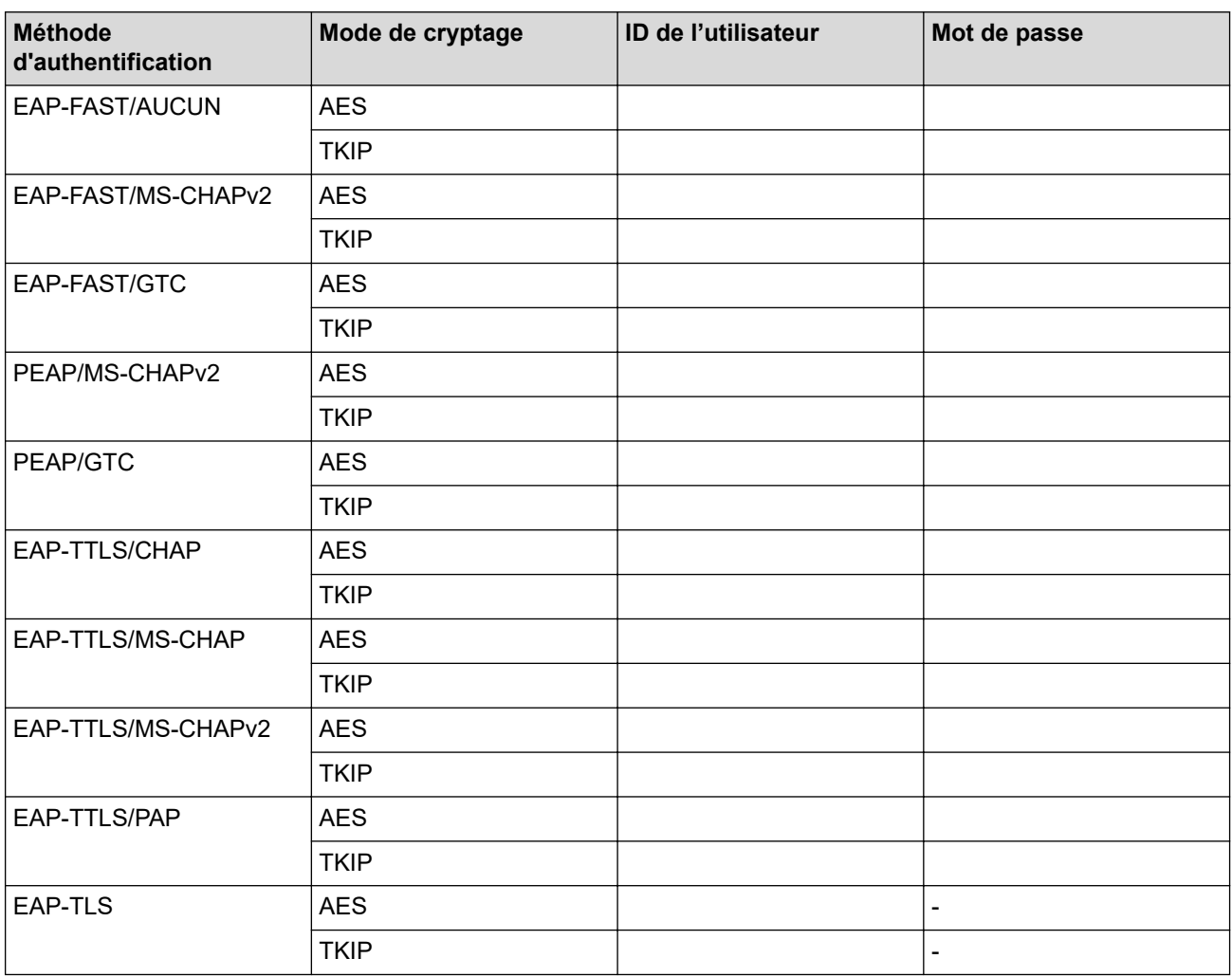

Par exemple :

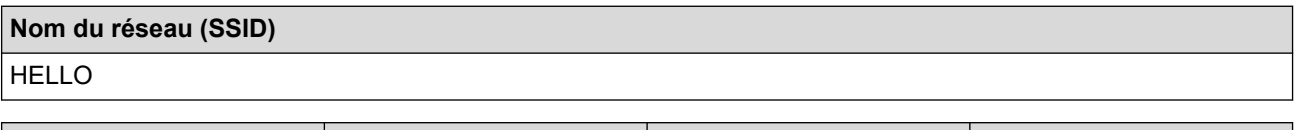

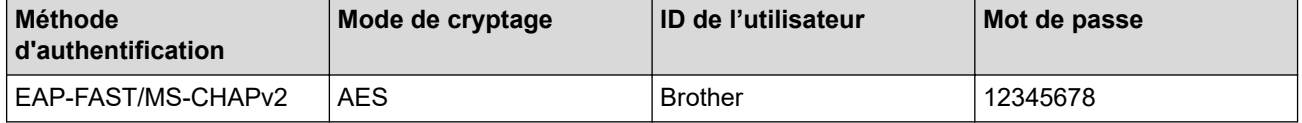

- Si vous configurez votre appareil à l'aide de l'authentification EAP-TLS, vous devez installer le certificat client émis par une autorité de certification avant de démarrer la configuration. Contactez votre administrateur réseau au sujet du certificat client. Si vous avez installé plus d'un certificat, nous vous recommandons de noter le nom du certificat que vous souhaitez utiliser.
- Si vous vérifiez votre appareil en utilisant le nom courant du certificat serveur, nous vous recommandons de noter le nom courant avant de démarrer la configuration. Contactez votre administrateur réseau pour connaître le nom courant du certificat serveur.
- 2. Appuyez sur [Paramètres] > [Ts paramètres] > [Réseau] > [WLAN (Wi-Fi)] > [Rechercher le réseau Wi-Fi].
- 3. Lorsque [Activer WLAN?] apparaît, appuyez sur [Oui].

Ceci lancera l'Assistant de configuration sans fil. Pour annuler, appuyez sur [Non].

- 4. L'appareil va parcourir votre réseau et afficher une liste des SSID disponibles. Appuyez sur ▲ ou sur ▼ pour afficher l'option [<Nouveau SSID>].
- 5. Appuyez sur [<Nouveau SSID>], puis sur [OK].
- 6. Entrez le nom SSID, puis cliquez sur [OK].
- 7. Sélectionnez la méthode d'authentification.
- 8. Effectuez l'une des actions suivantes :
	- Si vous avez sélectionné l'option  $[EAP-FAST]$ ,  $[PERP]$  ou  $[EAP-TTLS]$ , appuyez sur  $\blacktriangle$  ou  $\blacktriangledown$  pour sélectionner la méthode d'authentification interne : [NONE], [CHAP], [MS-CHAP], [MS-CHAPv2], [GTC] ou [PAP].

Les méthodes d'authentification internes proposées peuvent différer selon la méthode d'authentification utilisée.

Sélectionnez le type de cryptage [TKIP+AES] ou [AES].

Sélectionnez la méthode de vérification : [Aucune vérification], [CA] ou [AC + ID Serveur].

- Si vous avez sélectionné l'option  $[AC + ID Server]$ , saisissez l'identifiant du serveur et le nom d'utilisateur et son mot de passe (au besoin), puis appuyez sur [OK].
- Pour les autres options, saisissez le nom d'utilisateur et le mot de passe, puis appuyez sur [OK] pour chaque option.

Si vous n'avez pas importé de certificat d'une autorité de certification dans l'appareil, l'appareil signale [Aucune vérification].

• Si vous avez sélectionné l'option [EAP-TLS], sélectionnez le type de cryptage [TKIP+AES] ou [AES]. Lorsque l'appareil affiche une liste des certificats clients disponibles, sélectionnez le certificat de votre choix.

Sélectionnez la méthode de vérification : [Aucune vérification], [CA] ou [AC + ID Serveur].

- Si vous avez sélectionné l'option [AC + ID Serveur], saisissez l'identifiant du serveur et le nom d'utilisateur, puis appuyez sur [OK] pour chaque option.
- Pour les autres options, saisissez le nom d'utilisateur, puis appuyez sur [OK].
- 9. L'appareil tente de se connecter au périphérique sans fil que vous avez sélectionné.

Si votre périphérique sans fil est correctement connecté, le message [Branché] s'affiche sur l'écran LCD. Appuyez sur [OK].

Vous avez terminé la configuration du réseau sans fil. Pour installer les pilotes ou le logiciel nécessaires pour le fonctionnement de votre appareil, rendez-vous sur la page **Téléchargement** de votre modèle sur [support.brother.com](https://support.brother.com/).

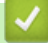

#### **Information associée**

• [Utilisez le réseau sans fil](#page-77-0)

### **Rubriques connexes:**

• [Codes d'erreur du rapport sur le réseau local sans fil](#page-97-0)

<span id="page-91-0"></span>▲ [Accueil](#page-1-0) > [Réseau](#page-72-0) > [Paramètres du réseau sans fil](#page-76-0) > Utilisation de Wi-Fi Direct®

# **Utilisation de Wi-Fi Direct®**

- [Vue d'ensemble de Wi-Fi Direct](#page-92-0)
- [Configurer votre réseau Wi-Fi Direct manuellement](#page-93-0)
- [Configurer un réseau Wi-Fi Direct à l'aide de la méthode bouton-poussoir](#page-94-0)

<span id="page-92-0"></span> [Accueil](#page-1-0) > [Réseau](#page-72-0) > [Paramètres du réseau sans fil](#page-76-0) > [Utilisation de Wi-Fi Direct](#page-91-0)® > Vue d'ensemble de Wi-Fi Direct

### **Vue d'ensemble de Wi-Fi Direct**

### **REMARQUE**

Pour certains modèles, la connexion réseau sans fil peut être utilisée uniquement lorsque le module sans fil en option est installé.

Wi-Fi Direct est l'une des méthodes de configuration sans fil mises au point par la Wi-Fi Alliance®. Elle vous permet de connecter en toute sécurité votre appareil mobile à votre appareil sans utiliser de point d'accès/ routeur sans fil.

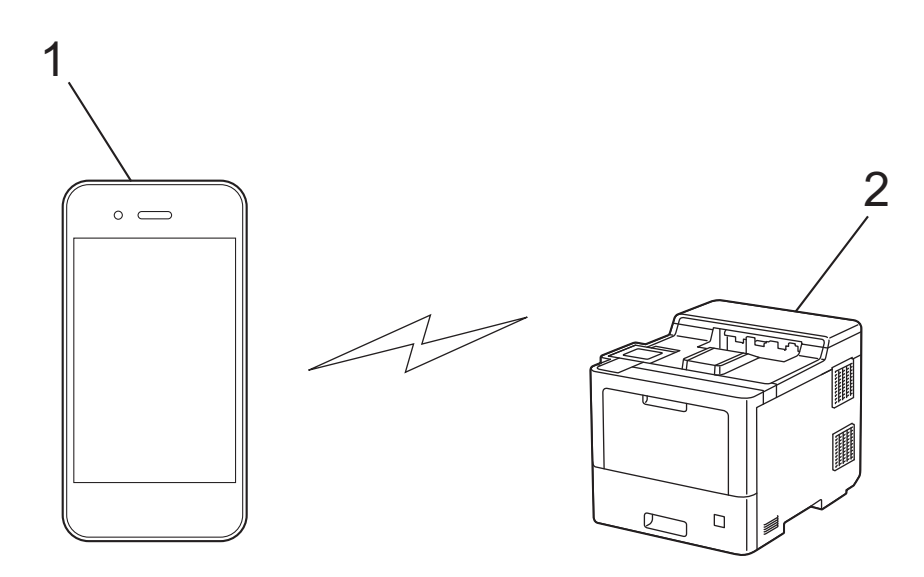

- 1. Appareil mobile
- 2. Votre appareil

• Vous pouvez utiliser simultanément Wi-Fi Direct avec une connexion câblée ou sans fil.

• L'appareil compatible Wi-Fi Direct peut devenir propriétaire du groupe. Lors de la configuration du réseau Wi-Fi Direct, le propriétaire du groupe fait office de point d'accès.

#### **Information associée**

• [Utilisation de Wi-Fi Direct](#page-91-0)®

- [Configurer votre réseau Wi-Fi Direct manuellement](#page-93-0)
- [Configurer un réseau Wi-Fi Direct à l'aide de la méthode bouton-poussoir](#page-94-0)

<span id="page-93-0"></span>▲ [Accueil](#page-1-0) > [Réseau](#page-72-0) > [Paramètres du réseau sans fil](#page-76-0) > [Utilisation de Wi-Fi Direct](#page-91-0)® > Configurer votre réseau Wi-Fi Direct manuellement

### **Configurer votre réseau Wi-Fi Direct manuellement**

## **REMARQUE**

Pour certains modèles, la connexion réseau sans fil peut être utilisée uniquement lorsque le module sans fil en option est installé.

Configurez les paramètres Wi-Fi Direct depuis le panneau de commande de votre appareil :

Lorsque l'appareil reçoit une demande Wi-Fi Direct en provenance de votre appareil mobile, le message [Demande de connexion Wi-Fi Direct reçue. Appuyez sur [OK] pour vous connecter.] s'affiche sur l'écran LCD. Appuyez sur [OK] pour établir la connexion.

- 1. Appuyez sur [Paramètres] > [Ts paramètres] > [Réseau] > [Wi-Fi Direct] > [Manuel].
- 2. L'appareil affiche le SSID (nom du réseau) et le mot de passe (clé de réseau). Accédez à l'écran des paramètres réseau sans fil de votre appareil mobile, sélectionnez le SSID, puis saisissez le mot de passe.
- 3. Une fois votre appareil mobile connecté, le message [Branché] s'affiche sur l'écran LCD de l'appareil.
- 4. Appuvez sur [Fermer].

#### **Information associée**

• [Utilisation de Wi-Fi Direct](#page-91-0)®

- [Vue d'ensemble de Wi-Fi Direct](#page-92-0)
- [Configurer un réseau Wi-Fi Direct à l'aide de la méthode bouton-poussoir](#page-94-0)

<span id="page-94-0"></span>▲ [Accueil](#page-1-0) > [Réseau](#page-72-0) > [Paramètres du réseau sans fil](#page-76-0) > [Utilisation de Wi-Fi Direct](#page-91-0)® > Configurer un réseau Wi-Fi Direct à l'aide de la méthode bouton-poussoir

### **Configurer un réseau Wi-Fi Direct à l'aide de la méthode boutonpoussoir**

### **REMARQUE**

Pour certains modèles, la connexion réseau sans fil peut être utilisée uniquement lorsque le module sans fil en option est installé.

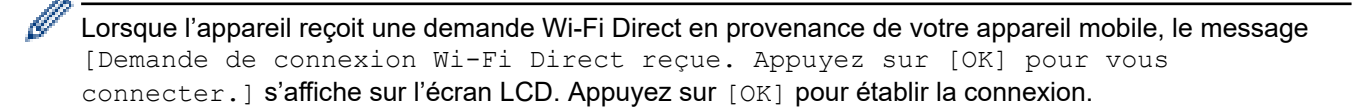

1. Appuyez sur  $\frac{1}{2}$  [Paramètres] > [Ts paramètres] > [Réseau] > [Wi-Fi Direct] > [Boutpoussoir] sur l'écran LCD de votre appareil.

Si votre appareil mobile ne prend pas en charge Wi-Fi Direct, procédez comme suit :

- a. Appuyez sur | [Paramètres] > [Ts paramètres] > [Réseau] > [Wi-Fi Direct] > [Propr. groupe], puis sur [Oui].
- b. Appuyez sur  $\triangle$  ou sur  $\nabla$  pour sélectionner le [Bout-poussoir].
- 2. Lorsque le message [Activez Wi-Fi Direct sur un autre périphérique. Appuyez sur [OK].] s'affiche, activez la fonction Wi-Fi Direct de votre appareil mobile (pour plus d'informations, consultez le guide de l'utilisateur de votre appareil mobile). Appuyez sur [OK] sur l'appareil Brother.
- 3. Effectuez l'une des actions suivantes :
	- Si votre appareil mobile affiche une liste de machines avec le Wi-Fi Direct activé, sélectionnez votre machine Brother.
	- Si votre machine Brother affiche une liste d'appareils mobiles avec le Wi-Fi Direct activé, sélectionnez votre appareil mobile. Pour rechercher à nouveau les appareils disponibles, appuyez sur [Renumériser].
- 4. Une fois votre appareil mobile connecté, le message [Branché] s'affiche sur l'écran LCD de l'appareil.
- 5. Appuyez sur [Fermer].

#### **Information associée**

• [Utilisation de Wi-Fi Direct](#page-91-0)<sup>®</sup>

- [Vue d'ensemble de Wi-Fi Direct](#page-92-0)
- [Configurer votre réseau Wi-Fi Direct manuellement](#page-93-0)

<span id="page-95-0"></span> [Accueil](#page-1-0) > [Réseau](#page-72-0) > [Paramètres du réseau sans fil](#page-76-0) > Activer/Désactiver le LAN sans fil

### **Activer/Désactiver le LAN sans fil**

# **REMARQUE**

Pour certains modèles, la connexion réseau sans fil peut être utilisée uniquement lorsque le module sans fil en option est installé.

- 1. Appuyez sur | [Paramètres] > [Ts paramètres] > [Réseau] > [WLAN (Wi-Fi)].
- 2. Appuyez sur  $\blacktriangle$  ou sur  $\nabla$  pour sélectionner l'option [WLAN activé]. Appuyez sur [WLAN activé].
- 3. Effectuez l'une des actions suivantes :
	- Pour activer le Wi-Fi, sélectionnez [Oui].
	- Pour désactiver le Wi-Fi, sélectionnez [Désact.].
- 4. Appuyez sur

### **Information associée**

• [Paramètres du réseau sans fil](#page-76-0)

<span id="page-96-0"></span> [Accueil](#page-1-0) > [Réseau](#page-72-0) > [Paramètres du réseau sans fil](#page-76-0) > Imprimer le rapport WLAN

### **Imprimer le rapport WLAN**

## **REMARQUE**

Pour certains modèles, la connexion réseau sans fil peut être utilisée uniquement lorsque le module sans fil en option est installé.

Le rapport WLAN indique l'état sans fil de votre appareil. Si la connexion sans fil échoue, vérifiez le code d'erreur sur le rapport imprimé.

- 1. Appuyez sur [Paramètres] > [Ts paramètres] > [Impr. rapports] > [Rapport WLAN].
- 2. Appuyez sur [Oui].

L'appareil imprime le rapport sur le réseau sans fil.

3. Appuyez sur  $\Box$ 

Si le rapport WLAN n'est pas imprimé, vérifiez si une erreur ne s'est pas produite sur votre appareil. Si vous ne remarquez aucune erreur, patientez une minute, puis recommencez l'impression du rapport.

#### **Information associée**

- [Paramètres du réseau sans fil](#page-76-0)
	- [Codes d'erreur du rapport sur le réseau local sans fil](#page-97-0)

- [Mon appareil ne peut pas imprimer sur le réseau](#page-263-0)
- [Je souhaite vérifier que mes périphériques réseau fonctionnent correctement](#page-265-0)

<span id="page-97-0"></span> [Accueil](#page-1-0) > [Réseau](#page-72-0) > [Paramètres du réseau sans fil](#page-76-0) > [Imprimer le rapport WLAN](#page-96-0) > Codes d'erreur du rapport sur le réseau local sans fil

# **Codes d'erreur du rapport sur le réseau local sans fil**

### **REMARQUE**

Pour certains modèles, la connexion réseau sans fil peut être utilisée uniquement lorsque le module sans fil en option est installé.

Si le rapport sur le réseau local sans fil indique un échec de la connexion, vérifiez le code d'erreur sur le rapport imprimé et reportez-vous aux instructions correspondantes dans le tableau suivant :

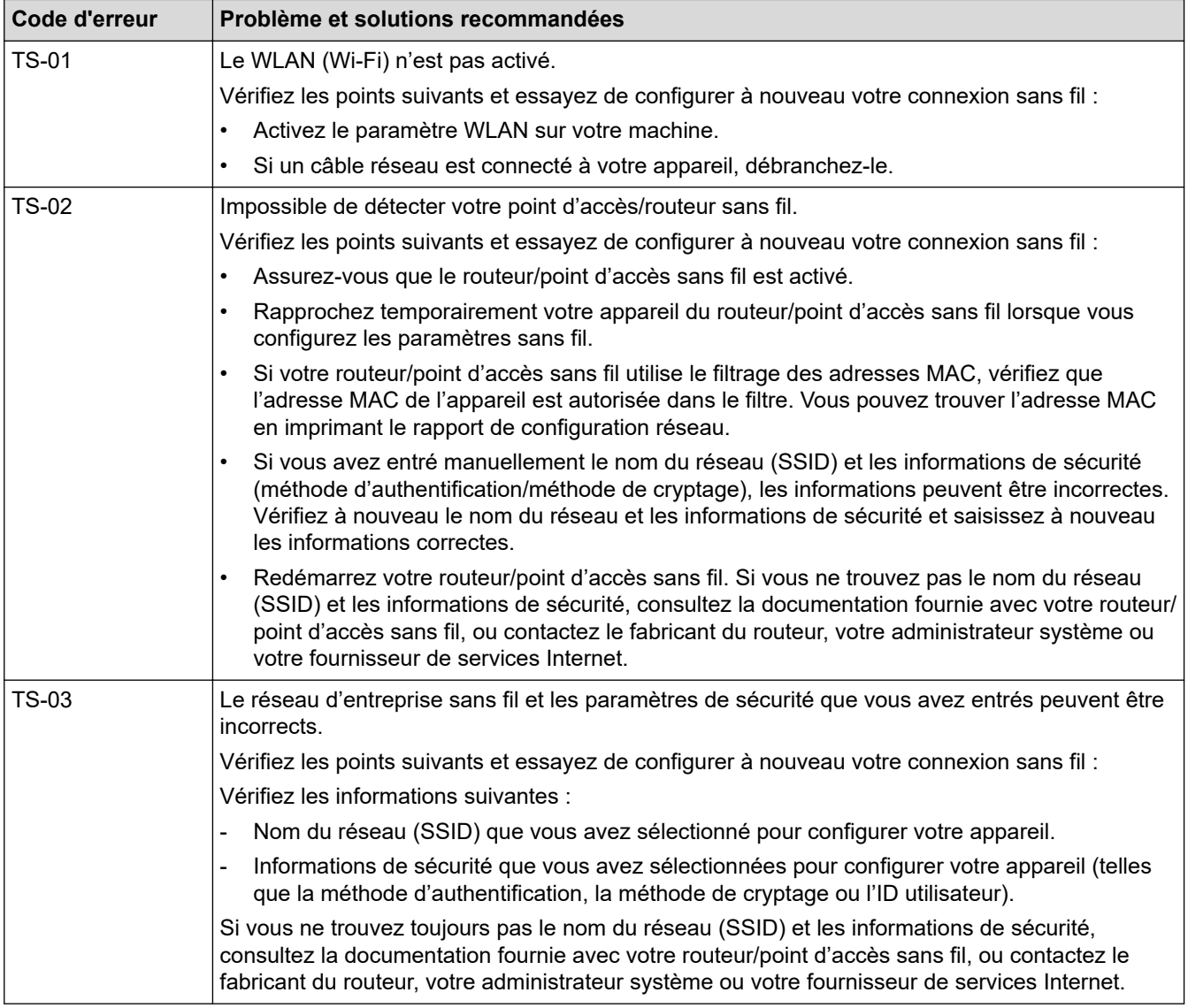

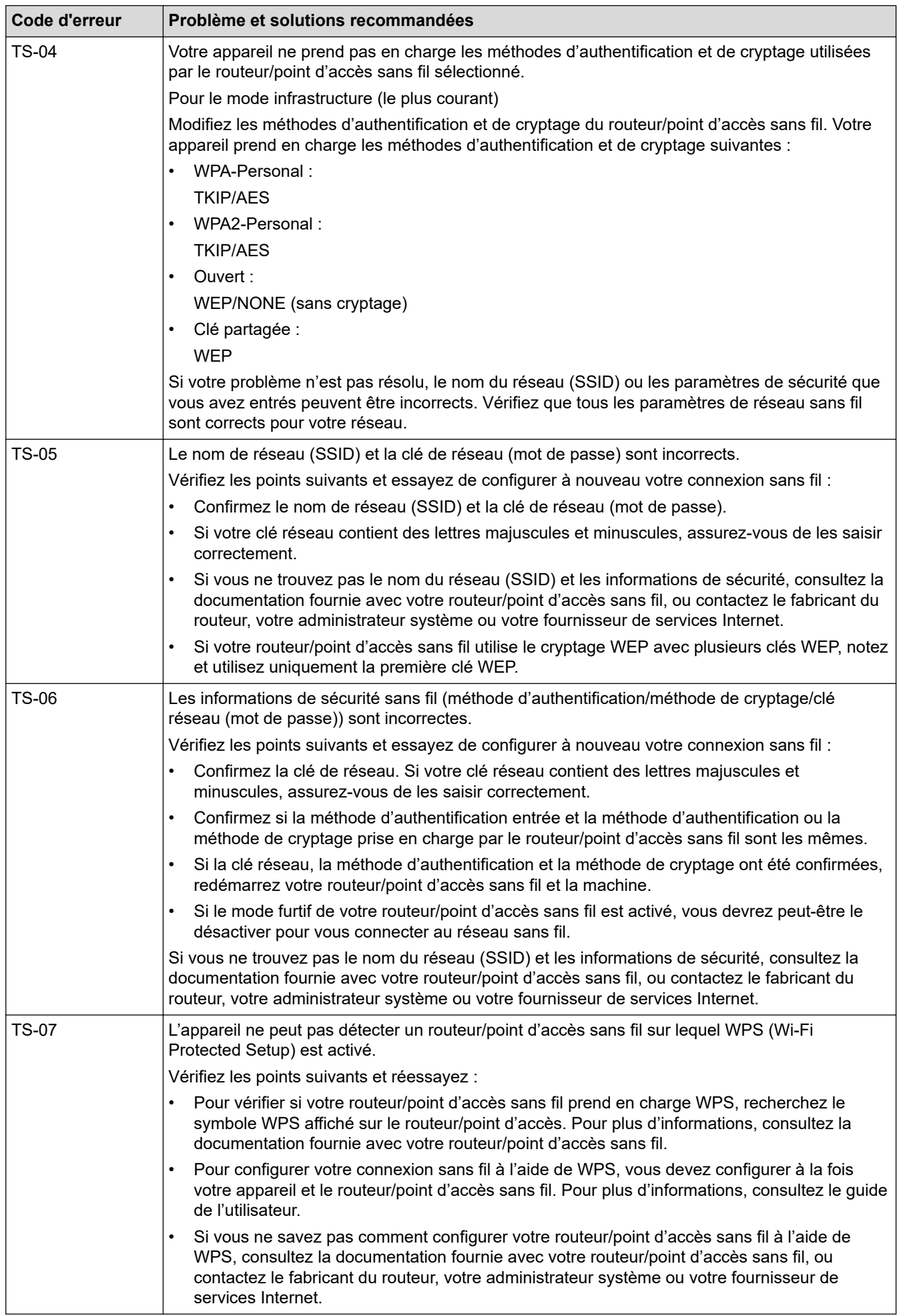

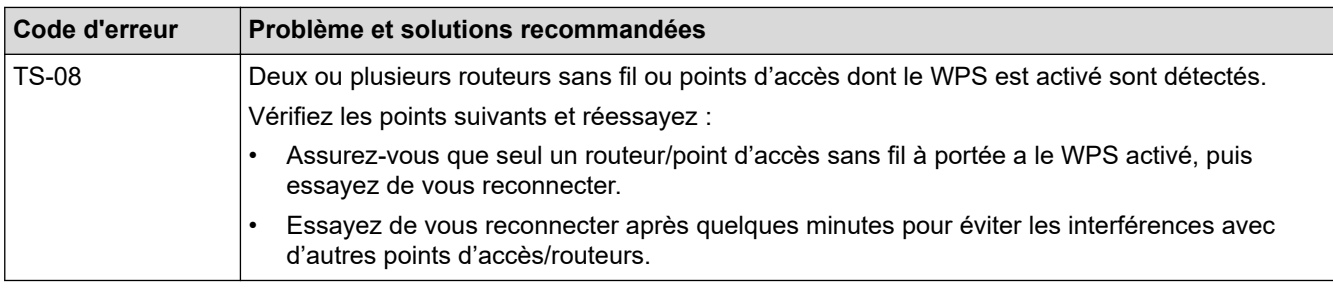

Comment vérifier les informations de sécurité sans fil (SSID/Méthode d'authentification/Méthode de cryptage/Clé de réseau) de votre point d'accès/routeur WLAN :

- 1. Les paramètres de sécurité par défaut peuvent être indiqués sur l'étiquette apposée sur le routeur/point d'accès WLAN. Le nom du fabricant ou le numéro de modèle du point d'accès/routeur WLAN peut sinon être utilisé comme paramètres de sécurité par défaut.
- 2. Reportez-vous à la documentation fournie avec votre routeur/point d'accès WLAN pour savoir comment trouver les paramètres de sécurité.
- Si le routeur/point d'accès WLAN est défini pour ne pas diffuser le SSID, celui-ci ne sera pas détecté de façon automatique. Vous devrez saisir manuellement le nom du SSID.
- La clé de réseau peut également être décrite comme le mot de passe, la clé de sécurité ou la clé de cryptage.

Si vous ignorez le SSID et les paramètres de sécurité sans fil de votre routeur/point d'accès WLAN ou si ne savez pas modifier la configuration, consultez la documentation accompagnant votre routeur/point d'accès WLAN, consultez le fabricant de ce matériel, votre fournisseur d'accès à Internet ou l'administrateur réseau.

#### **Information associée**

• [Imprimer le rapport WLAN](#page-96-0)

- [Mon appareil ne peut pas imprimer sur le réseau](#page-263-0)
- [Je souhaite vérifier que mes périphériques réseau fonctionnent correctement](#page-265-0)
- [Configurer votre appareil pour un réseau sans fil avec la méthode presse-bouton de Wi-Fi Protected](#page-82-0) Setup™ [\(WPS\)](#page-82-0)
- [Configurer votre appareil pour un réseau sans fil avec la méthode PIN de Wi-Fi Protected Setup](#page-83-0)™ (WPS)
- [Configurer l'appareil pour un réseau sans fil à l'aide de l'Assistant de configuration du panneau de](#page-80-0) [commande de l'appareil](#page-80-0)
- [Configurer votre appareil pour un réseau sans fil en l'absence de diffusion du SSID](#page-86-0)
- [Configurer l'appareil pour un réseau sans fil d'entreprise](#page-88-0)

<span id="page-100-0"></span> [Accueil](#page-1-0) > [Réseau](#page-72-0) > Fonctions réseau

### **Fonctions réseau**

- [Imprimer le rapport de configuration réseau](#page-101-0)
- [Synchroniser l'heure avec le serveur SNTP à l'aide de la Gestion à partir du Web](#page-102-0)
- [Gigabit Ethernet \(réseau câblé uniquement\)](#page-105-0)
- [Réinitialiser les réglages par défaut des paramètres réseau](#page-107-0)

<span id="page-101-0"></span> [Accueil](#page-1-0) > [Réseau](#page-72-0) > [Fonctions réseau](#page-100-0) > Imprimer le rapport de configuration réseau

### **Imprimer le rapport de configuration réseau**

Le rapport de configuration réseau indique la configuration réseau, notamment les paramètres du serveur d'impression réseau.

• Nom du nœud : le nom du nœud apparaît dans le rapport de configuration réseau actuel. Le nom du nœud par défaut est « BRNxxxxxxxxxxxx » pour un réseau câblé ou « BRWxxxxxxxxxxxx » pour un réseau sans fil (où « xxxxxxxxxxxx » représente l'adresse MAC/Ethernet de votre appareil).

- Si « 0.0.0.0 » est indiqué pour l'adresse IP sur le rapport de configuration réseau, patientez une minute puis essayez à nouveau de l'imprimer.
- Le rapport présente les paramètres de votre appareil, tels que l'adresse IP, le masque de sous-réseau, le nom du nœud et l'adresse MAC. Exemple :
	- Adresse IP : 192.168.0.5
	- Masque de sous-réseau : 255.255.255.0
	- Nom du nœud : BRN000ca0000499
	- Adresse MAC : 00-0c-a0-00-04-99
- 1. Appuyez sur  $\frac{1}{2}$  [Paramètres] > [Ts paramètres] > [Impr. rapports] > [Configuration] réseau].
- 2. Appuyez sur [Oui].

L'appareil imprime le rapport de configuration réseau.

3. Appuyez sur

#### **Information associée**

• [Fonctions réseau](#page-100-0)

- [Vérifier les réglages réseau de votre appareil](#page-259-0)
- [Utiliser l'Outil de réparation de la connexion réseau \(Windows\)](#page-258-0)
- [Accéder à Gestion à partir du Web](#page-343-0)
- [Messages d'erreur](#page-256-0)
- [Je souhaite vérifier que mes périphériques réseau fonctionnent correctement](#page-265-0)
- [Configurez les paramètres Gigabit Ethernet à l'aide de l'application Gestion à partir du Web](#page-106-0)

<span id="page-102-0"></span> [Accueil](#page-1-0) > [Réseau](#page-72-0) > [Fonctions réseau](#page-100-0) > Synchroniser l'heure avec le serveur SNTP à l'aide de la Gestion à partir du Web

# **Synchroniser l'heure avec le serveur SNTP à l'aide de la Gestion à partir du Web**

Le protocole SNTP (Simple Network Time Protocol) est utilisé pour synchroniser l'heure utilisée par l'appareil pour l'authentification avec le serveur de temps SNTP. Vous pouvez synchroniser automatiquement ou manuellement l'heure utilisée par l'appareil avec le temps universel coordonné (UTC) fourni par le serveur de temps SNTP.

- [Configurer la date et l'heure à l'aide de Gestion à partir du Web](#page-103-0)
- [Configurer le protocole SNTP l'aide de Gestion à partir du Web](#page-104-0)

<span id="page-103-0"></span> [Accueil](#page-1-0) > [Réseau](#page-72-0) > [Fonctions réseau](#page-100-0) > [Synchroniser l'heure avec le serveur SNTP à l'aide de la Gestion à](#page-102-0) [partir du Web](#page-102-0) > Configurer la date et l'heure à l'aide de Gestion à partir du Web

# **Configurer la date et l'heure à l'aide de Gestion à partir du Web**

Configurez la date et l'heure afin de synchroniser l'heure utilisée par l'appareil avec le serveur de temps SNTP.

Cette fonction n'est pas disponible dans certains pays.

- 1. Lancez votre navigateur Web.
- 2. Saisissez « https://adresse IP de l'appareil » dans la barre d'adresse de votre navigateur (« adresse IP de l'appareil » correspondant à l'adresse IP de l'appareil).

Par exemple :

Ø

Ø

https://192.168.1.2

3. Si nécessaire, saisissez le mot de passe dans le champ **Connexion**, puis cliquez sur **Connexion**.

Le mot de passe par défaut pour gérer les paramètres de cet appareil se trouve au dos de l'appareil et est indiqué par « **Pwd** ».

4. Rendez-vous dans le menu de navigation, puis cliquez sur **Administrateur** > **Date et Heure**.

Accédez à partir de  $\equiv$ , si le menu de navigation n'est pas affiché sur le côté gauche de l'écran.

5. Vérifiez les réglages **Fuseau horaire**.

Sélectionnez le décalage horaire entre le lieu où vous vous trouvez et le temps universel dans la liste déroulante **Fuseau horaire**. Par exemple, le fuseau horaire pour l'heure normale de l'Est aux États-Unis et au Canada est UTC-05:00.

6. Cliquez sur **Envoyer**.

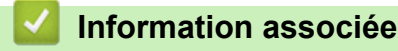

• [Synchroniser l'heure avec le serveur SNTP à l'aide de la Gestion à partir du Web](#page-102-0)

<span id="page-104-0"></span> [Accueil](#page-1-0) > [Réseau](#page-72-0) > [Fonctions réseau](#page-100-0) > [Synchroniser l'heure avec le serveur SNTP à l'aide de la Gestion à](#page-102-0) [partir du Web](#page-102-0) > Configurer le protocole SNTP l'aide de Gestion à partir du Web

### **Configurer le protocole SNTP l'aide de Gestion à partir du Web**

Configurez le protocole SNTP pour synchroniser l'heure utilisée par l'appareil pour l'authentification avec l'heure du serveur de temps SNTP.

- 1. Lancez votre navigateur Web.
- 2. Saisissez « https://adresse IP de l'appareil » dans la barre d'adresse de votre navigateur (« adresse IP de l'appareil » correspondant à l'adresse IP de l'appareil).

Par exemple :

https://192.168.1.2

3. Si nécessaire, saisissez le mot de passe dans le champ **Connexion**, puis cliquez sur **Connexion**.

Le mot de passe par défaut pour gérer les paramètres de cet appareil se trouve au dos de l'appareil et est indiqué par « **Pwd** ».

4. Rendez-vous dans le menu de navigation, puis cliquez sur **Réseau** > **Réseau** > **Protocole**.

Accédez à partir de  $\equiv$ , si le menu de navigation n'est pas affiché sur le côté gauche de l'écran.

- 5. Cochez la case **SNTP** pour activer les réglages.
- 6. Cliquez sur **Envoyer**.

Ø

- 7. Redémarrez votre appareil Brother pour activer la configuration.
- 8. Près de la case à cocher SNTP, cliquez sur **Paramètres avancés**.
- 9. Configurez les paramètres.

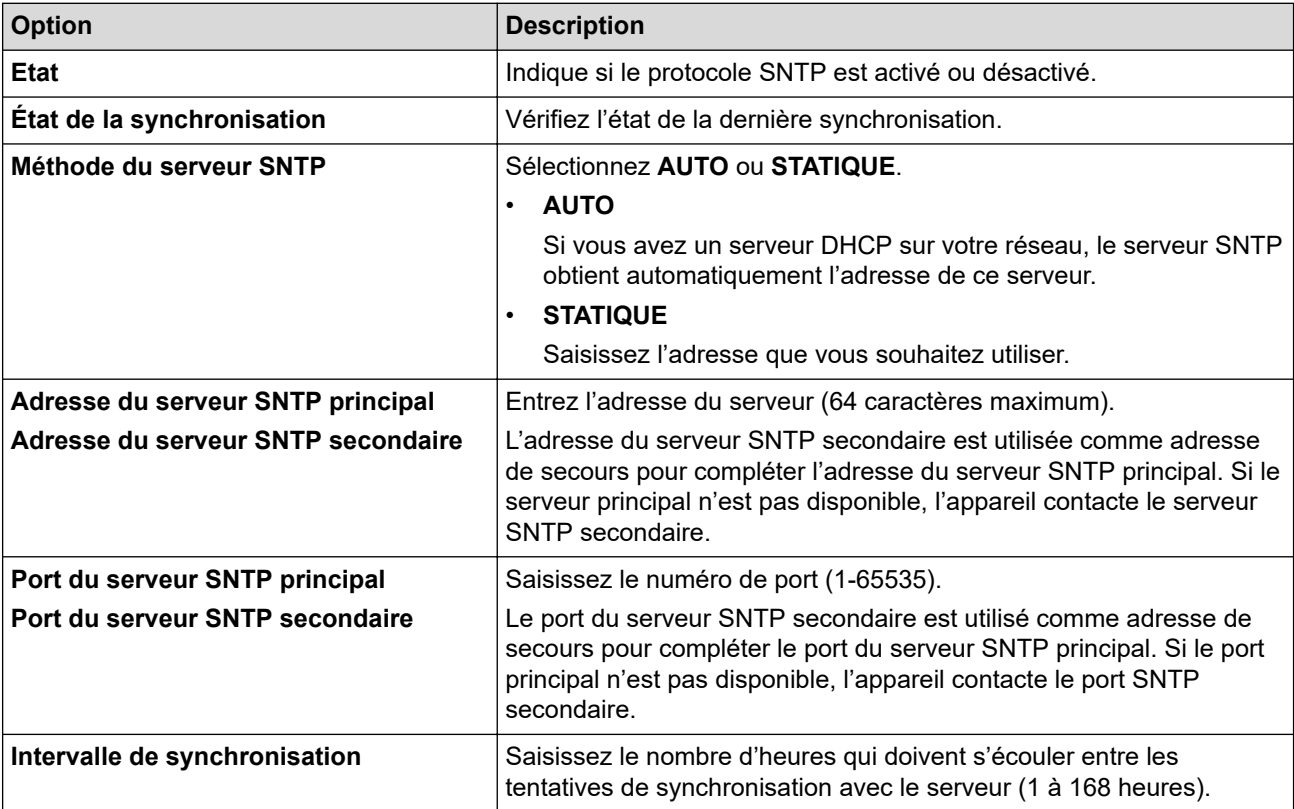

10. Cliquez sur **Envoyer**.

#### **Information associée**

• [Synchroniser l'heure avec le serveur SNTP à l'aide de la Gestion à partir du Web](#page-102-0)

<span id="page-105-0"></span> [Accueil](#page-1-0) > [Réseau](#page-72-0) > [Fonctions réseau](#page-100-0) > Gigabit Ethernet (réseau câblé uniquement)

### **Gigabit Ethernet (réseau câblé uniquement)**

Votre appareil prend en charge le Gigabit Ethernet 1000BASE-T. Pour connecter l'appareil à un réseau Gigabit Ethernet 1000BASE-T, vous devez régler son mode de liaison Ethernet sur Auto depuis son panneau de commande ou depuis l'application Gestion à partir du Web (navigateur Web).

Utilisez un câble réseau de catégorie 5e (ou supérieure). L'appareil peut automatiquement négocier la vitesse réseau prise en charge la plus élevée, par exemple : pour atteindre des vitesses réseau 1000BASE-T, toutes les infrastructures de connexion, y compris les commutateurs et les câbles réseau doivent également prendre en charge les vitesses 1000BASE-T. Sinon, l'appareil communiquera en 10BASE-T ou 100BASE-TX.

#### **Information associée**

• [Fonctions réseau](#page-100-0)

D

• [Configurez les paramètres Gigabit Ethernet à l'aide de l'application Gestion à partir du Web](#page-106-0)

<span id="page-106-0"></span> [Accueil](#page-1-0) > [Réseau](#page-72-0) > [Fonctions réseau](#page-100-0) > [Gigabit Ethernet \(réseau câblé uniquement\)](#page-105-0) > Configurez les paramètres Gigabit Ethernet à l'aide de l'application Gestion à partir du Web

### **Configurez les paramètres Gigabit Ethernet à l'aide de l'application Gestion à partir du Web**

- 1. Lancez votre navigateur Web.
- 2. Saisissez « https://adresse IP de l'appareil » dans la barre d'adresse de votre navigateur (« adresse IP de l'appareil » correspondant à l'adresse IP de l'appareil).

Par exemple :

https://192.168.1.2

3. Si nécessaire, saisissez le mot de passe dans le champ **Connexion**, puis cliquez sur **Connexion**.

Le mot de passe par défaut pour gérer les paramètres de cet appareil se trouve au dos de l'appareil et est indiqué par « **Pwd** ».

4. Rendez-vous dans le menu de navigation, puis cliquez sur **Réseau** > **Cablé** > **Ethernet**.

Accédez à partir de  $\equiv$ , si le menu de navigation n'est pas affiché sur le côté gauche de l'écran.

- 5. Sélectionnez **Auto** dans la liste déroulante **Mode Ethernet**.
- 6. Cliquez sur **Envoyer**.

B

7. Redémarrez l'appareil pour activer les paramètres.

Vous pouvez vérifier vos paramètres en imprimant le rapport de configuration réseau.

#### **Information associée**

- [Gigabit Ethernet \(réseau câblé uniquement\)](#page-105-0)
- **Rubriques connexes:**
- [Imprimer le rapport de configuration réseau](#page-101-0)

<span id="page-107-0"></span> [Accueil](#page-1-0) > [Réseau](#page-72-0) > [Fonctions réseau](#page-100-0) > Réinitialiser les réglages par défaut des paramètres réseau

### **Réinitialiser les réglages par défaut des paramètres réseau**

Vous pouvez utiliser le panneau de commande de l'appareil pour rétablir les réglages par défaut du réseau de votre appareil. Cette opération réinitialise toutes les informations, telles que le mot de passe et l'adresse IP.

- Cette fonction permet de restaurer les réglages par défaut de tous les paramètres réseau.
- Vous pouvez également réinitialiser les réglages d'usine du serveur d'impression à l'aide de Gestion à partir du Web.
- 1. Appuyez sur [ paramètres] > [Ts paramètres] > [Réseau] > [Réinit. réseau].
- 2. [Redémarrage OK?] s'affiche. Appuyez sur [Oui] pendant deux secondes pour confirmer. L'appareil redémarre.

#### **Information associée**

• [Fonctions réseau](#page-100-0)

Ø

#### **Rubriques connexes:**

• [Fonctions de réinitialisation](#page-271-0)
<span id="page-108-0"></span> [Accueil](#page-1-0) > Sécurité

### **Sécurité**

- [Avant d'utiliser les fonctions de sécurité réseau](#page-109-0)
- [Configurer des certificats pour la sécurité de l'appareil](#page-110-0)
- [Utiliser SSL/TLS](#page-125-0)
- [Utiliser SNMPv3](#page-136-0)
- [Utilisez IPsec](#page-138-0)
- [Utiliser l'authentification IEEE 802.1x pour un réseau câblé ou sans fil](#page-154-0)
- [Utiliser l'authentification Active Directory](#page-159-0)
- [Utiliser l'authentification LDAP](#page-163-0)
- [Utiliser Verrouillage fonction sécurisée 3.0](#page-167-0)
- [Envoyer un e-mail en toute sécurité](#page-173-0)
- [Enregistrement du journal d'impression sur le réseau](#page-177-0)
- [Verrouiller les paramètres de l'appareil depuis le panneau de commande](#page-183-0)

<span id="page-109-0"></span> [Accueil](#page-1-0) > [Sécurité](#page-108-0) > Avant d'utiliser les fonctions de sécurité réseau

## **Avant d'utiliser les fonctions de sécurité réseau**

Votre appareil emploie certains des plus récents protocoles de sécurité réseau et de cryptage disponibles à ce jour. Ces fonctions réseau peuvent être intégrées à votre plan général de sécurité réseau pour vous aider à protéger vos données et empêcher un accès non autorisé à votre appareil.

Il est recommandé de désactiver les protocoles Telnet, FTP serveur et TFTP. L'accès à l'appareil via ces protocoles n'est pas sécurisé.

### **Information associée**

• [Sécurité](#page-108-0)

b

<span id="page-110-0"></span> [Accueil](#page-1-0) > [Sécurité](#page-108-0) > Configurer des certificats pour la sécurité de l'appareil

## **Configurer des certificats pour la sécurité de l'appareil**

Vous devez configurer un certificat pour gérer en toute sécurité votre appareil en réseau à l'aide de SSL/TLS. Vous devez utiliser l'application Gestion à partir du Web pour configurer un certificat.

- [Fonctionnalités des certificats de sécurité pris en charge](#page-111-0)
- [Guide étape par étape pour créer et installer un certificat](#page-112-0)
- [Créer un certificat auto-signé](#page-113-0)
- [Créer CSR et installer un certificat d'une autorité de certification \(CA\)](#page-114-0)
- [Importer et exporter le certificat et la clé privée](#page-118-0)
- [Importer et exporter un certificat d'autorité de certification](#page-121-0)
- [Gérer plusieurs certificats](#page-124-0)

<span id="page-111-0"></span> [Accueil](#page-1-0) > [Sécurité](#page-108-0) > [Configurer des certificats pour la sécurité de l'appareil](#page-110-0) > Fonctionnalités des certificats de sécurité pris en charge

### **Fonctionnalités des certificats de sécurité pris en charge**

Votre appareil prend en charge l'utilisation de plusieurs certificats de sécurité, ce qui permet d'assurer la sécurité de gestion, d'authentification et de communication avec l'appareil. Vous pouvez utiliser les fonctions de certificat de sécurité suivantes avec l'appareil :

- Communication SSL/TLS
- Communication SSL pour SMTP
- Authentification IEEE 802.1x
- IPsec

Votre appareil prend en charge les certificats suivants :

Certificat préinstallé

Votre appareil possède un certificat préinstallé autosigné. Ce certificat vous permet d'utiliser la communication SSL/TLS sans créer ou installer un certificat différent.

Le certificat auto-signé pré-installé protège votre communication jusqu'à un certain niveau. Il est conseillé d'utiliser un certificat émis par une organisation fiable afin de garantir une meilleure sécurité.

• Certificat autosigné

Ce serveur d'impression émet son propre certificat. Ce certificat vous permet d'utiliser facilement la communication SSL/TLS sans créer ou installer un autre certificat émis par une autorité de certification.

• Certificat d'une autorité de certification (CA)

Il existe deux méthodes d'installation d'un certificat émis par une autorité de certification. Si vous avez déjà un certificat d'une autorité de certification ou si vous souhaitez utiliser le certificat d'une autorité de certification externe fiable :

- Lors de l'utilisation d'une demande de signature de certificat (CSR) depuis ce serveur d'impression.
- Lors de l'importation d'un certificat et d'une clé privée.
- Certificat d'autorité de certification (CA)

Pour utiliser un certificat CA identifiant l'autorité de certification et possédant sa propre clé privée, vous devez importer ce certificat CA à partir de l'autorité de certification avant de configurer les fonctions de sécurité du réseau.

- Si vous comptez utiliser la communication SSL/TLS, nous vous recommandons de contacter d'abord votre administrateur système.
- Si vous restaurez les paramètres par défaut d'origine du serveur d'impression, le certificat et la clé privée installés sont supprimés. Si vous souhaitez conserver le même certificat et la clé privée après la réinitialisation du serveur d'impression, exportez-les avant de procéder à la réinitialisation et réinstallezles par la suite.

### **Information associée**

<span id="page-112-0"></span> [Accueil](#page-1-0) > [Sécurité](#page-108-0) > [Configurer des certificats pour la sécurité de l'appareil](#page-110-0) > Guide étape par étape pour créer et installer un certificat

## **Guide étape par étape pour créer et installer un certificat**

Il existe deux façons de sélectionner un certificat de sécurité : utiliser un certificat auto-signé ou utiliser le certificat d'une autorité de certification (CA).

### **Option 1**

### **Certificat auto-signé**

- 1. Créez un certificat auto-signé à l'aide de l'application Gestion à partir du Web.
- 2. Installez le certificat auto-signé sur votre ordinateur.

### **Option 2**

### **Certificat émis par une autorité de certification**

- 1. Créez une demande de signature de certificat (CSR, Certificate Signing Request) à partir de Gestion à partir du Web.
- 2. Installez le certificat émis par l'autorité de certification sur votre appareil Brother à l'aide de l'application Gestion à partir du Web.
- 3. Installez le certificat sur votre ordinateur.

#### **Information associée**

<span id="page-113-0"></span> [Accueil](#page-1-0) > [Sécurité](#page-108-0) > [Configurer des certificats pour la sécurité de l'appareil](#page-110-0) > Créer un certificat auto-signé

## **Créer un certificat auto-signé**

- 1. Lancez votre navigateur Web.
- 2. Saisissez « https://adresse IP de l'appareil » dans la barre d'adresse de votre navigateur (« adresse IP de l'appareil » correspondant à l'adresse IP de l'appareil).

Par exemple :

https://192.168.1.2

Si vous utilisez un DNS (Domain Name System) ou si vous avez activé un nom NetBIOS, vous pouvez entrer un autre nom, tel que « ImprimantePartagée », à la place de l'adresse IP.

Par exemple :

https://SharedPrinter

Si vous activez un nom NetBIOS, vous pouvez également utiliser le nom du nœud.

Par exemple :

Ø

https://brnxxxxxxxxxxxx

Le nom NetBIOS s'affiche sur le rapport de configuration du réseau.

3. Si nécessaire, saisissez le mot de passe dans le champ **Connexion**, puis cliquez sur **Connexion**.

Le mot de passe par défaut pour gérer les paramètres de cet appareil se trouve au dos de l'appareil et est indiqué par « **Pwd** ».

4. Rendez-vous dans le menu de navigation, puis cliquez sur **Réseau** > **Sécurité** > **Certificat**.

Accédez à partir de  $\equiv$ , si le menu de navigation n'est pas affiché sur le côté gauche de l'écran.

- 5. Cliquez sur **Créer un certificat auto signé**.
- 6. Saisissez un **Nom commun** et une **Date de validité**.
	- La longueur du **Nom commun** est inférieure à 64 octets. Saisissez un identifiant, comme une adresse IP, un nom de nœud ou un nom de domaine, à utiliser pour accéder à cet appareil via une communication SSL/TLS. Le nom de nœud est affiché par défaut.
	- Un avertissement s'affiche si vous utilisez le protocole IPPS ou HTTPS et si vous saisissez un nom dans l'URL différent du **Nom commun** utilisé pour le certificat.
- 7. Sélectionnez votre réglage dans la liste déroulante **Algorithme de clé publique**. Le réglage par défaut est **RSA (2048 bits)**.
- 8. Sélectionnez votre réglage dans la liste déroulante **Algorithme de chiffrement**. Le réglage par défaut est **SHA256**.
- 9. Cliquez sur **Envoyer**.

#### **Information associée**

<span id="page-114-0"></span> [Accueil](#page-1-0) > [Sécurité](#page-108-0) > [Configurer des certificats pour la sécurité de l'appareil](#page-110-0) > Créer CSR et installer un certificat d'une autorité de certification (CA)

## **Créer CSR et installer un certificat d'une autorité de certification (CA)**

Si vous avez déjà un certificat d'une autorité de certification externe fiable, vous pouvez enregistrer le certificat et la clé privée dans l'appareil et les gérer en les important et en les exportant. Si vous n'avez aucun certificat d'une autorité de certification externe fiable, créez un une demande de signature de certificat (CSR, Certificate Signing Request), envoyez-la à une autorité de certification et installez le certificat que vous recevrez sur votre appareil.

- [Créer une demande de signature de certificat \(CSR, Certificate Signing Request\)](#page-115-0)
- [Installer un certificat sur votre appareil](#page-117-0)

<span id="page-115-0"></span> [Accueil](#page-1-0) > [Sécurité](#page-108-0) > [Configurer des certificats pour la sécurité de l'appareil](#page-110-0) > [Créer CSR et installer un](#page-114-0) [certificat d'une autorité de certification \(CA\)](#page-114-0) > Créer une demande de signature de certificat (CSR, Certificate Signing Request)

# **Créer une demande de signature de certificat (CSR, Certificate Signing Request)**

Une demande de signature de certificat (CSR, Certificate Signing Request) est une demande adressée à une autorité de certification pour authentifier les justificatifs d'identité contenus dans le certificat.

Il est conseillé d'installer un certificat racine de l'autorité de certification sur votre ordinateur avant de créer la demande CSR.

- 1. Lancez votre navigateur Web.
- 2. Saisissez « https://adresse IP de l'appareil » dans la barre d'adresse de votre navigateur (« adresse IP de l'appareil » correspondant à l'adresse IP de l'appareil).

Par exemple :

https://192.168.1.2

Si vous utilisez un DNS (Domain Name System) ou si vous avez activé un nom NetBIOS, vous pouvez entrer un autre nom, tel que « ImprimantePartagée », à la place de l'adresse IP.

Par exemple :

https://SharedPrinter

Si vous activez un nom NetBIOS, vous pouvez également utiliser le nom du nœud.

Par exemple :

B

https://brnxxxxxxxxxxxx

Le nom NetBIOS s'affiche sur le rapport de configuration du réseau.

3. Si nécessaire, saisissez le mot de passe dans le champ **Connexion**, puis cliquez sur **Connexion**.

Le mot de passe par défaut pour gérer les paramètres de cet appareil se trouve au dos de l'appareil et est indiqué par « **Pwd** ».

4. Rendez-vous dans le menu de navigation, puis cliquez sur **Réseau** > **Sécurité** > **Certificat**.

Accédez à partir de  $\equiv$ , si le menu de navigation n'est pas affiché sur le côté gauche de l'écran.

- 5. Cliquez sur **Créer un CSR**.
- 6. Saisissez un **Nom commun** (obligatoire) et ajoutez d'autres informations sur votre **Organisation** (facultatif).
	- Les coordonnées de votre société sont nécessaires pour que l'autorité de certification puisse confirmer votre identité et la valider auprès du monde extérieur.
	- La longueur du **Nom commun** doit être inférieure à 64 octets. Saisissez un identifiant, comme une adresse IP, un nom de nœud ou un nom de domaine, à utiliser pour accéder à cet appareil via une communication SSL/TLS. Le nom de nœud est affiché par défaut. Le **Nom commun** est obligatoire.
	- Un avertissement s'affiche si vous saisissez un nom dans l'URL différent du nom commun utilisé pour le certificat.
	- La longueur de l'**Organisation**, de l'**Unité d'organisation**, de la **Ville/localité** et du **Département** doit être inférieure à 64 octets.
	- Le **Pays** doit correspondre à un code de pays ISO 3166 de deux caractères.
	- Si vous configurez une extension de certificat X.509v3, cochez la case **Configurer la partition étendue** et sélectionnez **Automatique (Enregistrer IPv4)** ou **Manuel**.
- 7. Sélectionnez votre réglage dans la liste déroulante **Algorithme de clé publique**. Le réglage par défaut est **RSA (2048 bits)**.
- 8. Sélectionnez votre réglage dans la liste déroulante **Algorithme de chiffrement**. Le réglage par défaut est **SHA256**.
- 9. Cliquez sur **Envoyer**.

Le CSR s'affiche sur votre écran. Enregistrez le CSR sous forme de fichier et copiez-le ou collez-le dans un formulaire CSR en ligne fourni par une autorité de certification.

- 10. Cliquez sur **Enregistrer**.
	- Suivez la procédure de votre autorité de certification pour lui envoyer une demande CSR.
	- Si vous utilisez l'autorité de certification d'entreprise de Windows Server 2008/2008 R2/2012/2012 R2/2016/2019, il est conseillé d'utiliser le serveur Web pour le modèle de certificat afin de créer un certificat client sécurisé. Si vous créez un certificat client pour un environnement IEEE 802.1x avec l'authentification EAP-TLS, il est conseillé de sélectionner Utilisateur pour le modèle de certificat.

 **Information associée**

• [Créer CSR et installer un certificat d'une autorité de certification \(CA\)](#page-114-0)

<span id="page-117-0"></span> [Accueil](#page-1-0) > [Sécurité](#page-108-0) > [Configurer des certificats pour la sécurité de l'appareil](#page-110-0) > [Créer CSR et installer un](#page-114-0) [certificat d'une autorité de certification \(CA\)](#page-114-0) > Installer un certificat sur votre appareil

### **Installer un certificat sur votre appareil**

Lorsque vous recevez un certificat d'une autorité de certification, suivez les étapes suivantes pour l'installer dans le serveur d'impression :

Seul un certificat émis avec une demande de signature de certificat (CSR) de cet appareil peut être installé sur l'appareil. Si vous voulez créer une autre demande CSR, assurez-vous que le certificat est installé avant de la créer. Créez une autre demande CSR seulement après avoir installé le certificat sur l'appareil. Sinon, la demande CSR que vous avez créée avant l'installation ne sera pas valide.

1. Lancez votre navigateur Web.

2. Saisissez « https://adresse IP de l'appareil » dans la barre d'adresse de votre navigateur (« adresse IP de l'appareil » correspondant à l'adresse IP de l'appareil).

Par exemple :

https://192.168.1.2

Si vous utilisez un DNS (Domain Name System) ou si vous avez activé un nom NetBIOS, vous pouvez entrer un autre nom, tel que « ImprimantePartagée », à la place de l'adresse IP.

Par exemple :

https://SharedPrinter

Si vous activez un nom NetBIOS, vous pouvez également utiliser le nom du nœud.

Par exemple :

https://brnxxxxxxxxxxxx

Le nom NetBIOS s'affiche sur le rapport de configuration du réseau.

3. Si nécessaire, saisissez le mot de passe dans le champ **Connexion**, puis cliquez sur **Connexion**.

Le mot de passe par défaut pour gérer les paramètres de cet appareil se trouve au dos de l'appareil et est indiqué par « **Pwd** ».

#### 4. Rendez-vous dans le menu de navigation, puis cliquez sur **Réseau** > **Sécurité** > **Certificat**.

Accédez à partir de  $\equiv$ , si le menu de navigation n'est pas affiché sur le côté gauche de l'écran.

- 5. Cliquez sur **Installer le certificat**.
- 6. Accédez au fichier qui contient le certificat émanant d'une autorité de certification, puis cliquez sur **Envoyer**.

Le certificat a correctement été créé et enregistré dans la mémoire de votre appareil.

Pour utiliser la communication SSL/TLS, le certificat racine de l'autorité de certification doit être installé sur votre ordinateur. Contactez votre administrateur réseau.

#### **Information associée**

• [Créer CSR et installer un certificat d'une autorité de certification \(CA\)](#page-114-0)

<span id="page-118-0"></span> [Accueil](#page-1-0) > [Sécurité](#page-108-0) > [Configurer des certificats pour la sécurité de l'appareil](#page-110-0) > Importer et exporter le certificat et la clé privée

## **Importer et exporter le certificat et la clé privée**

Enregistrez le certificat et la clé privée sur l'appareil et gérez-les en les important et en les exportant.

- [Importer un certificat et une clé privée](#page-119-0)
- [Exporter le certificat et la clé privée](#page-120-0)

<span id="page-119-0"></span> [Accueil](#page-1-0) > [Sécurité](#page-108-0) > [Configurer des certificats pour la sécurité de l'appareil](#page-110-0) > [Importer et exporter le](#page-118-0) [certificat et la clé privée](#page-118-0) > Importer un certificat et une clé privée

### **Importer un certificat et une clé privée**

- 1. Lancez votre navigateur Web.
- 2. Saisissez « https://adresse IP de l'appareil » dans la barre d'adresse de votre navigateur (« adresse IP de l'appareil » correspondant à l'adresse IP de l'appareil).

Par exemple :

https://192.168.1.2

Si vous utilisez un DNS (Domain Name System) ou si vous avez activé un nom NetBIOS, vous pouvez entrer un autre nom, tel que « ImprimantePartagée », à la place de l'adresse IP.

Par exemple :

https://SharedPrinter

Si vous activez un nom NetBIOS, vous pouvez également utiliser le nom du nœud.

Par exemple :

Ô

Ø

https://brnxxxxxxxxxxxx

Le nom NetBIOS s'affiche sur le rapport de configuration du réseau.

3. Si nécessaire, saisissez le mot de passe dans le champ **Connexion**, puis cliquez sur **Connexion**.

Le mot de passe par défaut pour gérer les paramètres de cet appareil se trouve au dos de l'appareil et est indiqué par « **Pwd** ».

4. Rendez-vous dans le menu de navigation, puis cliquez sur **Réseau** > **Sécurité** > **Certificat**.

Accédez à partir de  $\equiv$ , si le menu de navigation n'est pas affiché sur le côté gauche de l'écran.

#### 5. Cliquez sur **Importer le certificat et la clé privée**.

- 6. Accédez au fichier à importer.
- 7. Saisissez le mot de passe si le fichier est crypté, puis cliquez sur **Envoyer**.

Le certificat et la clé privée sont importés sur votre appareil.

#### **Information associée**

• [Importer et exporter le certificat et la clé privée](#page-118-0)

<span id="page-120-0"></span> [Accueil](#page-1-0) > [Sécurité](#page-108-0) > [Configurer des certificats pour la sécurité de l'appareil](#page-110-0) > [Importer et exporter le](#page-118-0) [certificat et la clé privée](#page-118-0) > Exporter le certificat et la clé privée

### **Exporter le certificat et la clé privée**

- 1. Lancez votre navigateur Web.
- 2. Saisissez « https://adresse IP de l'appareil » dans la barre d'adresse de votre navigateur (« adresse IP de l'appareil » correspondant à l'adresse IP de l'appareil).

Par exemple :

https://192.168.1.2

Si vous utilisez un DNS (Domain Name System) ou si vous avez activé un nom NetBIOS, vous pouvez entrer un autre nom, tel que « ImprimantePartagée », à la place de l'adresse IP.

Par exemple :

https://SharedPrinter

Si vous activez un nom NetBIOS, vous pouvez également utiliser le nom du nœud.

Par exemple :

Ô

Ø

https://brnxxxxxxxxxxxx

Le nom NetBIOS s'affiche sur le rapport de configuration du réseau.

3. Si nécessaire, saisissez le mot de passe dans le champ **Connexion**, puis cliquez sur **Connexion**.

Le mot de passe par défaut pour gérer les paramètres de cet appareil se trouve au dos de l'appareil et est indiqué par « **Pwd** ».

4. Rendez-vous dans le menu de navigation, puis cliquez sur **Réseau** > **Sécurité** > **Certificat**.

Accédez à partir de  $\equiv$ , si le menu de navigation n'est pas affiché sur le côté gauche de l'écran.

- 5. Cliquez sur **Exporter** affiché avec **Liste des certificats**.
- 6. Saisissez le mot de passe si vous souhaitez crypter le fichier. Si aucun mot de passe n'est saisi, le fichier n'est pas crypté.
- 7. Saisissez de nouveau le mot de passe pour confirmation, puis cliquez sur **Envoyer**.
- 8. Cliquez sur **Enregistrer**.

Le certificat et la clé privée sont exportés sur votre ordinateur.

Vous pouvez également importer le certificat vers votre ordinateur.

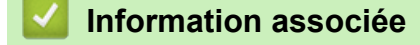

• [Importer et exporter le certificat et la clé privée](#page-118-0)

<span id="page-121-0"></span> [Accueil](#page-1-0) > [Sécurité](#page-108-0) > [Configurer des certificats pour la sécurité de l'appareil](#page-110-0) > Importer et exporter un certificat d'autorité de certification

# **Importer et exporter un certificat d'autorité de certification**

Vous pouvez importer, exporter et enregistrer des certificats d'autorité de certification sur votre appareil Brother.

- [Importer un certificat d'autorité de certification](#page-122-0)
- [Exporter un certificat d'autorité de certification](#page-123-0)

<span id="page-122-0"></span> [Accueil](#page-1-0) > [Sécurité](#page-108-0) > [Configurer des certificats pour la sécurité de l'appareil](#page-110-0) > [Importer et exporter un](#page-121-0) [certificat d'autorité de certification](#page-121-0) > Importer un certificat d'autorité de certification

### **Importer un certificat d'autorité de certification**

- 1. Lancez votre navigateur Web.
- 2. Saisissez « https://adresse IP de l'appareil » dans la barre d'adresse de votre navigateur (« adresse IP de l'appareil » correspondant à l'adresse IP de l'appareil).

Par exemple :

https://192.168.1.2

Si vous utilisez un DNS (Domain Name System) ou si vous avez activé un nom NetBIOS, vous pouvez entrer un autre nom, tel que « ImprimantePartagée », à la place de l'adresse IP.

Par exemple :

https://SharedPrinter

Si vous activez un nom NetBIOS, vous pouvez également utiliser le nom du nœud.

Par exemple :

Ø

Ø

https://brnxxxxxxxxxxxx

Le nom NetBIOS s'affiche sur le rapport de configuration du réseau.

3. Si nécessaire, saisissez le mot de passe dans le champ **Connexion**, puis cliquez sur **Connexion**.

Le mot de passe par défaut pour gérer les paramètres de cet appareil se trouve au dos de l'appareil et est indiqué par « **Pwd** ».

4. Rendez-vous dans le menu de navigation, puis cliquez sur **Réseau** > **Sécurité** > **Certificat AC**.

Accédez à partir de  $\equiv$ , si le menu de navigation n'est pas affiché sur le côté gauche de l'écran.

- 5. Cliquez sur **Importer un certificat AC**.
- 6. Accédez jusqu'au fichier à importer.
- 7. Cliquez sur **Envoyer**.

#### **Information associée**

• [Importer et exporter un certificat d'autorité de certification](#page-121-0)

<span id="page-123-0"></span> [Accueil](#page-1-0) > [Sécurité](#page-108-0) > [Configurer des certificats pour la sécurité de l'appareil](#page-110-0) > [Importer et exporter un](#page-121-0) [certificat d'autorité de certification](#page-121-0) > Exporter un certificat d'autorité de certification

### **Exporter un certificat d'autorité de certification**

- 1. Lancez votre navigateur Web.
- 2. Saisissez « https://adresse IP de l'appareil » dans la barre d'adresse de votre navigateur (« adresse IP de l'appareil » correspondant à l'adresse IP de l'appareil).

Par exemple :

https://192.168.1.2

Si vous utilisez un DNS (Domain Name System) ou si vous avez activé un nom NetBIOS, vous pouvez entrer un autre nom, tel que « ImprimantePartagée », à la place de l'adresse IP.

Par exemple :

https://SharedPrinter

Si vous activez un nom NetBIOS, vous pouvez également utiliser le nom du nœud.

Par exemple :

Ø

Ø

https://brnxxxxxxxxxxxx

Le nom NetBIOS s'affiche sur le rapport de configuration du réseau.

3. Si nécessaire, saisissez le mot de passe dans le champ **Connexion**, puis cliquez sur **Connexion**.

Le mot de passe par défaut pour gérer les paramètres de cet appareil se trouve au dos de l'appareil et est indiqué par « **Pwd** ».

4. Rendez-vous dans le menu de navigation, puis cliquez sur **Réseau** > **Sécurité** > **Certificat AC**.

Accédez à partir de  $\equiv$ , si le menu de navigation n'est pas affiché sur le côté gauche de l'écran.

5. Sélectionnez le certificat que vous souhaitez exporter et cliquez sur **Exporter**.

6. Cliquez sur **Envoyer**.

7. Cliquez sur ▼ près de **Enregistrer**, puis spécifiez l'emplacement où vous souhaitez enregistrer le fichier.

#### **Information associée**

• [Importer et exporter un certificat d'autorité de certification](#page-121-0)

<span id="page-124-0"></span> [Accueil](#page-1-0) > [Sécurité](#page-108-0) > [Configurer des certificats pour la sécurité de l'appareil](#page-110-0) > Gérer plusieurs certificats

## **Gérer plusieurs certificats**

La fonctionnalité des certificats multiples permet d'utiliser l'application Gestion à partir du Web pour gérer chaque certificat que vous avez installé sur l'appareil. Dans Gestion à partir du Web, accédez à l'écran **Certificat** ou **Certificat AC** pour afficher le contenu d'un certificat, supprimer ou encore exporter vos certificats.

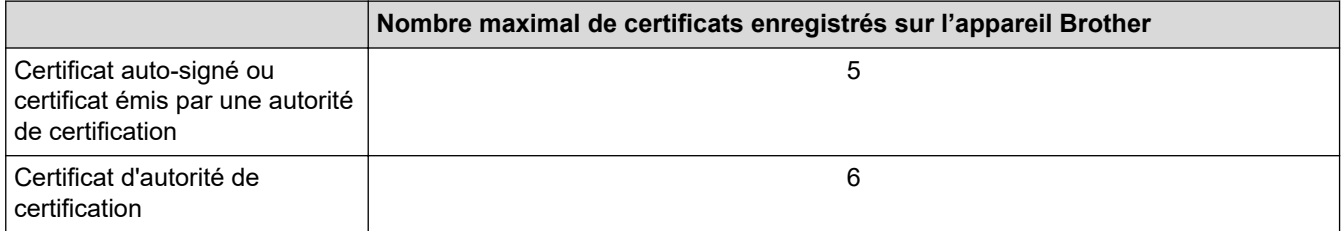

Nous vous recommandons d'enregistrer moins de certificats que le nombre autorisé, réservant ainsi un emplacement vide en cas d'expiration de certificat. À l'expiration de ce certificat, importez un nouveau certificat dans l'emplacement de réserve, puis supprimez le certificat qui a expiré. Vous éviterez ainsi tout problème de configuration.

- Si vous utilisez HTTPS/IPPS, IEEE 802.1x, vous devez sélectionner le certificat que vous utilisez.
- Si vous utilisez SSL pour les communications SMTP, vous n'avez pas à choisir le certificat. Le certificat nécessaire sera choisi automatiquement.

#### **Information associée**

<span id="page-125-0"></span> [Accueil](#page-1-0) > [Sécurité](#page-108-0) > Utiliser SSL/TLS

# **Utiliser SSL/TLS**

- [Introduction au protocole SSL/TLS](#page-126-0)
- [Gérer votre appareil réseau en toute sécurité à l'aide de SSL/TLS](#page-129-0)
- [Imprimer des documents en toute sécurité avec le protocole SSL/TLS](#page-134-0)
- [Envoyer un e-mail en toute sécurité](#page-173-0)

<span id="page-126-0"></span> [Accueil](#page-1-0) > [Sécurité](#page-108-0) > [Utiliser SSL/TLS](#page-125-0) > Introduction au protocole SSL/TLS

## **Introduction au protocole SSL/TLS**

La méthode SSL (Secure Socket Layer) ou TSL (Transport Layer Security) est une méthode efficace de protection des données envoyées sur un réseau local ou étendu (LAN ou WAN). Elle fonctionne en cryptant les données envoyées sur un réseau (par exemple un travail d'impression). De cette façon, une personne tentant de les capturer ne pourra pas les lire.

SSL/TLS peut être configuré sur des réseaux câblés ou sans fil et fonctionnera avec d'autres formes de sécurité telles que des clés WPA et des pare-feu.

### **Information associée**

- [Utiliser SSL/TLS](#page-125-0)
	- [Bref historique du protocole SSL/TLS](#page-127-0)
	- [Les avantages de l'utilisation du protocole SSL/TLS](#page-128-0)

<span id="page-127-0"></span> [Accueil](#page-1-0) > [Sécurité](#page-108-0) > [Utiliser SSL/TLS](#page-125-0) > [Introduction au protocole SSL/TLS](#page-126-0) > Bref historique du protocole SSL/TLS

## **Bref historique du protocole SSL/TLS**

Le protocole SSL/TLS a été initialement créé pour sécuriser les informations circulant sur le Web, en particulier les données transmises entre les navigateurs Web et les serveurs. Par exemple, lorsque vous utilisez Internet Explorer pour faire une opération dans une banque en ligne, « https:// » et une petite icône en forme de cadenas apparaissent dans le navigateur Web pour indiquer que vous utilisez le protocole SSL. SSL a ensuite été amélioré pour être utilisé avec d'autres applications, telles que Telnet, les imprimantes et le logiciel FTP, et est devenu une solution universelle pour la sécurité en ligne. Sa fonction originale est toujours utilisée par de nombreux sites commerciaux et bancaires en ligne pour sécuriser les données sensibles, telles que les numéros de carte de crédit, les informations sur les clients, etc.

Le protocole SSL/TLS utilise des niveaux extrêmement élevés de cryptage et bénéficie de la confiance des banques partout dans le monde.

#### **Information associée**

• [Introduction au protocole SSL/TLS](#page-126-0)

<span id="page-128-0"></span> [Accueil](#page-1-0) > [Sécurité](#page-108-0) > [Utiliser SSL/TLS](#page-125-0) > [Introduction au protocole SSL/TLS](#page-126-0) > Les avantages de l'utilisation du protocole SSL/TLS

## **Les avantages de l'utilisation du protocole SSL/TLS**

Le principal intérêt de l'utilisation du protocole SSL/TLS est qu'elle garantit la sécurité des impressions réalisées sur un réseau IP en empêchant les utilisateurs non autorisés de lire les données envoyées à l'appareil. Le principal intérêt de SSL est qu'il permet d'imprimer des données confidentielles en toute sécurité. Prenons l'exemple d'un service des ressources humaines d'une grande entreprise qui imprime des bulletins de salaire tous les mois. Sans cryptage, les données contenues sur ces bulletins de salaire peuvent être lues pas les autres utilisateurs du réseau. En revanche, avec le protocole SSL/TLS, quiconque qui essaierait d'intercepter les données n'obtiendra qu'une page de codes incompréhensibles au lieu du bulletin de salaire original.

#### **Information associée**

• [Introduction au protocole SSL/TLS](#page-126-0)

<span id="page-129-0"></span> [Accueil](#page-1-0) > [Sécurité](#page-108-0) > [Utiliser SSL/TLS](#page-125-0) > Gérer votre appareil réseau en toute sécurité à l'aide de SSL/TLS

### **Gérer votre appareil réseau en toute sécurité à l'aide de SSL/TLS**

- [Configurer un certificat pour SSL/TLS et les protocoles disponibles](#page-130-0)
- [Accéder à Gestion à partir du Web à l'aide de SSL/TLS](#page-131-0)
- [Installer le certificat auto-signé pour les utilisateurs Windows munis de droits](#page-132-0) [d'administration](#page-132-0)
- [Configurer des certificats pour la sécurité de l'appareil](#page-110-0)

<span id="page-130-0"></span> [Accueil](#page-1-0) > [Sécurité](#page-108-0) > [Utiliser SSL/TLS](#page-125-0) > [Gérer votre appareil réseau en toute sécurité à l'aide de SSL/](#page-129-0) [TLS](#page-129-0) > Configurer un certificat pour SSL/TLS et les protocoles disponibles

### **Configurer un certificat pour SSL/TLS et les protocoles disponibles**

Configurez un certificat sur votre appareil à l'aide de Gestion à partir du Web avant d'utiliser la communication SSL/TLS.

- 1. Lancez votre navigateur Web.
- 2. Saisissez « https://adresse IP de l'appareil » dans la barre d'adresse de votre navigateur (« adresse IP de l'appareil » correspondant à l'adresse IP de l'appareil).

Par exemple :

https://192.168.1.2

Si vous utilisez un DNS (Domain Name System) ou si vous avez activé un nom NetBIOS, vous pouvez entrer un autre nom, tel que « ImprimantePartagée », à la place de l'adresse IP.

Par exemple :

https://SharedPrinter

Si vous activez un nom NetBIOS, vous pouvez également utiliser le nom du nœud.

Par exemple :

Ø

Ø

https://brnxxxxxxxxxxxx

Le nom NetBIOS s'affiche sur le rapport de configuration du réseau.

3. Si nécessaire, saisissez le mot de passe dans le champ **Connexion**, puis cliquez sur **Connexion**.

Le mot de passe par défaut pour gérer les paramètres de cet appareil se trouve au dos de l'appareil et est indiqué par « **Pwd** ».

4. Rendez-vous dans le menu de navigation, puis cliquez sur **Réseau** > **Réseau** > **Protocole**.

Accédez à partir de  $\equiv$ , si le menu de navigation n'est pas affiché sur le côté gauche de l'écran.

- 5. Cliquez sur **Paramètres du serveur HTTP**.
- 6. Sélectionnez le certificat à configurer dans la liste déroulante de **Sélectionnez le certificat**.
- 7. Cliquez sur **Envoyer**.
- 8. Cliquez sur **Oui** pour redémarrer votre serveur d'impression.

#### **Information associée**

• [Gérer votre appareil réseau en toute sécurité à l'aide de SSL/TLS](#page-129-0)

<span id="page-131-0"></span> [Accueil](#page-1-0) > [Sécurité](#page-108-0) > [Utiliser SSL/TLS](#page-125-0) > [Gérer votre appareil réseau en toute sécurité à l'aide de SSL/](#page-129-0) [TLS](#page-129-0) > Accéder à Gestion à partir du Web à l'aide de SSL/TLS

## **Accéder à Gestion à partir du Web à l'aide de SSL/TLS**

Pour gérer votre appareil réseau de façon sécurisée, utilisez Gestion à partir du Web avec le protocole HTTPS.

- Pour utiliser le protocole HTTPS, HTTPS doit être activé sur votre appareil. Le protocole HTTPS est activé par défaut.
	- Vous pouvez modifier les paramètres du protocole HTTPS à l'aide de l'application Gestion à partir du Web.
- 1. Lancez votre navigateur Web.

Ô

Ø

- 2. Saisissez « https://Nom commun » dans la barre d'adresse de votre navigateur (« Nom commun » remplace le nom commun que vous avez donné au certificat ; il peut s'agir d'une adresse IP, d'un nom de nœud ou d'un nom de domaine).
- 3. Si nécessaire, saisissez le mot de passe dans le champ **Connexion**, puis cliquez sur **Connexion**.

Le mot de passe par défaut pour gérer les paramètres de cet appareil se trouve au dos de l'appareil et est indiqué par « **Pwd** ».

4. Vous pouvez maintenant accéder à l'appareil avec le protocole HTTPS.

### **Information associée**

• [Gérer votre appareil réseau en toute sécurité à l'aide de SSL/TLS](#page-129-0)

<span id="page-132-0"></span> [Accueil](#page-1-0) > [Sécurité](#page-108-0) > [Utiliser SSL/TLS](#page-125-0) > [Gérer votre appareil réseau en toute sécurité à l'aide de SSL/](#page-129-0) [TLS](#page-129-0) > Installer le certificat auto-signé pour les utilisateurs Windows munis de droits d'administration

## **Installer le certificat auto-signé pour les utilisateurs Windows munis de droits d'administration**

Les étapes suivantes concernent Microsoft Internet Explorer. Si vous utilisez un autre navigateur Web, consultez la documentation de celui-ci pour obtenir de l'aide quant à l'installation de certificats.

- 1. Effectuez l'une des actions suivantes :
	- Windows 10, Windows Server 2016 et Windows Server 2019

Cliquez sur > **Accessoires Windows**.

• Windows 8.1

Cliquez avec le bouton droit sur l'icône (**Internet Explorer**) sur la barre des tâches.

• Windows Server 2012 et Windows Server 2012 R2

Cliquez sur (**Internet Explorer**), puis cliquez avec le bouton droit sur l'icône (**Internet Explorer**) qui est apparue sur la barre des tâches.

• Windows 7 et Windows Server 2008

Cliquez sur **(Démarrer)** > **Tous les programmes**.

2. Cliquez avec le bouton droit sur **Internet Explorer**, puis cliquez sur **Exécuter en tant qu'administrateur**.

Si l'option **Plus** apparaît, cliquez sur **Plus**.

Si l'écran **Contrôle de compte d'utilisateur** apparaît, cliquez sur **Oui**.

- 3. Saisissez « https://adresse IP de l'appareil » dans la barre d'adresse de votre navigateur pour accéder à votre appareil (« adresse IP de l'appareil » est l'adresse IP de l'appareil ou le nom de nœud que vous avez attribué au certificat).
- 4. Cliquez sur **Plus d'informations**.
- 5. Cliquez sur **Accéder à la page web (non recommandé)**.

6. Cliquez sur **Erreur de certificat** puis sur **Afficher le certificat**.

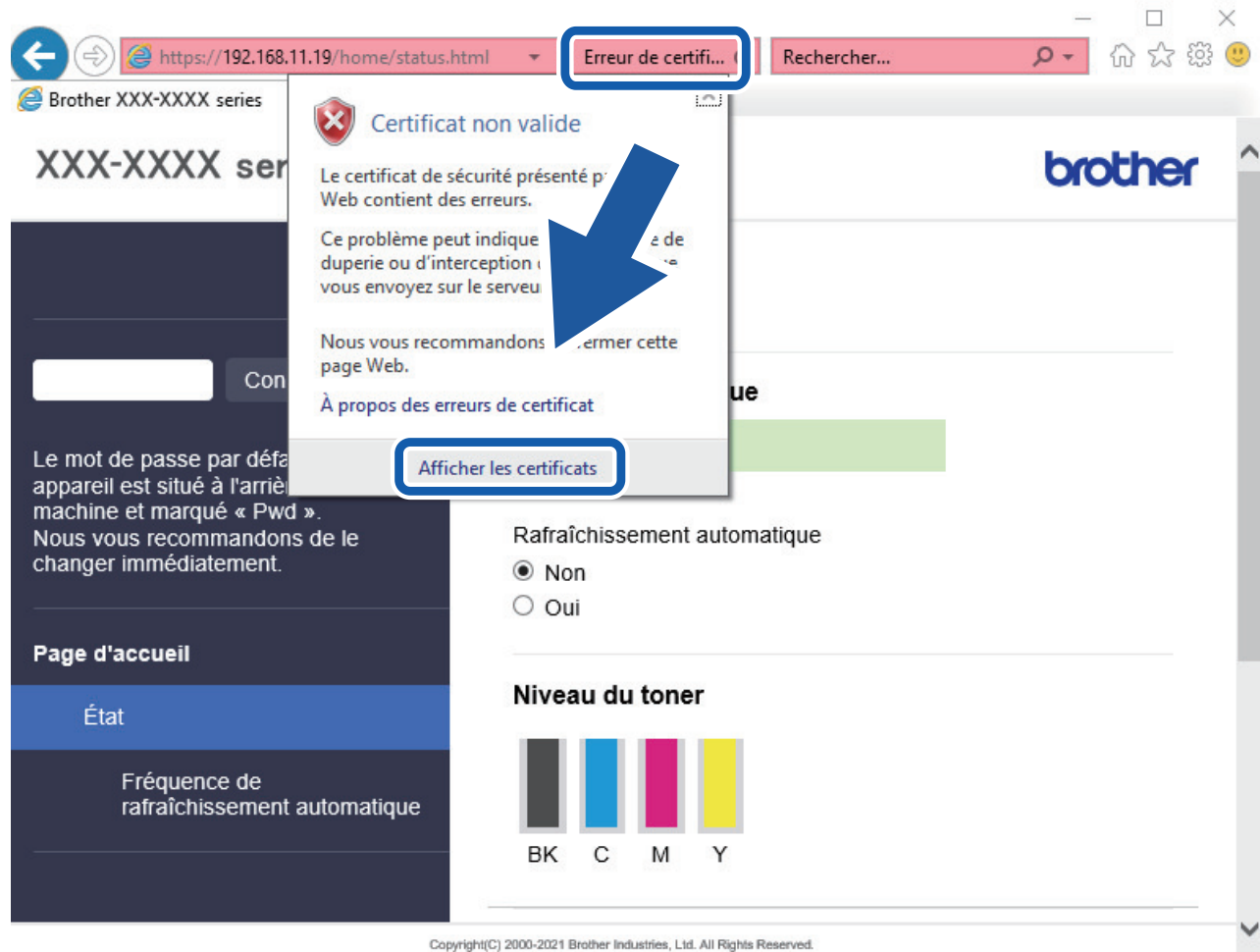

- 7. Cliquez sur **Installer le certificat...**.
- 8. Lorsque **Assistant Importation de certificat** apparaît, cliquez sur **Suivant**.
- 9. Sélectionnez **Placer tous les certificats dans le magasin suivant**, puis cliquez sur **Parcourir...**.
- 10. Sélectionnez **Autorités de certification racines de confiance**, puis cliquez sur **OK**.
- 11. Cliquez sur **Suivant**.
- 12. Cliquez sur **Terminer**.
- 13. Cliquez sur **Oui**, si l'empreinte digitale (empreinte du pouce) est correcte.
- 14. Cliquez sur **OK**.

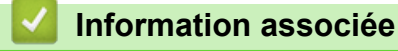

• [Gérer votre appareil réseau en toute sécurité à l'aide de SSL/TLS](#page-129-0)

<span id="page-134-0"></span> [Accueil](#page-1-0) > [Sécurité](#page-108-0) > [Utiliser SSL/TLS](#page-125-0) > Imprimer des documents en toute sécurité avec le protocole SSL/TLS

## **Imprimer des documents en toute sécurité avec le protocole SSL/TLS**

- [Imprimer des documents avec le protocole SSL/TLS](#page-135-0)
- [Configurer un certificat pour SSL/TLS et les protocoles disponibles](#page-130-0)
- [Configurer des certificats pour la sécurité de l'appareil](#page-110-0)

<span id="page-135-0"></span> [Accueil](#page-1-0) > [Sécurité](#page-108-0) > [Utiliser SSL/TLS](#page-125-0) > [Imprimer des documents en toute sécurité avec le protocole](#page-134-0) [SSL/TLS](#page-134-0) > Imprimer des documents avec le protocole SSL/TLS

### **Imprimer des documents avec le protocole SSL/TLS**

Pour imprimer des documents en toute sécurité avec un protocole IPP, utilisez le protocole IPPS.

- 1. Lancez votre navigateur Web.
- 2. Saisissez « https://adresse IP de l'appareil » dans la barre d'adresse de votre navigateur (« adresse IP de l'appareil » correspondant à l'adresse IP de l'appareil).

Par exemple :

https://192.168.1.2

Si vous utilisez un DNS (Domain Name System) ou si vous avez activé un nom NetBIOS, vous pouvez entrer un autre nom, tel que « ImprimantePartagée », à la place de l'adresse IP.

Par exemple :

https://SharedPrinter

Si vous activez un nom NetBIOS, vous pouvez également utiliser le nom du nœud.

Par exemple :

Ø

https://brnxxxxxxxxxxxx

Le nom NetBIOS s'affiche sur le rapport de configuration du réseau.

3. Si nécessaire, saisissez le mot de passe dans le champ **Connexion**, puis cliquez sur **Connexion**.

Le mot de passe par défaut pour gérer les paramètres de cet appareil se trouve au dos de l'appareil et est indiqué par « **Pwd** ».

4. Rendez-vous dans le menu de navigation, puis cliquez sur **Réseau** > **Réseau** > **Protocole**.

Accédez à partir de  $\equiv$ , si le menu de navigation n'est pas affiché sur le côté gauche de l'écran.

5. Vérifiez que la case **IPP** est cochée.

Si la case **IPP** n'est pas cochée, sélectionnez la case à cocher **IPP**, puis cliquez sur **Envoyer**.

Redémarrez l'appareil pour activer la configuration.

Après le redémarrage de l'appareil, retournez sur la page Web de l'appareil, entrez le mot de passe, rendez-vous dans le menu de navigation, puis cliquez sur **Réseau** > **Réseau** > **Protocole**.

- 6. Cliquez sur **Paramètres du serveur HTTP**.
- 7. Cochez la case **HTTPS(Port 443)** dans la zone **IPP**, puis cliquez sur **Envoyer**.
- 8. Redémarrez l'appareil pour activer la configuration.

Une communication utilisant le protocole IPPS ne peut pas empêcher un accès non autorisé au serveur d'impression.

### **Information associée**

• [Imprimer des documents en toute sécurité avec le protocole SSL/TLS](#page-134-0)

<span id="page-136-0"></span> [Accueil](#page-1-0) > [Sécurité](#page-108-0) > Utiliser SNMPv3

# **Utiliser SNMPv3**

• [Gérer votre appareil réseau de façon sécurisée à l'aide de SNMPv3](#page-137-0)

<span id="page-137-0"></span> [Accueil](#page-1-0) > [Sécurité](#page-108-0) > [Utiliser SNMPv3](#page-136-0) > Gérer votre appareil réseau de façon sécurisée à l'aide de SNMPv3

### **Gérer votre appareil réseau de façon sécurisée à l'aide de SNMPv3**

Le protocole SNMPv3 (Simple Network Management Protocol version 3) assure l'authentification utilisateur et le cryptage des données afin de gérer les périphériques réseau en toute sécurité.

- 1. Lancez votre navigateur Web.
- 2. Saisissez « https://Nom commun » dans la barre d'adresse de votre navigateur (« Nom commun » remplace le nom commun que vous avez donné au certificat ; il peut s'agir d'une adresse IP, d'un nom de nœud ou d'un nom de domaine).
- 3. Si nécessaire, saisissez le mot de passe dans le champ **Connexion**, puis cliquez sur **Connexion**.

Le mot de passe par défaut pour gérer les paramètres de cet appareil se trouve au dos de l'appareil et est indiqué par « **Pwd** ».

4. Rendez-vous dans le menu de navigation, puis cliquez sur **Réseau** > **Réseau** > **Protocole**.

Accédez à partir de  $\equiv$ , si le menu de navigation n'est pas affiché sur le côté gauche de l'écran.

- 5. Assurez-vous que le paramètre **SNMP** est activé, puis cliquez sur **Paramètres avancés**.
- 6. Configurez les paramètres SNMP.

B

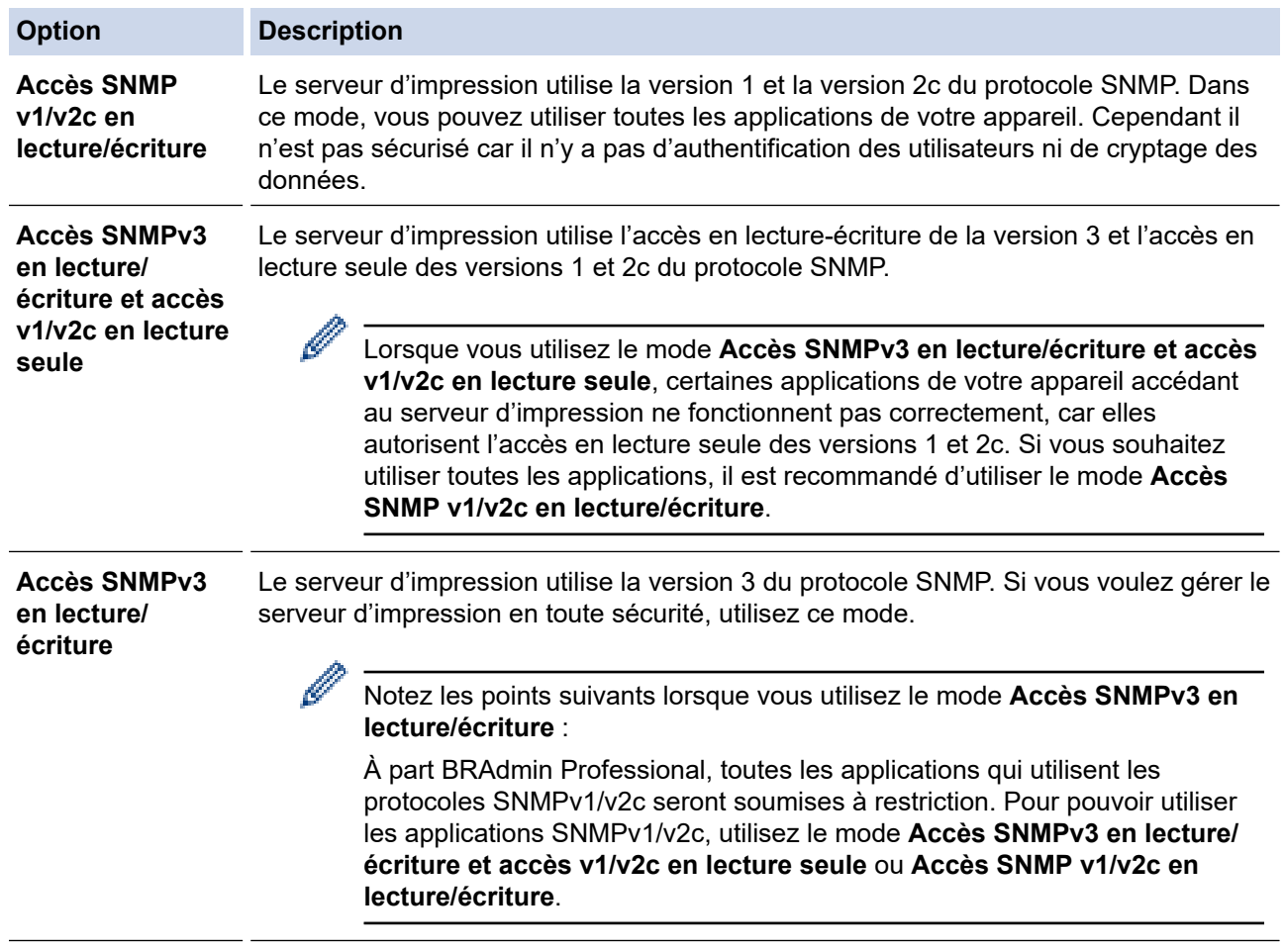

#### 7. Cliquez sur **Envoyer**.

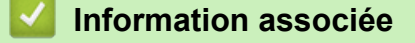

• [Utiliser SNMPv3](#page-136-0)

#### <span id="page-138-0"></span> [Accueil](#page-1-0) > [Sécurité](#page-108-0) > Utilisez IPsec

### **Utilisez IPsec**

- [Introduction au protocole IPsec](#page-139-0)
- [Configurer une connexion IPsec à l'aide de Gestion à partir du Web](#page-140-0)
- [Configurer un modèle d'adresse IPsec à l'aide de Gestion à partir du Web](#page-142-0)
- [Configurer un modèle IPsec à l'aide de Gestion à partir du Web](#page-144-0)

<span id="page-139-0"></span> [Accueil](#page-1-0) > [Sécurité](#page-108-0) > [Utilisez IPsec](#page-138-0) > Introduction au protocole IPsec

## **Introduction au protocole IPsec**

IPsec (Internet Protocol Security) est un protocole de sécurité qui utilise une fonction IP optionnelle visant à empêcher la manipulation de données et à assurer la protection des données transmises sous forme de paquets IP. IPsec crypte les données qui transitent sur le réseau, notamment les données d'impression envoyées depuis les ordinateurs vers une imprimante. Le cryptage des données s'effectuant au niveau de la couche réseau, les applications qui emploient un protocole de plus haut niveau exploitent IPsec sans que l'utilisateur ne s'en aperçoive.

IPsec prend en charge les fonctions suivantes :

• Transmissions IPsec

En fonction des conditions de paramétrage IPsec, l'ordinateur connecté au réseau envoie des données et en reçoit depuis l'appareil spécifié à l'aide d'IPsec. Quand l'appareil commence à communiquer via IPsec, les clés sont échangées d'abord par Internet Key Exchange (IKE), puis les données cryptées sont transmises à l'aide des clés.

De plus, IPsec offre deux modes d'exploitation : le mode Transport et le mode Tunnel. Le mode Transport est surtout utilisé pour la communication entre les appareils, et le mode Tunnel est utilisé dans des environnements tels qu'un réseau privé virtuel (VPN, Virtual Private Network).

Pour les transmissions IPsec, les conditions ci-dessous sont requises :

- Un ordinateur pouvant communiquer à l'aide du protocole IPsec est connecté au réseau.
- Votre appareil est configuré pour les communications IPsec.
- L'ordinateur connecté à votre appareil est configuré pour des connexions IPsec.
- Paramètres IPsec

Il s'agit des paramètres qui sont nécessaires pour les connexions utilisant le protocole IPsec. Ces paramètres peuvent être configurés à l'aide de l'application Gestion à partir du Web.

Pour configurer les paramètres IPsec, vous devez utiliser le navigateur d'un ordinateur connecté au réseau.

#### **Information associée**

• [Utilisez IPsec](#page-138-0)

<span id="page-140-0"></span> [Accueil](#page-1-0) > [Sécurité](#page-108-0) > [Utilisez IPsec](#page-138-0) > Configurer une connexion IPsec à l'aide de Gestion à partir du Web

## **Configurer une connexion IPsec à l'aide de Gestion à partir du Web**

Les conditions de connexion IPsec comptent deux **Modèle** types : **Adresse** et **IPsec**. Vous pouvez configurer 10 conditions de connexion au maximum.

- 1. Lancez votre navigateur Web.
- 2. Saisissez « https://adresse IP de l'appareil » dans la barre d'adresse de votre navigateur (« adresse IP de l'appareil » correspondant à l'adresse IP de l'appareil).

Par exemple :

Ø

https://192.168.1.2

3. Si nécessaire, saisissez le mot de passe dans le champ **Connexion**, puis cliquez sur **Connexion**.

Le mot de passe par défaut pour gérer les paramètres de cet appareil se trouve au dos de l'appareil et est indiqué par « **Pwd** ».

4. Rendez-vous dans le menu de navigation, puis cliquez sur **Réseau** > **Sécurité** > **IPsec**.

Accédez à partir de  $\equiv$ , si le menu de navigation n'est pas affiché sur le côté gauche de l'écran.

5. Configurez les paramètres.

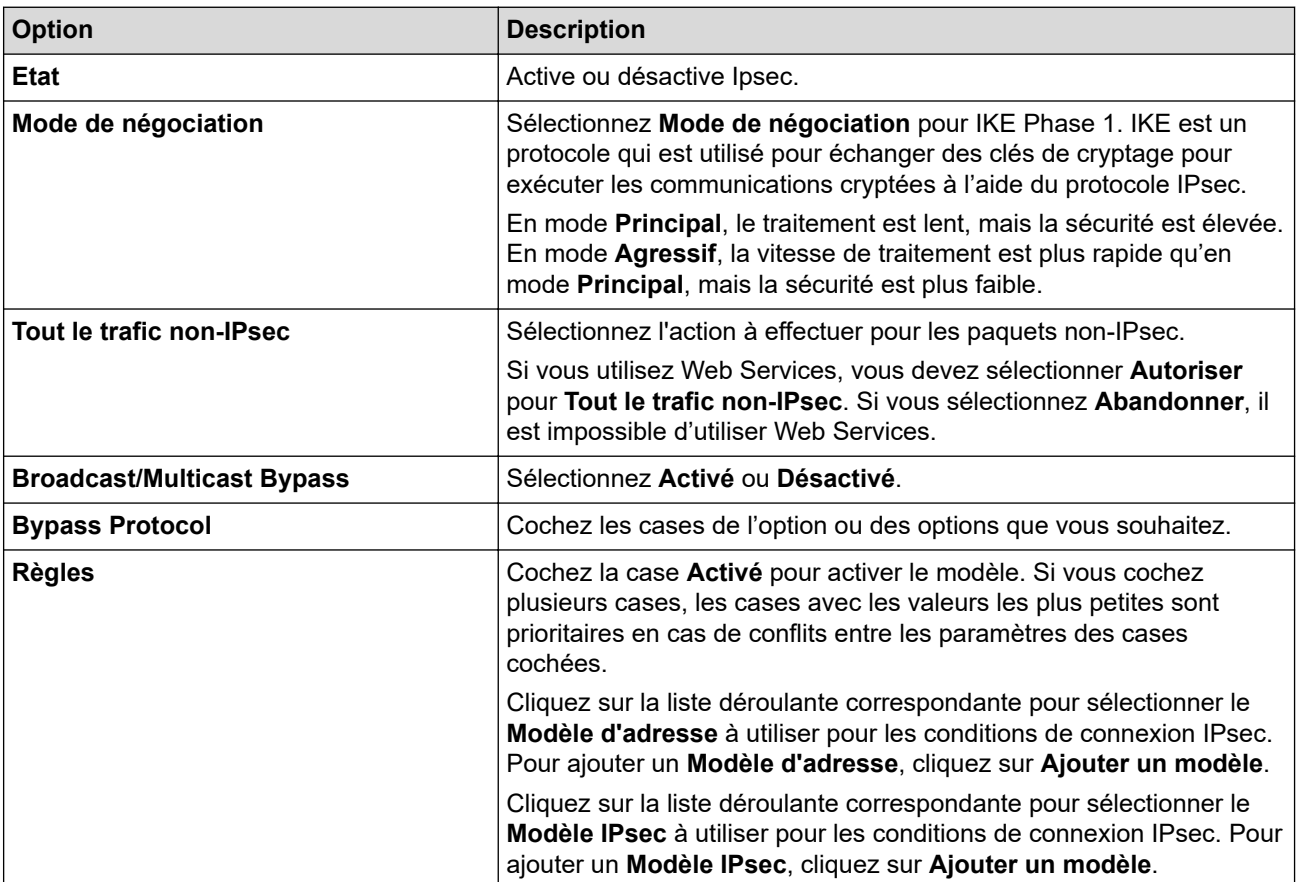

#### 6. Cliquez sur **Envoyer**.

Si l'appareil doit être redémarré pour enregistrer les nouveaux paramètres, l'écran de confirmation du redémarrage s'affiche.

Si un élément n'est pas renseigné dans le modèle que vous avez activé dans le tableau **Règles**, un message d'erreur apparaît. Confirmez vos sélections et cliquez à nouveau sur **Envoyer**.

### **Information associée**

• [Utilisez IPsec](#page-138-0)

### **Rubriques connexes:**

<span id="page-142-0"></span> [Accueil](#page-1-0) > [Sécurité](#page-108-0) > [Utilisez IPsec](#page-138-0) > Configurer un modèle d'adresse IPsec à l'aide de Gestion à partir du Web

## **Configurer un modèle d'adresse IPsec à l'aide de Gestion à partir du Web**

- 1. Lancez votre navigateur Web.
- 2. Saisissez « https://adresse IP de l'appareil » dans la barre d'adresse de votre navigateur (« adresse IP de l'appareil » correspondant à l'adresse IP de l'appareil).

Par exemple :

Ø

https://192.168.1.2

3. Si nécessaire, saisissez le mot de passe dans le champ **Connexion**, puis cliquez sur **Connexion**.

Le mot de passe par défaut pour gérer les paramètres de cet appareil se trouve au dos de l'appareil et est indiqué par « **Pwd** ».

4. Rendez-vous dans le menu de navigation, puis cliquez sur **Réseau** > **Sécurité** > **Modèle d'adresse IPsec**.

Accédez à partir de  $\equiv$ , si le menu de navigation n'est pas affiché sur le côté gauche de l'écran.

- 5. Cliquez sur le bouton **Supprimer** pour supprimer un **Modèle d'adresse**. Lorsqu'un **Modèle d'adresse** est en cours d'utilisation, sa suppression est impossible.
- 6. Cliquez sur le **Modèle d'adresse** à créer. Le **Modèle d'adresse IPsec** apparaît.
- 7. Configurez les paramètres.

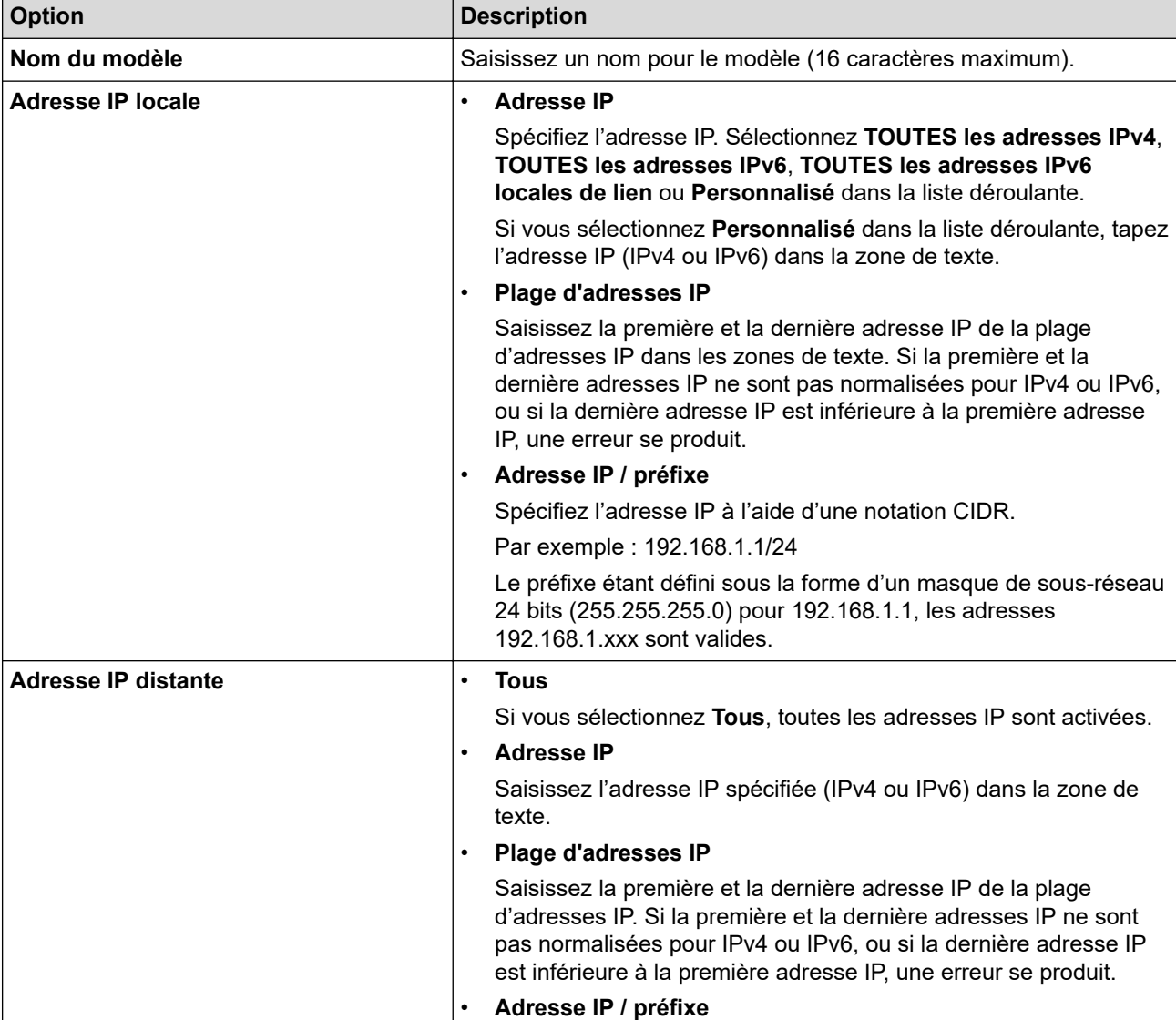

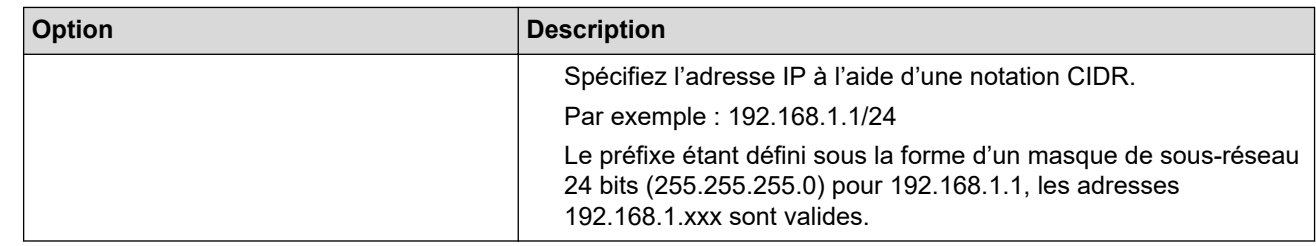

### 8. Cliquez sur **Envoyer**.

Ø

Lorsque vous modifiez les paramètres du modèle en cours d'utilisation, redémarrez l'appareil pour activer la configuration.

# **Information associée**

• [Utilisez IPsec](#page-138-0)
<span id="page-144-0"></span> [Accueil](#page-1-0) > [Sécurité](#page-108-0) > [Utilisez IPsec](#page-138-0) > Configurer un modèle IPsec à l'aide de Gestion à partir du Web

### **Configurer un modèle IPsec à l'aide de Gestion à partir du Web**

- 1. Lancez votre navigateur Web.
- 2. Saisissez « https://adresse IP de l'appareil » dans la barre d'adresse de votre navigateur (« adresse IP de l'appareil » correspondant à l'adresse IP de l'appareil).

Par exemple :

Ø

k

https://192.168.1.2

3. Si nécessaire, saisissez le mot de passe dans le champ **Connexion**, puis cliquez sur **Connexion**.

Le mot de passe par défaut pour gérer les paramètres de cet appareil se trouve au dos de l'appareil et est indiqué par « **Pwd** ».

4. Rendez-vous dans le menu de navigation, puis cliquez sur **Réseau** > **Sécurité** > **Modèle IPsec**.

Accédez à partir de  $\equiv$ , si le menu de navigation n'est pas affiché sur le côté gauche de l'écran.

- 5. Cliquez sur le bouton **Supprimer** pour supprimer un **Modèle IPsec**. Lorsqu'un **Modèle IPsec** est en cours d'utilisation, sa suppression est impossible.
- 6. Cliquez sur le **Modèle IPsec** à créer. L'écran **Modèle IPsec** apparaît. Les champs de configuration diffèrent selon les paramètres que vous sélectionnez pour **Utiliser un modèle prédéfini** et **Internet Key Exchange (IKE)**.
- 7. Dans le champ **Nom du modèle**, saisissez un nom pour le modèle (jusqu'à 16 caractères).
- 8. Si vous avez sélectionné **Personnalisé** dans la liste déroulante **Utiliser un modèle prédéfini**, sélectionnez les options **Internet Key Exchange (IKE)** et modifiez les paramètres si nécessaire.
- 9. Cliquez sur **Envoyer**.

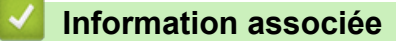

- [Utilisez IPsec](#page-138-0)
	- [Réglages IKEv1 pour un modèle IPsec](#page-145-0)
	- [Réglages IKEv2 pour un modèle IPsec](#page-148-0)
	- [Réglages manuels pour un modèle IPsec](#page-151-0)

<span id="page-145-0"></span> [Accueil](#page-1-0) > [Sécurité](#page-108-0) > [Utilisez IPsec](#page-138-0) > [Configurer un modèle IPsec à l'aide de Gestion à partir du](#page-144-0) [Web](#page-144-0) > Réglages IKEv1 pour un modèle IPsec

# **Réglages IKEv1 pour un modèle IPsec**

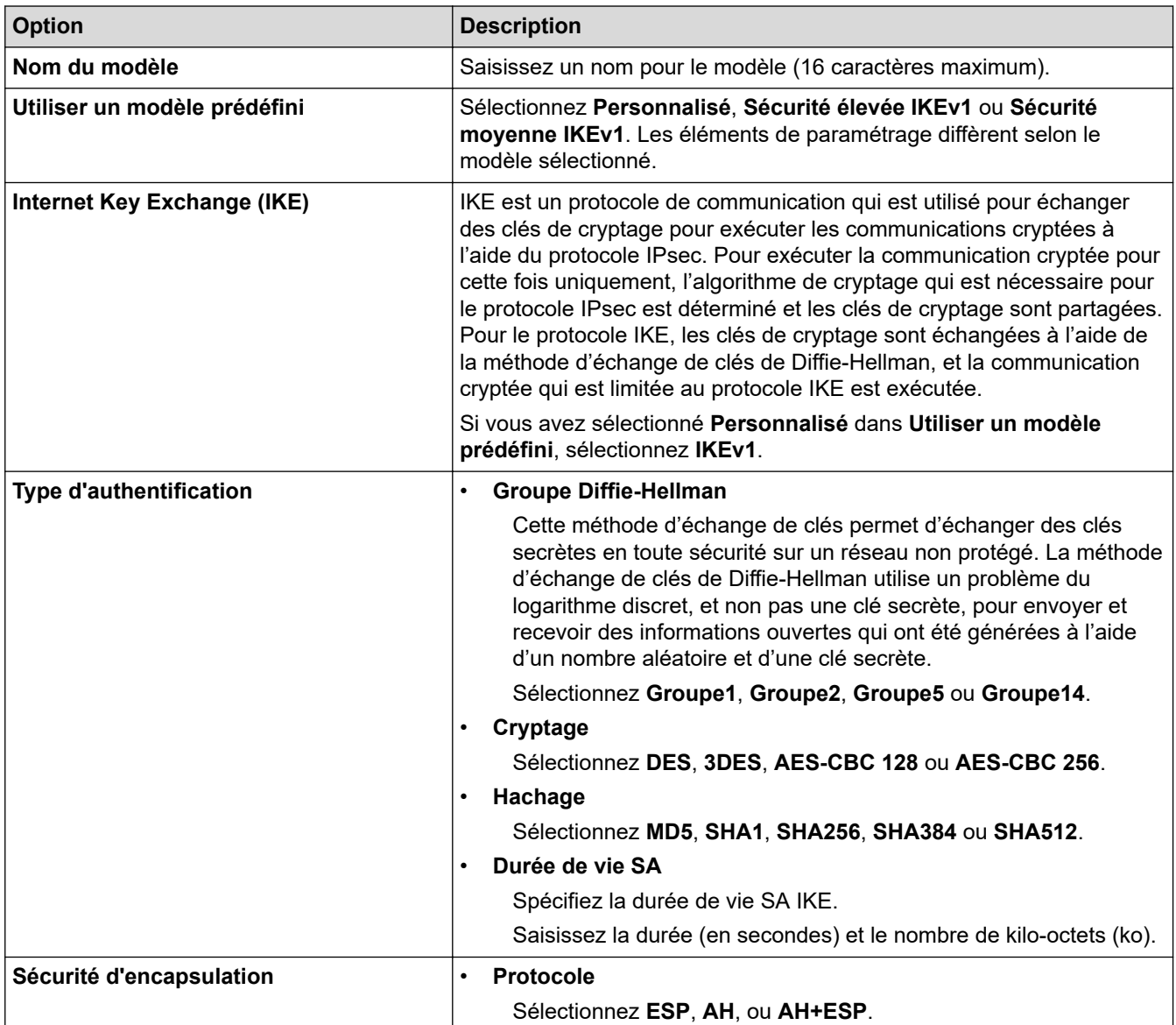

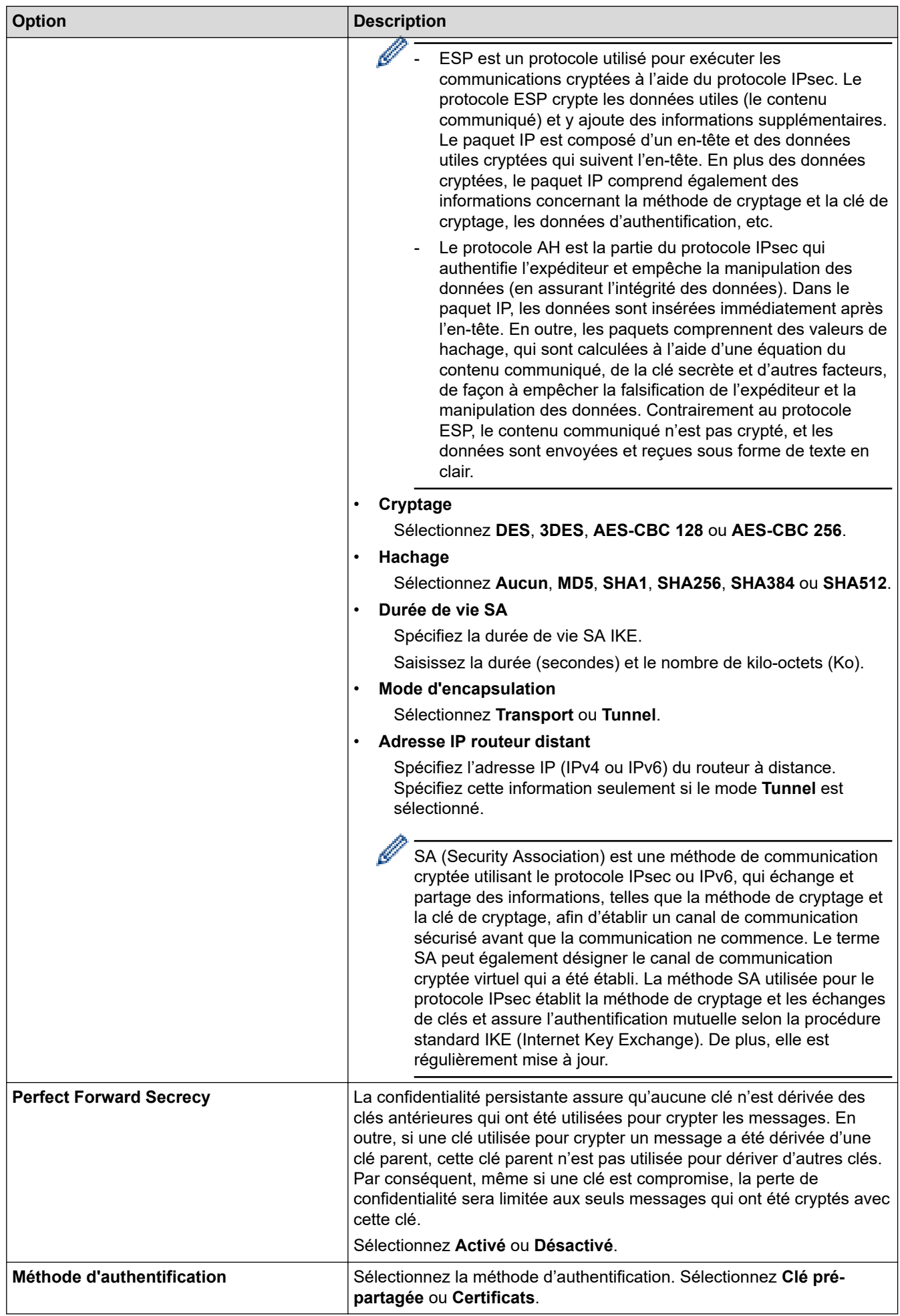

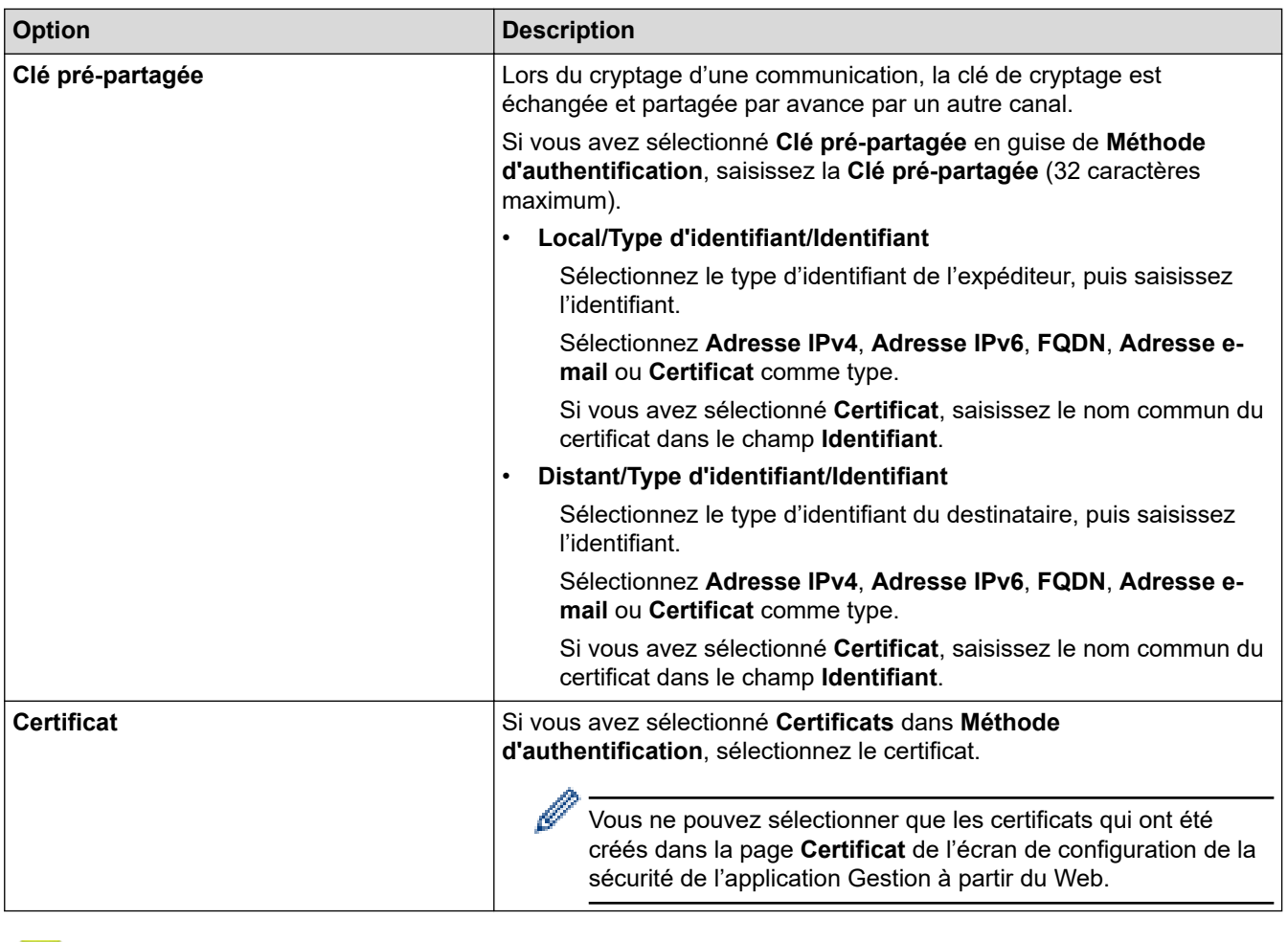

√

# **Information associée**

• [Configurer un modèle IPsec à l'aide de Gestion à partir du Web](#page-144-0)

<span id="page-148-0"></span> [Accueil](#page-1-0) > [Sécurité](#page-108-0) > [Utilisez IPsec](#page-138-0) > [Configurer un modèle IPsec à l'aide de Gestion à partir du](#page-144-0) [Web](#page-144-0) > Réglages IKEv2 pour un modèle IPsec

# **Réglages IKEv2 pour un modèle IPsec**

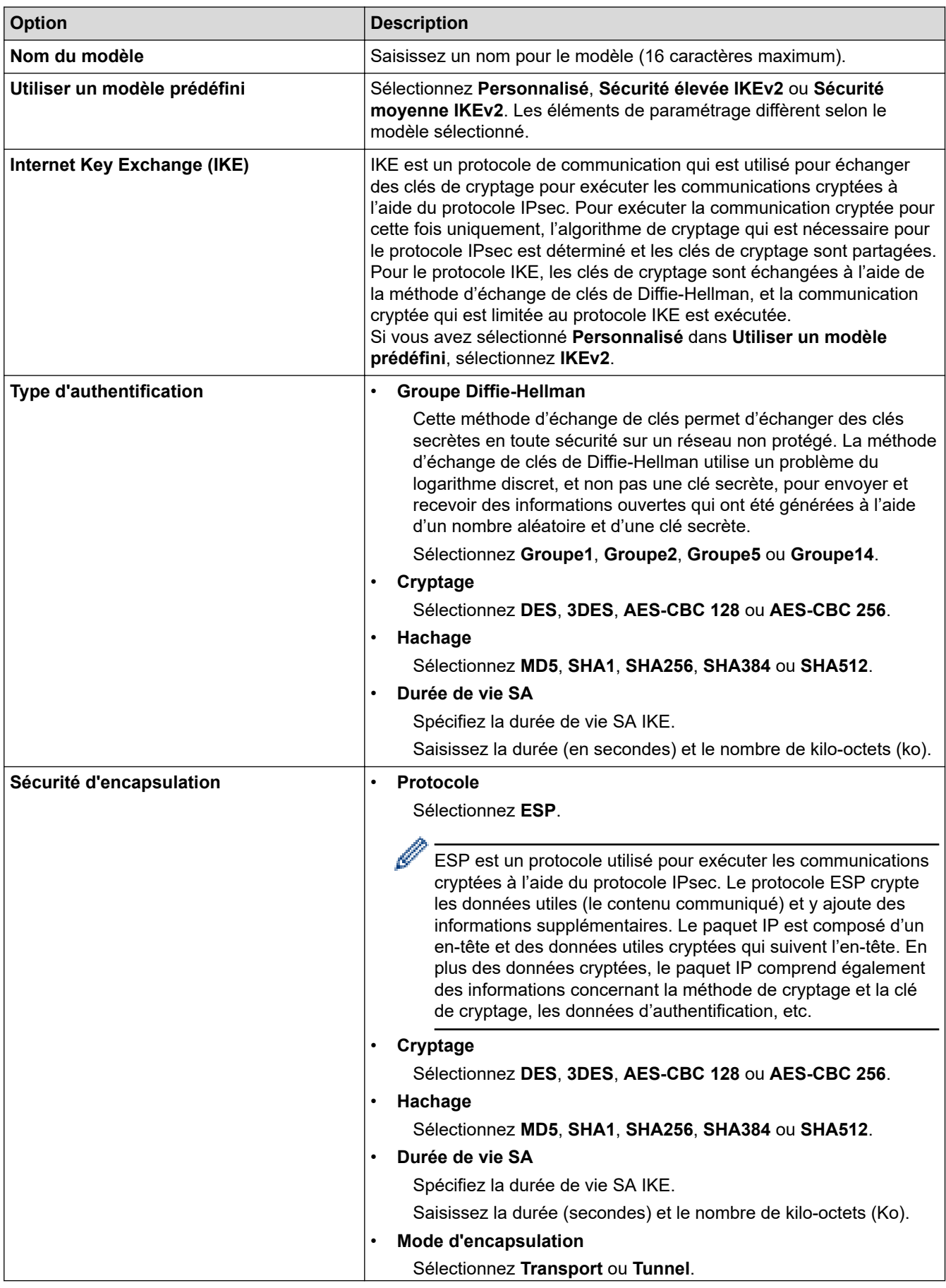

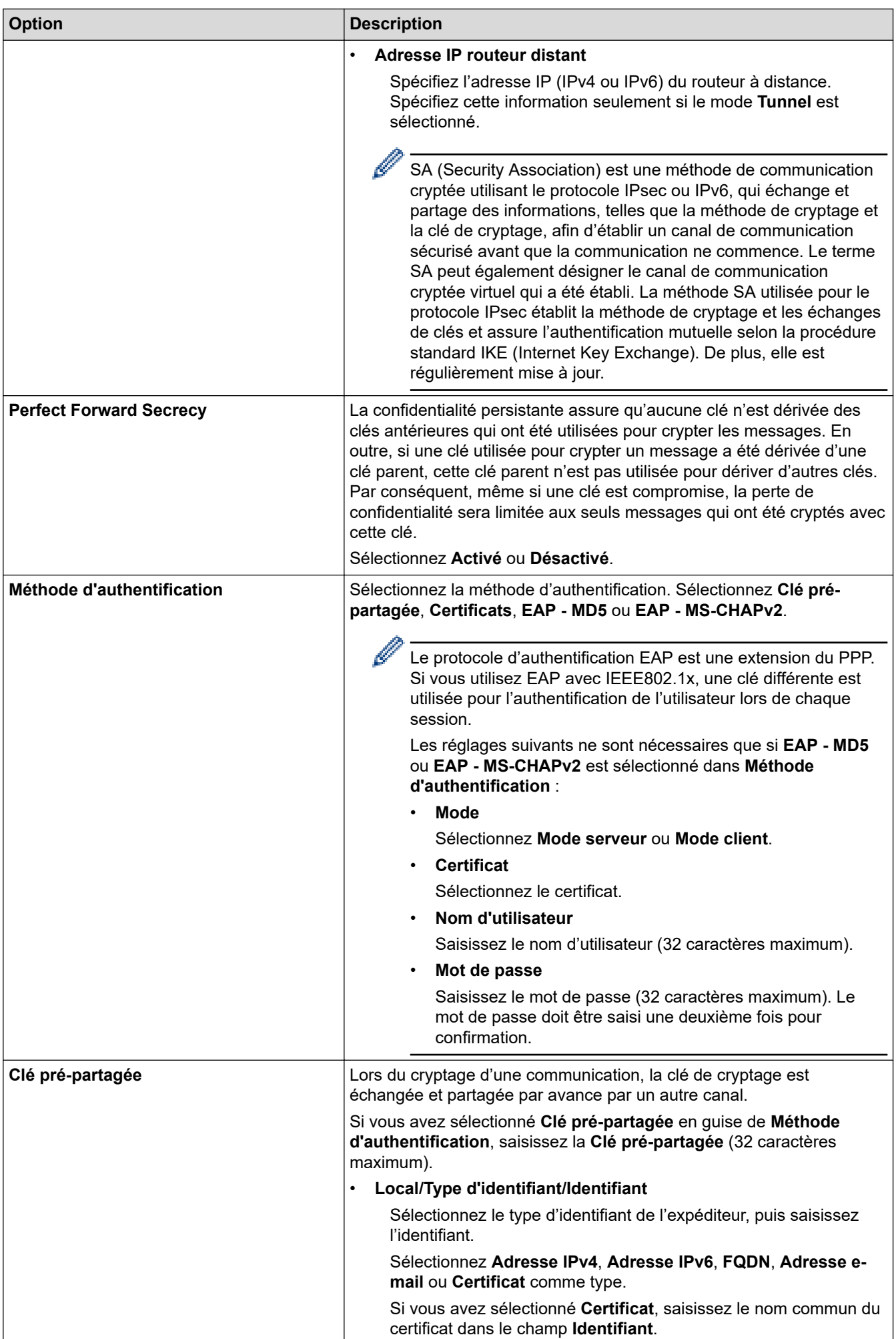

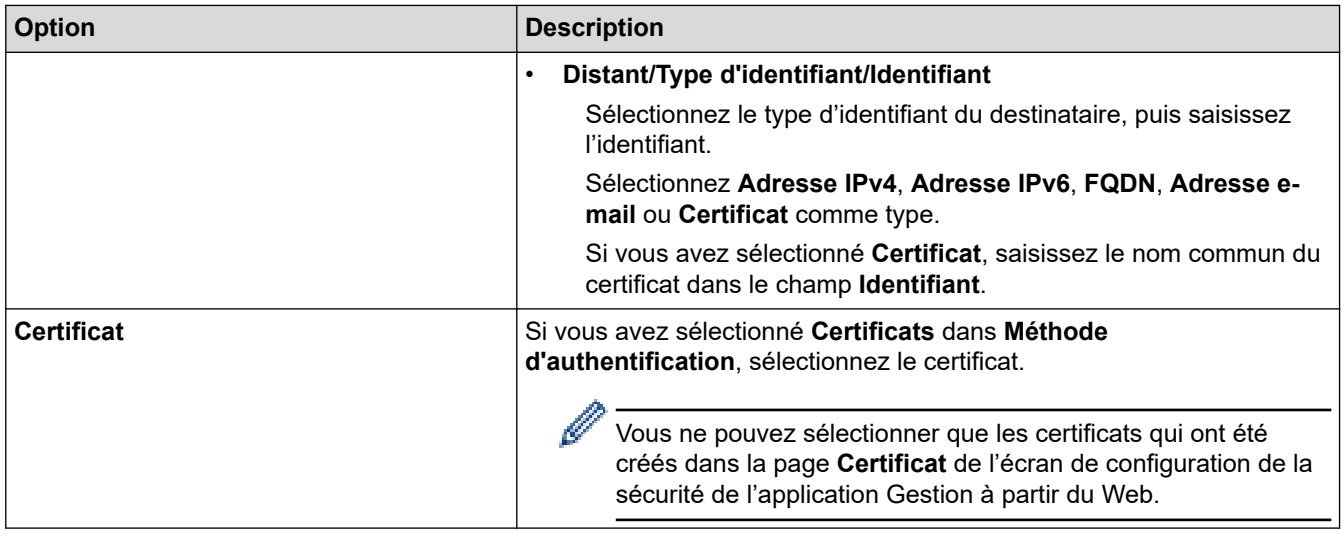

# **Information associée**

√

• [Configurer un modèle IPsec à l'aide de Gestion à partir du Web](#page-144-0)

<span id="page-151-0"></span> [Accueil](#page-1-0) > [Sécurité](#page-108-0) > [Utilisez IPsec](#page-138-0) > [Configurer un modèle IPsec à l'aide de Gestion à partir du](#page-144-0) [Web](#page-144-0) > Réglages manuels pour un modèle IPsec

# **Réglages manuels pour un modèle IPsec**

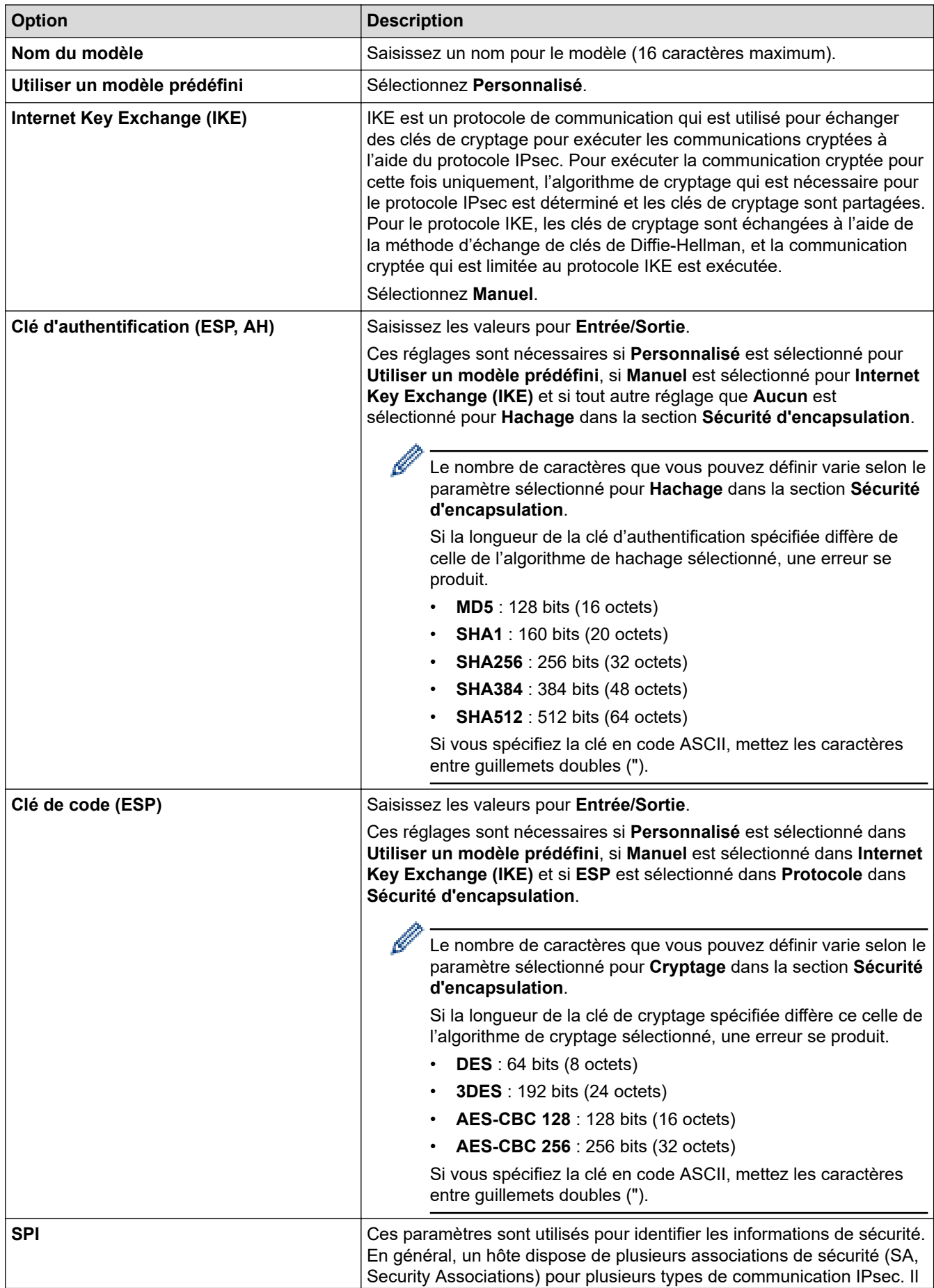

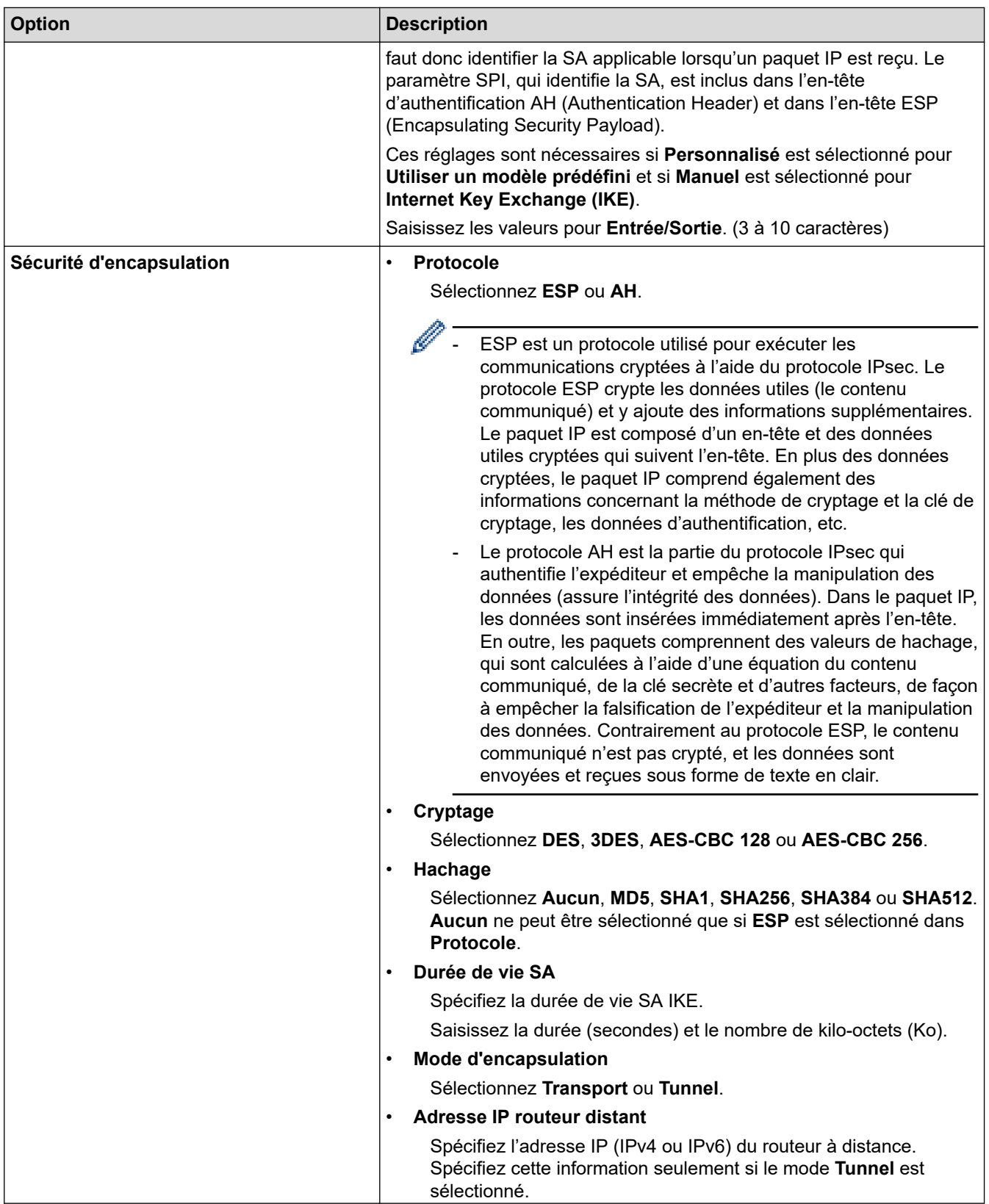

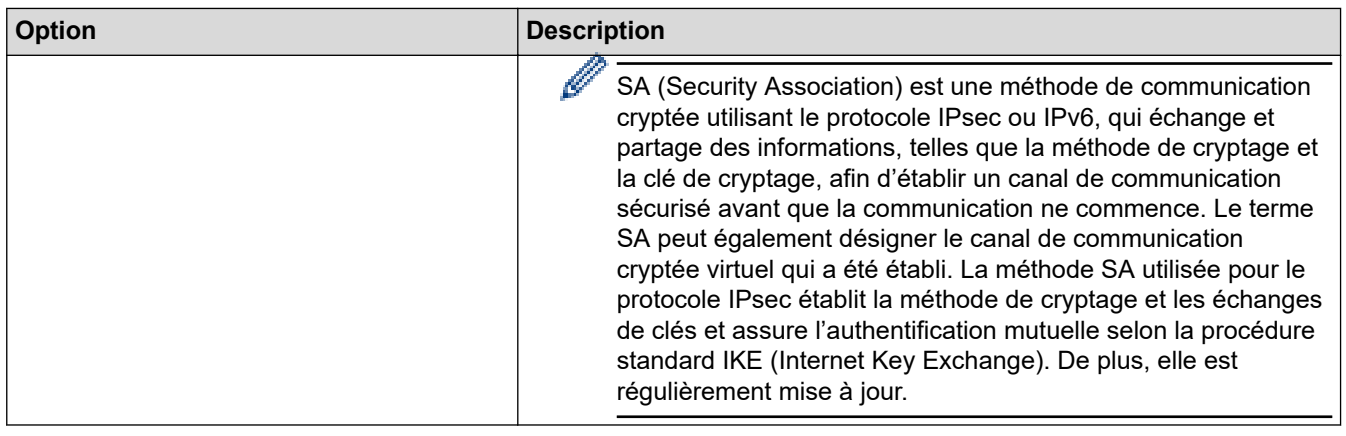

# **Information associée**

√

• [Configurer un modèle IPsec à l'aide de Gestion à partir du Web](#page-144-0)

<span id="page-154-0"></span> [Accueil](#page-1-0) > [Sécurité](#page-108-0) > Utiliser l'authentification IEEE 802.1x pour un réseau câblé ou sans fil

### **Utiliser l'authentification IEEE 802.1x pour un réseau câblé ou sans fil**

- [Présentation de l'authentification IEEE 802.1x](#page-155-0)
- [Configurer l'authentification IEEE 802.1x pour un réseau câblé ou sans fil à l'aide de](#page-156-0) [l'application Gestion à partir du Web \(navigateur Web\)](#page-156-0)
- [Méthodes d'authentification IEEE 802.1x](#page-158-0)

<span id="page-155-0"></span> [Accueil](#page-1-0) > [Sécurité](#page-108-0) > [Utiliser l'authentification IEEE 802.1x pour un réseau câblé ou sans fil](#page-154-0) > Présentation de l'authentification IEEE 802.1x

### **Présentation de l'authentification IEEE 802.1x**

L'IEEE 802.1x est un standard de l'IEEE pour les réseaux câblés et sans fil qui limite l'accès pour les appareils réseaux non autorisés. Votre appareil Brother (le demandeur) envoie une demande d'authentification à un serveur RADIUS (le serveur d'authentification) via votre point d'accès ou concentrateur. Une fois que votre demande a été vérifiée par le serveur RADIUS, votre appareil peut accéder au réseau.

### **Information associée**

• [Utiliser l'authentification IEEE 802.1x pour un réseau câblé ou sans fil](#page-154-0)

<span id="page-156-0"></span> [Accueil](#page-1-0) > [Sécurité](#page-108-0) > [Utiliser l'authentification IEEE 802.1x pour un réseau câblé ou sans fil](#page-154-0) > Configurer l'authentification IEEE 802.1x pour un réseau câblé ou sans fil à l'aide de l'application Gestion à partir du Web (navigateur Web)

## **Configurer l'authentification IEEE 802.1x pour un réseau câblé ou sans fil à l'aide de l'application Gestion à partir du Web (navigateur Web)**

- Si vous configurez votre appareil à l'aide de l'authentification EAP-TLS, vous devez installer le certificat client émis par une autorité de certification avant de démarrer la configuration. Contactez votre administrateur réseau au sujet du certificat client. Si vous avez installé plus d'un certificat, nous vous recommandons de noter le nom du certificat que vous souhaitez utiliser.
- Avant de vérifier le certificat du serveur, vous devez importer le certificat d'autorité de certification émis par l'autorité de certification qui a signé le certificat du serveur. Contactez votre administrateur réseau ou votre fournisseur d'accès Internet (FAI) pour vérifier s'il est nécessaire d'importer un certificat d'autorité de certification.

Vous pouvez également configurer l'authentification IEEE 802.1x à l'aide de l'Assistant de configuration sans fil depuis le panneau de commande (réseau sans fil).

- 1. Lancez votre navigateur Web.
- 2. Saisissez « https://adresse IP de l'appareil » dans la barre d'adresse de votre navigateur (« adresse IP de l'appareil » correspondant à l'adresse IP de l'appareil).

Par exemple :

https://192.168.1.2

Si vous utilisez un DNS (Domain Name System) ou si vous avez activé un nom NetBIOS, vous pouvez entrer un autre nom, tel que « ImprimantePartagée », à la place de l'adresse IP.

Par exemple :

https://SharedPrinter

Si vous activez un nom NetBIOS, vous pouvez également utiliser le nom du nœud.

Par exemple :

https://brnxxxxxxxxxxxx

Le nom NetBIOS s'affiche sur le rapport de configuration du réseau.

3. Si nécessaire, saisissez le mot de passe dans le champ **Connexion**, puis cliquez sur **Connexion**.

Le mot de passe par défaut pour gérer les paramètres de cet appareil se trouve au dos de l'appareil et est indiqué par « **Pwd** ».

4. Rendez-vous dans le menu de navigation, puis cliquez sur **Réseau**.

Accédez à partir de  $\equiv$ , si le menu de navigation n'est pas affiché sur le côté gauche de l'écran.

- 5. Effectuez l'une des actions suivantes :
	- Pour le réseau câblé

Cliquez sur **Cablé** > **État 802.1x authentification**.

• Pour le réseau sans fil

Cliquez sur **Sans fil** > **Sans fil (Entreprise)**.

6. Configurez les paramètres d'authentification IEEE 802.1x.

- Pour activer l'authentification IEEE 802.1x pour les réseaux câblés, sélectionnez **Activé** pour **État 802.1x câblé** sur la page **État 802.1x authentification**.
- Si vous utilisez l'authentification **EAP-TLS**, vous devez sélectionner le certificat client qui a été installé (indiqué par le nom du certificat) pour vérification dans la liste déroulante **Certificat client**.
- Si vous sélectionnez l'authentification **EAP-FAST**, **PEAP**, **EAP-TTLS** ou **EAP-TLS**, vous pouvez sélectionner la méthode de vérification dans la liste déroulante **Vérification du certificat de serveur**. Vérifiez le certificat du serveur à l'aide du certificat de l'autorité de certification, préalablement importé dans l'appareil, émis par l'autorité de certification qui a signé le certificat du serveur.

Sélectionnez une des méthodes de vérification suivantes dans la liste déroulante **Vérification du certificat de serveur** :

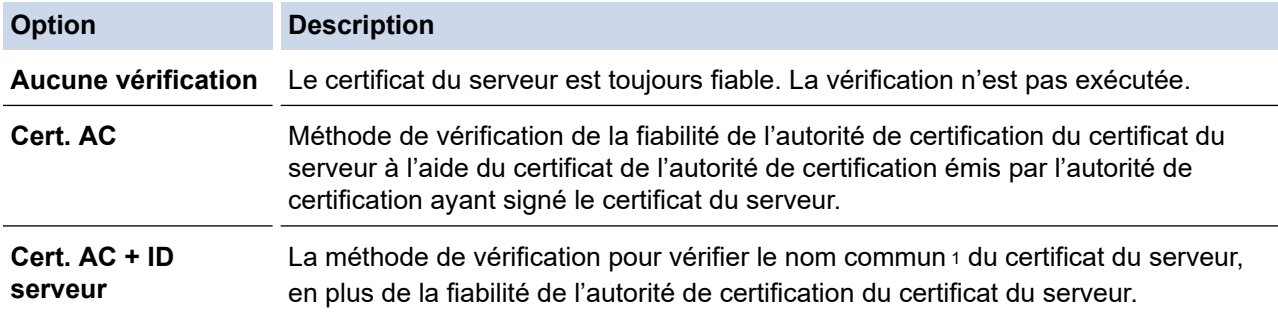

7. Lorsque vous avez terminé la configuration, cliquez sur **Envoyer**.

Pour les réseaux câblés : une fois la configuration faite, connectez votre appareil au réseau pris en charge par IEEE 802.1x. Au bout de quelques minutes, imprimez le rapport de configuration réseau pour vérifier l'état <**Wired IEEE 802.1x**>.

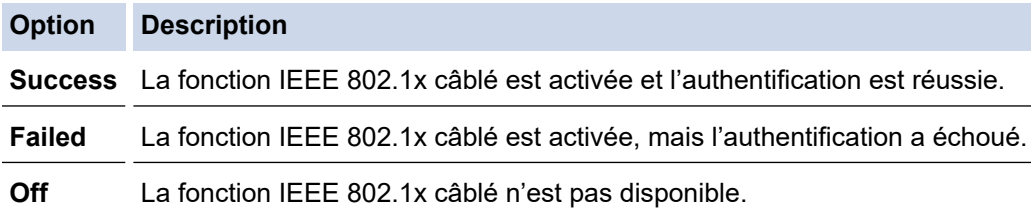

### **Information associée**

• [Utiliser l'authentification IEEE 802.1x pour un réseau câblé ou sans fil](#page-154-0)

#### **Rubriques connexes:**

• [Configurer des certificats pour la sécurité de l'appareil](#page-110-0)

<sup>1</sup> La vérification du nom commun compare le nom courant du certificat du serveur à la chaîne de caractères configurée pour l'**ID serveur**. Avant d'utiliser cette méthode, demandez le nom courant du certificat du serveur à votre administrateur système, puis configurez la valeur de l'**ID serveur**.

<span id="page-158-0"></span> [Accueil](#page-1-0) > [Sécurité](#page-108-0) > [Utiliser l'authentification IEEE 802.1x pour un réseau câblé ou sans fil](#page-154-0) > Méthodes d'authentification IEEE 802.1x

## **Méthodes d'authentification IEEE 802.1x**

#### **EAP-FAST**

Le protocole EAP-FAST (Extensible Authentication Protocol-Flexible Authentication via Secured Tunneling) développé par Cisco Systems, Inc., utilise un nom d'utilisateur et un mot de passe pour l'authentification et des algorithmes à clé symétrique pour réaliser un processus d'authentification en tunnel.

L'appareil Brother prend en charge les méthodes d'authentification interne suivantes :

- EAP-FAST/AUCUN
- EAP-FAST/MS-CHAPv2
- EAP-FAST/GTC

#### **EAP-MD5 (réseau câblé)**

Le protocole EAP-MD5 (Extensible Authentication Protocol-Message Digest Algorithm 5) utilise un nom d'utilisateur et un mot de passe pour effectuer une authentification de type « challenge-response ».

#### **PEAP**

Le protocole PEAP (Protected Extensible Authentication Protocol) est une version de la méthode EAP développée par Cisco Systems, Inc., Microsoft Corporation et RSA Security. PEAP crée un tunnel SSL (Secure Sockets Layer)/TLS (Transport Layer Security) entre un client et un serveur d'authentification pour l'envoi d'un nom d'utilisateur et d'un mot de passe. PEAP assure une authentification mutuelle entre le serveur et le client.

L'appareil Brother prend en charge les authentifications internes suivantes :

- PEAP/MS-CHAPv2
- PEAP/GTC

#### **EAP-TTLS**

Le protocole EAP-TTLS (Extensible Authentication Protocol-Tunneled Transport Layer Security) a été développé par Funk Software et Certicom. EAP-TTLS crée un tunnel crypté SSL, similaire à celui du protocole PEAP, entre un client et un serveur d'authentification pour l'envoi d'un nom d'utilisateur et d'un mot de passe. EAP-TTLS assure une authentification mutuelle entre le serveur et le client.

L'appareil Brother prend en charge les authentifications internes suivantes :

- EAP-TTLS/CHAP
- EAP-TTLS/MS-CHAP
- EAP-TTLS/MS-CHAPv2
- EAP-TTLS/PAP

#### **EAP-TLS**

Le protocole EAP-TLS (Extensible Authentication Protocol-Transport Layer Security) nécessite l'authentification d'un certificat numérique par un client et par un serveur d'authentification.

#### **Information associée**

• [Utiliser l'authentification IEEE 802.1x pour un réseau câblé ou sans fil](#page-154-0)

<span id="page-159-0"></span> [Accueil](#page-1-0) > [Sécurité](#page-108-0) > Utiliser l'authentification Active Directory

### **Utiliser l'authentification Active Directory**

- [Introduction à l'authentification Active Directory](#page-160-0)
- [Configurer l'authentification Active Directory à l'aide de Gestion à partir du Web](#page-161-0)
- [Se connecter pour modifier les réglages de l'appareil à l'aide du panneau de commande](#page-162-0) [de l'appareil \(authentification Active Directory\)](#page-162-0)

<span id="page-160-0"></span> [Accueil](#page-1-0) > [Sécurité](#page-108-0) > [Utiliser l'authentification Active Directory](#page-159-0) > Introduction à l'authentification Active **Directory** 

## **Introduction à l'authentification Active Directory**

L'authentification Active Directory restreint l'utilisation de votre appareil. Si l'authentification Active Directory est activée, le panneau de commande de l'appareil est bloqué. Il est impossible de modifier les réglages de l'appareil sans saisir le nom d'utilisateur et le mot de passe.

L'authentification Active Directory offre la fonction suivante :

L'enregistrement des données d'impression entrantes

Vous pouvez modifier les paramètres d'authentification Active Directory à l'aide de l'application Gestion à partir du Web.

### **Information associée**

• [Utiliser l'authentification Active Directory](#page-159-0)

<span id="page-161-0"></span> [Accueil](#page-1-0) > [Sécurité](#page-108-0) > [Utiliser l'authentification Active Directory](#page-159-0) > Configurer l'authentification Active Directory à l'aide de Gestion à partir du Web

## **Configurer l'authentification Active Directory à l'aide de Gestion à partir du Web**

L'authentification Active Directory prend en charge l'authentification Kerberos et l'authentification NTLMv2. Vous devez configurer le protocole SNTP (serveur de synchronisation du réseau) et la configuration du serveur DNS pour l'authentification.

- 1. Lancez votre navigateur Web.
- 2. Saisissez « https://adresse IP de l'appareil » dans la barre d'adresse de votre navigateur (« adresse IP de l'appareil » correspondant à l'adresse IP de l'appareil).

Par exemple :

Ø

Ø

https://192.168.1.2

3. Si nécessaire, saisissez le mot de passe dans le champ **Connexion**, puis cliquez sur **Connexion**.

Le mot de passe par défaut pour gérer les paramètres de cet appareil se trouve au dos de l'appareil et est indiqué par « **Pwd** ».

4. Rendez-vous dans le menu de navigation, puis cliquez sur **Administrateur** > **Fonction de restrictions utilisateur**.

Accédez à partir de  $\equiv$ , si le menu de navigation n'est pas affiché sur le côté gauche de l'écran.

- 5. Sélectionnez **Authentification Active Directory**.
- 6. Cliquez sur **Envoyer**.
- 7. Sélectionnez le menu **Authentification Active Directory**.
- 8. Configurez les paramètres suivants.

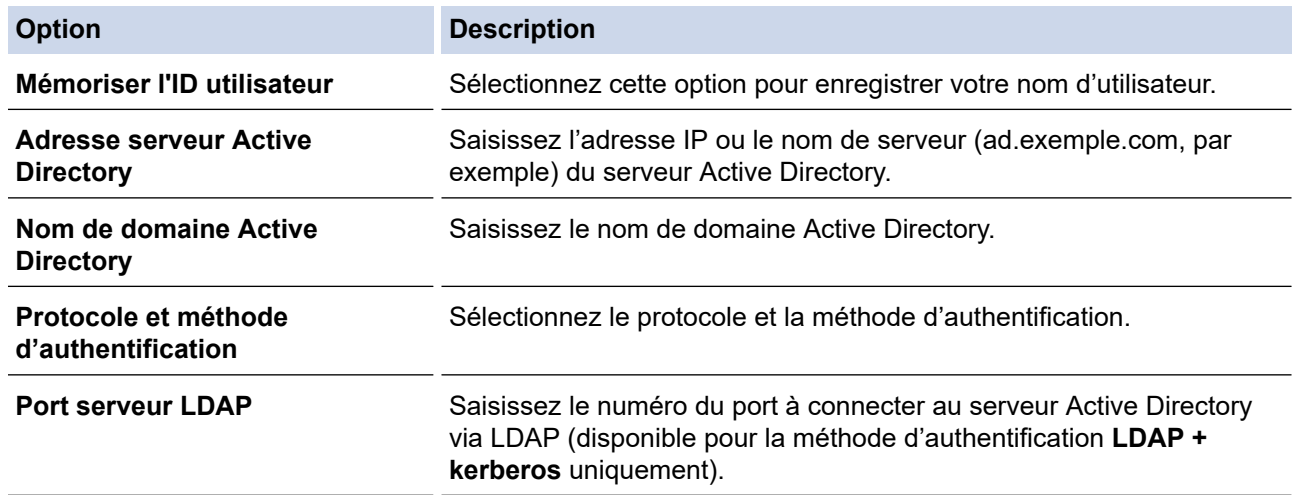

#### 9. Cliquez sur **Envoyer**.

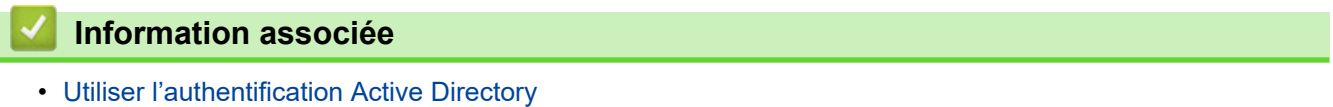

<span id="page-162-0"></span> [Accueil](#page-1-0) > [Sécurité](#page-108-0) > [Utiliser l'authentification Active Directory](#page-159-0) > Se connecter pour modifier les réglages de l'appareil à l'aide du panneau de commande de l'appareil (authentification Active Directory)

## **Se connecter pour modifier les réglages de l'appareil à l'aide du panneau de commande de l'appareil (authentification Active Directory)**

Lorsque l'authentification Active Directory est activée, vous devez saisir vos nom d'utilisateur et mot de passe à l'aide du panneau de commande pour débloquer celui-ci.

- 1. Sur le panneau de commande de l'appareil, saisissez votre nom d'utilisateur.
- 2. Appuyez sur [OK].
- 3. Saisissez votre mot de passe.
- 4. Appuyez sur [OK].
- 5. Appuyez à nouveau sur [OK].
- 6. Lorsque l'authentification aboutit, le panneau de commande de l'appareil est débloqué.

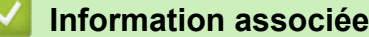

• [Utiliser l'authentification Active Directory](#page-159-0)

<span id="page-163-0"></span> [Accueil](#page-1-0) > [Sécurité](#page-108-0) > Utiliser l'authentification LDAP

## **Utiliser l'authentification LDAP**

- [Introduction à l'authentification LDAP](#page-164-0)
- [Configurer l'authentification LDAP à l'aide de Gestion à partir du Web](#page-165-0)
- [Se connecter pour modifier les réglages de l'appareil à l'aide du panneau de commande](#page-166-0) [de l'appareil \(authentification LDAP\)](#page-166-0)

<span id="page-164-0"></span> [Accueil](#page-1-0) > [Sécurité](#page-108-0) > [Utiliser l'authentification LDAP](#page-163-0) > Introduction à l'authentification LDAP

## **Introduction à l'authentification LDAP**

L'authentification LDAP restreint l'utilisation de votre appareil. Si l'authentification LDAP est activée, le panneau de commande de l'appareil est bloqué. Il est impossible de modifier les réglages de l'appareil sans saisir le nom d'utilisateur et le mot de passe.

L'authentification LDAP offre la fonction suivante :

L'enregistrement des données d'impression entrantes

Vous pouvez modifier les paramètres d'authentification LDAP à l'aide de l'application Gestion à partir du Web.

### **Information associée**

• [Utiliser l'authentification LDAP](#page-163-0)

<span id="page-165-0"></span> [Accueil](#page-1-0) > [Sécurité](#page-108-0) > [Utiliser l'authentification LDAP](#page-163-0) > Configurer l'authentification LDAP à l'aide de Gestion à partir du Web

## **Configurer l'authentification LDAP à l'aide de Gestion à partir du Web**

- 1. Lancez votre navigateur Web.
- 2. Saisissez « https://adresse IP de l'appareil » dans la barre d'adresse de votre navigateur (« adresse IP de l'appareil » correspondant à l'adresse IP de l'appareil).

Par exemple :

Ø

Ø

https://192.168.1.2

3. Si nécessaire, saisissez le mot de passe dans le champ **Connexion**, puis cliquez sur **Connexion**.

Le mot de passe par défaut pour gérer les paramètres de cet appareil se trouve au dos de l'appareil et est indiqué par « **Pwd** ».

4. Rendez-vous dans le menu de navigation, puis cliquez sur **Administrateur** > **Fonction de restrictions utilisateur**.

Accédez à partir de  $\equiv$ , si le menu de navigation n'est pas affiché sur le côté gauche de l'écran.

- 5. Sélectionnez **Authentification LDAP**.
- 6. Cliquez sur **Envoyer**.
- 7. Cliquez sur le menu **Authentification LDAP**.
- 8. Configurez les paramètres suivants.

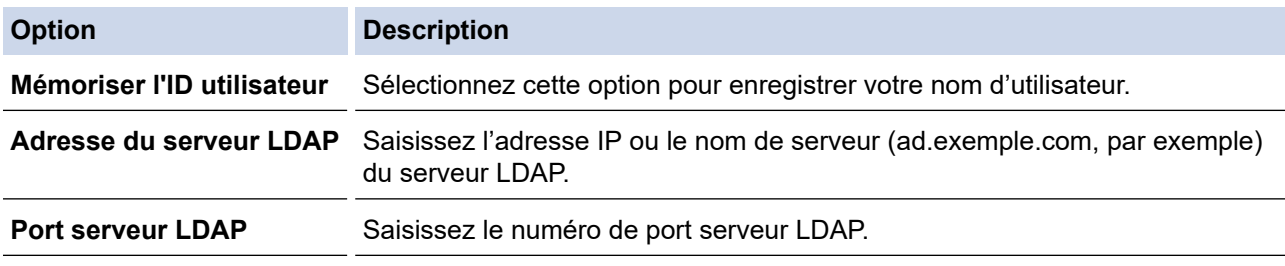

9. Cliquez sur **Envoyer**.

#### **Information associée**

• [Utiliser l'authentification LDAP](#page-163-0)

<span id="page-166-0"></span> [Accueil](#page-1-0) > [Sécurité](#page-108-0) > [Utiliser l'authentification LDAP](#page-163-0) > Se connecter pour modifier les réglages de l'appareil à l'aide du panneau de commande de l'appareil (authentification LDAP)

## **Se connecter pour modifier les réglages de l'appareil à l'aide du panneau de commande de l'appareil (authentification LDAP)**

Lorsque l'authentification LDAP est activée, le panneau de commande de l'appareil reste verrouillé tant que vous n'avez pas spécifié vos nom d'utilisateur et mot de passe sur le panneau de commande.

- 1. Sur le panneau de commande de l'appareil, saisissez votre nom d'utilisateur et votre mot de passe.
- 2. Appuyez sur [OK].
- 3. Lorsque l'authentification aboutit, le panneau de commande de l'appareil est débloqué.

#### **Information associée**

• [Utiliser l'authentification LDAP](#page-163-0)

<span id="page-167-0"></span> [Accueil](#page-1-0) > [Sécurité](#page-108-0) > Utiliser Verrouillage fonction sécurisée 3.0

### **Utiliser Verrouillage fonction sécurisée 3.0**

La fonction Verrouillage fonction sécurisée 3.0 renforce la sécurité en limitant les fonctions disponibles sur votre appareil.

- [Avant d'utiliser Secure Function Lock 3.0](#page-168-0)
- [Configurer Secure Function Lock 3.0 à l'aide de Gestion à partir du Web](#page-169-0)
- [Configurer le mode public pour Secure Function Lock 3.0](#page-170-0)
- [Autres fonctions de Secure Function Lock 3.0](#page-171-0)
- [Enregistrer une nouvelle carte d'identité à l'aide du panneau de commande de l'appareil](#page-172-0)

<span id="page-168-0"></span> [Accueil](#page-1-0) > [Sécurité](#page-108-0) > [Utiliser Verrouillage fonction sécurisée 3.0](#page-167-0) > Avant d'utiliser Secure Function Lock 3.0

### **Avant d'utiliser Secure Function Lock 3.0**

Utilisez Verrouillage fonction sécurisée pour configurer des mots de passe, définir des limites de pages selon les utilisateurs spécifiques et donner accès à une partie ou à la totalité des fonctions énumérées ici.

Vous pouvez configurer et modifier les paramètres suivants de Verrouillage fonction sécurisée 3.0 à l'aide de l'application Gestion à partir du Web :

#### • **Imprimer**

L'impression inclut les travaux d'impression envoyés via AirPrint, Brother iPrint&Scan et Brother Mobile Connect.

Si vous enregistrez à l'avance les noms de connexion des utilisateurs, ces derniers n'ont pas besoin d'entrer leurs mots de passe lorsqu'ils utilisent la fonction d'impression.

- **Impression couleur**
- Impression USB directe
- Web Connect (modèles pris en charge uniquement)
- **Limites de pages**
- **Compteurs de pages**
- **ID carte (ID NFC)** (modèles pris en charge uniquement)

Si vous enregistrez à l'avance les numéros de carte, les utilisateurs enregistrés peuvent activer l'appareil en plaçant leur carte enregistrée devant le symbole NFC de l'appareil.

#### **Information associée**

<span id="page-169-0"></span> [Accueil](#page-1-0) > [Sécurité](#page-108-0) > [Utiliser Verrouillage fonction sécurisée 3.0](#page-167-0) > Configurer Secure Function Lock 3.0 à l'aide de Gestion à partir du Web

### **Configurer Secure Function Lock 3.0 à l'aide de Gestion à partir du Web**

- 1. Lancez votre navigateur Web.
- 2. Saisissez « https://adresse IP de l'appareil » dans la barre d'adresse de votre navigateur (« adresse IP de l'appareil » correspondant à l'adresse IP de l'appareil).

Par exemple :

https://192.168.1.2

3. Si nécessaire, saisissez le mot de passe dans le champ **Connexion**, puis cliquez sur **Connexion**.

Le mot de passe par défaut pour gérer les paramètres de cet appareil se trouve au dos de l'appareil et est indiqué par « **Pwd** ».

4. Rendez-vous dans le menu de navigation, puis cliquez sur **Administrateur** > **Gestion des restrictions** ou sur **Fonction de restrictions utilisateur**.

Accédez à partir de  $\equiv$ , si le menu de navigation n'est pas affiché sur le côté gauche de l'écran.

- 5. Sélectionnez **Verrouill. fonction sécurisée**.
- 6. Cliquez sur **Envoyer**.

Ø

- 7. Cliquez sur le menu **Fonctions restreintes**.
- 8. Dans le champ **Liste utilisateurs/Fonctions restreintes**, saisissez un nom de groupe ou un nom d'utilisateur.
- 9. Dans la colonne **Imprimer** et les autres colonnes, cochez une case pour autoriser la fonction indiquée, ou décochez une case pour la restreindre.
- 10. Pour configurer le nombre de pages maximum, cochez la case **Oui** dans la colonne **Limites de pages**, puis entrez le nombre maximum dans le champ **Max. pages**.
- 11. Cliquez sur **Envoyer**.
- 12. Cliquez sur le menu **Liste des utilisateurs**.
- 13. Dans le champ **Liste des utilisateurs**, saisissez le nom d'utilisateur.
- 14. Dans le champ **Mot de passe**, saisissez un mot de passe.

Le nombre de caractères que vous pouvez définir varie en fonction du modèle.

- 15. Pour enregistrez le numéro de carte de l'utilisateur, saisissez le numéro de carte dans le champ **ID carte (ID NFC)** (disponible uniquement pour certains modèles).
- 16. Cliquez dans la liste déroulante **Sortie**, puis sélectionnez le bac de sortie de chaque utilisateur (disponible uniquement pour certains modèles).
- 17. Sélectionnez **Liste utilisateurs/Fonctions restreintes** dans la liste déroulante pour chaque utilisateur.
- 18. Cliquez sur **Envoyer**.

Vous pouvez également modifier les paramètres de verrouillage de la liste d'utilisateurs dans le menu **Verrouill. fonction sécurisée**.

#### **Information associée**

<span id="page-170-0"></span> [Accueil](#page-1-0) > [Sécurité](#page-108-0) > [Utiliser Verrouillage fonction sécurisée 3.0](#page-167-0) > Configurer le mode public pour Secure Function Lock 3.0

### **Configurer le mode public pour Secure Function Lock 3.0**

Utilisez l'écran Secure Function Lock pour configurer le mode public qui limite les fonctions disponibles pour les utilisateurs publics. Les utilisateurs publics n'ont pas besoin d'entrer de mot de passe pour accéder aux fonctionnalités disponibles via les paramètres du mode public.

Le mode public inclut les travaux d'impression envoyés via Brother iPrint&Scan et Brother Mobile Connect.

- 1. Lancez votre navigateur Web.
- 2. Saisissez « https://adresse IP de l'appareil » dans la barre d'adresse de votre navigateur (« adresse IP de l'appareil » correspondant à l'adresse IP de l'appareil).

Par exemple :

https://192.168.1.2

3. Si nécessaire, saisissez le mot de passe dans le champ **Connexion**, puis cliquez sur **Connexion**.

Le mot de passe par défaut pour gérer les paramètres de cet appareil se trouve au dos de l'appareil et est indiqué par « **Pwd** ».

4. Rendez-vous dans le menu de navigation, puis cliquez sur **Administrateur** > **Gestion des restrictions** ou sur **Fonction de restrictions utilisateur**.

Accédez à partir de  $\equiv$ , si le menu de navigation n'est pas affiché sur le côté gauche de l'écran.

- 5. Sélectionnez **Verrouill. fonction sécurisée**.
- 6. Cliquez sur **Envoyer**.

Ø

- 7. Cliquez sur le menu **Fonctions restreintes**.
- 8. Dans la ligne **Mode public**, cochez une case pour autoriser la fonction indiquée ou décochez une case pour la restreindre.
- 9. Cliquez sur **Envoyer**.

#### **Information associée**

<span id="page-171-0"></span> [Accueil](#page-1-0) > [Sécurité](#page-108-0) > [Utiliser Verrouillage fonction sécurisée 3.0](#page-167-0) > Autres fonctions de Secure Function Lock 3.0

## **Autres fonctions de Secure Function Lock 3.0**

Configurez les fonctionnalités suivantes dans l'écran Secure Function Lock :

#### **Réinit. tous les compteurs**

Cliquez sur **Réinit. tous les compteurs**, dans la colonne **Compteurs de pages**, afin de réinitialiser le compteur de pages.

#### **Exporter vers un fichier CSV**

Cliquez sur **Exporter vers un fichier CSV**, pour exporter le compteur de pages actuel et le dernier compteur de pages, en incluant les informations **Liste utilisateurs/Fonctions restreintes** en tant que fichier CSV.

#### **ID carte (ID NFC) (modèles pris en charge uniquement)**

Cliquez sur le menu **Liste des utilisateurs**, puis saisissez un identifiant de carte d'utilisateur dans le champ **ID carte (ID NFC)**. Vous pouvez utiliser votre carte à CI pour vous authentifier.

#### **Sortie (modèles disponibles seulement)**

Si une unité de boîte aux lettres est installée sur votre appareil, sélectionnez le bac de sortie pour chaque utilisateur dans la liste déroulante.

#### **Enregistrement dernier compteur**

Cliquez sur **Enregistrement dernier compteur**, si vous souhaitez que l'appareil mémorise le nombre de pages une fois le compteur réinitialisé.

### **Information associée**

<span id="page-172-0"></span> [Accueil](#page-1-0) > [Sécurité](#page-108-0) > [Utiliser Verrouillage fonction sécurisée 3.0](#page-167-0) > Enregistrer une nouvelle carte d'identité à l'aide du panneau de commande de l'appareil

## **Enregistrer une nouvelle carte d'identité à l'aide du panneau de commande de l'appareil**

- 1. Mettez une carte à circuit intégré (carte à CI) enregistrée en contact avec le symbole NFC (Near-Field Communication) situé sur le panneau de commande de l'appareil.
- 2. Appuyez sur votre nom d'utilisateur.
- 3. Appuyez sur [Enregistrer carte].
- 4. Touchez le symbole NFC avec une nouvelle carte à CI.
- 5. Appuyez sur [OK].

Le numéro de la nouvelle carte à CI est alors enregistré sur l'appareil.

Ø Pour les types de cartes à CI prises en charge, rendez-vous sur le site [support.brother.com](https://support.brother.com/) pour accéder à la page **FAQ et Diagnostic**.

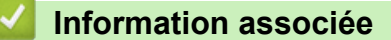

<span id="page-173-0"></span> [Accueil](#page-1-0) > [Sécurité](#page-108-0) > Envoyer un e-mail en toute sécurité

### **Envoyer un e-mail en toute sécurité**

- [Configurer l'envoi d'e-mails à l'aide de Gestion à partir du Web](#page-174-0)
- [Envoyer un e-mail en utilisant l'authentification utilisateur](#page-175-0)
- [Envoyer un e-mail en toute sécurité avec le protocole SSL/TLS](#page-176-0)

#### <span id="page-174-0"></span> [Accueil](#page-1-0) > [Sécurité](#page-108-0) > [Envoyer un e-mail en toute sécurité](#page-173-0) > Configurer l'envoi d'e-mails à l'aide de Gestion à partir du Web

## **Configurer l'envoi d'e-mails à l'aide de Gestion à partir du Web**

Il est conseillé d'utiliser l'application Gestion à partir du Web pour configurer l'envoi sécurisé d'e-mails avec authentification de l'utilisateur ou l'envoi d'e-mails à l'aide du protocole SSL/TLS.

- 1. Lancez votre navigateur Web.
- 2. Saisissez « https://adresse IP de l'appareil » dans la barre d'adresse de votre navigateur (« adresse IP de l'appareil » correspondant à l'adresse IP de l'appareil).

Par exemple :

Ø

https://192.168.1.2

3. Si nécessaire, saisissez le mot de passe dans le champ **Connexion**, puis cliquez sur **Connexion**.

Le mot de passe par défaut pour gérer les paramètres de cet appareil se trouve au dos de l'appareil et est indiqué par « **Pwd** ».

4. Rendez-vous dans le menu de navigation, puis cliquez sur **Réseau** > **Réseau** > **Protocole**.

Accédez à partir de  $\equiv$ , si le menu de navigation n'est pas affiché sur le côté gauche de l'écran.

- 5. Dans le champ **Client SMTP**, cliquez sur **Paramètres avancés** et assurez-vous que **Client SMTP** est **Activé**.
- 6. Configurez les paramètres **Client SMTP**.
	- Vérifiez que les paramètres de la messagerie électronique sont corrects après les avoir configurés en envoyant un e-mail de test.
	- Si vous ne connaissez pas les paramètres du serveur SMTP, contactez votre administrateur réseau ou votre fournisseur d'accès Internet (FAI) pour plus de détails.
- 7. Lorsque vous avez terminé, cliquez sur **Envoyer**.
	- La boîte de dialogue **Tester la configuration de l'envoi des e-mails** s'affiche.
- 8. Suivez les instructions de la boîte de dialogue pour tester les paramètres actuels.

### **Information associée**

• [Envoyer un e-mail en toute sécurité](#page-173-0)

<span id="page-175-0"></span> [Accueil](#page-1-0) > [Sécurité](#page-108-0) > [Envoyer un e-mail en toute sécurité](#page-173-0) > Envoyer un e-mail en utilisant l'authentification utilisateur

# **Envoyer un e-mail en utilisant l'authentification utilisateur**

Votre appareil prend en charge la méthode SMTP-AUTH pour envoyer un e-mail via un serveur de messagerie nécessitant une authentification utilisateur. Cette méthode empêche que des utilisateurs non autorisés n'accèdent au serveur de messagerie.

Vous pouvez utiliser la méthode SMTP-AUTH pour les notifications d'e-mail et les rapports par e-mail.

Il est conseillé d'utiliser l'application Gestion à partir du Web pour configurer l'authentification SMTP.

### **Paramètres du serveur de messagerie**

Vous devez configurer la méthode d'authentification SMTP de votre appareil pour qu'elle corresponde à la méthode utilisée par votre serveur de messagerie. Pour des détails sur les paramètres du serveur de messagerie, contactez votre administrateur réseau ou votre fournisseur d'accès Internet (FAI).

Pour activer l'authentification du serveur SMTP, dans l'écran **Client SMTP** de l'application Gestion à partir du Web, sous **Méthode d'authentification sur le serveur**, vous devez sélectionner **SMTP-AUTH**.

 **Information associée**

Ø

• [Envoyer un e-mail en toute sécurité](#page-173-0)

<span id="page-176-0"></span> [Accueil](#page-1-0) > [Sécurité](#page-108-0) > [Envoyer un e-mail en toute sécurité](#page-173-0) > Envoyer un e-mail en toute sécurité avec le protocole SSL/TLS

### **Envoyer un e-mail en toute sécurité avec le protocole SSL/TLS**

Votre appareil prend en charge les méthodes de communication SSL/TLS. Pour utiliser un serveur de messagerie utilisant la communication SSL/TLS, vous devez configurer les paramètres suivants.

Il est conseillé d'utiliser l'application Gestion à partir du Web pour configurer SSL/TLS.

#### **Vérifier le certificat de serveur**

Sous **SSL/TLS**, si vous choisissez **SSL** ou **TLS**, la case **Vérifier le certificat de serveur** est automatiquement cochée.

- Avant de vérifier le certificat du serveur, vous devez importer le certificat d'autorité de certification émis par l'autorité de certification qui a signé le certificat du serveur. Contactez votre administrateur réseau ou votre fournisseur d'accès Internet (FAI) pour vérifier s'il est nécessaire d'importer un certificat d'autorité de certification.
- Si vous n'avez pas besoin de vérifier le certificat de serveur, désélectionnez la case **Vérifier le certificat de serveur**.

#### **Numéro de port**

k

k.

Si vous sélectionnez **SSL** ou **TLS**, la valeur **Port** sera modifiée en fonction du protocole utilisé. Pour modifier manuellement le numéro de port, saisissez ce dernier après avoir sélectionné les paramètres de **SSL/TLS**.

Vous devez configurer la méthode de communication de votre appareil pour qu'elle corresponde à celle utilisée par votre serveur de messagerie. Pour des détails sur les paramètres du serveur de messagerie, contactez votre administrateur réseau ou votre FAI.

Les services de messagerie Web sécurisés exigent généralement les paramètres suivants :

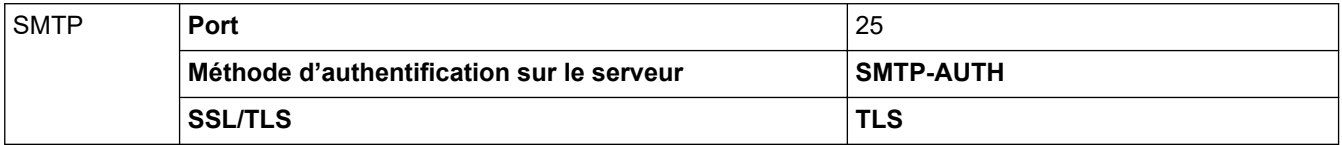

#### **Information associée**

• [Envoyer un e-mail en toute sécurité](#page-173-0)

#### **Rubriques connexes:**

• [Configurer des certificats pour la sécurité de l'appareil](#page-110-0)

<span id="page-177-0"></span> [Accueil](#page-1-0) > [Sécurité](#page-108-0) > Enregistrement du journal d'impression sur le réseau

### **Enregistrement du journal d'impression sur le réseau**

- [Vue d'ensemble de la fonction Enregistrement du journal d'impression sur le réseau](#page-178-0)
- [Configurer les paramètres de l'enregistrement du journal d'impression sur le réseau à](#page-179-0) [l'aide de Gestion à partir du Web](#page-179-0)
- [Utiliser le réglage de la détection d'erreurs de l'enregistrement du journal d'impression](#page-181-0) [sur le réseau](#page-181-0)

<span id="page-178-0"></span> [Accueil](#page-1-0) > [Sécurité](#page-108-0) > [Enregistrement du journal d'impression sur le réseau](#page-177-0) > Vue d'ensemble de la fonction Enregistrement du journal d'impression sur le réseau

## **Vue d'ensemble de la fonction Enregistrement du journal d'impression sur le réseau**

La fonction Enregistrement du journal d'impression sur le réseau vous permet d'enregistrer le fichier du journal d'impression depuis votre appareil sur un serveur réseau utilisant le protocole CIFS (Common Internet File System). Vous pouvez enregistrer l'identifiant, le type de travail d'impression, le nom d'utilisateur, la date, l'heure et le nombre de pages imprimées pour chaque travail d'impression. CIFS est un protocole exécuté en plus du protocole TCP/IP pour permettre aux ordinateurs connectés à un réseau de partager des fichiers via un intranet ou l'Internet.

Les fonctions d'impression suivantes sont enregistrées dans le journal d'impression :

- Travaux d'impression depuis votre ordinateur
- Impression USB directe
- Impression Web Connect (modes pris en charge uniquement)
	- La fonction d'enregistrement du journal d'impression sur le réseau prend en charge les authentifications Kerberos et NTLMv2. Vous devez configurer le protocole SNTP (serveur de synchronisation du réseau) pour l'authentification.
		- Vous pouvez sélectionner TXT ou CSV pour le type de fichier lors de l'enregistrement d'un fichier sur le serveur.

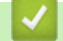

### **Information associée**

• [Enregistrement du journal d'impression sur le réseau](#page-177-0)

<span id="page-179-0"></span> [Accueil](#page-1-0) > [Sécurité](#page-108-0) > [Enregistrement du journal d'impression sur le réseau](#page-177-0) > Configurer les paramètres de l'enregistrement du journal d'impression sur le réseau à l'aide de Gestion à partir du Web

## **Configurer les paramètres de l'enregistrement du journal d'impression sur le réseau à l'aide de Gestion à partir du Web**

- 1. Lancez votre navigateur Web.
- 2. Saisissez « https://adresse IP de l'appareil » dans la barre d'adresse de votre navigateur (« adresse IP de l'appareil » correspondant à l'adresse IP de l'appareil).

Par exemple :

Ø

https://192.168.1.2

3. Si nécessaire, saisissez le mot de passe dans le champ **Connexion**, puis cliquez sur **Connexion**.

Le mot de passe par défaut pour gérer les paramètres de cet appareil se trouve au dos de l'appareil et est indiqué par « **Pwd** ».

4. Rendez-vous dans le menu de navigation, puis cliquez sur **Administrateur** > **Enreg journal d'impr sur réseau**.

Accédez à partir de  $\equiv$ , si le menu de navigation n'est pas affiché sur le côté gauche de l'écran.

- 5. Dans le champ **Imprimer le journal**, cliquez sur **Oui**.
- 6. Configurez les paramètres suivants.

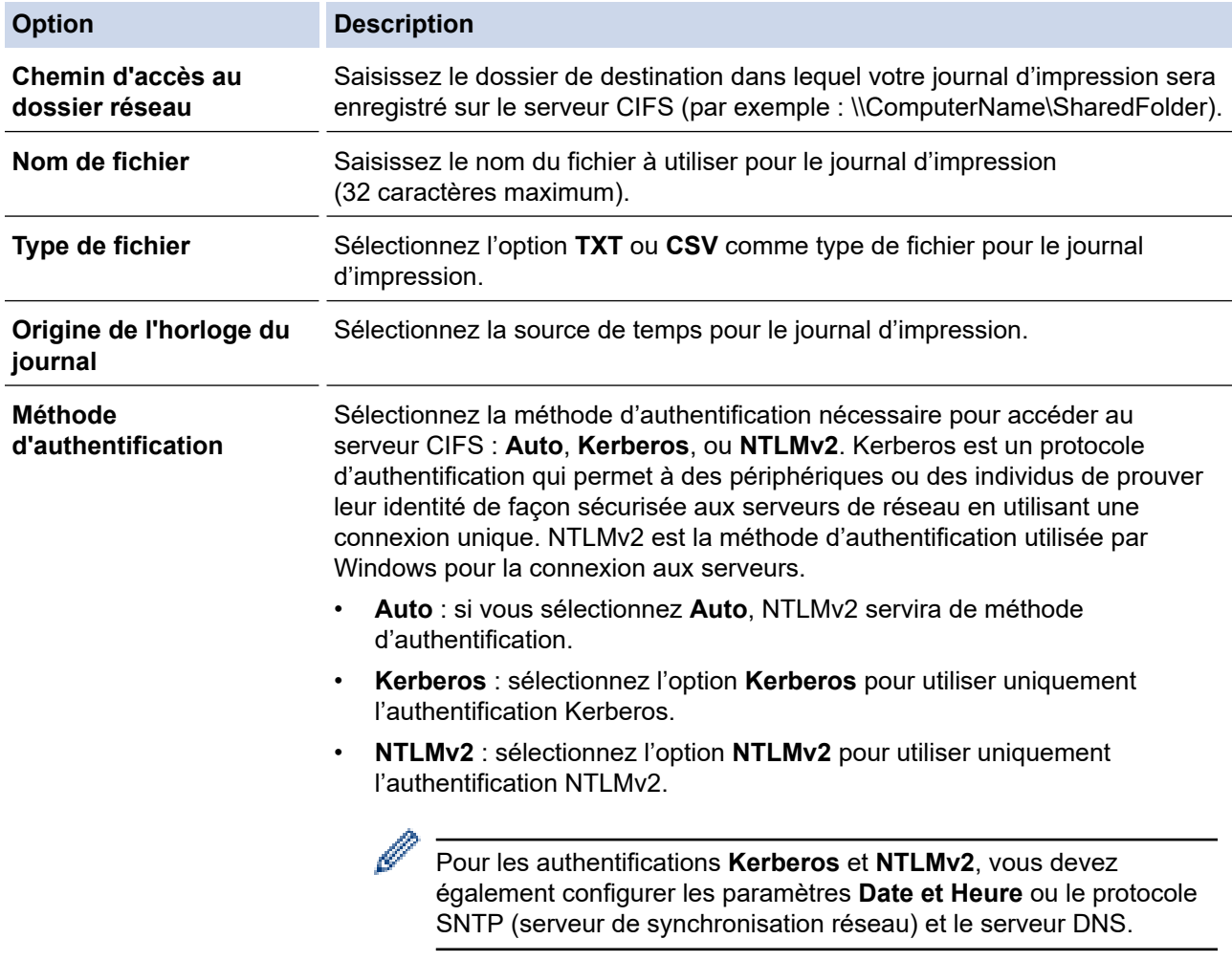

**Nom de l'utilisateur** Saisissez le nom d'utilisateur pour l'authentification (96 caractères maximum).
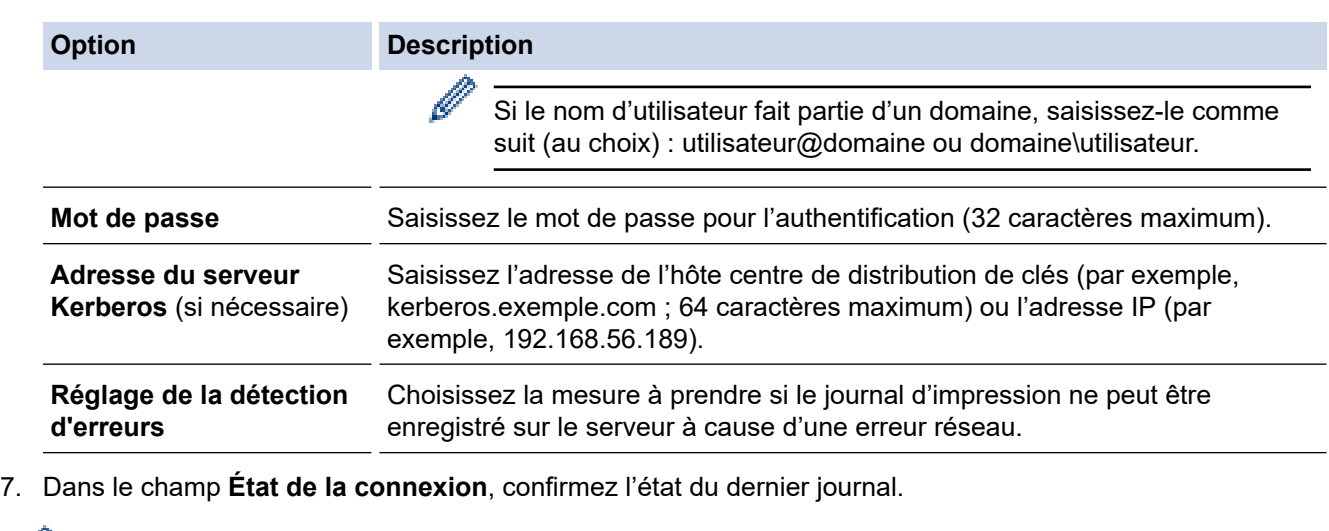

Vous pouvez également confirmer l'état d'erreur sur l'écran LCD de votre appareil.

8. Cliquez sur **Envoyer** pour afficher la page **Test Journal impressions > Réseau**. Pour tester les paramètres, cliquez sur **Oui**, puis passez à l'étape suivante.

Si vous ne voulez pas tester vos réglages, cliquez sur **Non**. Vos réglages seront automatiquement soumis.

- 9. L'appareil va tester vos réglages.
- 10. Si vos réglages sont acceptés, le message **Test OK** apparaît sur la page.

Si le message **Test: Erreur** s'affiche, vérifiez tous les réglages, puis cliquez sur **Envoyer** pour afficher de nouveau la page de test.

### **Information associée**

• [Enregistrement du journal d'impression sur le réseau](#page-177-0)

 [Accueil](#page-1-0) > [Sécurité](#page-108-0) > [Enregistrement du journal d'impression sur le réseau](#page-177-0) > Utiliser le réglage de la détection d'erreurs de l'enregistrement du journal d'impression sur le réseau

## **Utiliser le réglage de la détection d'erreurs de l'enregistrement du journal d'impression sur le réseau**

Servez-vous des paramètres de détection d'erreurs pour déterminer l'action à entreprendre si le journal d'impression ne peut pas être enregistré sur le serveur à cause d'une erreur réseau.

- 1. Lancez votre navigateur Web.
- 2. Saisissez « https://adresse IP de l'appareil » dans la barre d'adresse de votre navigateur (« adresse IP de l'appareil » correspondant à l'adresse IP de l'appareil).

Par exemple :

https://192.168.1.2

3. Si nécessaire, saisissez le mot de passe dans le champ **Connexion**, puis cliquez sur **Connexion**.

Le mot de passe par défaut pour gérer les paramètres de cet appareil se trouve au dos de l'appareil et est indiqué par « **Pwd** ».

4. Rendez-vous dans le menu de navigation, puis cliquez sur **Administrateur** > **Enreg journal d'impr sur réseau**.

Accédez à partir de  $\equiv$ , si le menu de navigation n'est pas affiché sur le côté gauche de l'écran.

5. Dans la section **Réglage de la détection d'erreurs**, sélectionnez l'option **Annuler l'impr.** ou **Ignorer Journal & Impr**.

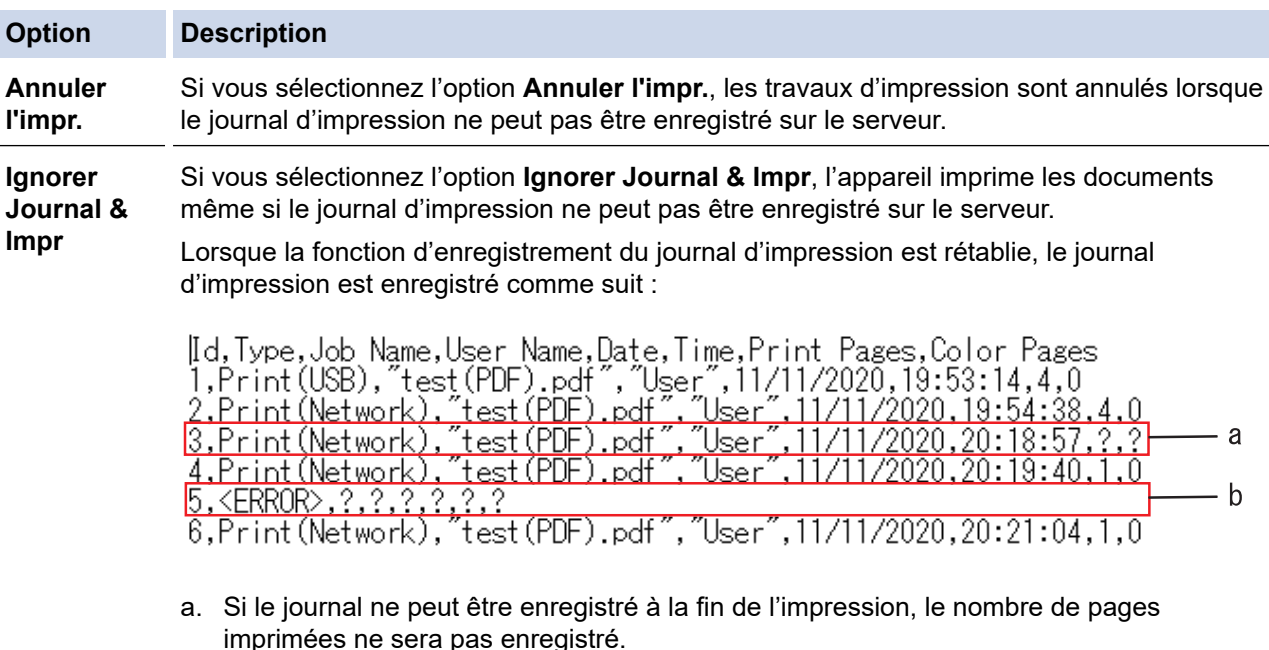

b. Si le journal ne peut être enregistré au début et à la fin de l'impression, le journal d'impression du travail n'est pas enregistré. Lorsque la fonction est rétablie, l'erreur est signalée dans le journal.

6. Cliquez sur **Envoyer** pour afficher la page **Test Journal impressions > Réseau**. Pour tester les paramètres, cliquez sur **Oui**, puis passez à l'étape suivante.

Si vous ne voulez pas tester vos réglages, cliquez sur **Non**. Vos réglages seront automatiquement soumis.

- 7. L'appareil va tester vos réglages.
- 8. Si vos réglages sont acceptés, le message **Test OK** apparaît sur la page.

Si le message **Test: Erreur** s'affiche, vérifiez tous les réglages, puis cliquez sur **Envoyer** pour afficher de nouveau la page de test.

## **Information associée**

• [Enregistrement du journal d'impression sur le réseau](#page-177-0)

<span id="page-183-0"></span> [Accueil](#page-1-0) > [Sécurité](#page-108-0) > Verrouiller les paramètres de l'appareil depuis le panneau de commande

## **Verrouiller les paramètres de l'appareil depuis le panneau de commande**

Avant d'activer le verrouillage des réglages de l'appareil, notez soigneusement votre mot de passe. En cas d'oubli du mot de passe, vous devez réinitialiser tous les mots de passe enregistrés sur l'appareil en contactant votre administrateur ou le service clientèle de Brother.

<span id="page-184-0"></span> [Accueil](#page-1-0) > [Sécurité](#page-108-0) > [Verrouiller les paramètres de l'appareil depuis le panneau de](#page-183-0) [commande](#page-183-0) > Présentation du verrouillage des réglages

## **Présentation du verrouillage des réglages**

Utilisez la fonction de verrouillage des paramètres pour empêcher un accès non autorisé aux réglages de l'appareil.

Lorsque le verrouillage des réglages est activé, vous ne pouvez pas accéder aux réglages de l'appareil sans saisir le mot de passe.

- [Définir le mot de passe du verrouillage des réglages](#page-185-0)
- [Modifier le mot de passe du verrouillage des réglages](#page-186-0)
- [Activation du verrouillage des paramètres](#page-187-0)

<span id="page-185-0"></span> [Accueil](#page-1-0) > [Sécurité](#page-108-0) > [Verrouiller les paramètres de l'appareil depuis le panneau de](#page-183-0) [commande](#page-183-0) > [Présentation du verrouillage des réglages](#page-184-0) > Définir le mot de passe du verrouillage des réglages

## **Définir le mot de passe du verrouillage des réglages**

- 1. Appuyez sur  $\left| \cdot \right|$  [Paramètres] > [Ts paramètres] > [Param. général] > [Verr. paramètre].
- 2. Entrez un nombre à quatre chiffres pour le mot de passe.
- 3. Appuyez sur [OK].
- 4. Lorsque l'écran LCD affiche [Vérif.], saisissez une nouvelle fois le nouveau mot de passe.
- 5. Appuyez sur [OK].
- 6. Appuyez sur  $\Box$

### **Information associée**

<span id="page-186-0"></span> [Accueil](#page-1-0) > [Sécurité](#page-108-0) > [Verrouiller les paramètres de l'appareil depuis le panneau de](#page-183-0) [commande](#page-183-0) > [Présentation du verrouillage des réglages](#page-184-0) > Modifier le mot de passe du verrouillage des réglages

## **Modifier le mot de passe du verrouillage des réglages**

- 1. Appuyez sur | [ [Paramètres] > [Ts paramètres] > [Param. général] > [Verr. paramètre] > [Entrer Mot Passe].
- 2. Saisissez le mot de passe à quatre chiffres actuel.
- 3. Appuyez sur [OK].
- 4. Saisissez un nouveau mot de passe à quatre chiffres.
- 5. Appuyez sur [OK].
- 6. Lorsque l'écran LCD affiche [Vérif.], saisissez une nouvelle fois le nouveau mot de passe.
- 7. Appuyez sur [OK].
- 8. Appuyez sur

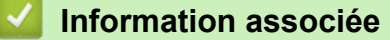

<span id="page-187-0"></span> [Accueil](#page-1-0) > [Sécurité](#page-108-0) > [Verrouiller les paramètres de l'appareil depuis le panneau de](#page-183-0) [commande](#page-183-0) > [Présentation du verrouillage des réglages](#page-184-0) > Activation du verrouillage des paramètres

## **Activation du verrouillage des paramètres**

- 1. Appuyez sur  $\frac{1}{2}$  [Paramètres] > [Ts paramètres] > [Param. général] > [Verr. paramètre] > [Verr dés⇒Ac].
- 2. Saisissez le mot de passe à quatre chiffres actuel.
- 3. Appuyez sur [OK].

### **Information associée**

<span id="page-188-0"></span> [Accueil](#page-1-0) > Administrateur

# **Administrateur**

- [Fonctions réseau](#page-189-0)
- [Fonctions de sécurité](#page-190-0)
- [Outils de gestion Brother](#page-194-0)

<span id="page-189-0"></span> [Accueil](#page-1-0) > [Administrateur](#page-188-0) > Fonctions réseau

## **Fonctions réseau**

- [Modifier les réglages de l'appareil à l'aide de Gestion à partir du Web](#page-341-0)
- [Imprimer le rapport de configuration réseau](#page-101-0)
- [Synchroniser l'heure avec le serveur SNTP à l'aide de la Gestion à partir du Web](#page-102-0)
- [Enregistrement du journal d'impression sur le réseau](#page-177-0)

<span id="page-190-0"></span> [Accueil](#page-1-0) > [Administrateur](#page-188-0) > Fonctions de sécurité

## **Fonctions de sécurité**

Votre appareil emploie certains des plus récents protocoles de sécurité réseau et de cryptage disponibles à ce jour. Ces fonctions réseau peuvent être intégrées à votre plan général de sécurité réseau pour vous aider à protéger vos données et empêcher un accès non autorisé à votre appareil.

- [Sécurité du réseau](#page-191-0)
- [Authentification de l'utilisateur](#page-193-0)

<span id="page-191-0"></span> [Accueil](#page-1-0) > [Administrateur](#page-188-0) > [Fonctions de sécurité](#page-190-0) > Sécurité du réseau

### **Sécurité du réseau**

- [Désactiver les protocoles inutiles](#page-192-0)
- [Configurer des certificats pour la sécurité de l'appareil](#page-110-0)
- [Utiliser SSL/TLS](#page-125-0)
- [Utiliser SNMPv3](#page-136-0)
- [Utilisez IPsec](#page-138-0)
- [Utiliser l'authentification IEEE 802.1x pour un réseau câblé ou sans fil](#page-154-0)

<span id="page-192-0"></span> [Accueil](#page-1-0) > [Administrateur](#page-188-0) > [Fonctions de sécurité](#page-190-0) > [Sécurité du réseau](#page-191-0) > Désactiver les protocoles inutiles

## **Désactiver les protocoles inutiles**

- 1. Lancez votre navigateur Web.
- 2. Saisissez « https://adresse IP de l'appareil » dans la barre d'adresse de votre navigateur (« adresse IP de l'appareil » correspondant à l'adresse IP de l'appareil).

Par exemple :

Ø

Ø

https://192.168.1.2

3. Si nécessaire, saisissez le mot de passe dans le champ **Connexion**, puis cliquez sur **Connexion**.

Le mot de passe par défaut pour gérer les paramètres de cet appareil se trouve au dos de l'appareil et est indiqué par « **Pwd** ».

4. Rendez-vous dans le menu de navigation, puis cliquez sur **Réseau** > **Réseau** > **Protocole**.

Accédez à partir de  $\equiv$ , si le menu de navigation n'est pas affiché sur le côté gauche de l'écran.

- 5. Décochez la case correspondant à un protocole inutile pour le désactiver.
- 6. Cliquez sur **Envoyer**.
- 7. Redémarrez votre appareil Brother pour activer la configuration.

### **Information associée**

• [Sécurité du réseau](#page-191-0)

<span id="page-193-0"></span> [Accueil](#page-1-0) > [Administrateur](#page-188-0) > [Fonctions de sécurité](#page-190-0) > Authentification de l'utilisateur

## **Authentification de l'utilisateur**

- [Utiliser l'authentification Active Directory](#page-159-0)
- [Utiliser l'authentification LDAP](#page-163-0)
- [Utiliser Verrouillage fonction sécurisée 3.0](#page-167-0)

<span id="page-194-0"></span> [Accueil](#page-1-0) > [Administrateur](#page-188-0) > Outils de gestion Brother

### **Outils de gestion Brother**

Utilisez l'un des outils de gestion Brother pour configurer les paramètres réseau de votre appareil Brother. Allez à la page **Téléchargement** de votre modèle sur [support.brother.com](https://support.brother.com/) pour télécharger les outils.

### **Information associée**

• [Administrateur](#page-188-0)

<span id="page-195-0"></span>▲ [Accueil](#page-1-0) > Mobile/Web Connect

## **Mobile/Web Connect**

- [Brother Web Connect](#page-196-0)
- [AirPrint](#page-212-0)
- [Service d'impression Mopria](#page-218-0)®
- [Brother Mobile Connect](#page-219-0)
- [Enregistrer un lecteur de carte à puce externe](#page-220-0)

<span id="page-196-0"></span> [Accueil](#page-1-0) > [Mobile/Web Connect](#page-195-0) > Brother Web Connect

### **Brother Web Connect**

- [Présentation de Brother Web Connect](#page-197-0)
- [Services en ligne utilisés avec Brother Web Connect](#page-200-0)
- [Configurer Brother Web Connect](#page-202-0)
- [Télécharger et imprimer les documents à l'aide de Brother Web Connect](#page-210-0)

<span id="page-197-0"></span> [Accueil](#page-1-0) > [Mobile/Web Connect](#page-195-0) > [Brother Web Connect](#page-196-0) > Présentation de Brother Web Connect

## **Présentation de Brother Web Connect**

Certains sites Web fournissent des services qui permettent aux utilisateurs de charger et d'afficher des images et des fichiers sur les sites Web. Votre appareil Brother peut télécharger et imprimer des images déjà chargées sur ces services.

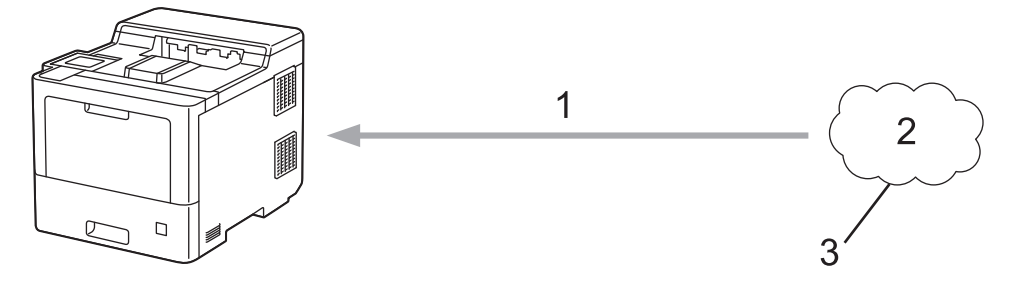

- 1. Impression
- 2. Photos, images, documents et autres fichiers
- 3. Service Web

Pour pouvoir utiliser Brother Web Connect, votre appareil doit être connecté à un réseau capable d'accéder à Internet par l'intermédiaire d'une connexion câblée ou sans fil.

Si votre réseau emploie un serveur proxy, l'appareil doit également être configuré de façon à utiliser un serveur proxy. Si vous ne connaissez pas votre configuration réseau, adressez-vous à votre administrateur réseau.

Un serveur proxy est un ordinateur qui sert d'intermédiaire entre Internet et des ordinateurs ne possédant pas de connexion directe à Internet.

### **Information associée**

- [Brother Web Connect](#page-196-0)
	- [Configurer les paramètres du serveur proxy sur le panneau de commande de l'appareil](#page-198-0)
	- [Configurer les paramètres du serveur proxy avec l'application Gestion à partir du Web](#page-199-0)

<span id="page-198-0"></span> [Accueil](#page-1-0) > [Mobile/Web Connect](#page-195-0) > [Brother Web Connect](#page-196-0) > [Présentation de Brother Web](#page-197-0) [Connect](#page-197-0) > Configurer les paramètres du serveur proxy sur le panneau de commande de l'appareil

## **Configurer les paramètres du serveur proxy sur le panneau de commande de l'appareil**

Si le réseau emploie un serveur proxy, les informations de serveur proxy suivantes doivent être configurées sur l'appareil :

- Adresse du serveur proxy
- Numéro de port
- Nom d'utilisateur
- Mot de passe
- 1. Appuyez sur | [Paramètres] > [Tous les paramètres] > [Réseau] > [Paramètres de connexion Web] > [Paramètres proxy] > [Connexion proxy] > [Oui].
- 2. Appuyez sur les informations du serveur proxy, puis saisissez l'option à définir.
- 3. Appuyez sur [OK].
- 4. Appuyez sur

#### **Information associée**

• [Présentation de Brother Web Connect](#page-197-0)

<span id="page-199-0"></span> [Accueil](#page-1-0) > [Mobile/Web Connect](#page-195-0) > [Brother Web Connect](#page-196-0) > [Présentation de Brother Web](#page-197-0) [Connect](#page-197-0) > Configurer les paramètres du serveur proxy avec l'application Gestion à partir du Web

## **Configurer les paramètres du serveur proxy avec l'application Gestion à partir du Web**

Si le réseau emploie un serveur proxy, les informations sur le serveur proxy suivantes doivent être configurées à l'aide de Gestion à partir du Web :

- Adresse du serveur proxy
- Numéro de port
- Nom d'utilisateur
- Mot de passe

Ø

Ø

Nous recommandons l'utilisation de Microsoft Internet Explorer 11/Microsoft Edge pour Windows, Safari 12/13 pour Mac, Chrome pour Android (4.x ou version ultérieure) et Chrome/Safari pour iOS (10.x ou version ultérieure). Assurez-vous également que JavaScript et les cookies sont toujours activés dans le navigateur que vous utilisez.

- 1. Lancez votre navigateur Web.
- 2. Saisissez « https://adresse IP de l'appareil » dans la barre d'adresse de votre navigateur (« adresse IP de l'appareil » correspondant à l'adresse IP de l'appareil).

Par exemple :

https://192.168.1.2

3. Si nécessaire, saisissez le mot de passe dans le champ **Connexion**, puis cliquez sur **Connexion**.

Le mot de passe par défaut pour gérer les paramètres de cet appareil se trouve au dos de l'appareil et est indiqué par « **Pwd** ».

4. Rendez-vous dans le menu de navigation, puis cliquez sur **Réseau** > **Réseau** > **Protocole**.

Accédez à partir de  $\equiv$ , si le menu de navigation n'est pas affiché sur le côté gauche de l'écran.

- 5. Assurez-vous d'avoir coché la case **Proxy**, puis cliquez sur **Envoyer**.
- 6. Dans le champ **Proxy**, cliquez sur **Paramètres avancés**.
- 7. Saisissez les informations sur le serveur proxy.
- 8. Cliquez sur **Envoyer**.

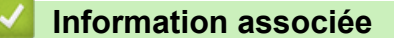

• [Présentation de Brother Web Connect](#page-197-0)

<span id="page-200-0"></span> [Accueil](#page-1-0) > [Mobile/Web Connect](#page-195-0) > [Brother Web Connect](#page-196-0) > Services en ligne utilisés avec Brother Web **Connect** 

## **Services en ligne utilisés avec Brother Web Connect**

Utilisez Brother Web Connect pour accéder aux services depuis votre appareil Brother :

Pour pouvoir utiliser Brother Web Connect, vous devez disposer d'un compte auprès du service en ligne à utiliser. Si vous ne possédez pas encore de compte, utilisez un ordinateur pour accéder au site Web du service et créer un compte.

Si vous disposez déjà d'un compte, il n'est pas nécessaire d'en créer un autre.

### **Google Drive™**

Service de stockage, d'édition, de partage et de synchronisation de fichiers en ligne.

URL : [drive.google.com](http://drive.google.com)

### **Evernote®**

Service en ligne de stockage et de gestion de fichiers.

URL : [www.evernote.com](http://www.evernote.com)

#### **Dropbox**

Service en ligne de stockage, de partage et de synchronisation de fichiers.

URL : [www.dropbox.com](http://www.dropbox.com)

#### **OneDrive**

Service en ligne de stockage, de partage et de gestion de fichiers.

URL : [onedrive.live.com](https://onedrive.live.com)

#### **Box**

Service d'édition et de partage de documents en ligne.

URL : [www.box.com](http://www.box.com)

#### **OneNote**

Service d'édition et de partage de documents en ligne.

#### URL : [www.onenote.com](http://www.onenote.com)

Pour plus d'informations sur ces différents services, consultez leur site Web respectif.

Le tableau suivant indique les types de fichiers pouvant être employés avec chaque fonctionnalité Brother Web Connect :

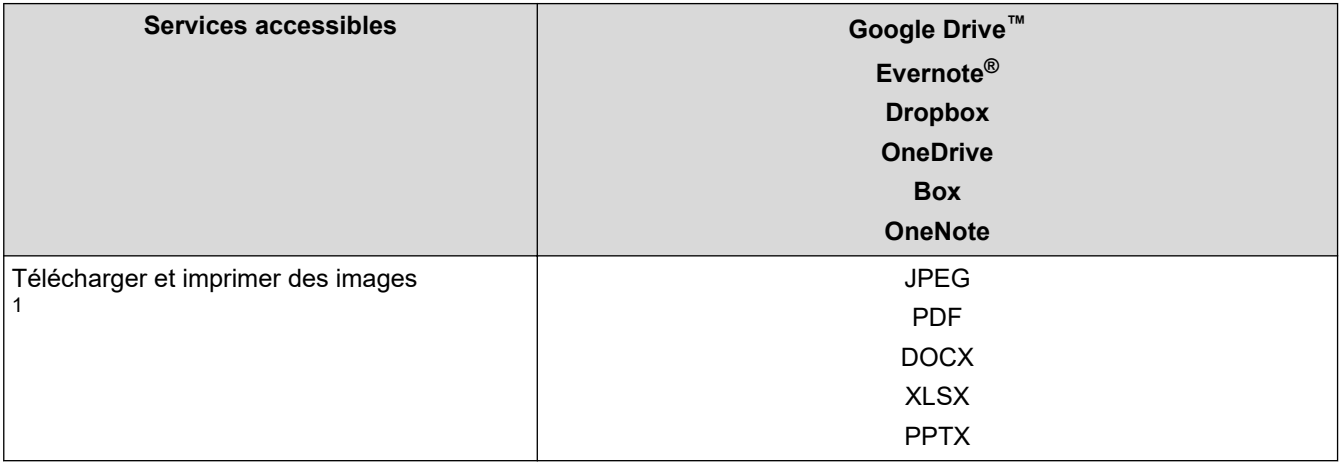

1 Les formats DOC/XLS/PPT sont également disponibles pour télécharger et imprimer des images.

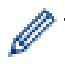

(Pour Hong Kong, Taïwan et la Corée)

Brother Web Connect ne prend en charge que les noms de fichiers écrits en anglais. Pour cette raison, le téléchargement de fichiers dans une autre langue risque d'échouer.

### **Information associée**

• [Brother Web Connect](#page-196-0)

<span id="page-202-0"></span> [Accueil](#page-1-0) > [Mobile/Web Connect](#page-195-0) > [Brother Web Connect](#page-196-0) > Configurer Brother Web Connect

## **Configurer Brother Web Connect**

- [Présentation de la configuration de Brother Web Connect](#page-203-0)
- [Créer un compte pour chaque service avant d'utiliser Brother Web Connect](#page-205-0)
- [Demander un accès à Brother Web Connect](#page-206-0)
- [Enregistrer un compte sur votre appareil Brother Machine pour Brother Web Connect](#page-208-0)

<span id="page-203-0"></span> [Accueil](#page-1-0) > [Mobile/Web Connect](#page-195-0) > [Brother Web Connect](#page-196-0) > [Configurer Brother Web Connect](#page-202-0) > Présentation de la configuration de Brother Web Connect

## **Présentation de la configuration de Brother Web Connect**

Configurez les paramètres de Brother Web Connect utilisant la procédure suivante :

### **Étape 1 : créer un compte auprès du service que vous voulez utiliser.**

Accédez au site Web du service à l'aide d'un ordinateur et créez un compte. (Si vous disposez déjà d'un compte, il n'est pas nécessaire d'en créer un autre.)

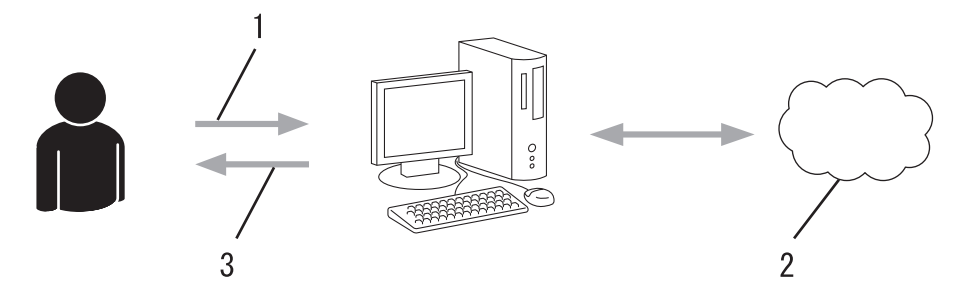

- 1. Enregistrement de l'utilisateur
- 2. Service Web
- 3. Obtenir un compte

### **Étape 2 : demander un accès à Brother Web Connect.**

Accédez à Brother Web Connect à l'aide d'un ordinateur et obtenez un ID provisoire.

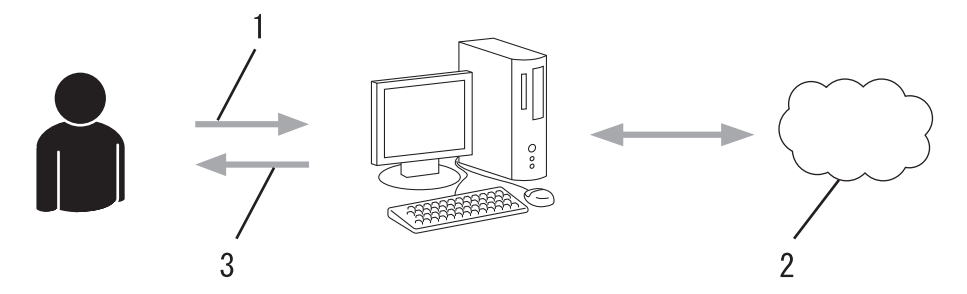

- 1. Saisir les informations sur le compte
- 2. Page de demande d'accès à Brother Web Connect
- 3. Obtenir un ID provisoire

#### **Étape 3 : enregistrer vos informations de compte sur votre appareil de façon à accéder au service à utiliser.**

Entrez l'ID provisoire pour activer le service sur votre appareil. Indiquez le nom du compte tel qu'il doit être affiché sur l'appareil et entrez un code PIN si vous voulez en utiliser un.

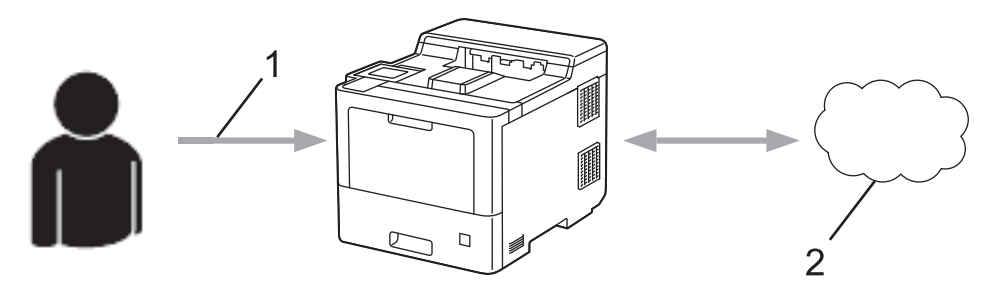

- 1. Saisir l'ID provisoire
- 2. Service Web

Votre appareil Brother peut à présent utiliser le service.

### **Information associée**

• [Configurer Brother Web Connect](#page-202-0)

<span id="page-205-0"></span> [Accueil](#page-1-0) > [Mobile/Web Connect](#page-195-0) > [Brother Web Connect](#page-196-0) > [Configurer Brother Web Connect](#page-202-0) > Créer un compte pour chaque service avant d'utiliser Brother Web Connect

## **Créer un compte pour chaque service avant d'utiliser Brother Web Connect**

Pour pouvoir utiliser Brother Web Connect afin d'accéder à un service en ligne, vous devez posséder un compte sur ce service. Si vous ne possédez pas encore de compte, utilisez un ordinateur pour accéder au site Web du service et créer un compte. Après avoir créé un compte, connectez-vous et utilisez une fois le compte avec un ordinateur avant d'employer la fonctionnalité Brother Web Connect. Dans le cas contraire, vous risquez de ne pas pouvoir accéder au service à l'aide de Brother Web Connect.

Si vous disposez déjà d'un compte, il n'est pas nécessaire d'en créer un autre.

Après avoir terminé la création d'un compte pour le service en ligne que vous voulez utiliser, demandez un accès à Brother Web Connect.

### **Information associée**

• [Configurer Brother Web Connect](#page-202-0)

<span id="page-206-0"></span> [Accueil](#page-1-0) > [Mobile/Web Connect](#page-195-0) > [Brother Web Connect](#page-196-0) > [Configurer Brother Web Connect](#page-202-0) > Demander un accès à Brother Web Connect

## **Demander un accès à Brother Web Connect**

Pour pouvoir utiliser Brother Web Connect pour accéder aux services en ligne, vous devez tout d'abord faire une demande d'accès à Brother Web Connect à l'aide de l'ordinateur sur lequel le logiciel Brother est installé.

1. Accédez au site Web de l'application Brother Web Connect :

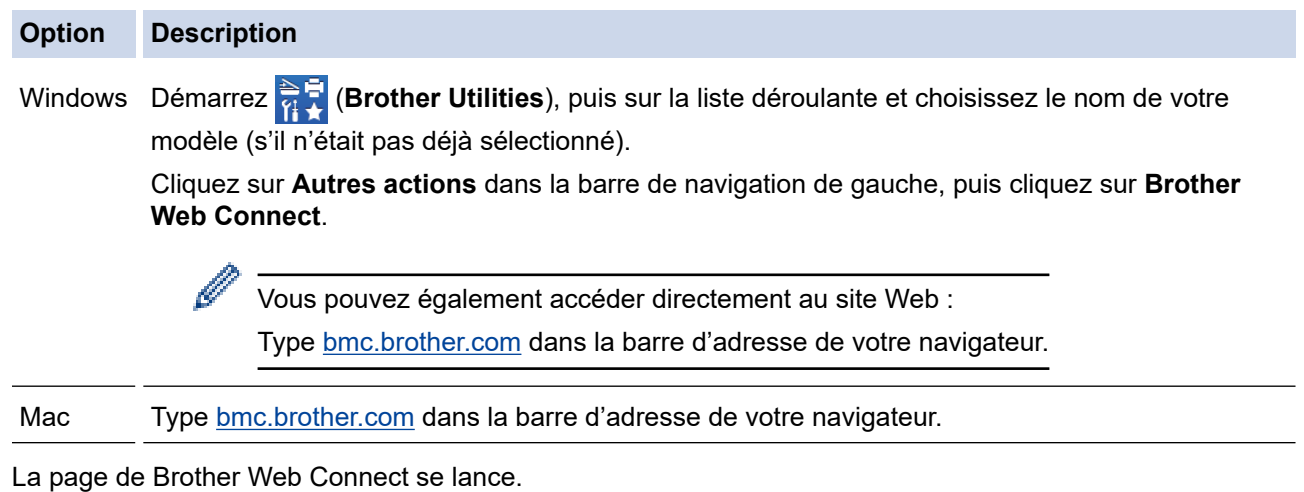

- 2. Sélectionnez le service à utiliser.
- 3. Suivez les instructions à l'écran et demandez un accès.

Au terme de l'opération, votre ID provisoire apparaît.

### Se connecter avec Brother Web Connect

#### Enregistrement terminé.

Veuillez entrer l'ID provisoire suivant sur l'écran LCD de votre appareil.

### ID provisoire (11 chiffres)

**XXX XXXX XXXX** 

REMARQUE : l'ID provisoire expirera dans 24 heures.

- 4. Notez votre ID provisoire. Vous en aurez besoin pour enregistrer des comptes sur l'appareil. L'ID provisoire n'est valide que pendant 24 heures.
- 5. Fermez le navigateur Web.

Maintenant que vous détenez un identifiant d'accès Brother Web Connect, vous devez l'enregistrer sur votre appareil pour accéder au service Web que vous voulez utiliser.

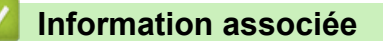

• [Configurer Brother Web Connect](#page-202-0)

### **Rubriques connexes:**

• [Enregistrer un compte sur votre appareil Brother Machine pour Brother Web Connect](#page-208-0)

<span id="page-208-0"></span> [Accueil](#page-1-0) > [Mobile/Web Connect](#page-195-0) > [Brother Web Connect](#page-196-0) > [Configurer Brother Web Connect](#page-202-0) > Enregistrer un compte sur votre appareil Brother Machine pour Brother Web Connect

## **Enregistrer un compte sur votre appareil Brother Machine pour Brother Web Connect**

Vous devez saisir les informations de votre compte Brother Web Connect et configurer votre appareil de sorte qu'il puisse utiliser Brother Web Connect pour accéder au service qui vous intéresse.

- Vous devez d'abord faire une demande d'accès à Brother Web Connect pour enregistrer un compte sur votre appareil.
- Avant d'enregistrer un compte, vérifiez que vous avez correctement défini la date et l'heure sur l'appareil.
- 1. Appuyez sur [Fonctions] > [Web].
	- Si des informations relatives à la connexion Internet s'affichent sur l'écran LCD de l'appareil, prenez connaissance de ces informations, puis appuyez sur [OK]. Si vous voulez afficher à nouveau ces informations, appuyez sur [Oui].
	- Des mises à jour ou des annonces relatives à une fonctionnalité Brother Web Connect de votre appareil peuvent occasionnellement s'afficher sur l'écran LCD. Prenez connaissance de ces informations, puis appuyez sur [OK].
- 2. Si les informations relatives au contrat de licence s'affichent, indiquez votre choix et suivez les instructions à l'écran.
- 3. Appuyez sur  $\triangle$  ou  $\nabla$  pour afficher le service auprès duquel vous souhaitez vous enregistrer.
- 4. Appuyez sur le nom du service.
- 5. Si des informations relatives à Brother Web Connect s'affichent, appuyez sur [OK].
- 6. Appuyez sur [Enreg/Supprimer].
- 7. Appuyez sur [Enregistrer un compte].

L'appareil vous invite à saisir l'ID provisoire reçu lorsque vous avez demandé un accès à Brother Web Connect.

- 8. Appuyez sur [OK].
- 9. Saisissez l'ID provisoire à l'aide de l'écran LCD.
- 10. Appuyez sur [OK].

L'appareil vous invite à saisir le nom du compte qui s'affichera sur l'écran LCD.

- 11. Appuyez sur [OK].
- 12. Entrez le nom à l'aide de l'écran LCD.
- 13. Appuyez sur [OK].
- 14. Effectuez l'une des actions suivantes :
	- Pour définir un code PIN d'accès au compte, appuyez sur [Oui]. (Un code PIN interdit tout accès non autorisé au compte.) Entrez un code à quatre chiffres et appuyez sur [OK].
	- Si vous ne voulez pas définir de code PIN, appuyez sur [Non].
- 15. Lorsque les informations de compte saisies s'affichent, vérifiez si elles sont correctes.
- 16. Appuyez sur [Oui] pour enregistrer les informations telles que vous les avez saisies.

Un message d'erreur s'affiche sur l'écran LCD si les informations que vous avez entrées ne correspondent pas à l'ID provisoire reçu lors de votre demande d'accès ou si l'ID provisoire a expiré. Entrez correctement l'ID provisoire ou faites une nouvelle demande d'accès afin de recevoir un nouvel ID provisoire.

17. Appuyez sur [OK].

18. Appuyez sur .

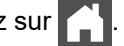

L'enregistrement est terminé et votre appareil a maintenant accès au service.

### **Information associée**

• [Configurer Brother Web Connect](#page-202-0)

### **Rubriques connexes:**

• [Demander un accès à Brother Web Connect](#page-206-0)

<span id="page-210-0"></span> [Accueil](#page-1-0) > [Mobile/Web Connect](#page-195-0) > [Brother Web Connect](#page-196-0) > Télécharger et imprimer les documents à l'aide de Brother Web Connect

## **Télécharger et imprimer les documents à l'aide de Brother Web Connect**

Les documents qui ont été chargés dans votre compte peuvent être téléchargés directement sur l'appareil, puis être imprimés. Les documents que d'autres utilisateurs ont chargés dans leurs propres comptes pour les partager peuvent aussi être téléchargés sur l'appareil et imprimés pour autant que vous disposiez des autorisations appropriées. Certains services permettent aux utilisateurs de type invité d'afficher les documents publics. Lorsque vous accédez à un service ou à un compte en tant qu'invité, vous pouvez voir les documents que leur propriétaire a rendus publics (c.-à-d. les documents dont la visualisation n'est pas restreinte).

Pour pouvoir télécharger les documents d'autres utilisateurs, vous devez disposer d'autorisations d'accès aux albums ou aux documents en question.

Si vous êtes un utilisateur restreint de Brother Web Connect par la fonction Secure Function Lock (disponible sur certains modèles), vous ne pouvez pas télécharger les données.

La fonction de limitation de pages de Secure Function Lock s'applique à toute tâche d'impression utilisant Web Connect.

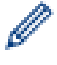

Pour Hong Kong, Taïwan et la Corée :

Brother Web Connect ne prend en charge que les noms de fichiers écrits en anglais. Pour cette raison, le téléchargement de fichiers dans une autre langue risque d'échouer.

### **Information associée**

- [Brother Web Connect](#page-196-0)
	- [Télécharger et imprimer à l'aide de services Web](#page-211-0)

<span id="page-211-0"></span> [Accueil](#page-1-0) > [Mobile/Web Connect](#page-195-0) > [Brother Web Connect](#page-196-0) > [Télécharger et imprimer les documents à l'aide de](#page-210-0) [Brother Web Connect](#page-210-0) > Télécharger et imprimer à l'aide de services Web

## **Télécharger et imprimer à l'aide de services Web**

- 1. Appuyez sur [Fonctions] > [Web].
	- Si des informations relatives à la connexion Internet s'affichent sur l'écran LCD de l'appareil, prenez connaissance de ces informations, puis appuyez sur  $[OK]$ . Si vous voulez afficher à nouveau ces informations, appuyez sur [Oui].
	- Des mises à jour ou des annonces relatives à une fonctionnalité Brother Web Connect de votre appareil peuvent occasionnellement s'afficher sur l'écran LCD. Prenez connaissance de ces informations, puis appuyez sur [OK].
- 2. Appuyez sur  $\blacktriangle$  ou  $\nabla$  pour afficher le service hébergeant le document à télécharger et à imprimer. Appuyez sur le nom du service.
- 3. Pour vous connecter au service, appuyez sur ▲ ou ▼ afin d'afficher le nom de votre compte, puis appuyez sur celui-ci. Si l'écran de saisie du code PIN est affiché, entrez les quatre chiffres du code PIN, puis appuyez sur  $[OK].$
- 4. Appuyez sur  $\blacktriangle$  ou  $\nabla$  pour afficher le dossier souhaité, puis appuyez dessus. Certains services n'exigent pas que les documents soient enregistrés dans des dossiers. Pour les documents qui ne sont pas enregistrés dans des albums, sélectionnez [See Unsorted Files] pour choisir des documents. Les documents d'autres utilisateurs ne peuvent pas être téléchargés s'ils ne sont pas enregistrés dans un dossier.
- 5. Sélectionnez les documents à imprimer, puis appuyez sur [OK].
- 6. Lorsque vous avez terminé, appuyez sur [OK].
- 7. Suivez les instructions à l'écran pour mener à bien cette opération.

#### **Information associée**

• [Télécharger et imprimer les documents à l'aide de Brother Web Connect](#page-210-0)

<span id="page-212-0"></span> [Accueil](#page-1-0) > [Mobile/Web Connect](#page-195-0) > AirPrint

## **AirPrint**

- [Présentation d'AirPrint](#page-213-0)
- [Avant d'utiliser AirPrint \(macOS\)](#page-214-0)
- [Imprimer avec AirPrint](#page-61-0)

## <span id="page-213-0"></span>**Présentation d'AirPrint**

AirPrint est une solution d'impression destinée aux systèmes d'exploitation Apple, qui vous permet d'imprimer sans fil des photos, des courriers électroniques, des pages Web et des documents à partir de votre iPad, iPhone, iPod touch et ordinateur Mac sans besoin d'installer un pilote.

Pour plus d'informations, reportez-vous au site Web d'Apple.

La présence du badge « Fonctionne avec Apple » indique que l'accessoire a été conçu pour fonctionner spécifiquement avec la technologie figurant sur le badge, et que le développeur certifie sa conformité aux normes de performance d'Apple.

### **Information associée**

• [AirPrint](#page-212-0)

#### **Rubriques connexes:**

• [Problèmes liés à AirPrint](#page-267-0)

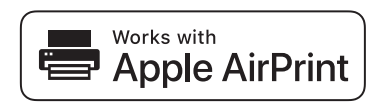

<span id="page-214-0"></span> [Accueil](#page-1-0) > [Mobile/Web Connect](#page-195-0) > [AirPrint](#page-212-0) > Avant d'utiliser AirPrint (macOS)

## **Avant d'utiliser AirPrint (macOS)**

Avant d'imprimer sous macOS, ajoutez votre appareil à la liste des imprimantes sur votre ordinateur Mac.

- 1. Sélectionnez **Préférences Système** dans le menu Pomme.
- 2. Cliquez sur **Imprimantes et scanners**.
- 3. Cliquez sur l'icône + en dessous du volet Imprimantes de gauche. L'écran **Ajouter** apparaît.
- 4. Sélectionnez votre appareil, puis sélectionnez **AirPrint** dans le menu local **Utiliser**.
- 5. Cliquez sur **Ajouter**.

### **Information associée**

• [AirPrint](#page-212-0)

 [Accueil](#page-1-0) > [Mobile/Web Connect](#page-195-0) > [AirPrint](#page-212-0) > Imprimer avec AirPrint

## **Imprimer avec AirPrint**

- [Imprimer à partir d'un iPad, d'un iPhone ou d'un iPod touch](#page-216-0)
- [Impression avec AirPrint \(macOS\)](#page-217-0)
- [Éliminer les bourrages papier](#page-234-0)
[Accueil](#page-1-0) > [Mobile/Web Connect](#page-195-0) > [AirPrint](#page-212-0) > [Imprimer avec AirPrint](#page-215-0) > Imprimer à partir d'un iPad, d'un iPhone ou d'un iPod touch

## **Imprimer à partir d'un iPad, d'un iPhone ou d'un iPod touch**

La procédure utilisée pour imprimer peut varier selon l'application. Safari est utilisé dans l'exemple suivant.

- 1. Vérifiez que votre appareil est sous tension.
- 2. Chargez le papier dans le bac à papier et modifiez les réglages de bac à papier sur votre appareil, si nécessaire.
- 3. Utilisez Safari pour ouvrir la page que vous voulez imprimer.
- 4. Touchez  $\blacksquare$
- 5. Touchez **Imprimer**.
- 6. Vérifiez que votre appareil est sélectionné.
- 7. Si un autre appareil est sélectionné (ou si aucun appareil n'est sélectionné), appuyez sur **Imprimante**. La liste des appareils disponibles apparaît.
- 8. Touchez le nom de votre appareil dans la liste.
- 9. Sélectionnez les options souhaitées, telles que le nombre de pages à imprimer et l'impression recto verso (si cette fonction est prise en charge par votre appareil).
- 10. Touchez **Imprimer**.

#### **Information associée**

• [Imprimer avec AirPrint](#page-61-0)

 [Accueil](#page-1-0) > [Mobile/Web Connect](#page-195-0) > [AirPrint](#page-212-0) > [Imprimer avec AirPrint](#page-215-0) > Impression avec AirPrint (macOS)

## **Impression avec AirPrint (macOS)**

La procédure utilisée pour imprimer peut varier selon l'application. Safari est utilisé dans l'exemple suivant. Avant d'imprimer, veillez à ajouter votre appareil à la liste des imprimantes sur votre ordinateur Mac.

- 1. Vérifiez que votre appareil est sous tension.
- 2. Chargez le papier dans le bac à papier et modifiez les réglages de bac à papier sur votre appareil, si nécessaire.
- 3. Sur votre ordinateur Mac, utilisez Safari pour ouvrir la page que vous voulez imprimer.
- 4. Cliquez sur le menu **Fichier** et sélectionnez **Imprimer**.
- 5. Vérifiez que votre appareil est sélectionné. Si un autre appareil est sélectionné (ou si aucun appareil n'est sélectionné), cliquez sur le menu local **Imprimante**, puis sélectionnez votre appareil.
- 6. Sélectionnez les options voulues, comme le nombre de pages et l'impression recto verso (si elle est prise en charge par votre appareil Brother).
- 7. Cliquez sur **Imprimer**.

#### **Information associée**

• [Imprimer avec AirPrint](#page-61-0)

#### **Rubriques connexes:**

• [Avant d'utiliser AirPrint \(macOS\)](#page-214-0)

 $\triangle$  [Accueil](#page-1-0) > [Mobile/Web Connect](#page-195-0) > Service d'impression Mopria<sup>®</sup>

# **Service d'impression Mopria®**

Le service d'impression Mopria® est une fonctionnalité d'impression disponible sur les appareils mobiles Android™ et développée par Mopria® Alliance. Avec ce service, vous pouvez vous connecter au même réseau que votre appareil et imprimer sans configuration supplémentaire.

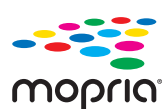

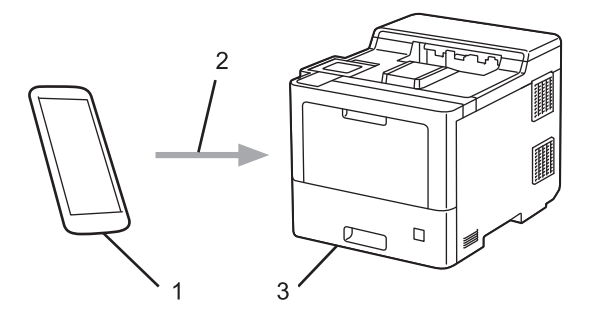

- 1. Appareil mobile Android™
- 2. Connexion Wi-Fi®
- 3. Votre appareil

Vous devez télécharger le service d'impression Mopria® à partir de Google Play™ et l'installer sur votre appareil Android™.

### **Information associée**

• [Mobile/Web Connect](#page-195-0)

<span id="page-219-0"></span> [Accueil](#page-1-0) > [Mobile/Web Connect](#page-195-0) > Brother Mobile Connect

## **Brother Mobile Connect**

Utilisez Brother Mobile Connect pour imprimer depuis votre appareil mobile.

• Pour appareils Android™ :

Brother Mobile Connect vous permet d'utiliser les fonctions de votre appareil Brother directement depuis votre appareil Android™.

Téléchargez et installez Brother Mobile Connect depuis Google Play™.

• Pour tous les appareils iOS ou iPadOS pris en charge, notamment iPhone, iPad et iPod touch : Brother Mobile Connect vous permet d'utiliser les fonctions de votre appareil Brother directement depuis votre appareil iOS ou iPadOS.

Téléchargez et installez Brother Mobile Connect depuis l'App Store.

### **Information associée**

• [Mobile/Web Connect](#page-195-0)

#### **Rubriques connexes:**

• [Vue d'ensemble de Brother iPrint&Scan pour Windows et Mac](#page-222-0)

 [Accueil](#page-1-0) > [Mobile/Web Connect](#page-195-0) > Enregistrer un lecteur de carte à puce externe

### **Enregistrer un lecteur de carte à puce externe**

Lorsque vous connectez un lecteur de carte à puce externe, utilisez Gestion à partir du Web pour l'enregistrer. Votre appareil prend en charge les lecteurs de carte à puce externes prenant en charge le pilote HID.

- 1. Lancez votre navigateur Web.
- 2. Saisissez « https://adresse IP de l'appareil » dans la barre d'adresse de votre navigateur (« adresse IP de l'appareil » correspondant à l'adresse IP de l'appareil).

Par exemple :

Ø

B

https://192.168.1.2

3. Si nécessaire, saisissez le mot de passe dans le champ **Connexion**, puis cliquez sur **Connexion**.

Le mot de passe par défaut pour gérer les paramètres de cet appareil se trouve au dos de l'appareil et est indiqué par « **Pwd** ».

4. Rendez-vous dans le menu de navigation, puis cliquez sur **Administrateur** > **Lecteur externe de carte**.

Accédez à partir de  $\equiv$ , si le menu de navigation n'est pas affiché sur le côté gauche de l'écran.

- 5. Saisissez les informations requises.
- 6. Cliquez sur **Envoyer**.
- 7. Redémarrez votre appareil Brother pour activer la configuration.

#### **Information associée**

• [Mobile/Web Connect](#page-195-0)

<span id="page-221-0"></span>▲ [Accueil](#page-1-0) > Brother iPrint&Scan

# **Brother iPrint&Scan**

• [Vue d'ensemble de Brother iPrint&Scan pour Windows et Mac](#page-222-0)

<span id="page-222-0"></span> [Accueil](#page-1-0) > [Brother iPrint&Scan](#page-221-0) > Vue d'ensemble de Brother iPrint&Scan pour Windows et Mac

### **Vue d'ensemble de Brother iPrint&Scan pour Windows et Mac**

Utilisez Brother iPrint&Scan pour Windows et Mac pour imprimer depuis votre ordinateur.

L'écran suivant présente un exemple de Brother iPrint&Scan pour Windows. L'écran réel peut différer selon la version de l'application.

Pour Windows

Allez à la page **Téléchargement** de votre modèle sur [support.brother.com](https://support.brother.com/) pour télécharger la dernière application.

• Pour Mac

Téléchargez et installez Brother iPrint&Scan depuis l'App Store.

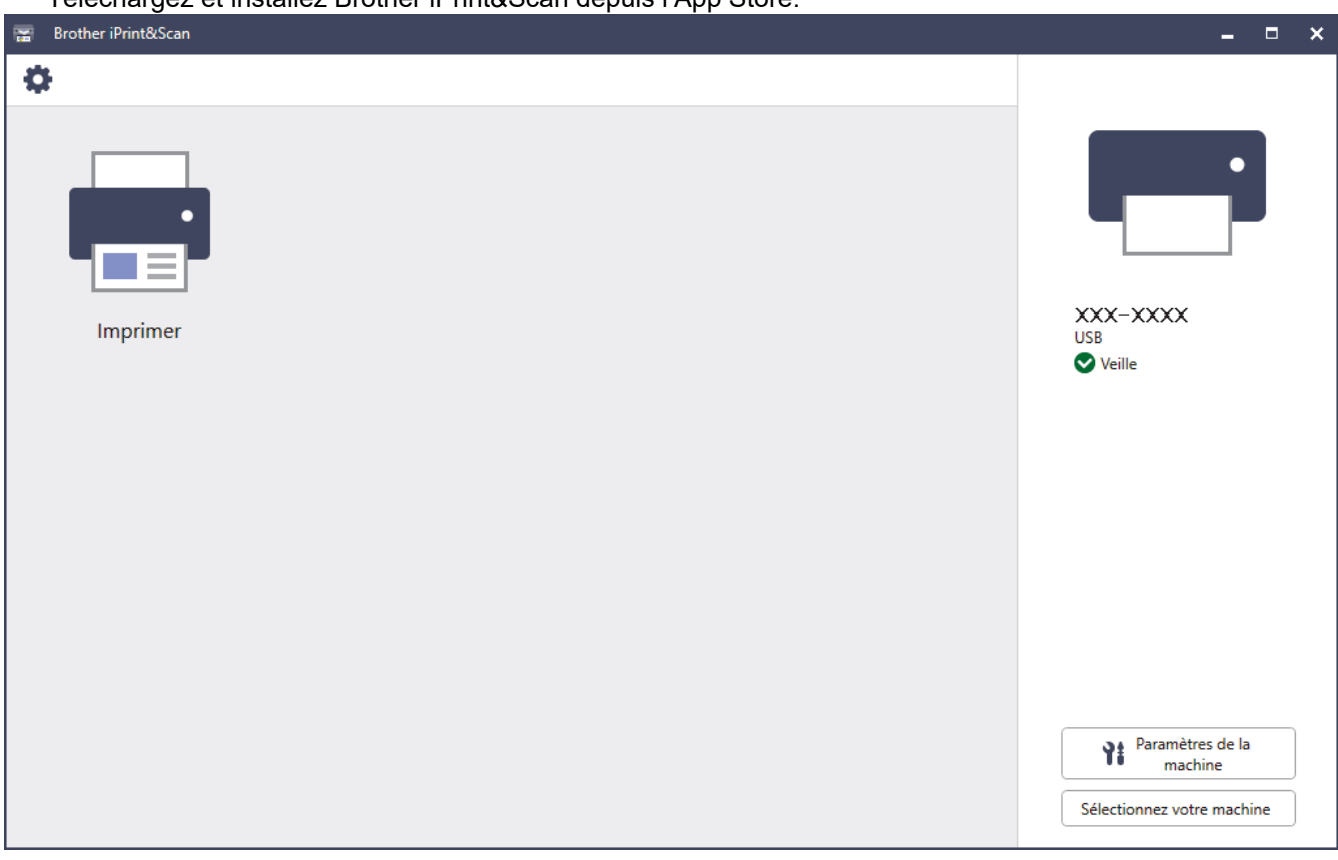

Si vous y êtes invité, installez le pilote et le logiciel nécessaires pour utiliser votre appareil. Téléchargez l'installateur depuis la page **Téléchargement** de votre modèle sur [support.brother.com](https://support.brother.com/).

#### **Information associée**

• [Brother iPrint&Scan](#page-221-0)

#### **Rubriques connexes:**

• [Brother Mobile Connect](#page-219-0)

<span id="page-223-0"></span> [Accueil](#page-1-0) > Dépistage des pannes

### **Dépistage des pannes**

Procédez comme indiqué dans cette section pour résoudre les problèmes que vous risquez de rencontrer lors de l'utilisation de votre appareil. Vous pouvez corriger vous-même la plupart des problèmes.

### **IMPORTANT**

Ø

Pour toute question d'ordre technique, vous devez appeler le service clientèle de Brother ou votre revendeur Brother local.

L'utilisation de consommables d'autres marques que Brother peut nuire à la qualité de l'impression, aux performances matérielles ainsi qu'à la fiabilité de l'appareil.

Si vous avez besoin d'une aide supplémentaire, visitez [support.brother.com.](https://support.brother.com/)

Vérifiez d'abord les points suivants :

- Le cordon d'alimentation de l'appareil est branché correctement et l'appareil est sous tension. **>>** *Guide d'installation rapide*
- Tous les matériaux de protection ont été retirés. >> Guide d'installation rapide
- Le papier est correctement chargé dans le bac à papier.
- Les câbles d'interface sont correctement branchés sur l'appareil et l'ordinateur, ou la connexion sans fil est configurée à la fois sur l'appareil et sur votre ordinateur.
- Messages d'erreur et d'entretien

Si ces contrôles ne permettent pas de résoudre le problème, identifiez le problème, puis >> Information *associée*

#### **Information associée**

- [Messages d'erreur et de maintenance](#page-224-0)
- [Messages d'erreur lors de l'utilisation de la fonction Brother Web Connect](#page-231-0)
- [Bourrages papier](#page-233-0)
- [Problèmes d'impression](#page-246-0)
- [Améliorer la qualité d'impression](#page-249-0)
- [Problèmes de réseau](#page-255-0)
- [Problèmes liés à AirPrint](#page-267-0)
- [Autres problèmes](#page-268-0)
- [Vérifier les informations de l'appareil](#page-270-0)
- [Fonctions de réinitialisation](#page-271-0)

<span id="page-224-0"></span> [Accueil](#page-1-0) > [Dépistage des pannes](#page-223-0) > Messages d'erreur et de maintenance

### **Messages d'erreur et de maintenance**

Comme avec tout produit bureautique sophistiqué, des erreurs peuvent survenir et il est parfois nécessaire de remplacer des consommables. Si tel est le cas, votre appareil identifie l'erreur ou l'opération de maintenance requise et affiche le message approprié. Le tableau ci-dessous explique les messages d'erreur et de maintenance les plus fréquents.

Suivez les instructions figurant dans la colonne **Action** pour résoudre l'erreur et supprimer le message.

Vous pouvez corriger la plupart des erreurs et procéder à l'entretien courant vous-même. Si vous avez besoin de plus de conseils, visitez le site [support.brother.com](https://support.brother.com/) et cliquez sur la page **FAQ et Diagnostic**.

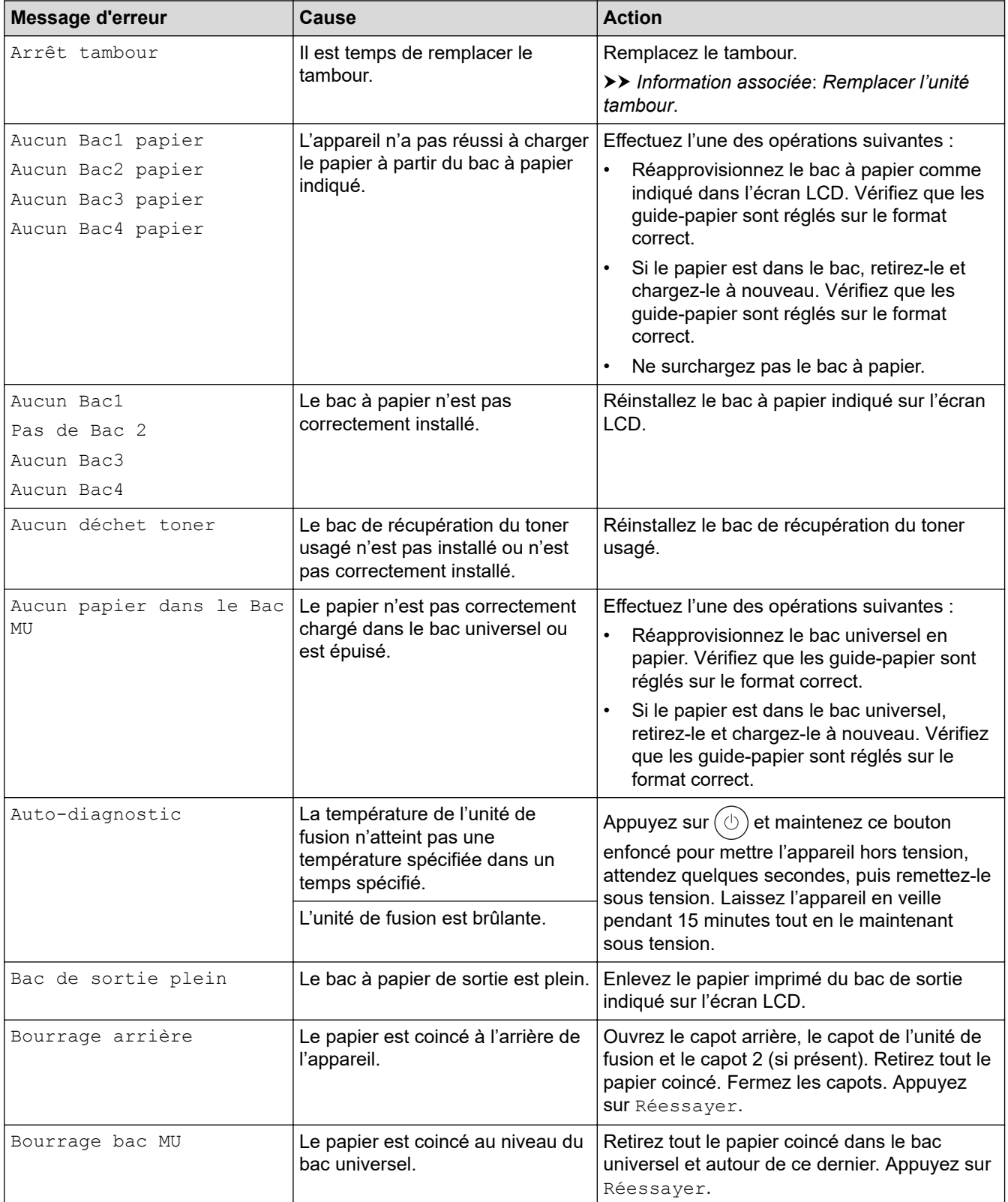

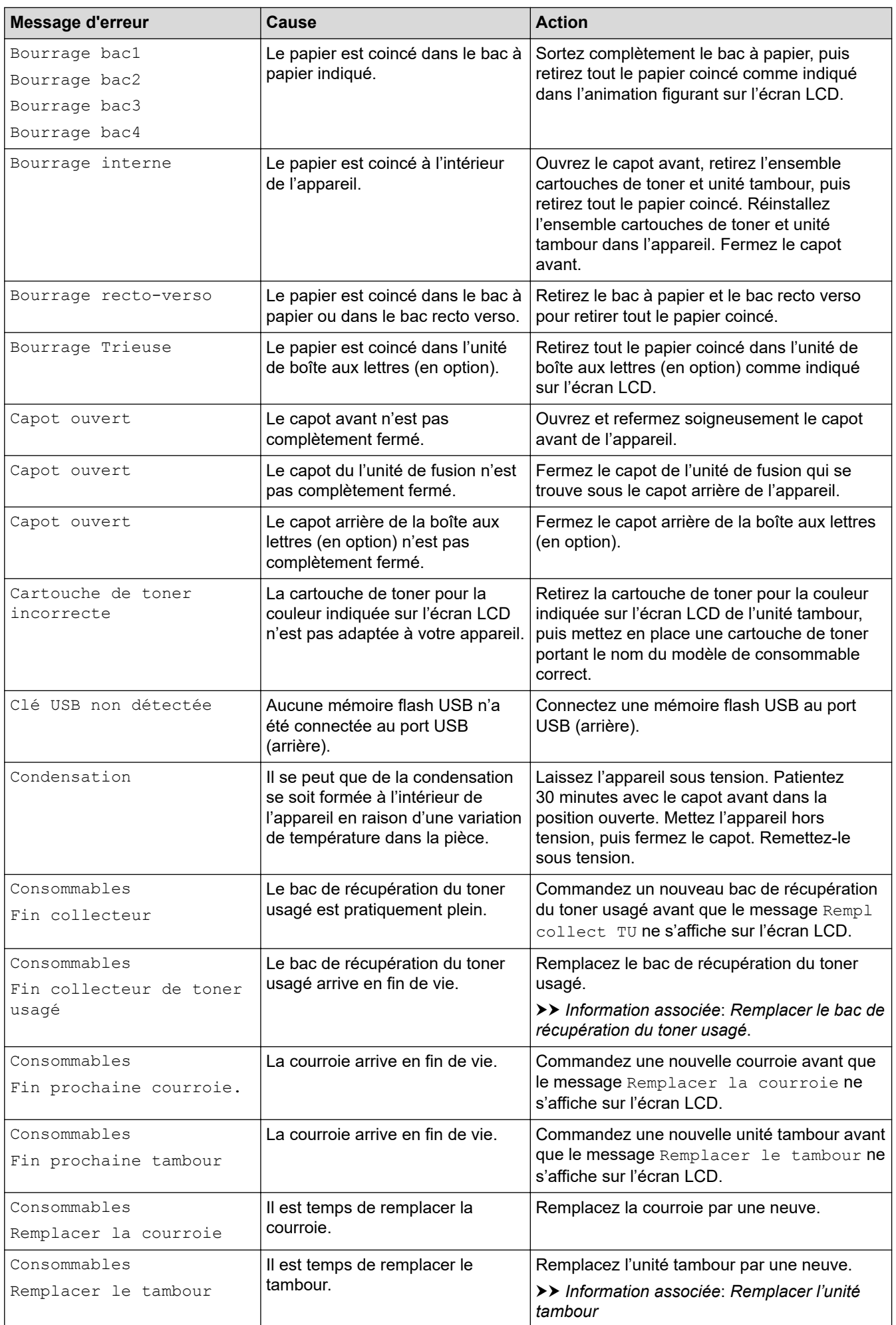

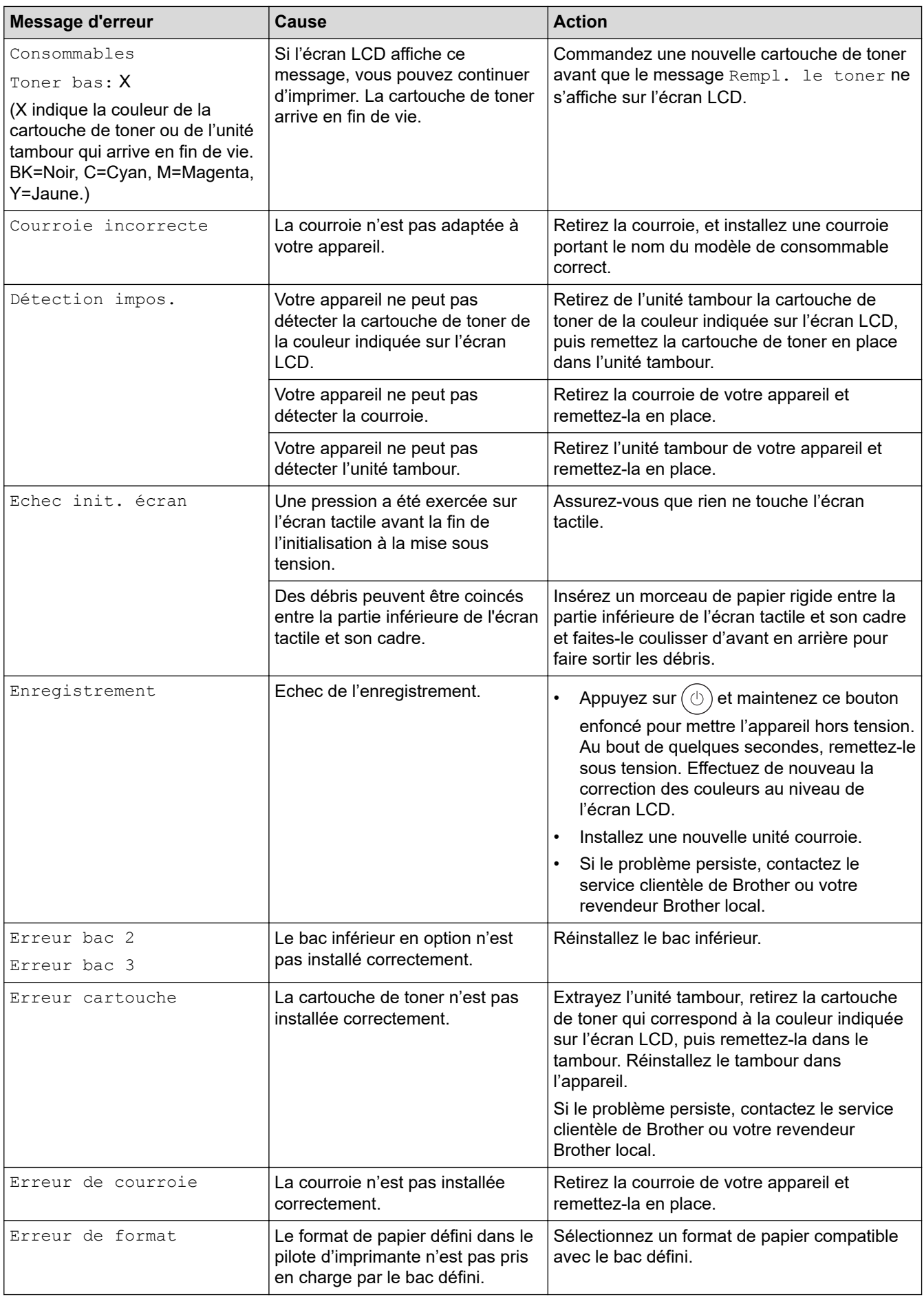

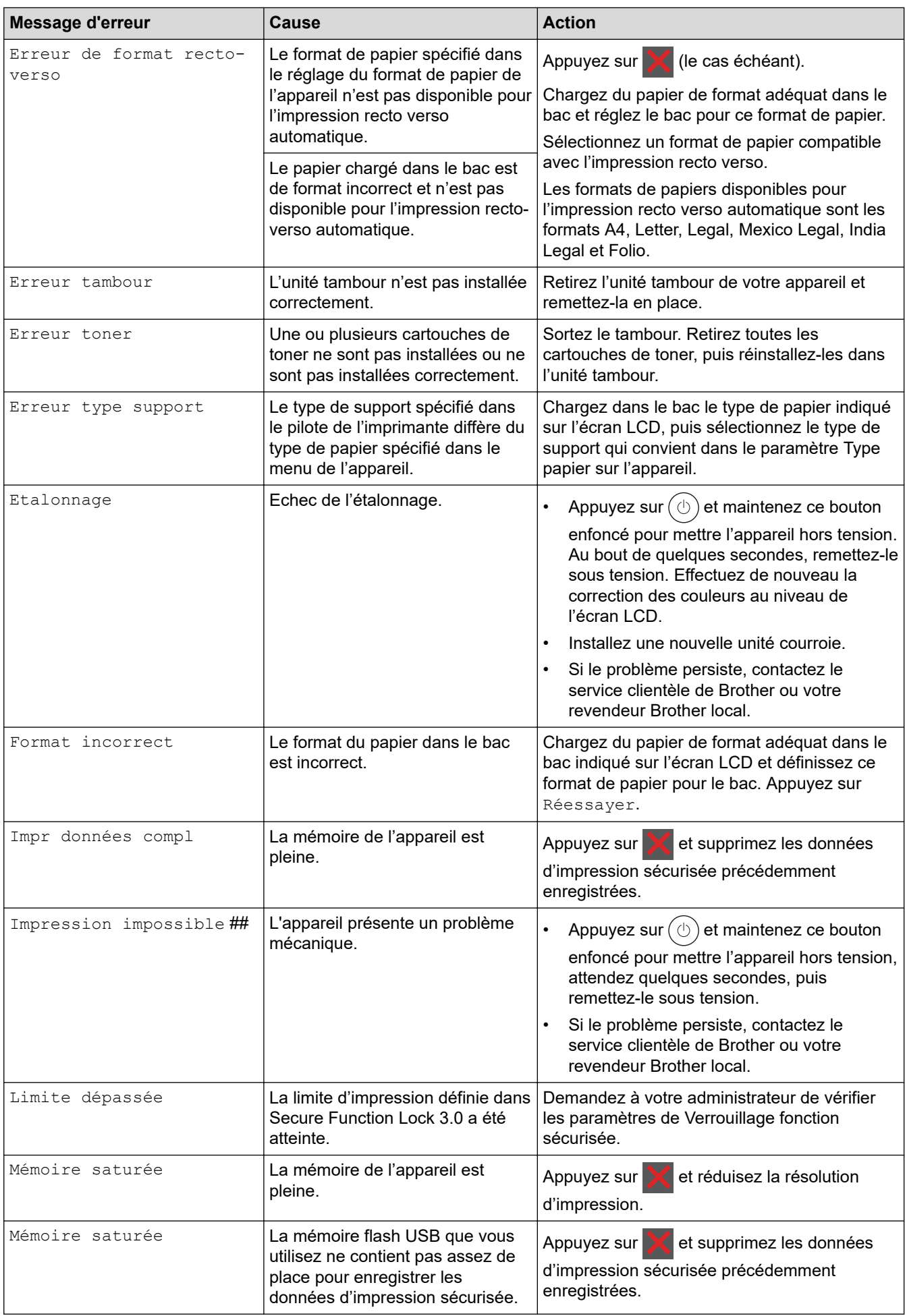

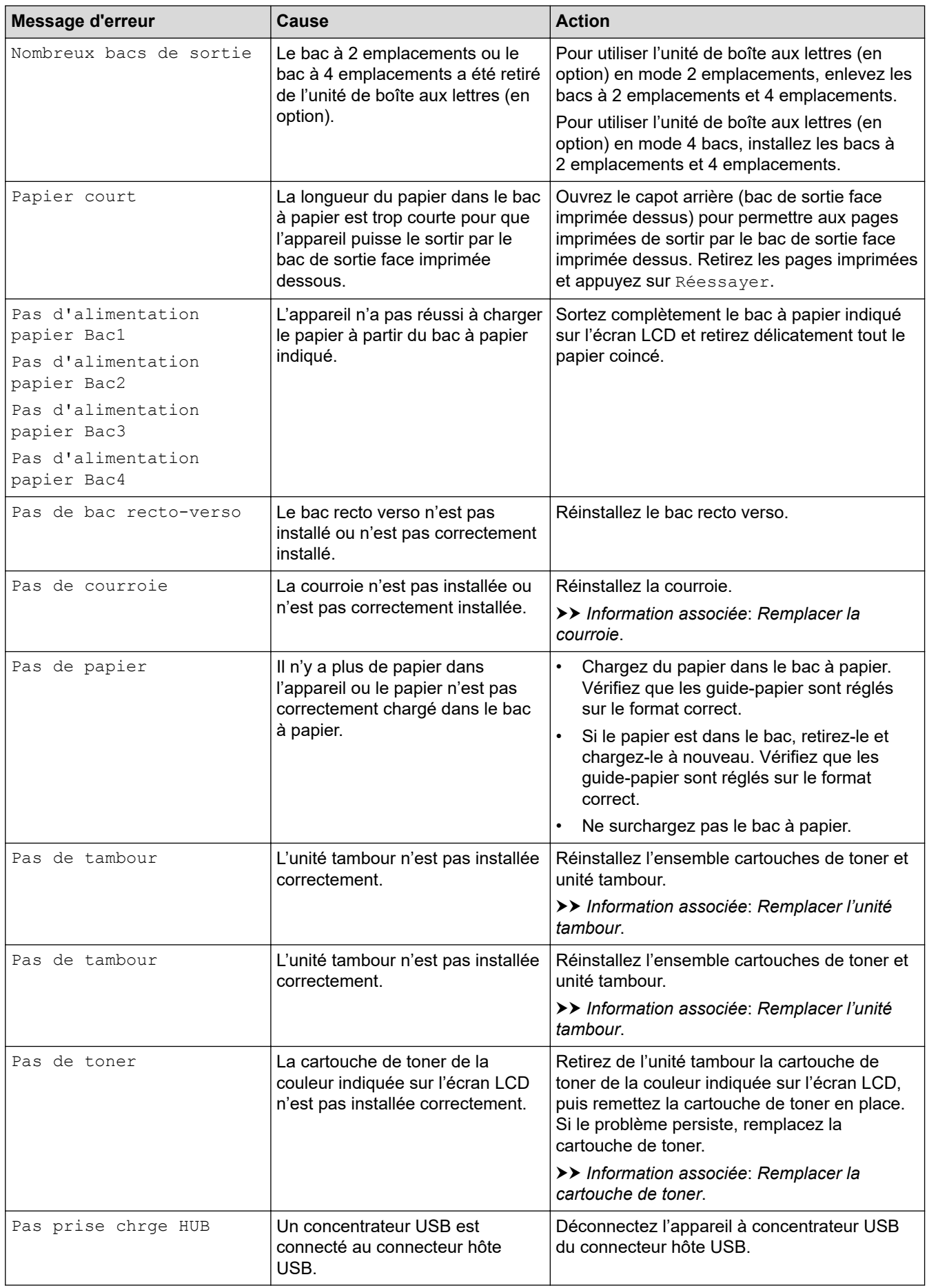

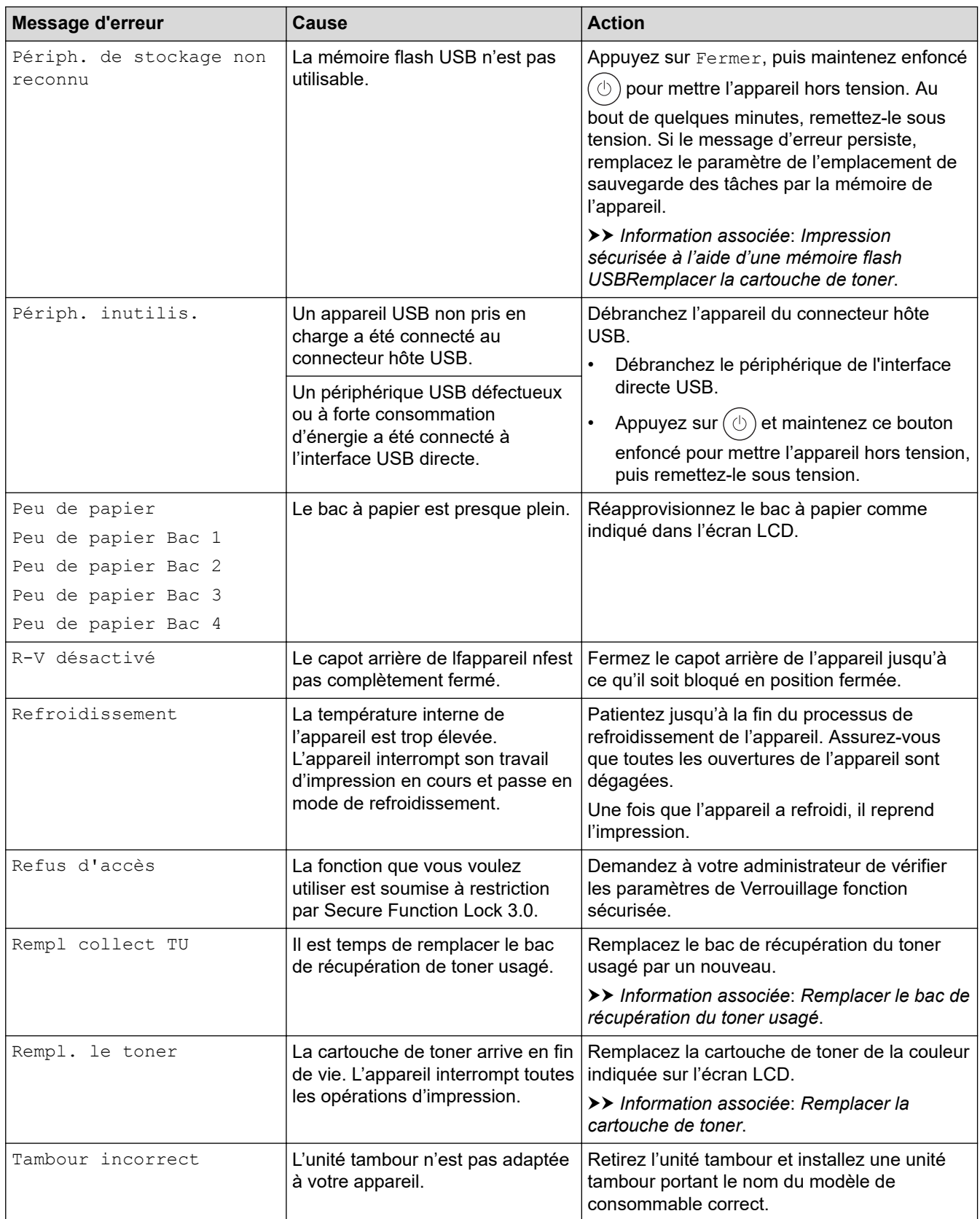

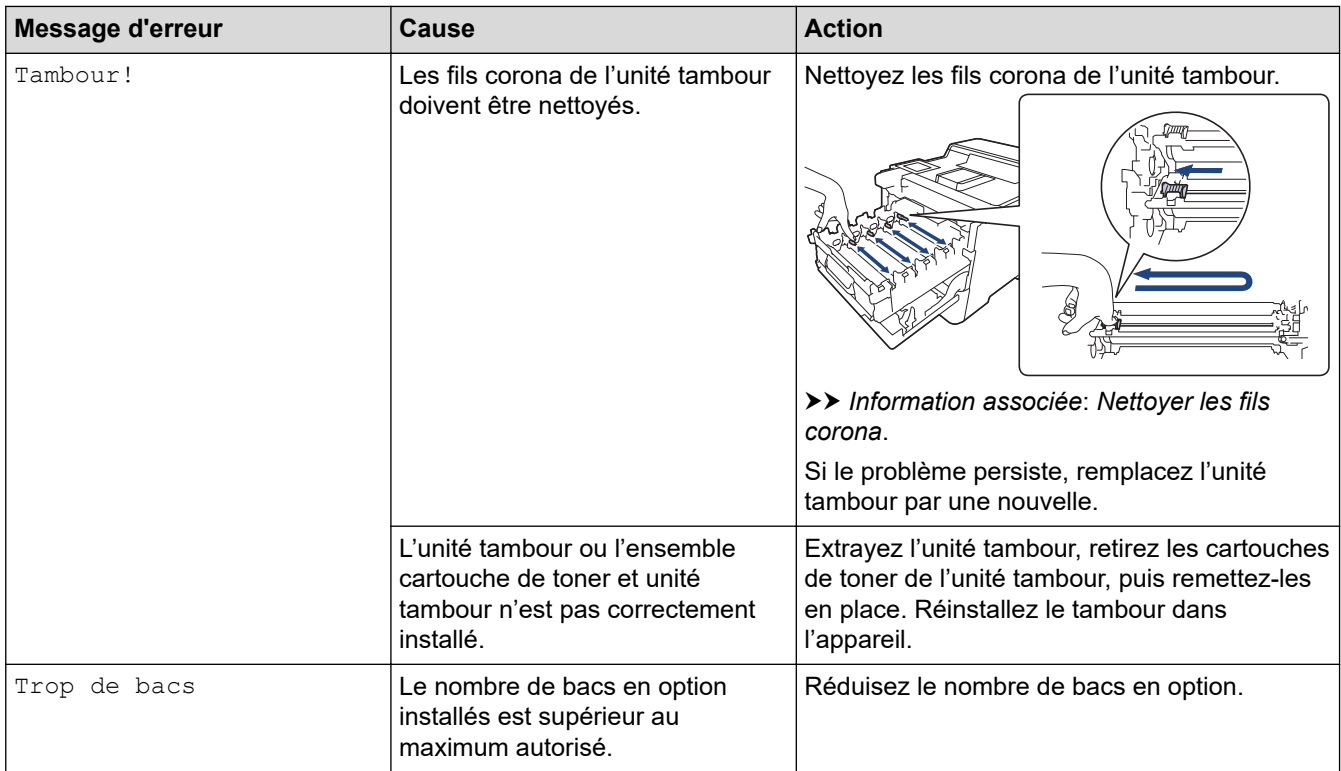

# **Information associée**

• [Dépistage des pannes](#page-223-0)

#### **Rubriques connexes:**

- [Nettoyer les fils corona](#page-296-0)
- [Remplacer la cartouche de toner](#page-278-0)
- [Remplacer l'unité tambour](#page-281-0)
- [Remplacer la courroie](#page-284-0)
- [Remplacer le bac de récupération du toner usagé](#page-287-0)
- [Impression sécurisée à l'aide d'une mémoire flash USB](#page-62-0)

<span id="page-231-0"></span> [Accueil](#page-1-0) > [Dépistage des pannes](#page-223-0) > Messages d'erreur lors de l'utilisation de la fonction Brother Web **Connect** 

### **Messages d'erreur lors de l'utilisation de la fonction Brother Web Connect**

Votre appareil affiche un message d'erreur si une erreur se produit. Le tableau explique les messages d'erreur les plus fréquents.

Vous serez en mesure de corriger vous-même la plupart de ces erreurs. Si, après avoir consulté ce tableau, vous avez encore besoin d'aide, consultez les conseils de dépistage des pannes les plus récents sur [support.brother.com](https://support.brother.com/).

#### **Erreur de connexion**

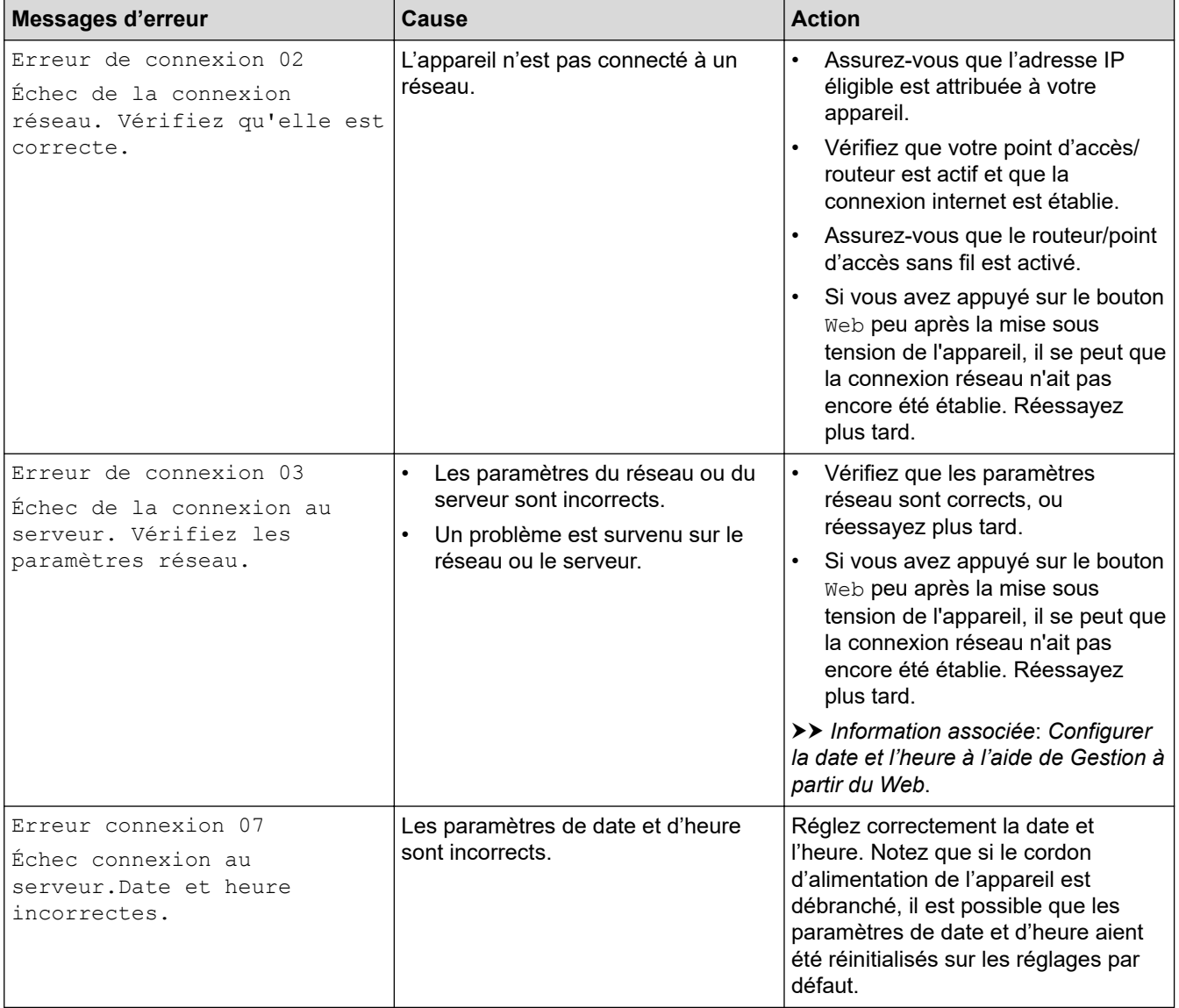

### **Erreur d'authentification**

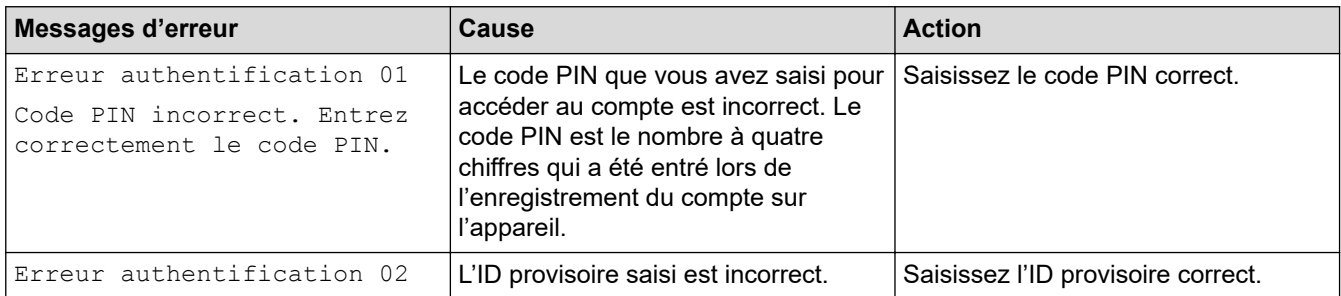

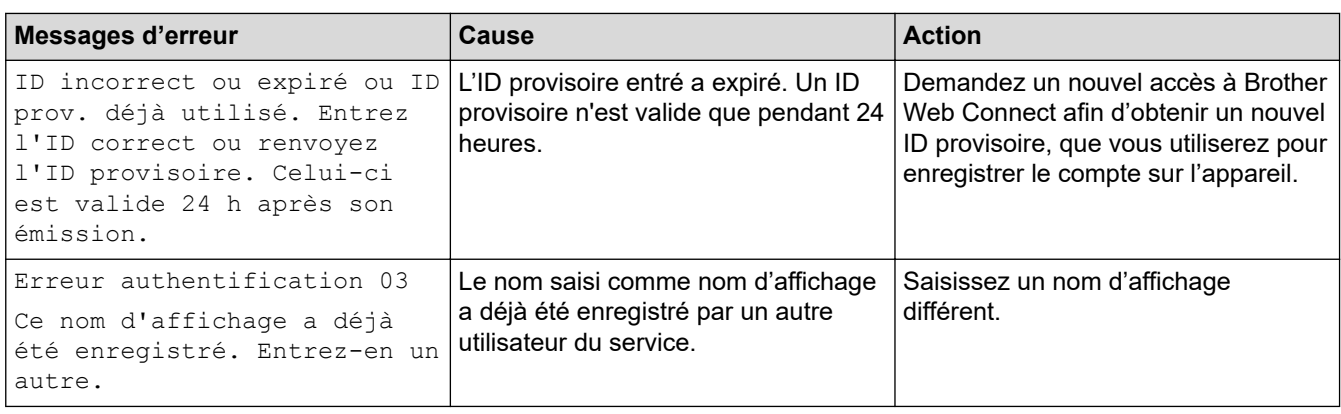

### **Erreur liée au serveur**

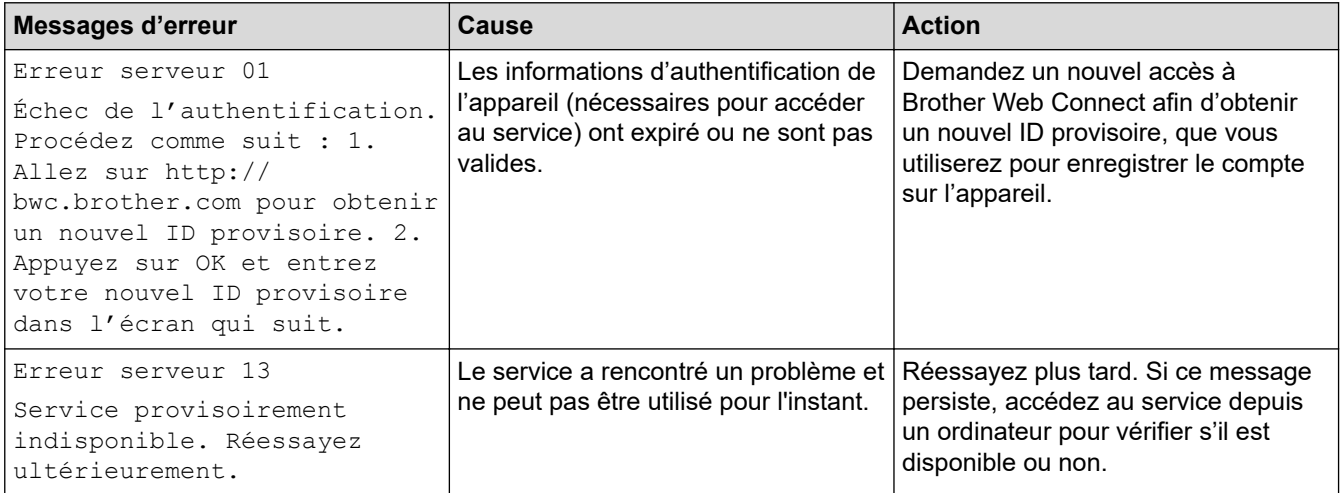

## **Information associée**

• [Dépistage des pannes](#page-223-0)

### **Rubriques connexes:**

• [Configurer la date et l'heure à l'aide de Gestion à partir du Web](#page-103-0)

#### <span id="page-233-0"></span> [Accueil](#page-1-0) > [Dépistage des pannes](#page-223-0) > Bourrages papier

### **Bourrages papier**

Prenez soin de retirer les feuilles de papier qui se trouvent dans le bac à papier et veillez à former une pile de papier lorsque vous rajoutez du papier. Cela permet d'éviter le chargement simultané de plusieurs feuilles de papier dans l'appareil et d'écarter le risque de bourrages papier.

- [Éliminer les bourrages papier](#page-234-0)
- [Du papier est coincé à l'intérieur du bac universel](#page-235-0)
- [Du papier est coincé à l'intérieur du bac à papier](#page-236-0)
- [Papier coincé à l'arrière de l'appareil](#page-238-0)
- [Du papier est coincé à l'intérieur de l'appareil](#page-241-0)
- [Du papier est coincé au niveau du bac recto verso](#page-243-0)
- [Du papier est coincé dans l'unité de boîte aux lettres](#page-244-0)

<span id="page-234-0"></span> [Accueil](#page-1-0) > [Dépistage des pannes](#page-223-0) > [Bourrages papier](#page-233-0) > Éliminer les bourrages papier

## **Éliminer les bourrages papier**

SI du papier est coincé ou si plusieurs feuilles de papier sont entraînées ensemble fréquemment, procédez comme suit :

- Nettoyez les rouleaux d'entraînement du papier et le tampon séparateur des bacs à papier. uu *Information associée*: *Nettoyer les rouleaux d'entraînement du papier*
- Chargez correctement le papier dans le bac.
	- uu *Information associée*: *Charger du papier*
- Définissez le format de papier et le type de papier corrects sur votre appareil.
- **▶▶** Information associée: Paramètres de papier
- Définissez le format de papier et le type de papier corrects sur votre ordinateur.
	- **>>** Information associée: Imprimer un document (Windows)
	- uu *Information associée*: *Imprimer avec AirPrint*
- Utilisez le papier recommandé.
	- uu *Information associée*: *Utilisation d'un papier spécial*
	- uu *Information associée*: *Supports d'impression recommandés*

#### **Information associée**

• [Bourrages papier](#page-233-0)

#### **Rubriques connexes:**

- [Nettoyer les rouleaux d'entraînement du papier](#page-303-0)
- [Charger du papier](#page-26-0)
- [Paramètres de papier](#page-39-0)
- [Imprimer un document \(Windows\)](#page-48-0)
- [Imprimer avec AirPrint](#page-61-0)
- [Utilisation d'un papier spécial](#page-45-0)
- [Supports d'impression recommandés](#page-44-0)

<span id="page-235-0"></span> [Accueil](#page-1-0) > [Dépistage des pannes](#page-223-0) > [Bourrages papier](#page-233-0) > Du papier est coincé à l'intérieur du bac universel

## **Du papier est coincé à l'intérieur du bac universel**

Si le panneau de commande de l'appareil ou le Status Monitor signale un bourrage dans le bac universel de l'appareil, procédez comme suit :

- 1. Retirez le papier du bac U.
- 2. Retirez lentement tout papier coincé dans le bac universel et autour de ce dernier.

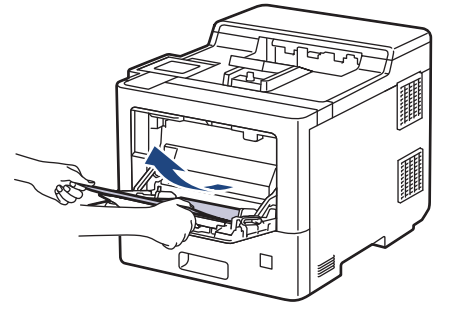

- 3. Déramez la pile de papier, puis remettez-la dans le bac U.
- 4. Rechargez du papier dans le bac universel, veillez à ce que le papier ne dépasse pas les guides de hauteur maximale (1) situés de part et d'autre du bac.

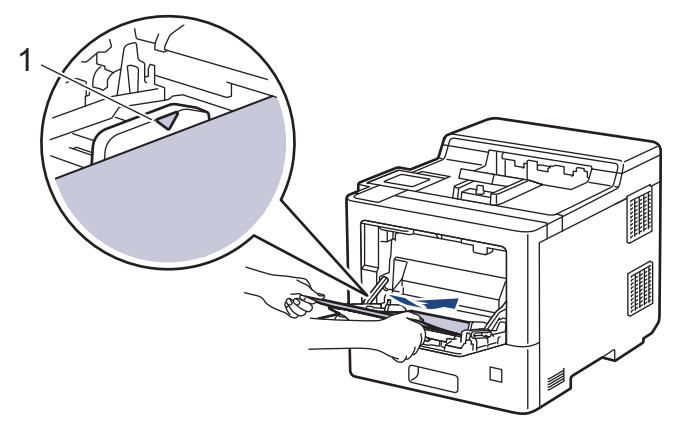

5. Suivez les instructions apparaissant sur l'écran LCD de l'appareil.

### **Information associée**

<span id="page-236-0"></span> [Accueil](#page-1-0) > [Dépistage des pannes](#page-223-0) > [Bourrages papier](#page-233-0) > Du papier est coincé à l'intérieur du bac à papier

# **Du papier est coincé à l'intérieur du bac à papier**

Si le panneau de commande de l'appareil ou le Status Monitor signale un bourrage dans le bac à papier, procédez comme suit :

1. Sortez complètement le bac à papier de l'appareil.

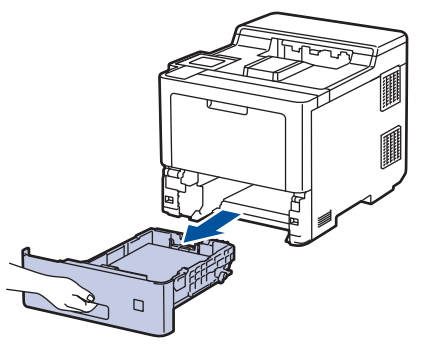

2. Retirez doucement le papier coincé.

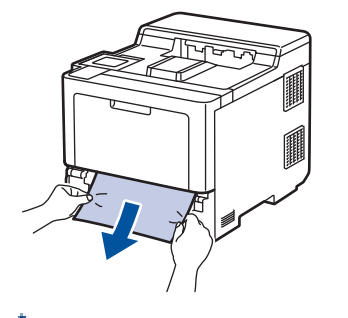

Pour plus de facilité, tirez le papier coincé vers le bas avec les deux mains.

3. Déramez la pile de papier pour éviter des bourrages supplémentaires et faites glisser les guide-papier pour les ajuster au format du papier. Chargez du papier dans le bac à papier.

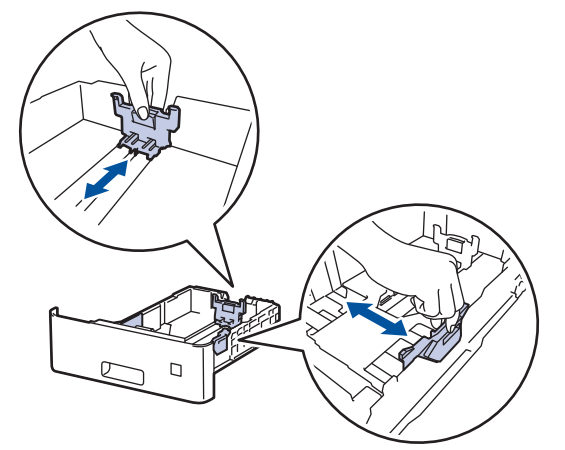

4. Assurez-vous que le papier ne dépasse pas le repère de hauteur maximale ( $\blacktriangledown \blacktriangledown \blacktriangledown$ ).

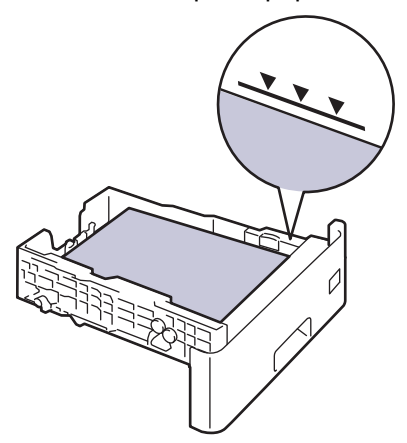

5. Réinstallez le bac à papier à fond dans l'appareil.

## **Information associée**

<span id="page-238-0"></span> [Accueil](#page-1-0) > [Dépistage des pannes](#page-223-0) > [Bourrages papier](#page-233-0) > Papier coincé à l'arrière de l'appareil

## **Papier coincé à l'arrière de l'appareil**

Si l'utilitaire Status Monitor ou le panneau de commande de l'appareil signalent qu'un bourrage papier s'est produit au dos (bourrage arrière) de l'appareil, procédez comme suit :

Cette procédure inclut volontairement la procédure d'ouverture et de fermeture de toutes les éléments liés au bourrage de papier au dos de l'appareil. Selon l'état du bourrage papier, l'appareil vous indiquera sur l'écran LCD quels sont les éléments qui doivent être ouverts afin d'éliminer le bourrage papier.

Suivez les instructions affichées sur l'écran LCD pour éliminer le bourrage papier.

- 1. Laissez l'appareil allumé pendant 10 minutes pour que le ventilateur interne ait le temps de refroidir les parties très chaudes à l'intérieur de l'appareil.
- 2. Ouvrez le capot arrière.

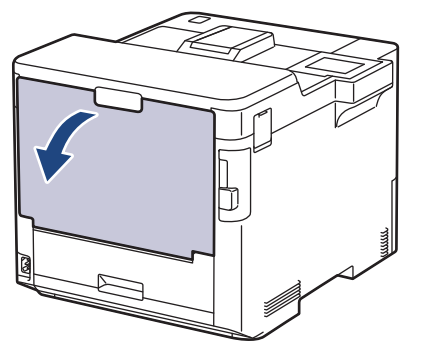

3. Tirez vers vous les loquets marqués « 1 » à gauche et à droite pour libérer le capot de l'unité de fusion.

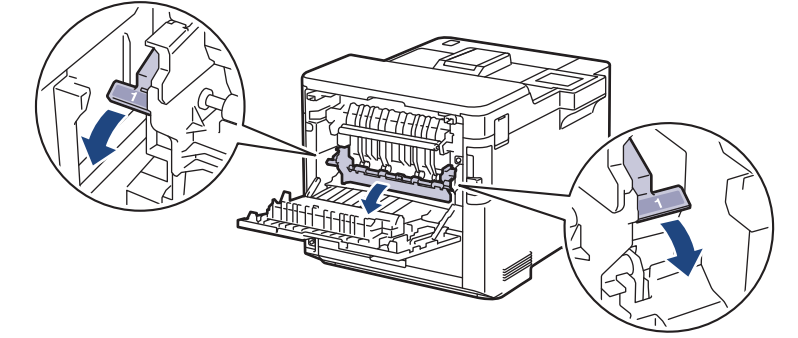

# **AVERTISSEMENT**

#### SURFACE CHAUDE

L'intérieur de l'appareil est extrêmement chaud. Laissez refroidir l'appareil avant d'intervenir.

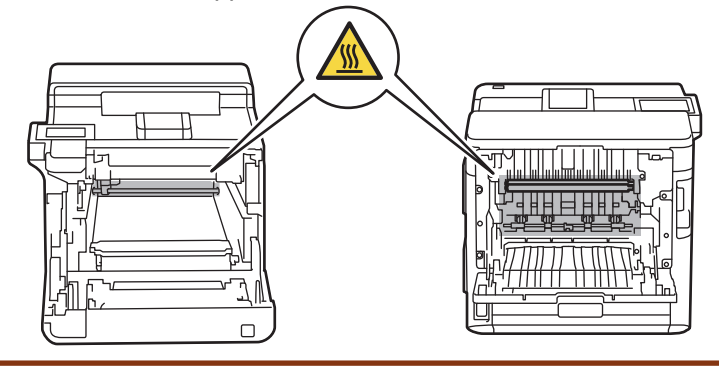

4. Utilisez vos deux mains pour retirer délicatement le papier coincé de l'appareil.

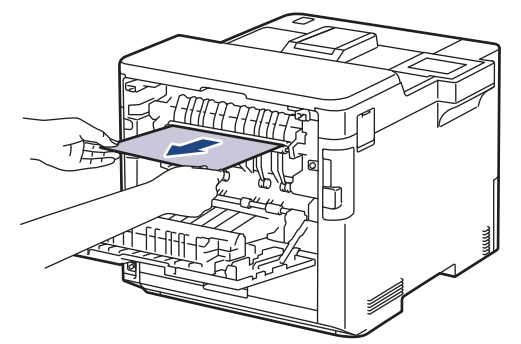

5. Tirez vers vous les loquets marqués « 2 » à gauche et à droite pour libérer le capot arrière 2 (disponible uniquement pour certains modèles).

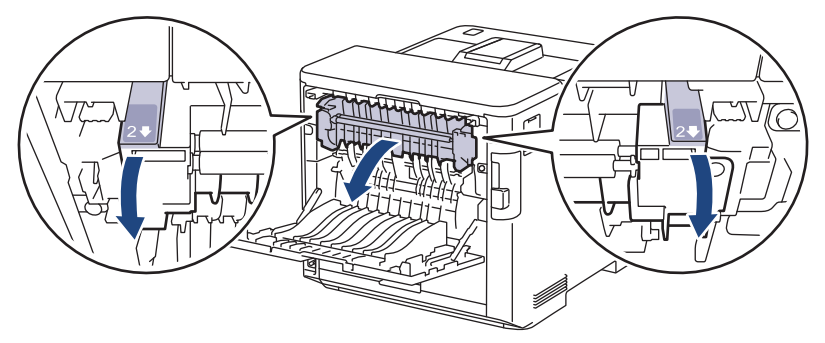

# **AVERTISSEMENT**

#### SURFACE CHAUDE

L'intérieur de l'appareil est extrêmement chaud. Laissez refroidir l'appareil avant d'intervenir.

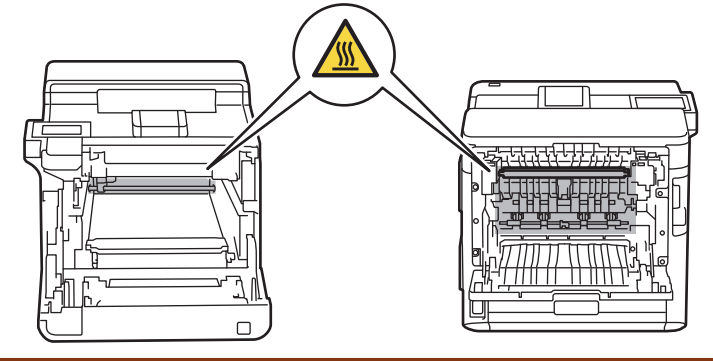

6. Utilisez vos deux mains pour retirer délicatement le papier coincé de l'appareil. (uniquement pour certains modèles)

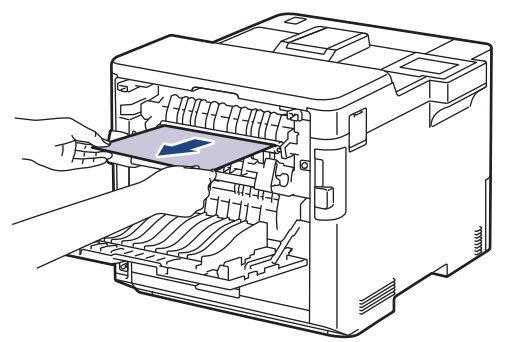

7. Fermez le capot 2. Assurez-vous que les loquets marqués « 2 » à gauche et à droite sont verrouillés (disponible uniquement pour certains modèles).

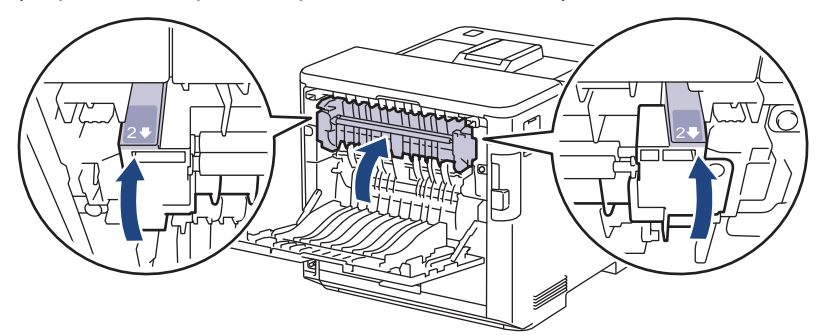

8. Fermez le capot de l'unité de fusion. Assurez-vous que les loquets marqués « 1 » à gauche et à droite sont verrouillés.

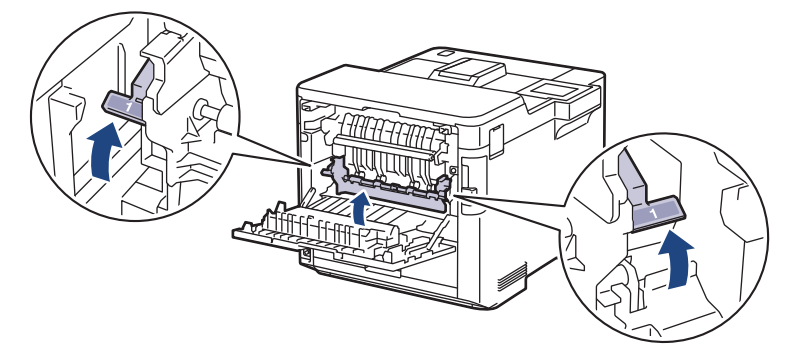

9. Fermez le capot arrière jusqu'à ce qu'il soit bloqué en position fermée.

### **Information associée**

<span id="page-241-0"></span> [Accueil](#page-1-0) > [Dépistage des pannes](#page-223-0) > [Bourrages papier](#page-233-0) > Du papier est coincé à l'intérieur de l'appareil

# **Du papier est coincé à l'intérieur de l'appareil**

Si le panneau de commande de l'appareil ou le Status Monitor signale un bourrage à l'intérieur de l'appareil, procédez comme suit :

1. Appuyez sur le bouton de libération du capot avant, puis ouvrez le capot avant.

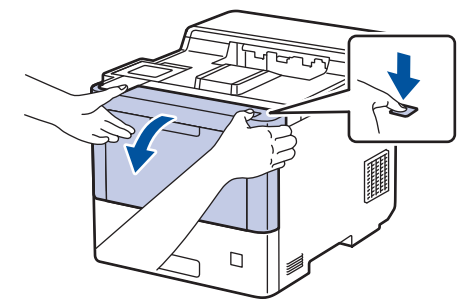

2. Saisissez la poignée verte de l'unité tambour. Tirez sur l'unité tambour de l'appareil jusqu'à ce qu'elle vienne en butée.

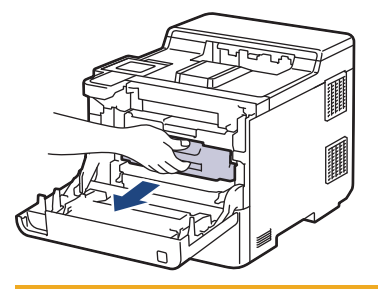

# **ATTENTION**

Nous vous conseillons de déposer l'ensemble cartouches de toner et unité tambour sur une surface propre et plane recouverte d'une feuille de papier jetable, au cas où vous renverseriez du toner par mégarde.

3. Tout en maintenant les poignées vertes de l'unité tambour, soulevez l'avant de cette dernière pour la retirer de l'appareil.

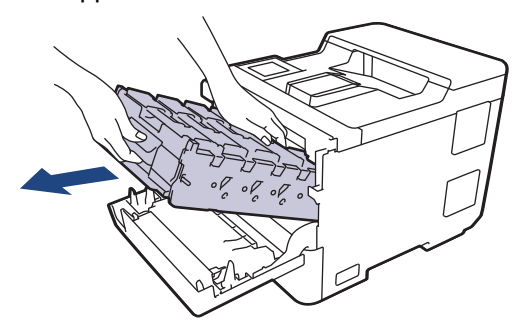

#### **IMPORTANT**

Lorsque vous transportez l'unité tambour, maintenez-la par ses poignées. NE le maintenez PAS par les côtés.

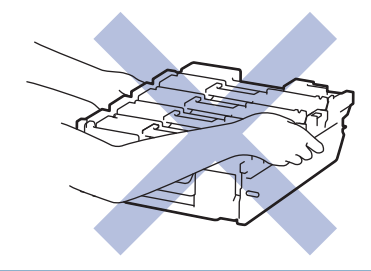

4. Retirez lentement le papier coincé.

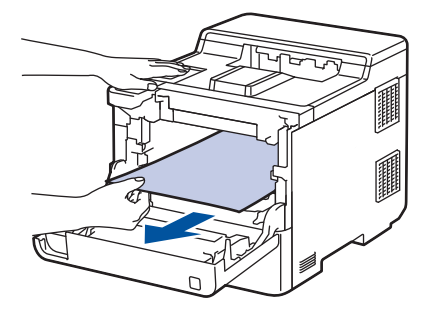

# **REMARQUE**

Pour éviter tout problème lié à la qualité de l'impression, NE touchez PAS les parties grisées indiquées dans les illustrations.

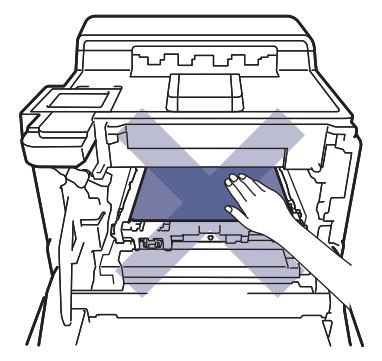

5. Glissez délicatement l'unité tambour dans l'appareil jusqu'à ce qu'elle vienne en butée.

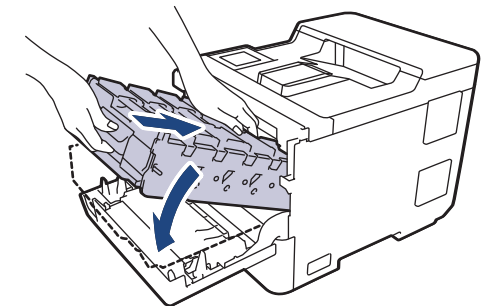

6. Avec la poignée verte, replacez l'unité tambour dans l'appareil jusqu'à ce qu'elle soit bien en place.

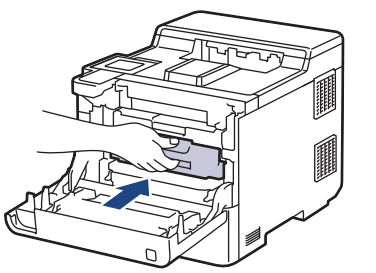

7. Fermez le capot avant de l'appareil.

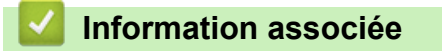

<span id="page-243-0"></span> [Accueil](#page-1-0) > [Dépistage des pannes](#page-223-0) > [Bourrages papier](#page-233-0) > Du papier est coincé au niveau du bac recto verso

## **Du papier est coincé au niveau du bac recto verso**

Si le panneau de commande de l'appareil ou le Status Monitor signale un bourrage dans le bac recto verso, procédez comme suit :

- 1. Laissez l'appareil sous tension pendant 10 minutes afin que le ventilateur interne refroidisse les composants internes de l'appareil qui sont extrêmement chauds.
- 2. Retirez complètement le bac à papier de l'appareil.

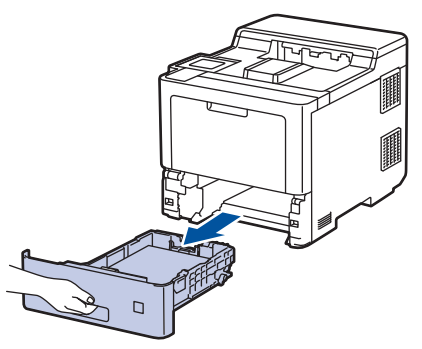

3. À l'arrière de l'appareil, sortez entièrement le bac recto verso de l'appareil.

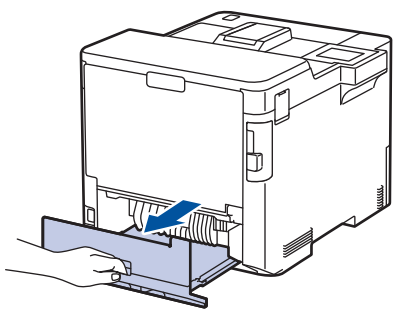

4. Retirez lentement le papier coincé de l'appareil, du bac recto verso ou du bac à papier.

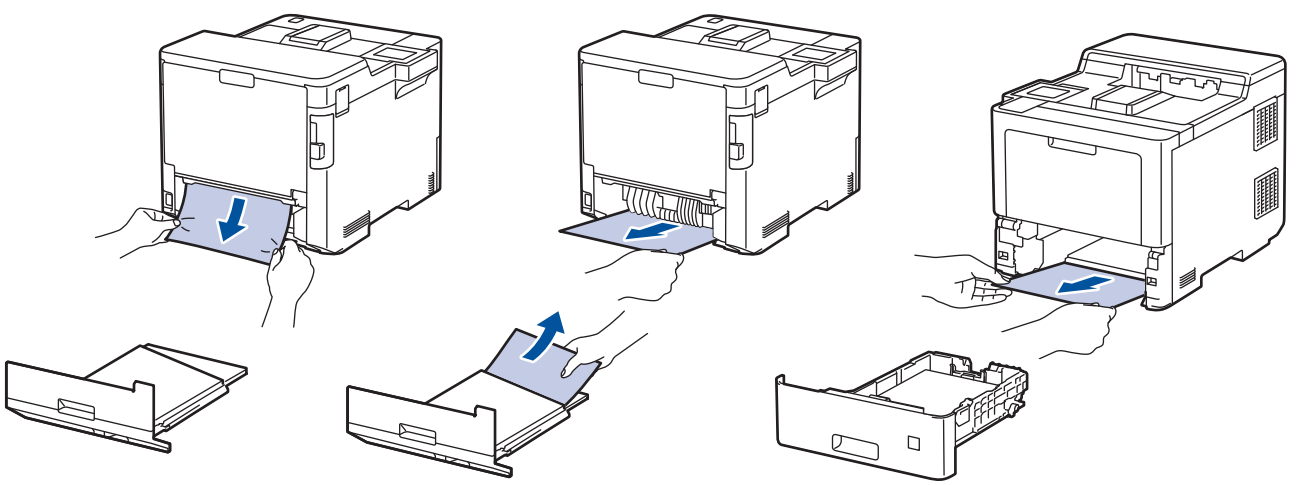

- 5. Réinstallez le bac à papier recto verso à fond dans l'appareil par l'arrière.
- 6. Réinstallez le bac à papier à fond dans l'appareil par l'avant.

#### **Information associée**

<span id="page-244-0"></span> [Accueil](#page-1-0) > [Dépistage des pannes](#page-223-0) > [Bourrages papier](#page-233-0) > Du papier est coincé dans l'unité de boîte aux lettres

### **Du papier est coincé dans l'unité de boîte aux lettres**

Si le panneau de commande de l'appareil ou le Status Monitor signale un bourrage dans l'unité de boîte aux lettres, procédez comme suit :

1. Retirez lentement le papier coincé dans le casier de la boîte aux lettres qui est indiqué sur l'écran LCD.

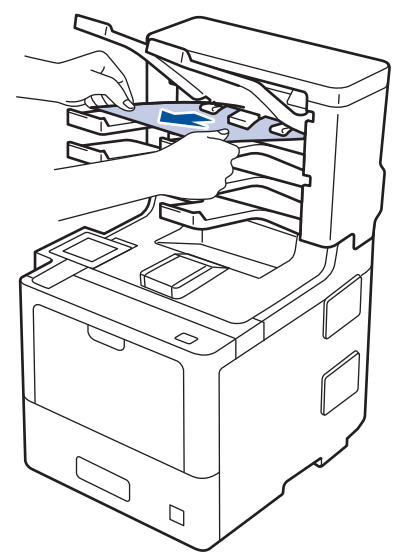

2. Si l'erreur persiste, ouvrez le capot arrière de la boîte aux lettres.

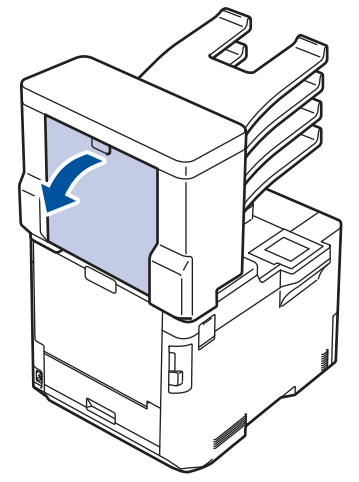

3. Retirez lentement le papier coincé de l'unité de la boîte aux lettres.

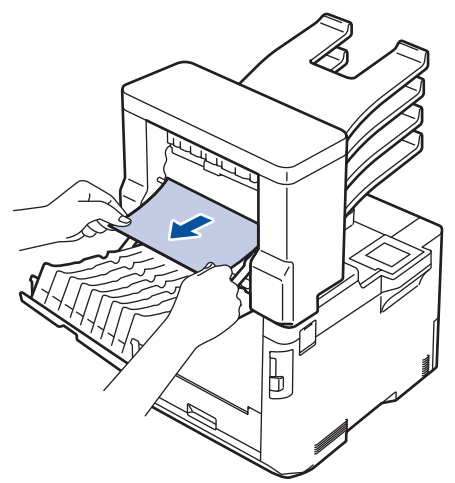

4. Fermez le capot arrière de la boîte aux lettres jusqu'à ce qu'il soit bloqué en position fermée.

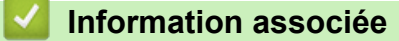

<span id="page-246-0"></span> [Accueil](#page-1-0) > [Dépistage des pannes](#page-223-0) > Problèmes d'impression

# **Problèmes d'impression**

Si, après avoir consulté ce tableau, vous avez encore besoin d'aide, consultez les conseils de dépistage des pannes les plus récents sur [support.brother.com.](https://support.brother.com/)

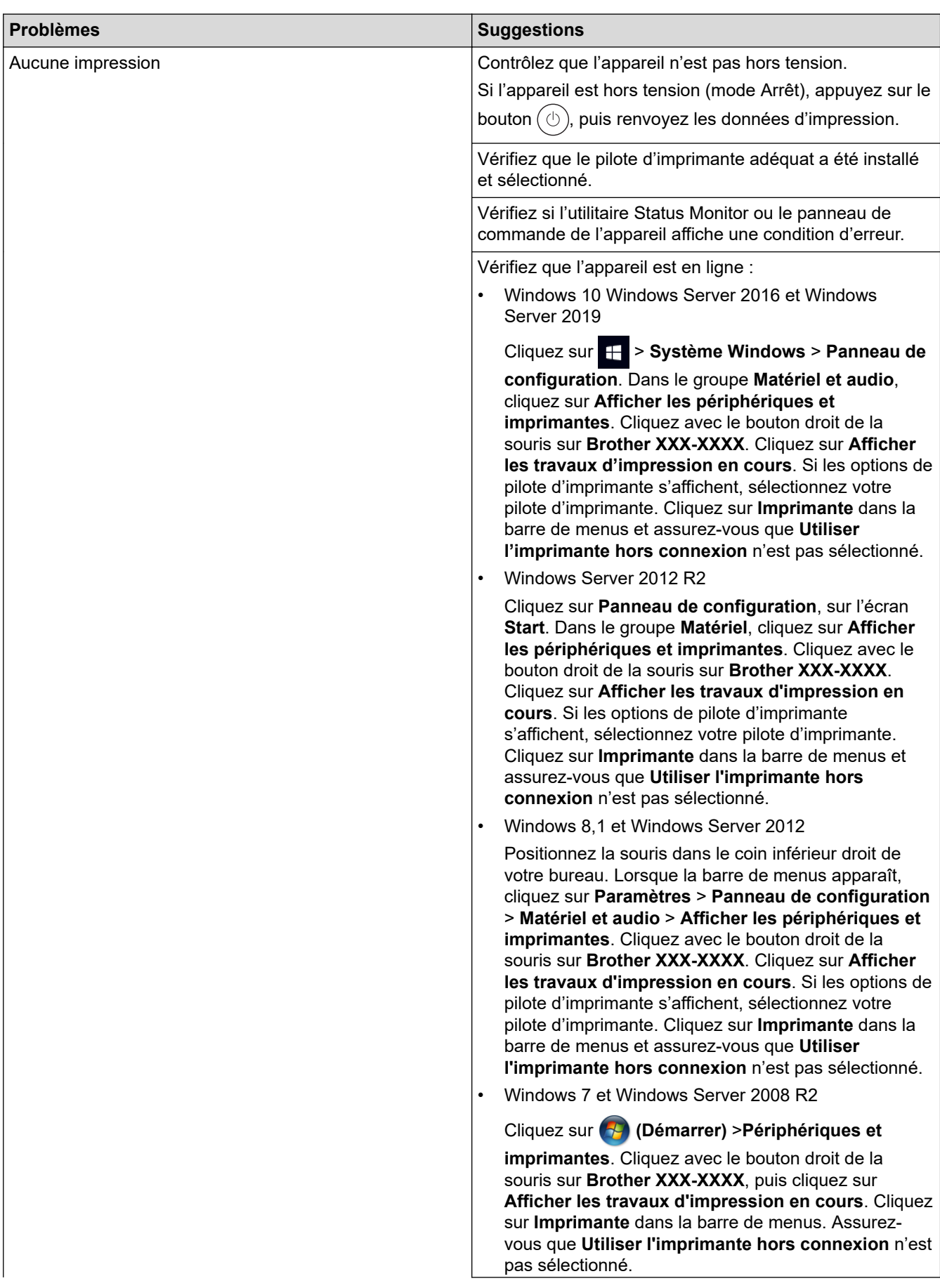

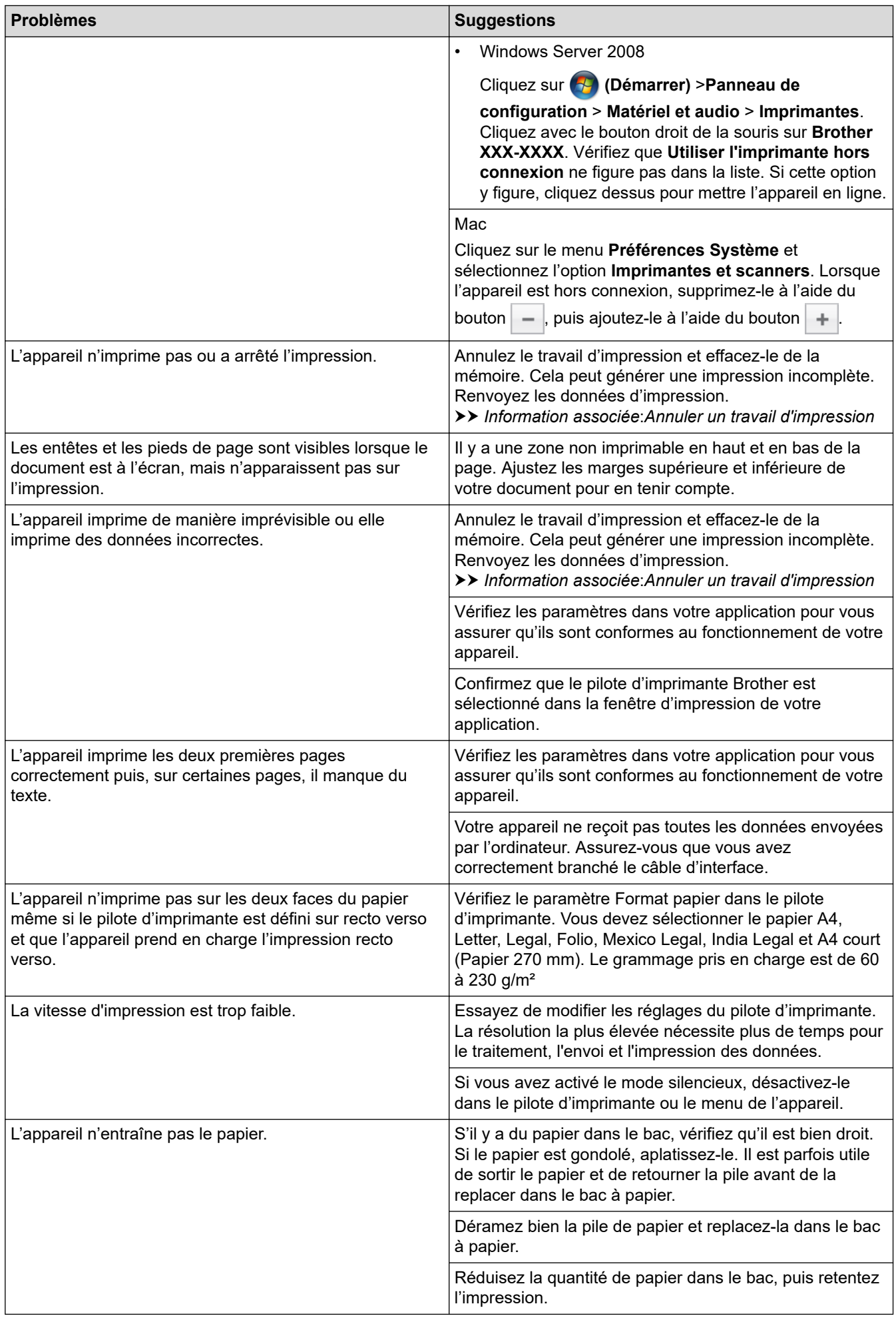

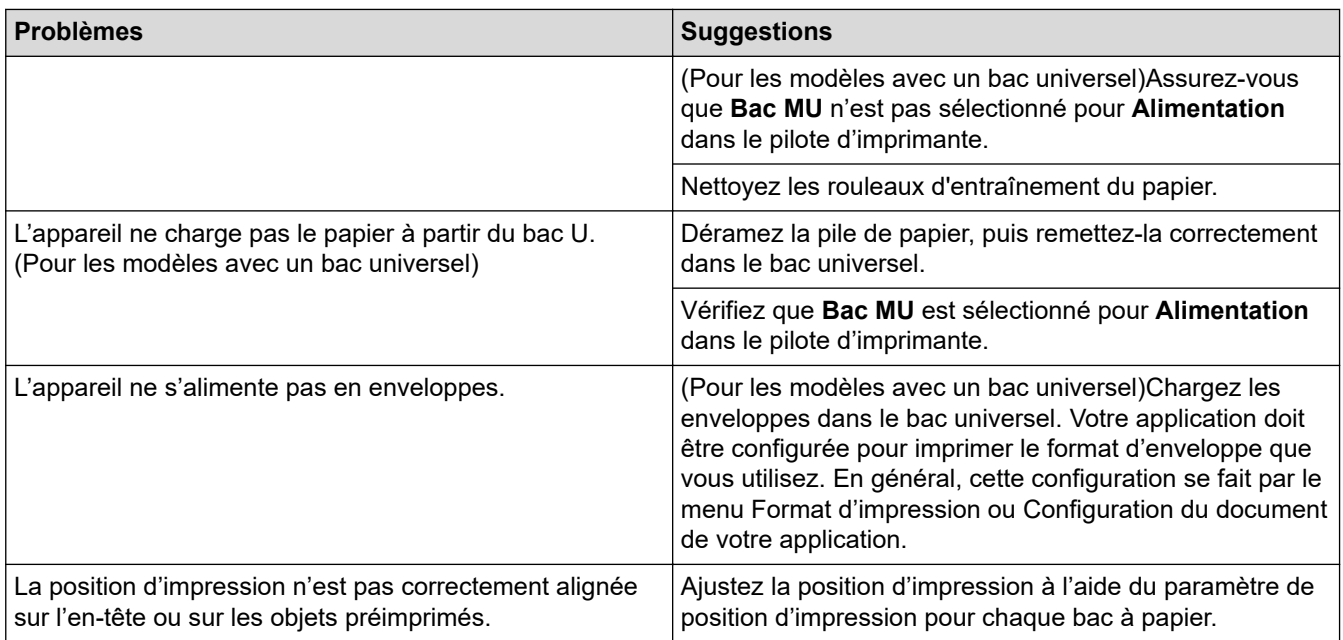

## **Information associée**

• [Dépistage des pannes](#page-223-0)

#### **Rubriques connexes:**

- [Contrôler l'état de l'appareil depuis votre ordinateur \(Windows\)](#page-59-0)
- [Annuler un travail d'impression](#page-70-0)
- [Charger du papier et imprimer à partir du bac à papier](#page-27-0)
- [Nettoyer les rouleaux d'entraînement du papier](#page-303-0)
- [Charger du papier et imprimer à partir du bac universel](#page-31-0)

<span id="page-249-0"></span> [Accueil](#page-1-0) > [Dépistage des pannes](#page-223-0) > Améliorer la qualité d'impression

### **Améliorer la qualité d'impression**

En cas de problèmes de qualité d'impression, imprimez d'abord une page de test. Si l'impression est satisfaisante, il est probable que le problème ne soit pas dû à l'appareil. Vérifiez les connexions du câble d'interface et essayez d'imprimer un autre document. Si l'impression ou la page de test présente un problème de qualité d'impression, vérifiez les exemples de mauvaises qualités d'impression et suivez les recommandations proposées dans le tableau.

### **IMPORTANT**

L'utilisation de consommables d'autres marques peut affecter la qualité d'impression, le fonctionnement du matériel et la fiabilité de l'appareil.

- 1. Pour obtenir la meilleure qualité d'impression, nous vous suggérons d'utiliser les supports d'impression recommandés. Assurez-vous d'utiliser un papier qui correspond à nos spécifications.
- 2. Vérifiez que l'unité tambour et les cartouches de toner sont correctement installées.

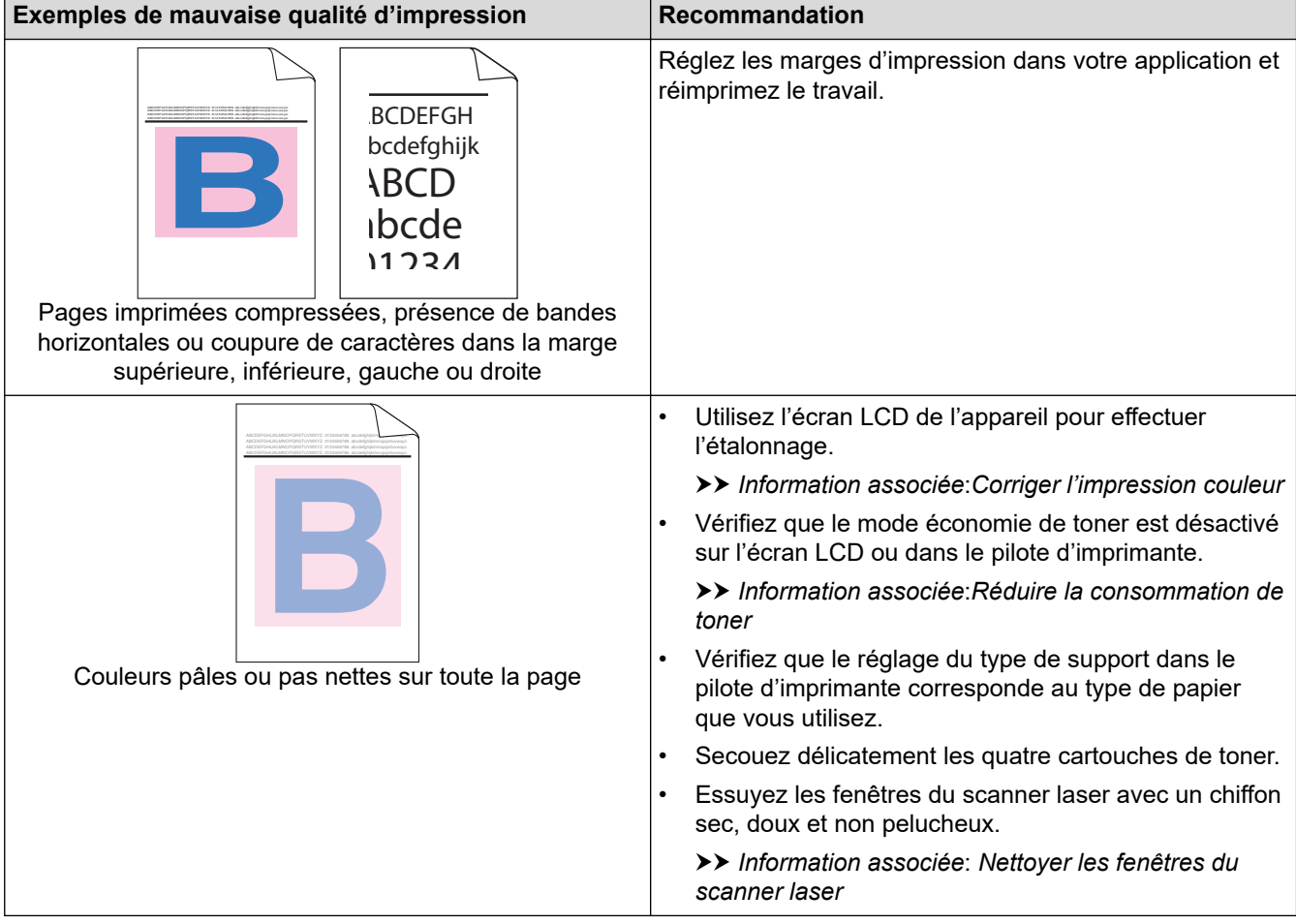

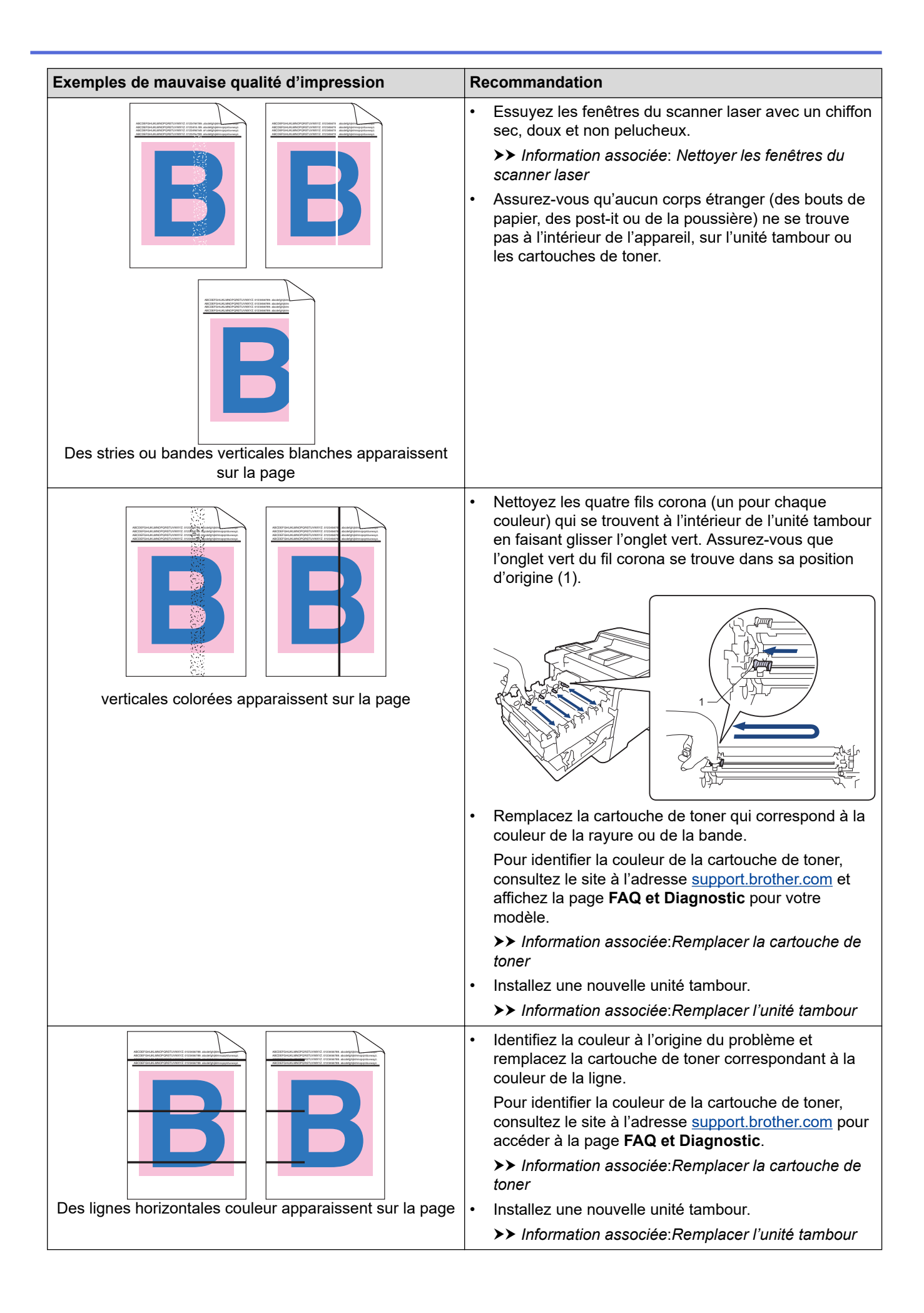

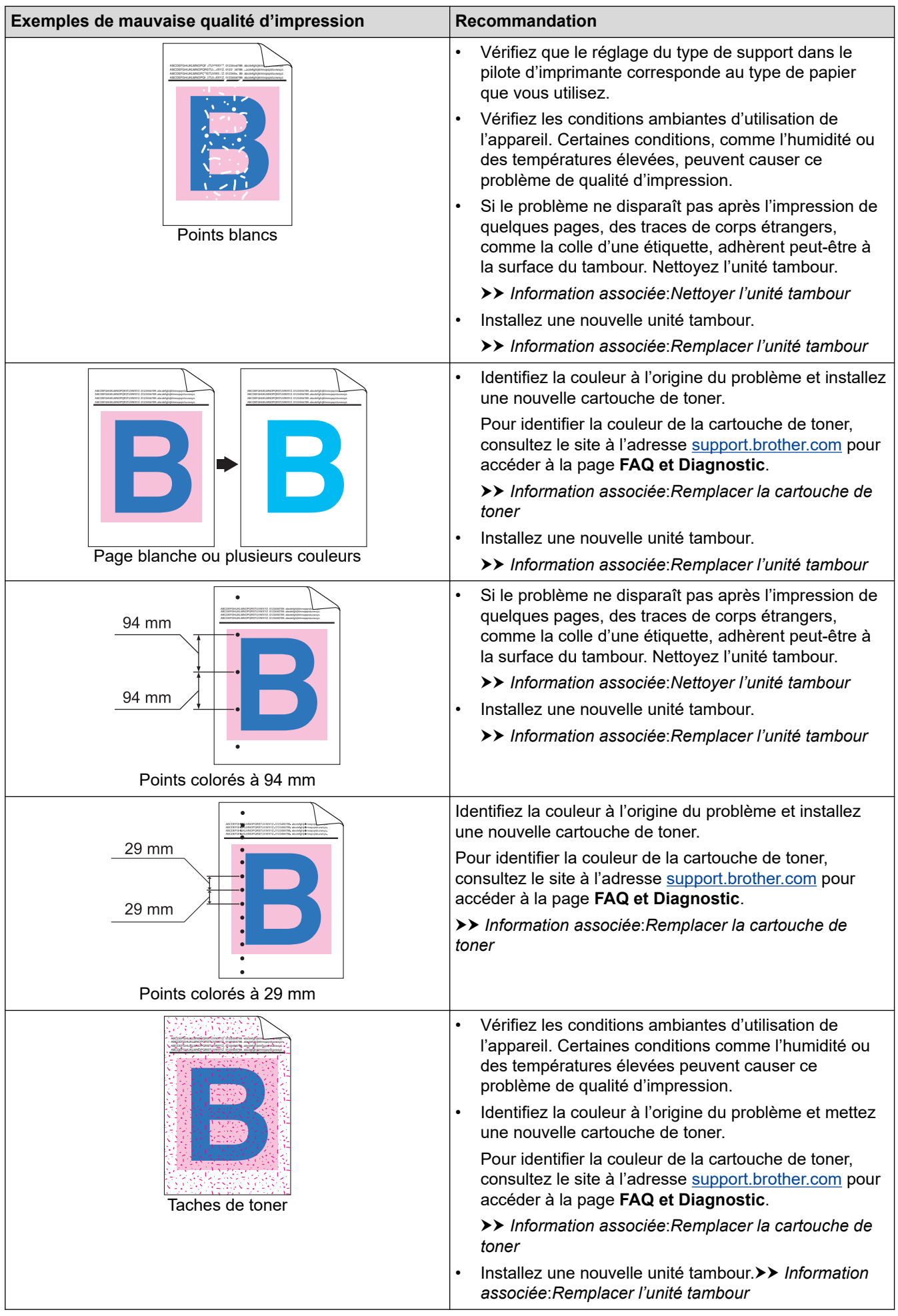
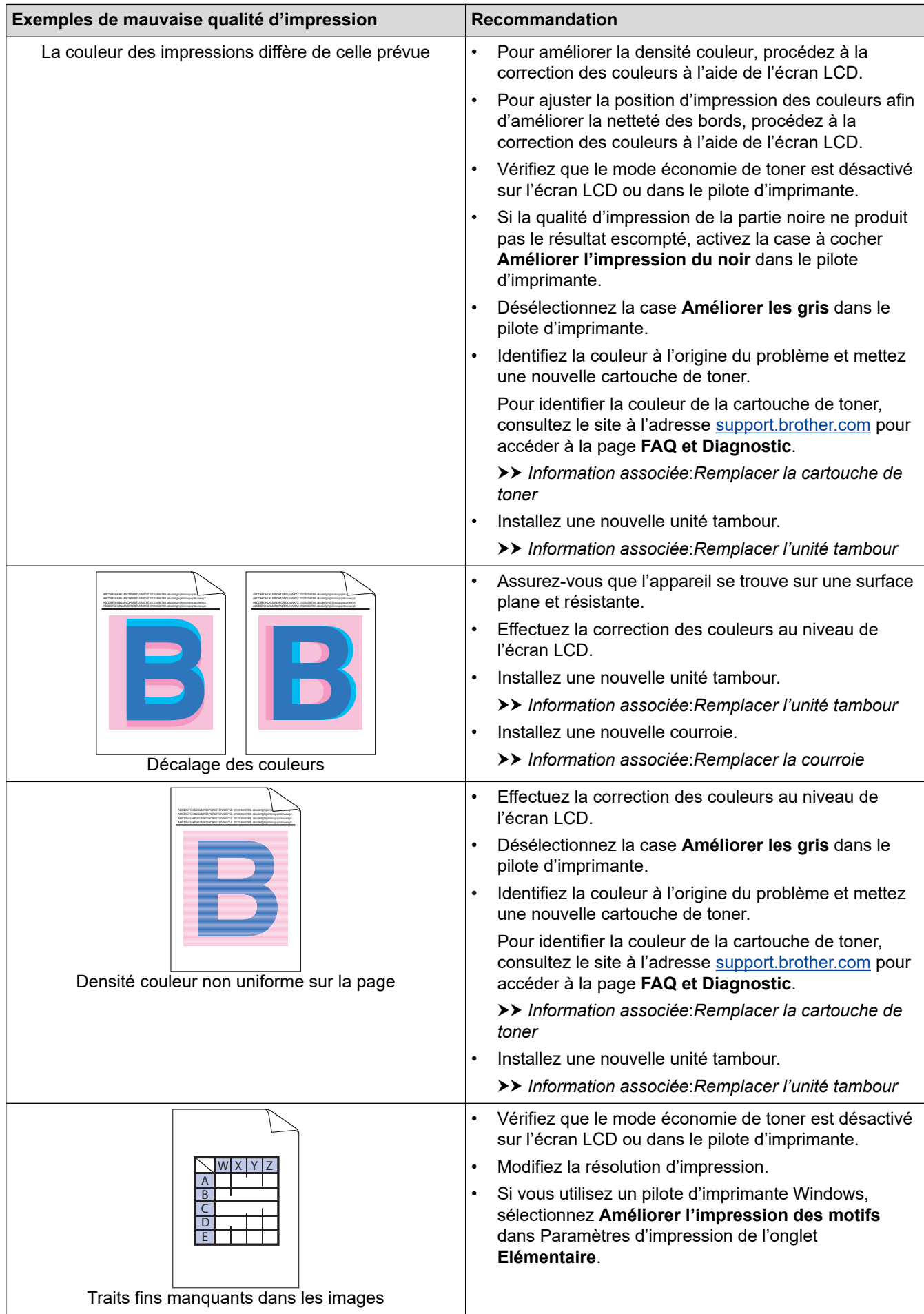

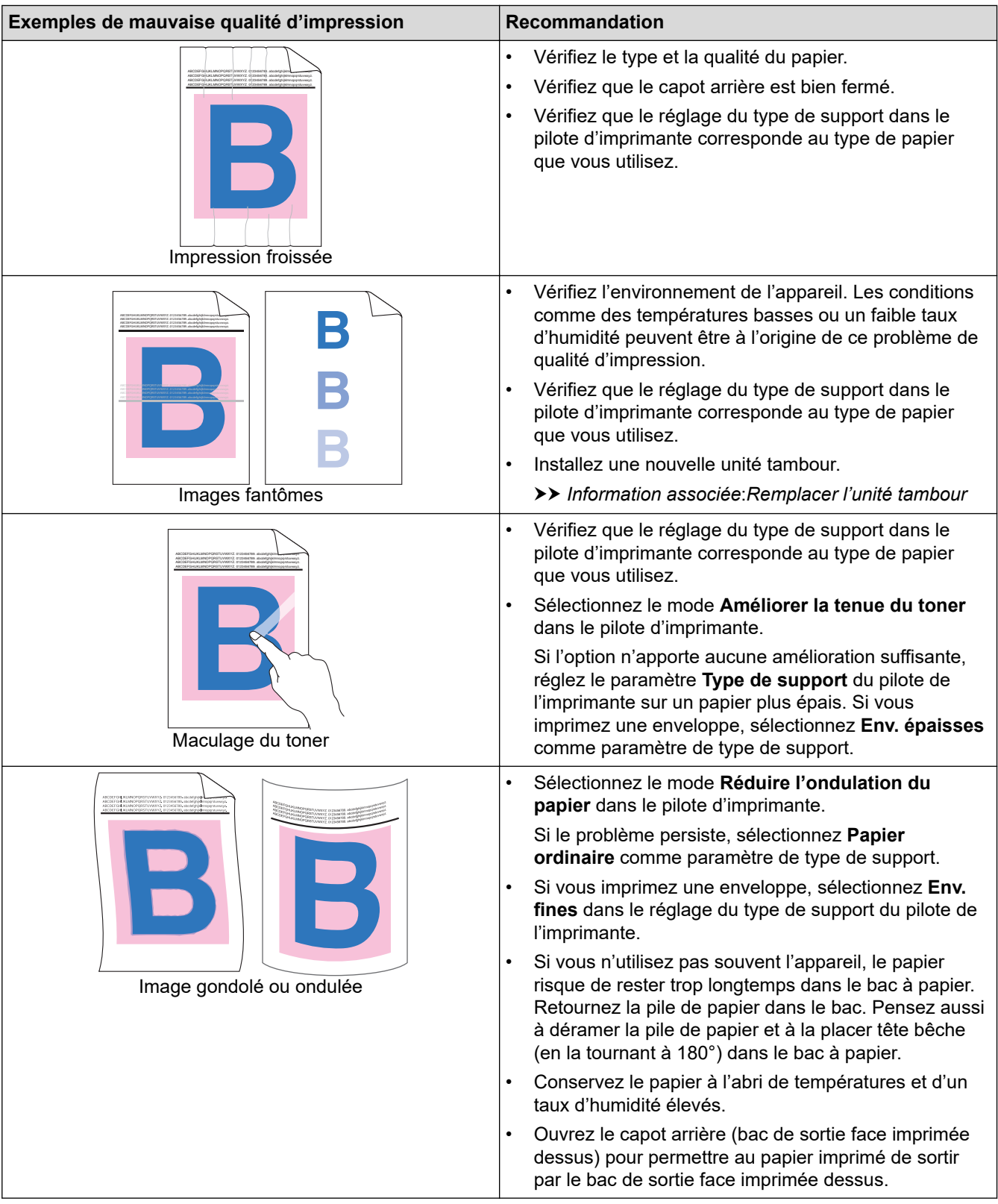

#### **Information associée**

• [Dépistage des pannes](#page-223-0)

- [Corriger l'impression couleur](#page-305-0)
- [Effectuer une impression test](#page-71-0)
- [Remplacer la cartouche de toner](#page-278-0)
- [Réduire la consommation de toner](#page-320-0)
- [Remplacer l'unité tambour](#page-281-0)
- [Remplacer la courroie](#page-284-0)
- [Nettoyer l'unité tambour](#page-299-0)
- [Nettoyer les fenêtres du scanner laser](#page-293-0)

<span id="page-255-0"></span> [Accueil](#page-1-0) > [Dépistage des pannes](#page-223-0) > Problèmes de réseau

### **Problèmes de réseau**

- [Messages d'erreur](#page-256-0)
- [Utiliser l'Outil de réparation de la connexion réseau \(Windows\)](#page-258-0)
- [Vérifier les réglages réseau de votre appareil](#page-259-0)
- [Si vous rencontrez des difficultés avec le réseau de votre appareil](#page-260-0)

<span id="page-256-0"></span> [Accueil](#page-1-0) > [Dépistage des pannes](#page-223-0) > [Problèmes de réseau](#page-255-0) > Messages d'erreur

### **Messages d'erreur**

Les messages d'erreur les plus courants sont présentés dans le tableau.

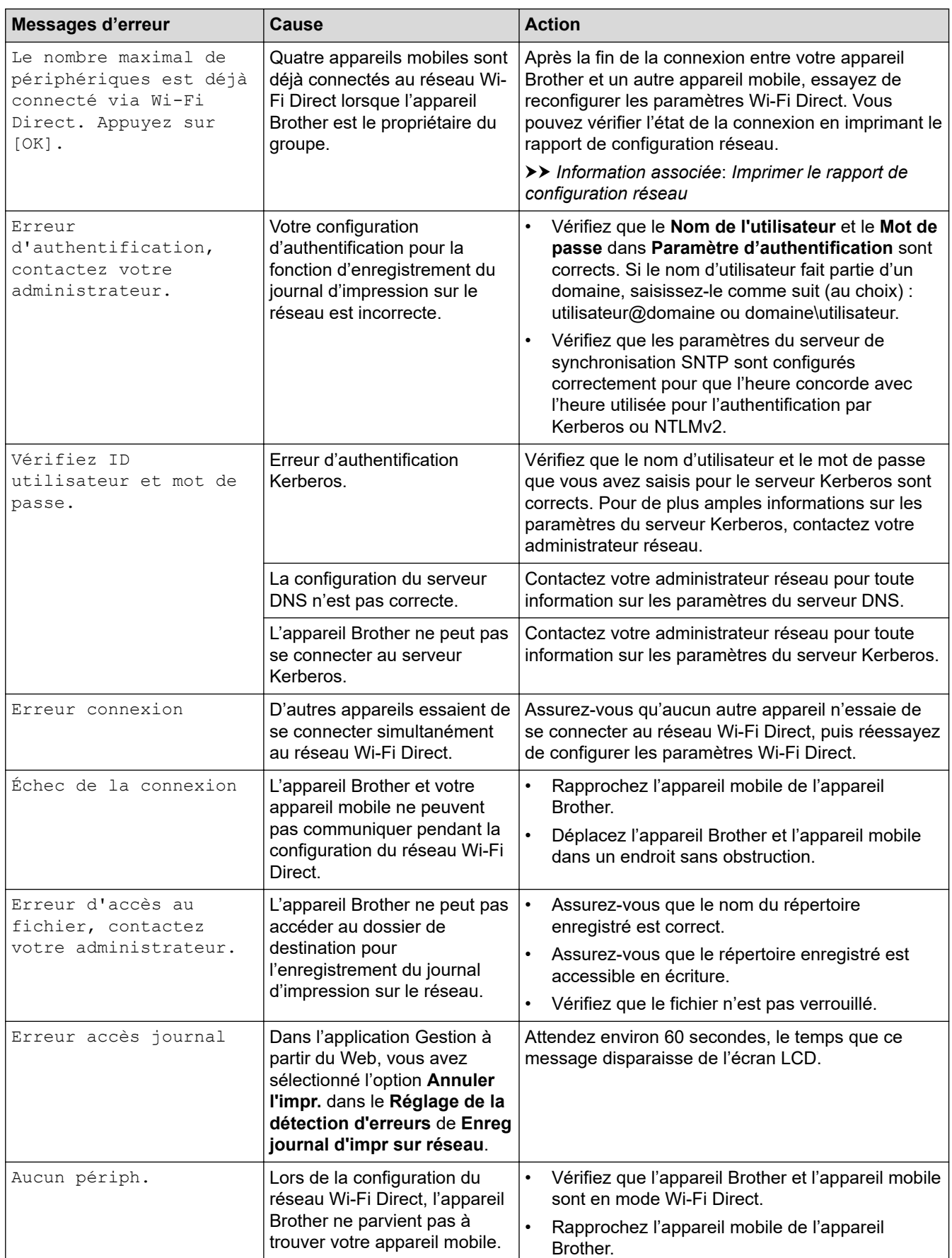

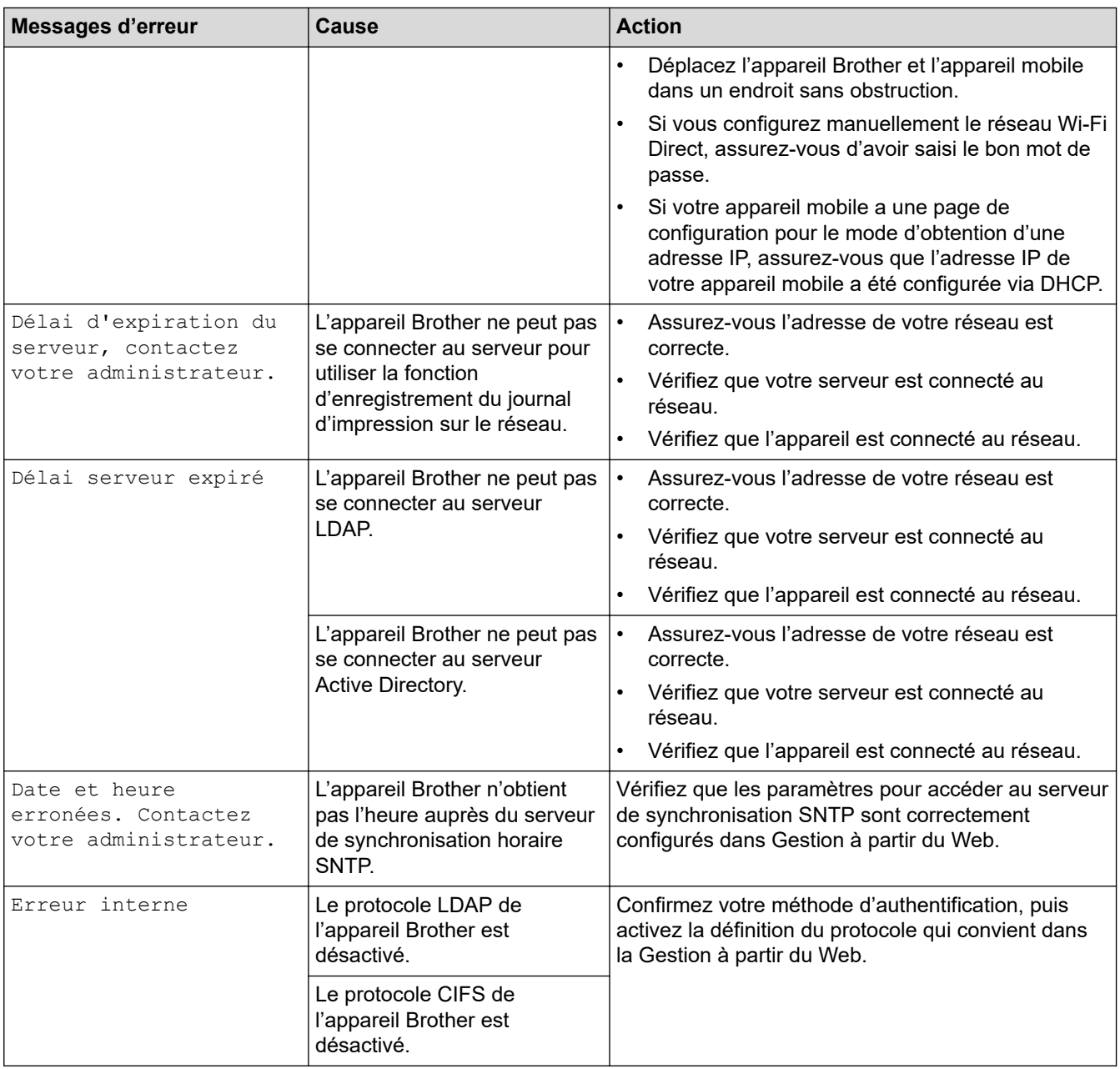

# **Information associée**

• [Problèmes de réseau](#page-255-0)

l V

- **Rubriques connexes:**
- [Imprimer le rapport de configuration réseau](#page-101-0)

<span id="page-258-0"></span> [Accueil](#page-1-0) > [Dépistage des pannes](#page-223-0) > [Problèmes de réseau](#page-255-0) > Utiliser l'Outil de réparation de la connexion réseau (Windows)

# **Utiliser l'Outil de réparation de la connexion réseau (Windows)**

Utilisez l'Outil de réparation de la connexion réseau pour corriger les paramètres réseau de l'appareil Brother. Il attribuera l'adresse IP et le masque de sous-réseau corrects.

Assurez-vous que votre appareil est sous tension et qu'il est connecté au même réseau que votre ordinateur.

- 1. Démarrez (**Brother Utilities**), puis sur la liste déroulante et choisissez le nom de votre modèle (s'il n'était pas déjà sélectionné).
- 2. Cliquez sur **Outils** dans la barre de navigation de gauche, puis cliquez sur **Outil de réparation de la connexion réseau**.
- 3. Suivez les instructions à l'écran.
- 4. Vérifiez le diagnostic en imprimant le rapport de configuration réseau ou la page des paramètres de l'imprimante.

L'Outil de réparation de la connexion réseau démarre automatiquement si vous sélectionnez l'option **Activer l'outil de réparation de la connexion** dans Status Monitor. Cliquez avec le bouton droit sur l'écran Status Monitor, puis cliquez sur **Autres paramètres** > **Activer l'outil de réparation de la connexion**. Ceci n'est pas recommandé lorsque votre administrateur réseau a réglé l'adresse IP sur Statique, car cela modifiera automatiquement l'adresse IP.

Si l'adresse IP et le masque de sous-réseau corrects ne sont toujours pas attribués, même après l'utilisation de l'Outil de réparation de la connexion réseau, consultez votre administrateur réseau pour obtenir ces informations.

#### **Information associée**

• [Problèmes de réseau](#page-255-0)

- [Imprimer le rapport de configuration réseau](#page-101-0)
- [Mon appareil ne peut pas imprimer sur le réseau](#page-263-0)
- [Je souhaite vérifier que mes périphériques réseau fonctionnent correctement](#page-265-0)

<span id="page-259-0"></span> [Accueil](#page-1-0) > [Dépistage des pannes](#page-223-0) > [Problèmes de réseau](#page-255-0) > Vérifier les réglages réseau de votre appareil

### **Vérifier les réglages réseau de votre appareil**

- [Imprimer le rapport de configuration réseau](#page-101-0)
- [Modifier les réglages de l'appareil depuis votre ordinateur](#page-340-0)

<span id="page-260-0"></span> [Accueil](#page-1-0) > [Dépistage des pannes](#page-223-0) > [Problèmes de réseau](#page-255-0) > Si vous rencontrez des difficultés avec le réseau de votre appareil

### **Si vous rencontrez des difficultés avec le réseau de votre appareil**

Si vous pensez que votre appareil présente un problème d'environnement réseau, consultez les rubriques suivantes. Vous pouvez corriger vous-même la plupart des problèmes.

Si vous avez besoin d'une aide supplémentaire, visitez [support.brother.com](https://support.brother.com/) et cliquez sur la page **FAQ et Diagnostic**.

- [Je ne parviens pas à configurer le réseau sans fil](#page-261-0)
- [Mon appareil ne peut pas imprimer sur le réseau](#page-263-0)
- [Je souhaite vérifier que mes périphériques réseau fonctionnent correctement](#page-265-0)

<span id="page-261-0"></span> [Accueil](#page-1-0) > [Dépistage des pannes](#page-223-0) > [Problèmes de réseau](#page-255-0) > [Si vous rencontrez des difficultés avec le réseau](#page-260-0) [de votre appareil](#page-260-0) > Je ne parviens pas à configurer le réseau sans fil

### **Je ne parviens pas à configurer le réseau sans fil**

### **REMARQUE**

Pour certains modèles, la connexion réseau sans fil peut être utilisée uniquement lorsque le module sans fil en option est installé.

Mettez votre routeur sans fil hors tension puis à nouveau sous tension. Essayez ensuite de configurer à nouveau les paramètres sans fil. Si vous ne parvenez pas à résoudre le problème, suivez les instructions ci-dessous :

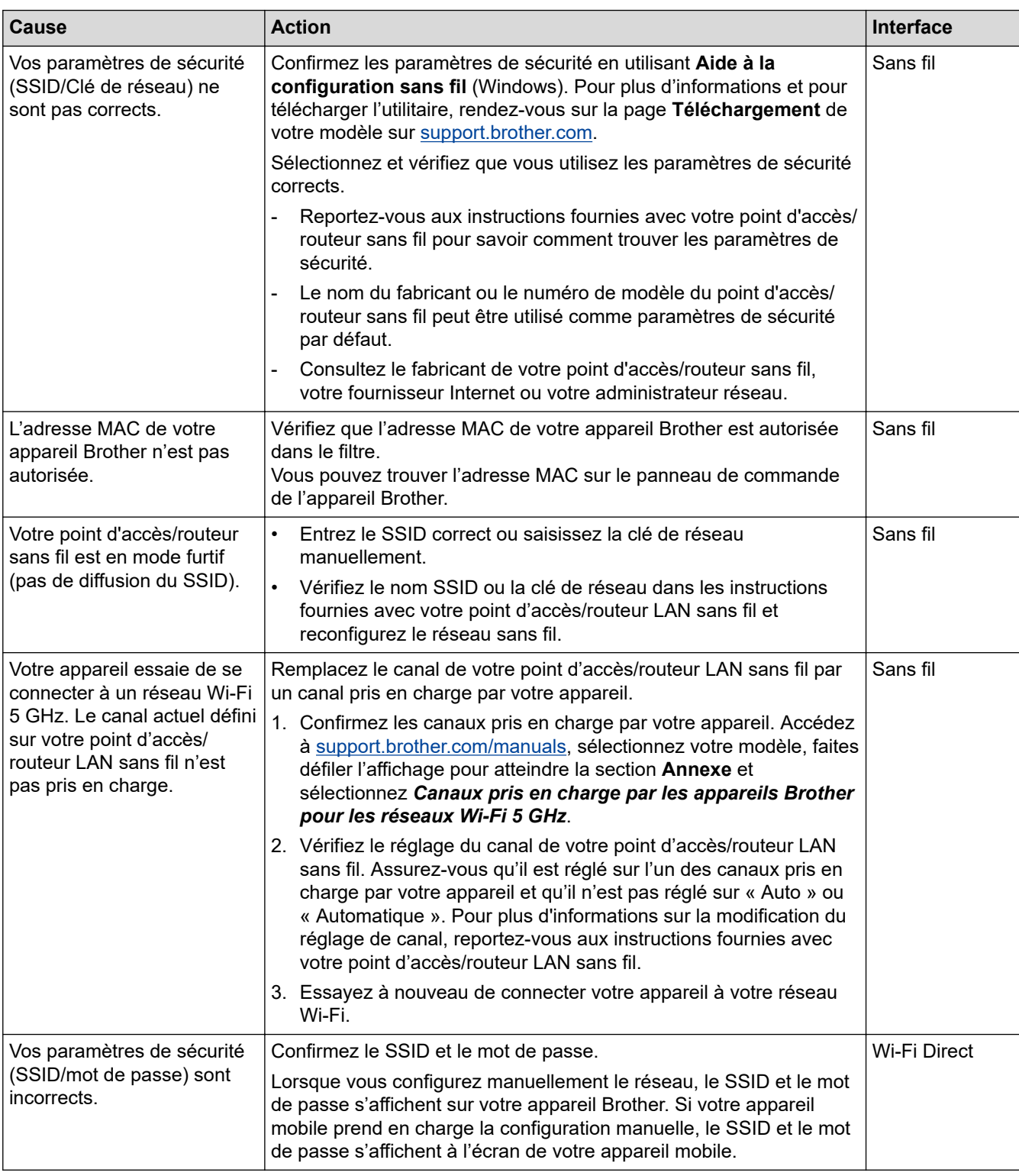

Consultez le rapport WLAN pour essayer de cerner le problème.

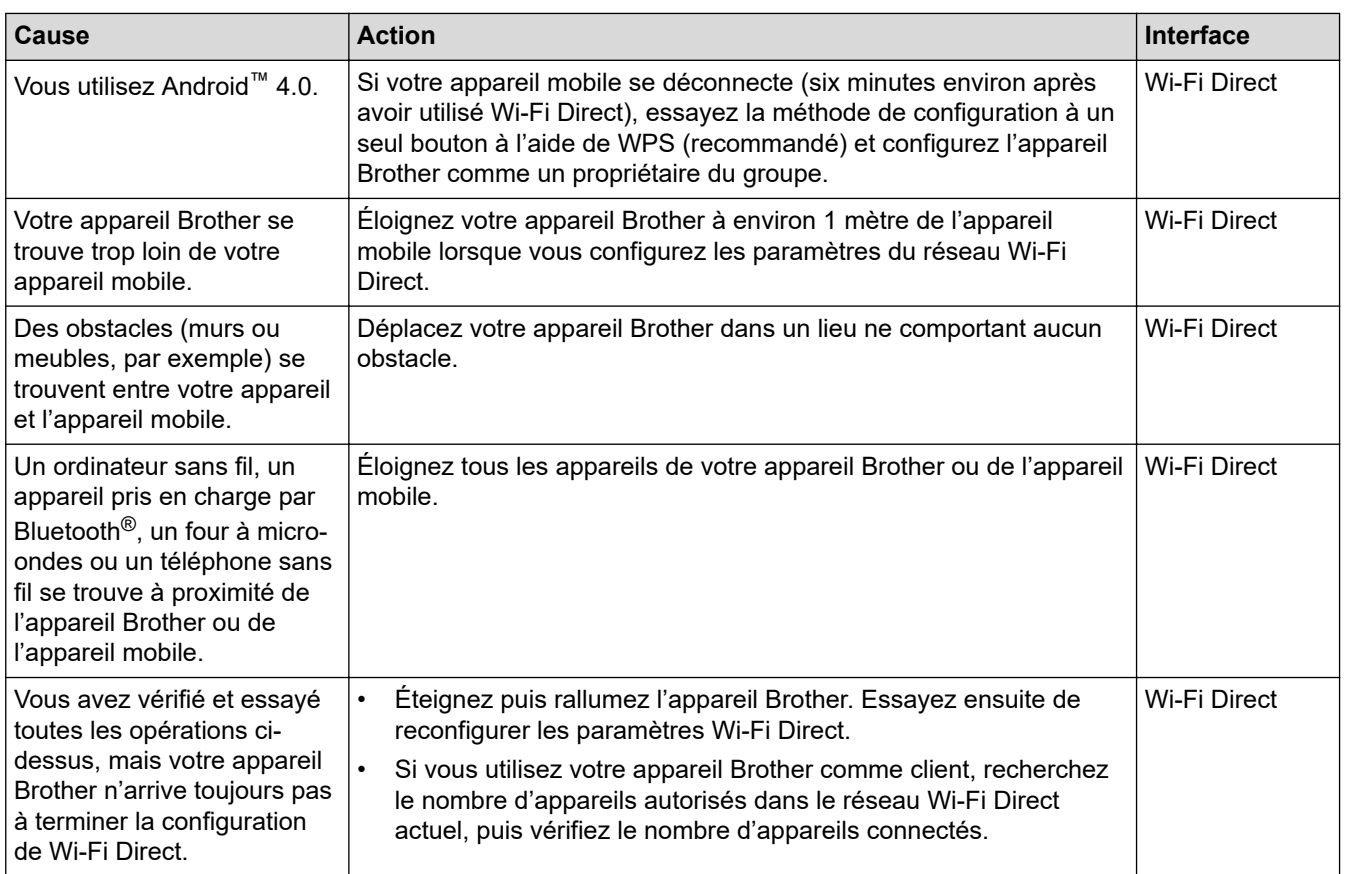

#### **Pour Windows**

Si votre connexion sans fil a été interrompue et que vous avez procédé à toutes les vérifications et essayé toutes les solutions ci-dessus, utilisez l'Outil de réparation de la connexion réseau.

#### **Information associée**

• [Si vous rencontrez des difficultés avec le réseau de votre appareil](#page-260-0)

#### **Rubriques connexes:**

• [Configurer votre appareil pour un réseau sans fil en l'absence de diffusion du SSID](#page-86-0)

<span id="page-263-0"></span> [Accueil](#page-1-0) > [Dépistage des pannes](#page-223-0) > [Problèmes de réseau](#page-255-0) > [Si vous rencontrez des difficultés avec le réseau](#page-260-0) [de votre appareil](#page-260-0) > Mon appareil ne peut pas imprimer sur le réseau

# **Mon appareil ne peut pas imprimer sur le réseau**

# **REMARQUE**

Pour certains modèles, la connexion réseau sans fil peut être utilisée uniquement lorsque le module sans fil en option est installé.

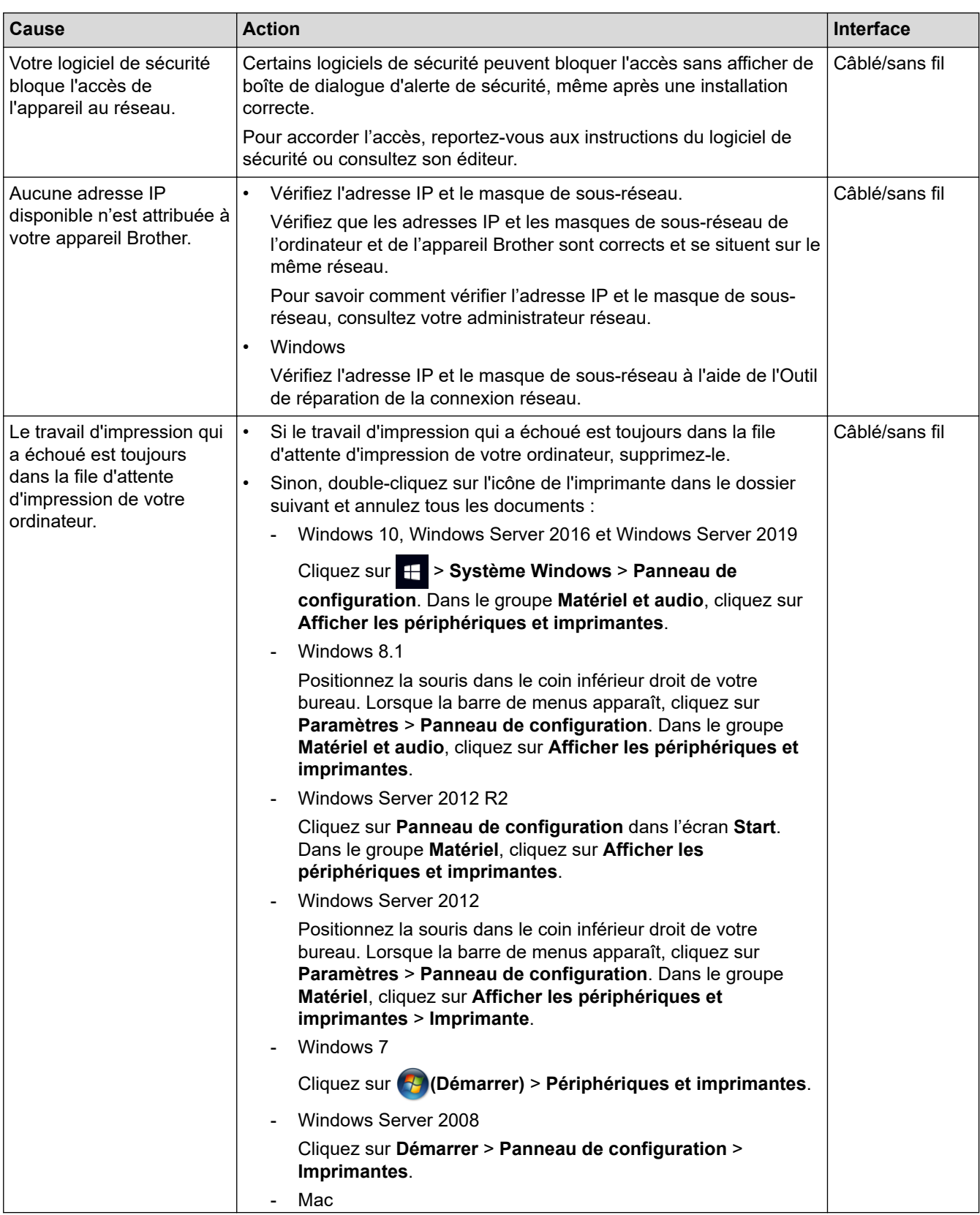

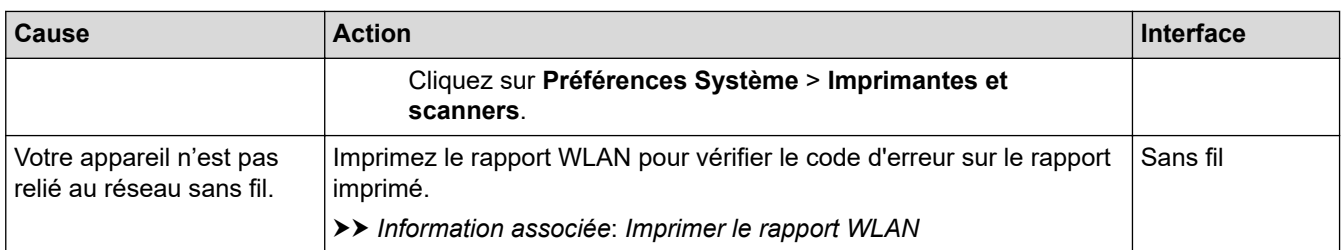

Si vous avez procédé à toutes les vérifications et essayé toutes les solutions ci-dessus, mais que votre appareil ne peut toujours pas imprimer, désinstallez le pilote d'imprimante (Windows) puis réinstallez-le.

#### **Information associée**

• [Si vous rencontrez des difficultés avec le réseau de votre appareil](#page-260-0)

- [Imprimer le rapport WLAN](#page-96-0)
- [Codes d'erreur du rapport sur le réseau local sans fil](#page-97-0)
- [Utiliser l'Outil de réparation de la connexion réseau \(Windows\)](#page-258-0)
- [Je souhaite vérifier que mes périphériques réseau fonctionnent correctement](#page-265-0)

<span id="page-265-0"></span> [Accueil](#page-1-0) > [Dépistage des pannes](#page-223-0) > [Problèmes de réseau](#page-255-0) > [Si vous rencontrez des difficultés avec le réseau](#page-260-0) [de votre appareil](#page-260-0) > Je souhaite vérifier que mes périphériques réseau fonctionnent correctement

### **Je souhaite vérifier que mes périphériques réseau fonctionnent correctement**

# **REMARQUE**

Pour certains modèles, la connexion réseau sans fil peut être utilisée uniquement lorsque le module sans fil en option est installé.

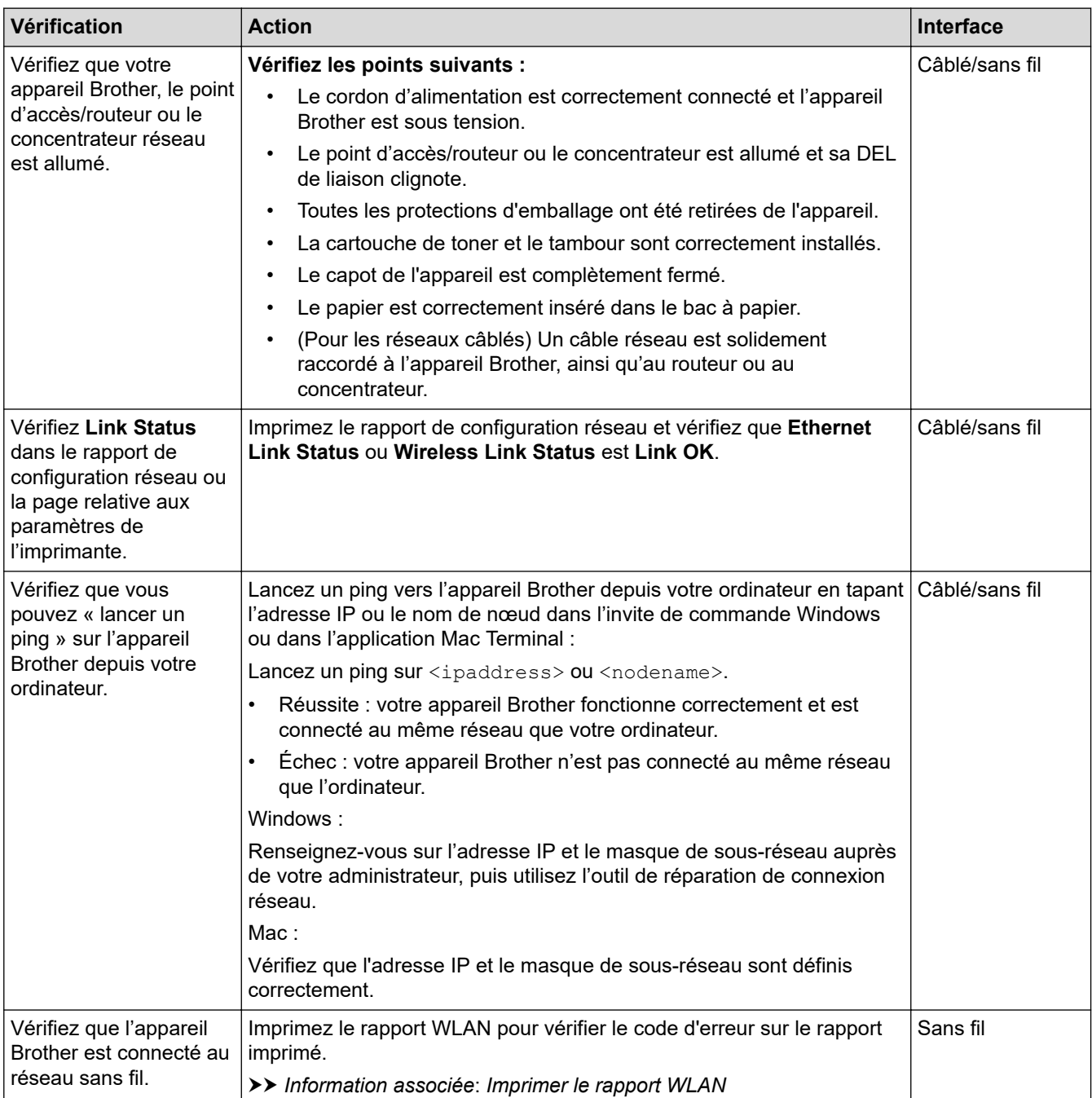

Si vous avez vérifié tous les éléments et essayé toutes les solutions ci-dessus, mais que les problèmes persistent, consultez les instructions fournies avec votre point d'accès/routeur sans fil pour trouver les informations relatives au SSID (nom du réseau) et à la clé de réseau (mot de passe), et paramétrez-les correctement.

#### **Information associée**

• [Si vous rencontrez des difficultés avec le réseau de votre appareil](#page-260-0)

- [Imprimer le rapport de configuration réseau](#page-101-0)
- [Imprimer le rapport WLAN](#page-96-0)
- [Codes d'erreur du rapport sur le réseau local sans fil](#page-97-0)
- [Utiliser l'Outil de réparation de la connexion réseau \(Windows\)](#page-258-0)
- [Mon appareil ne peut pas imprimer sur le réseau](#page-263-0)

# **Problèmes liés à AirPrint**

# **REMARQUE**

Pour certains modèles, la connexion réseau sans fil peut être utilisée uniquement lorsque le module sans fil en option est installé.

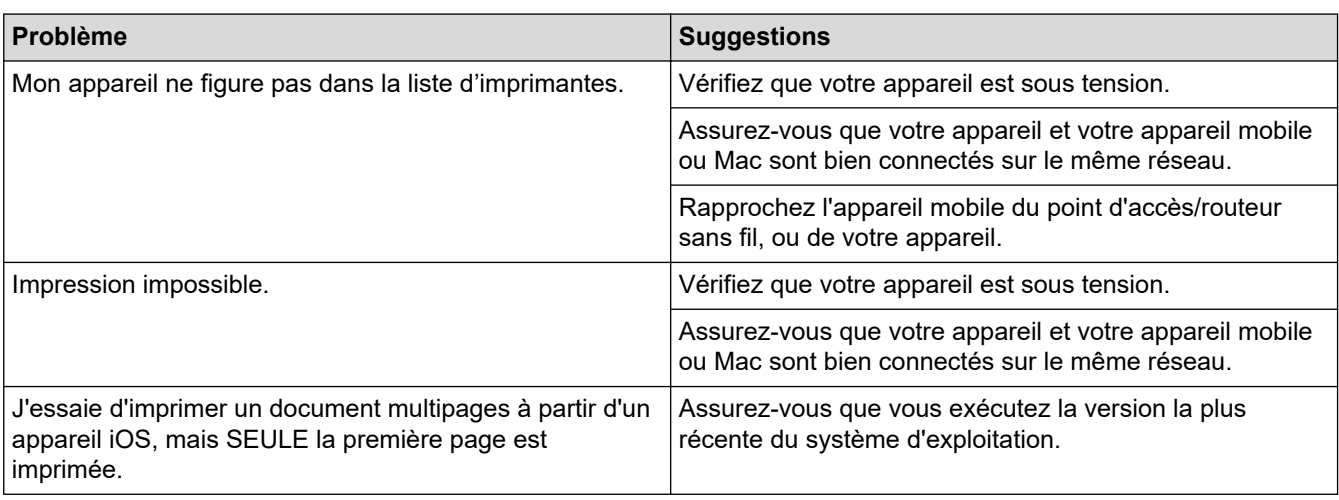

#### **Information associée**

• [Dépistage des pannes](#page-223-0)

#### **Rubriques connexes:**

• [Présentation d'AirPrint](#page-213-0)

 [Accueil](#page-1-0) > [Dépistage des pannes](#page-223-0) > Autres problèmes

# **Autres problèmes**

п

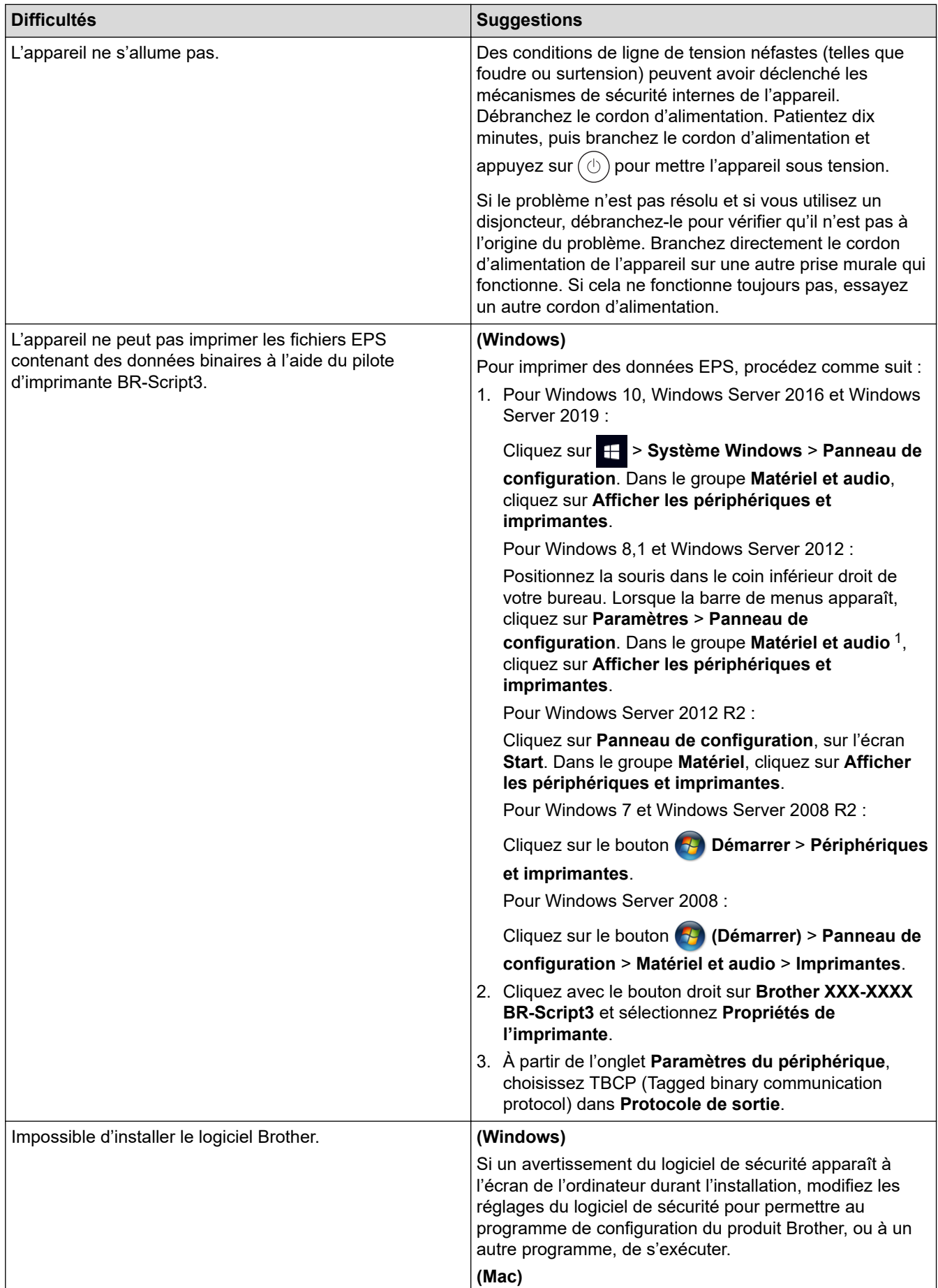

<span id="page-269-0"></span>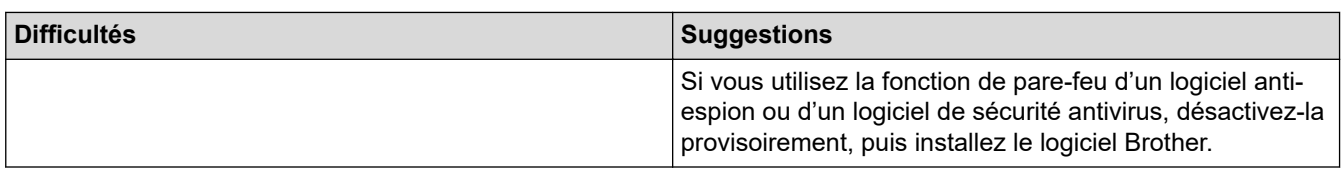

1 Pour Windows Server 2012 : **Matériel et audio**

#### **Information associée**

• [Dépistage des pannes](#page-223-0)

 [Accueil](#page-1-0) > [Dépistage des pannes](#page-223-0) > Vérifier les informations de l'appareil

### **Vérifier les informations de l'appareil**

Suivez ces instructions pour vérifier le numéro de série et la version du micrologiciel de votre appareil.

- 1. Appuyez sur <sup>p</sup>r [Paramètres] > [Tous les paramètres] > [Infos appareil].
- 2. Appuyez sur l'une des options suivantes :

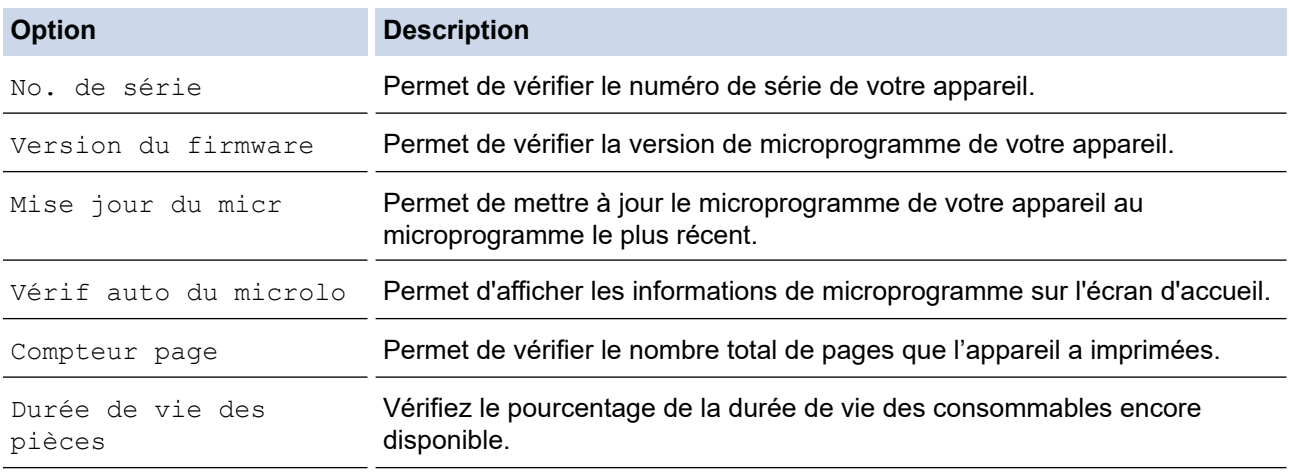

3. Appuyez sur  $\left| \cdot \right|$ 

#### **Information associée**

• [Dépistage des pannes](#page-223-0)

<span id="page-271-0"></span> [Accueil](#page-1-0) > [Dépistage des pannes](#page-223-0) > Fonctions de réinitialisation

### **Fonctions de réinitialisation**

- [Réinitialisation de l'appareil](#page-272-0)
- [Réinitialisation réseau](#page-273-0)
- [Rétablissement des valeurs par défaut](#page-274-0)

<span id="page-272-0"></span> [Accueil](#page-1-0) > [Dépistage des pannes](#page-223-0) > [Fonctions de réinitialisation](#page-271-0) > Réinitialisation de l'appareil

### **Réinitialisation de l'appareil**

Utilisez la fonction de réinitialisation de l'appareil pour rétablir les valeurs initialement définies des paramètres de l'appareil.

Les paramètres réseau et sécurité ne sont pas redéfinis par la fonction Réinitialisation de l'appareil.

- 1. Appuyez sur | [Paramètres] > [Tous les paramètres] > [Param. système] > [Init.] > [Appareil réinitialisé].
- 2. Vous êtes invité à redémarrer l'appareil. Appuyez sur l'option présentée dans le tableau pour redémarrer l'appareil ou quitter le processus.

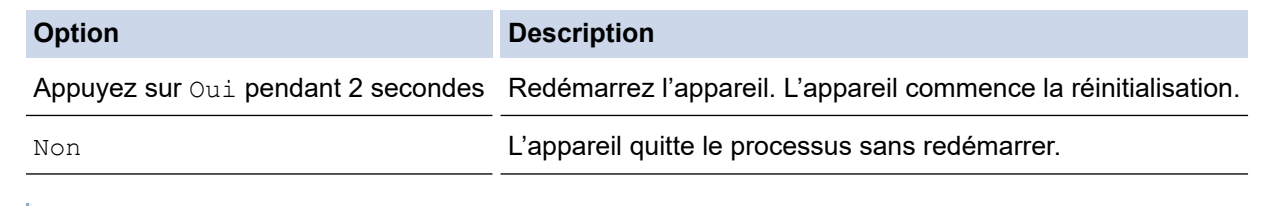

Si vous ne redémarrez pas votre appareil, le processus de réinitialisation ne sera pas terminé et vos réglages resteront inchangés.

#### **Information associée**

• [Fonctions de réinitialisation](#page-271-0)

<span id="page-273-0"></span> [Accueil](#page-1-0) > [Dépistage des pannes](#page-223-0) > [Fonctions de réinitialisation](#page-271-0) > Réinitialisation réseau

### **Réinitialisation réseau**

Utilisez la fonction de réinitialisation du réseau pour rétablir les paramètres réseau par défaut de la machine, notamment le mot de passe et l'adresse IP.

Débranchez tous les câbles d'interface avant de procéder à une réinitialisation réseau.

- 1. Appuyez sur | [Paramètres] > [Tous les paramètres] > [Param. système] > [Init.] > [Réinit. réseau].
- 2. Vous êtes invité à redémarrer l'appareil. Appuyez sur l'option présentée dans le tableau pour redémarrer l'appareil ou quitter le processus.

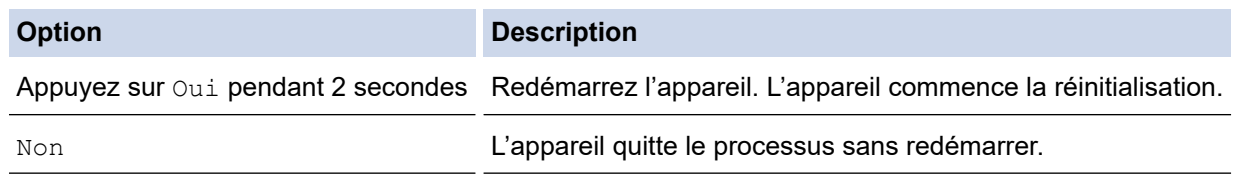

Si vous ne redémarrez pas votre appareil, le processus de réinitialisation ne sera pas terminé et vos réglages resteront inchangés.

#### **Information associée**

Ø

• [Fonctions de réinitialisation](#page-271-0)

<span id="page-274-0"></span> [Accueil](#page-1-0) > [Dépistage des pannes](#page-223-0) > [Fonctions de réinitialisation](#page-271-0) > Rétablissement des valeurs par défaut

### **Rétablissement des valeurs par défaut**

Utilisez la fonction de rétablissement des valeurs par défaut pour réinitialiser tous les paramètres selon leurs valeurs initialement définies.

Débranchez tous les câbles d'interface avant de procéder à la réinitialisation des paramètres.

- 1. Appuyez sur | [Paramètres] > [Tous les paramètres] > [Param. système] > [Init.] > [Réinit.d'usine].
- 2. Vous êtes invité à redémarrer l'appareil. Appuyez sur l'option présentée dans le tableau pour redémarrer l'appareil ou quitter le processus.

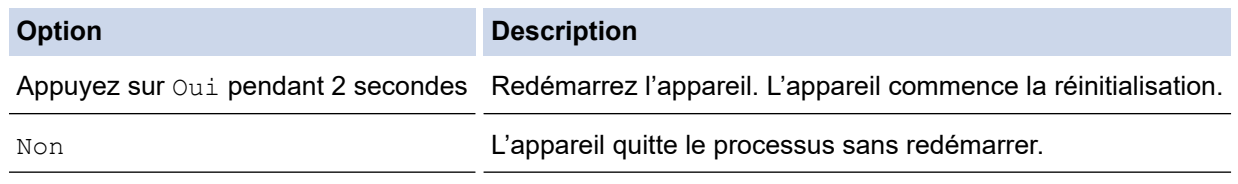

Si vous ne redémarrez pas votre appareil, le processus de réinitialisation ne sera pas terminé et vos réglages resteront inchangés.

#### **Information associée**

• [Fonctions de réinitialisation](#page-271-0)

<span id="page-275-0"></span> [Accueil](#page-1-0) > Maintenance de routine

### **Maintenance de routine**

- [Remplacer les consommables](#page-276-0)
- [Nettoyer l'appareil](#page-291-0)
- [Corriger l'impression couleur](#page-305-0)
- [Vérifier la durée de vie restante de la pièce](#page-308-0)
- [Emballer et expédier votre appareil](#page-309-0)
- [Remplacer les pièces de maintenance périodique](#page-311-0)

<span id="page-276-0"></span> [Accueil](#page-1-0) > [Maintenance de routine](#page-275-0) > Remplacer les consommables

### **Remplacer les consommables**

Vous devez remplacer les consommables lorsque l'appareil indique qu'ils sont en fin de vie.

L'utilisation de consommables d'une marque autre que Brother peut affecter la qualité d'impression, le fonctionnement du matériel, la fiabilité de l'appareil et peut annuler la garantie de l'appareil. La cartouche de toner et l'unité tambour sont deux pièces indépendantes. Assurez-vous qu'ils forment un ensemble. Le nom de modèle des consommables peut varier d'un pays à l'autre.

#### **IMPORTANT**

Pour éviter tout problème lié à la qualité de l'impression, NE touchez PAS les parties grisées indiquées dans les illustrations.

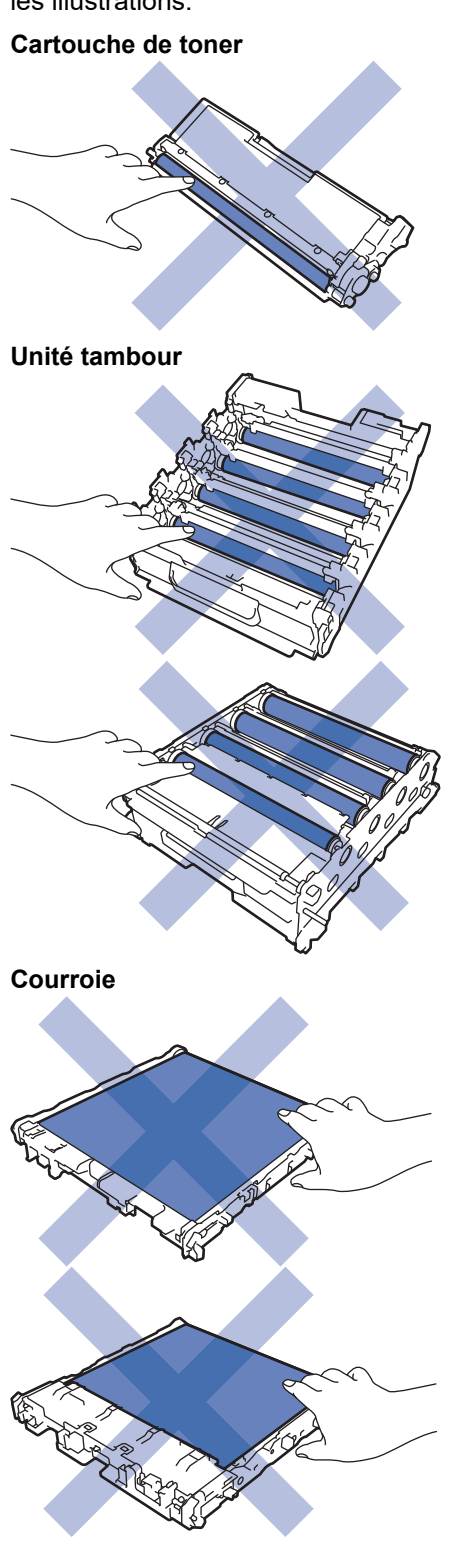

#### **Bac de récupération du toner usagé**

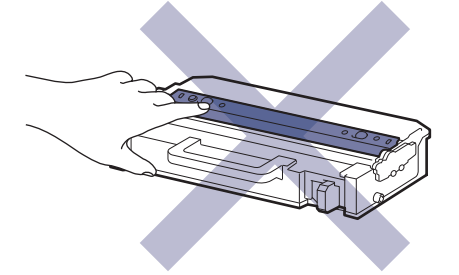

# **REMARQUE**

- Prenez soin de placer les consommables usagés dans un sac hermétiquement fermé pour éviter toute fuite de la poudre de toner de la cartouche.
- Rendez-vous sur [www.brother.com/original](http://www.brother.com/original/index.htm) pour savoir comment recycler vos consommables usagés dans le cadre du programme de collecte et de recyclage Brother. Si votre bureau Brother local n'a pas encore de programme de collecte, ou si vous choisissez de ne pas recycler vos consommables usagés, jetez-les conformément aux réglementations locales, en les séparant des déchets ménagers. Si vous avez des questions, adressez-vous à votre centre de traitement des déchets local.
- Il est conseillé de placer les consommables usagés et neufs sur une feuille de papier pour éviter les renversements accidentels.
- Utiliser du papier qui n'est pas un équivalent direct du format d'impression recommandé risque de réduire la durée de vie des consommables et des pièces de l'appareil.
- Les différentes durées de vie de cartouches de toner prévues sont basées sur la norme ISO/CEI 19798. La fréquence de remplacement varie en fonction du volume d'impression, du pourcentage de couverture, du type de support utilisé et de la mise sous/hors tension de l'appareil.
- La fréquence de remplacement des consommables, à l'exception des cartouches de toner, sera fonction du volume d'impression, du type de support utilisé et de la mise sous/hors tension de l'appareil.
- Manipulez la cartouche de toner avec précaution. Si vous renversez du toner sur vos mains ou sur vos vêtements, essuyez-les ou rincez-les immédiatement à l'eau froide.

NE touchez PAS la surface de la puce CI de la cartouche de toner et la courroie. Tout type de contamination ou de dommage risque d'interférer avec la détection de chaque unité.

#### **Information associée**

- [Maintenance de routine](#page-275-0)
	- [Remplacer la cartouche de toner](#page-278-0)
	- [Remplacer l'unité tambour](#page-281-0)
	- [Remplacer la courroie](#page-284-0)
	- [Remplacer le bac de récupération du toner usagé](#page-287-0)

<span id="page-278-0"></span> [Accueil](#page-1-0) > [Maintenance de routine](#page-275-0) > [Remplacer les consommables](#page-276-0) > Remplacer la cartouche de toner

# **Remplacer la cartouche de toner**

Avant de commencer la procédure de remplacement >> Information associée: *Remplacer les consommables* 

- 1. Assurez-vous que l'appareil est sous tension.
- 2. Appuyez sur le bouton de libération du capot avant, puis ouvrez le capot avant.

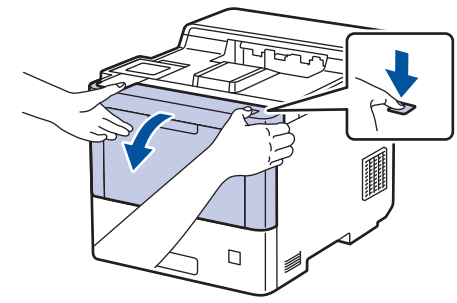

3. Saisissez la poignée verte de l'unité tambour. Tirez sur l'unité tambour de l'appareil jusqu'à ce qu'elle vienne en butée.

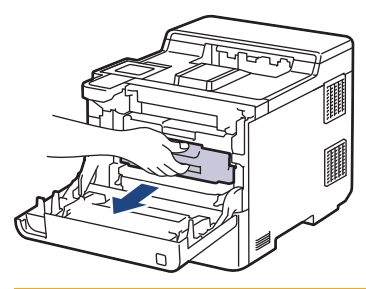

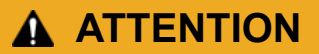

Nous vous conseillons de déposer l'ensemble cartouches de toner et unité tambour sur une surface propre et plane recouverte d'une feuille de papier jetable, au cas où vous renverseriez du toner par mégarde.

4. Tenez la poignée de la cartouche de toner, tirez la cartouche de toner vers le haut et retirez-la de l'unité tambour. Répétez cette opération pour toutes les cartouches de toner.

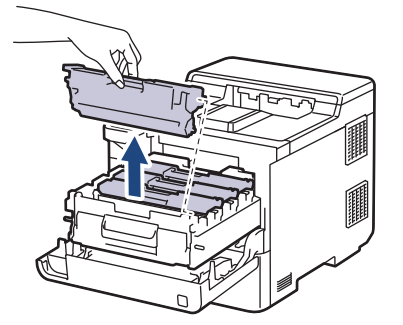

5. Nettoyez le fil corona à l'intérieur de l'unité tambour en faisant glisser délicatement l'onglet vert de la gauche vers la droite et inversement à plusieurs reprises. Répétez cette opération pour tous les fils corona.

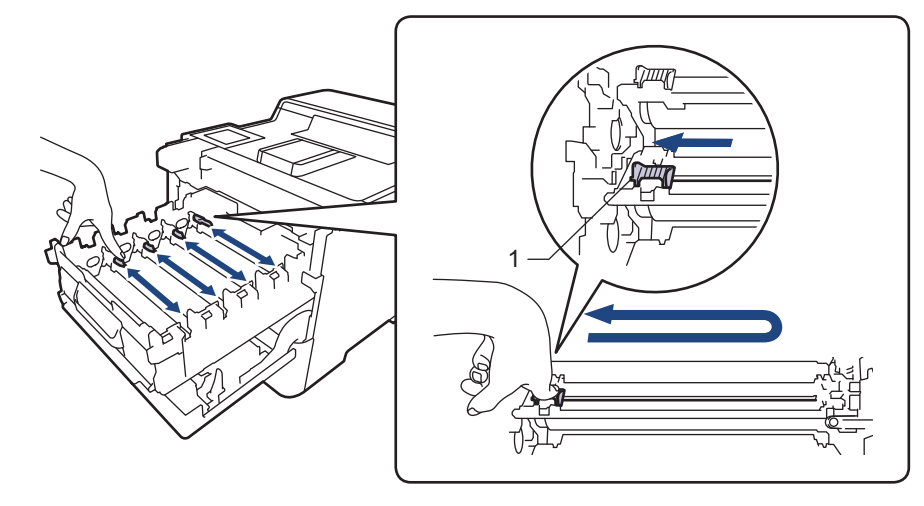

Pour éviter une qualité médiocre, assurez-vous de bloquer l'onglet vert dans sa position d'origine (1) en le faisant coulissant vers la gauche avec le côté gauche du tambour.

- 6. Déballez la nouvelle cartouche de toner.
- 7. Retirez les matériaux de protection.

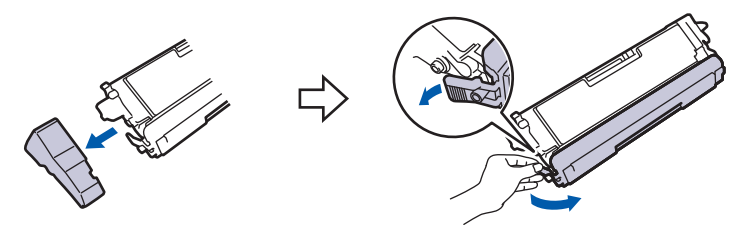

8. Introduisez la cartouche de toner dans l'unité tambour. Assurez-vous que la couleur de la cartouche de toner correspond à l'étiquette de couleur apposée sur l'unité tambour. Répétez cette opération pour toutes les cartouches de toner.

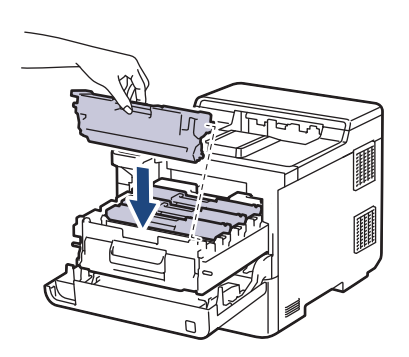

- K: Noir
- C: Cyan
- M: Magenta
- Y: Jaune

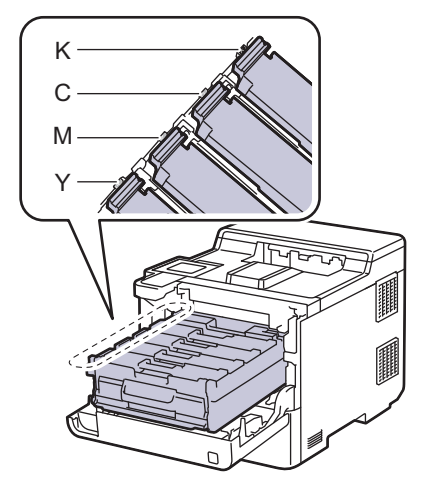

Assurez-vous d'avoir introduit à fond la cartouche de toner sinon elle risque de se détacher de l'unité tambour.

9. Avec la poignée verte, replacez l'unité tambour dans l'appareil jusqu'à ce qu'elle soit bien en place.

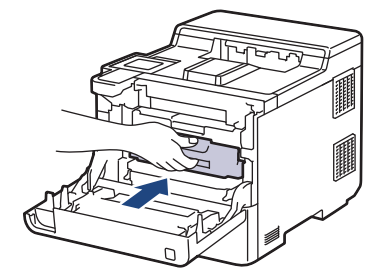

10. Fermez le capot avant de l'appareil.

- Après avoir remplacé une cartouche de toner, veillez à NE PAS éteindre l'appareil, ni ouvrir le capot tant que l'affichage de l'appareil ne repasse pas en mode Prêt.
	- La cartouche de toner livrée avec votre appareil Brother est une cartouche de toner en série.
	- Nous vous recommandons de conserver une cartouche de toner neuve et prête à l'emploi dès que vous voyez le message d'avertissement indiquant un niveau de toner faible.
	- Pour garantir une impression de qualité, utilisez seulement des cartouches de toner Brother d'origine. Si vous souhaitez acheter des cartouches de toner, contactez le service clientèle de Brother ou votre revendeur Brother local.
	- N'ouvrez l'emballage de la cartouche de toner que lorsque vous êtes prêt à l'installer dans l'appareil.
	- Si la cartouche de toner est déballée longtemps avant son installation, la longévité du toner s'en ressentira.
	- Brother vous recommande vivement de NE PAS recharger les cartouches de toner fournies avec votre appareil. Il est également fortement recommandé de continuer à utiliser exclusivement des cartouches de rechange Brother d'origine. Si vous essayez d'utiliser du toner et/ou des cartouches d'une autre marque dans l'appareil Brother, vous risquez d'endommager l'appareil et/ou de dégrader la qualité d'impression. Notre garantie limitée ne couvre pas les problèmes liés à l'utilisation du toner et/ou des cartouches d'une tierce partie. Pour pérenniser votre investissement et obtenir des performances optimales de l'appareil, l'utilisation de consommables Brother d'origine est fortement recommandée.

#### **Information associée**

• [Remplacer les consommables](#page-276-0)

- [Améliorer la qualité d'impression](#page-249-0)
- [Messages d'erreur et de maintenance](#page-224-0)

<span id="page-281-0"></span> [Accueil](#page-1-0) > [Maintenance de routine](#page-275-0) > [Remplacer les consommables](#page-276-0) > Remplacer l'unité tambour

# **Remplacer l'unité tambour**

Avant de commencer la procédure de remplacement >> Information associée: *Remplacer les consommables* 

- 1. Assurez-vous que l'appareil est sous tension.
- 2. Appuyez sur le bouton de libération du capot avant, puis ouvrez le capot avant.

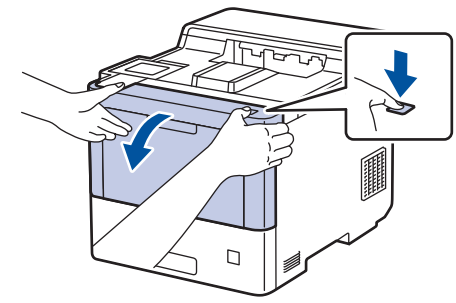

3. Saisissez la poignée verte de l'unité tambour. Tirez sur l'unité tambour de l'appareil jusqu'à ce qu'elle vienne en butée.

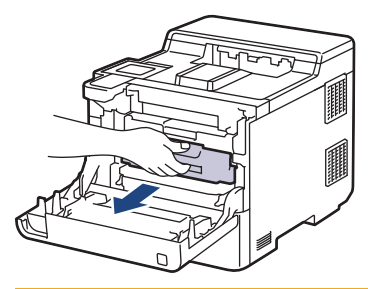

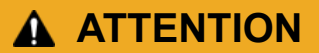

Nous vous conseillons de déposer l'ensemble cartouches de toner et unité tambour sur une surface propre et plane recouverte d'une feuille de papier jetable, au cas où vous renverseriez du toner par mégarde.

4. Tout en maintenant les poignées vertes de l'unité tambour, soulevez l'avant de cette dernière pour la retirer de l'appareil.

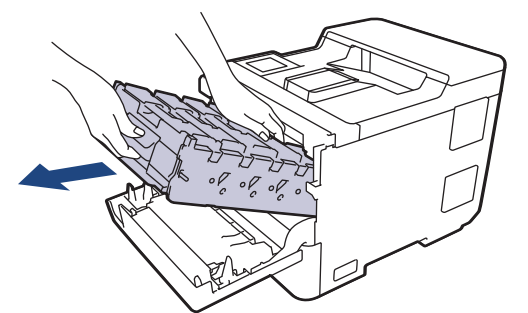

#### **IMPORTANT**

Lorsque vous transportez l'unité tambour, maintenez-la par ses poignées. NE le maintenez PAS par les côtés.

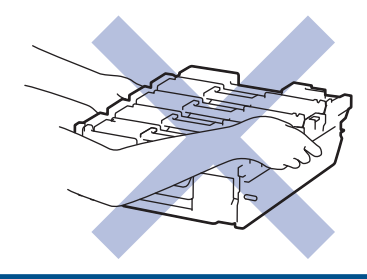

- 5. Déballez la nouvelle unité tambour.
- 6. Retirez les matériaux de protection.

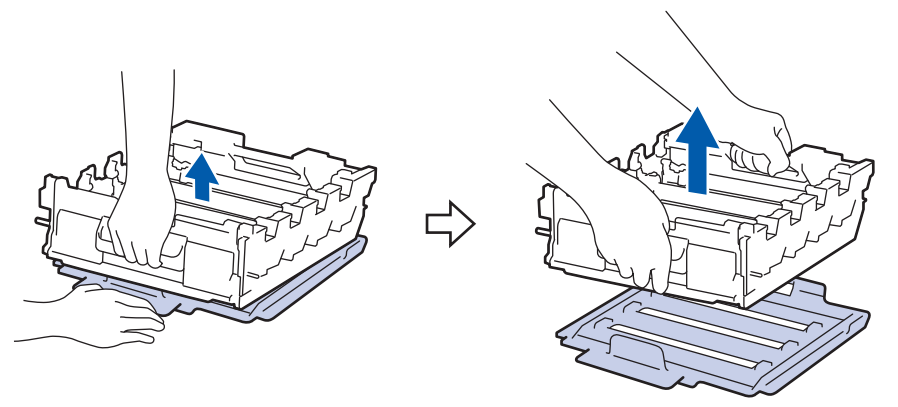

7. Tenez la poignée de la cartouche de toner, tirez la cartouche de toner vers le haut et retirez-la de l'unité tambour. Répétez cette opération pour toutes les cartouches de toner.

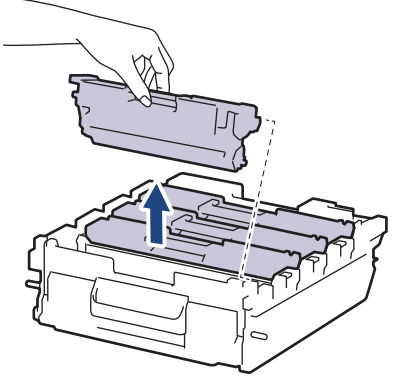

8. Réinstallez la cartouche de toner dans l'unité tambour. Assurez-vous que la couleur de la cartouche de toner correspond à l'étiquette de couleur apposée sur l'unité tambour. Répétez cette opération pour toutes les cartouches de toner.

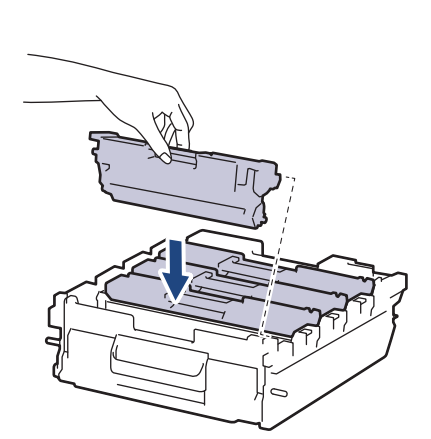

- K: Noir
- C: Cyan
- M: Magenta
- Y: Jaune

K  $\overline{C}$ M Y

Assurez-vous d'avoir introduit à fond la cartouche de toner sinon elle risque de se détacher de l'unité tambour.

9. Glissez délicatement l'unité tambour dans l'appareil jusqu'à ce qu'elle vienne en butée.

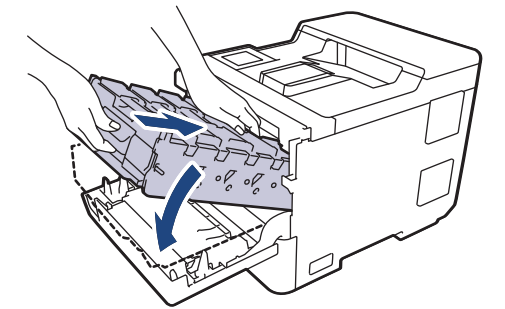

10. Avec la poignée verte, replacez l'unité tambour dans l'appareil jusqu'à ce qu'elle soit bien en place.

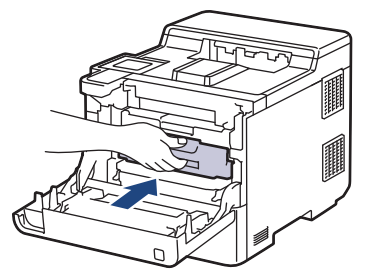

11. Fermez le capot avant de l'appareil.

# **REMARQUE**

- Une usure normale se produit en raison de l'utilisation et de la rotation du tambour et de l'interaction avec le papier, le toner et les autres matériaux au cours du trajet du papier. Lors de la conception de ce produit, Brother a décidé de se baser sur le nombre de rotations du tambour pour déterminer sa durée de vie. Lorsqu'un tambour atteint le nombre limite de rotations (défini en usine) correspondant au rendement de pages nominal, l'écran LCD du produit vous invite à remplacer le tambour. Le produit continuera à fonctionner, mais la qualité d'impression risque de ne pas être optimale.
- Si vous exposez une unité tambour non déballée à la lumière directe du soleil (ou à de la lumière artificielle pendant une période prolongée), vous risquez de l'endommager.
- De nombreux facteurs (température, humidité, type de papier, type de toner, etc.) peuvent avoir une incidence sur la durée de vie réelle du tambour. Dans des conditions idéales, la durée de vie moyenne du tambour est estimée à environ 100 000 pages à raison de trois pages par tâche (pages recto A4/Letter). Le nombre de pages obtenues peut varier selon une série de facteurs notamment, sans que cela soit limitatif, le type et le format du support utilisé.

Comme nous n'avons aucun contrôle sur les facteurs en question, nous ne pouvons pas garantir un nombre minimal de pages imprimées par votre tambour.

- Pour une garantie de performances optimales, utilisez exclusivement du toner Brother d'origine.
- L'appareil est prévu pour fonctionner dans un environnement propre, exempt de poussières et ventilé de façon adéquate.

L'utilisation d'une unité tambour d'une autre marque que Brother risque non seulement de dégrader la qualité d'impression, mais aussi de réduire la qualité et la durée de vie de l'appareil. Notre garantie ne couvre pas les problèmes liés à l'utilisation d'une unité tambour non conçue par Brother.

#### **Information associée**

• [Remplacer les consommables](#page-276-0)

- [Améliorer la qualité d'impression](#page-249-0)
- [Messages d'erreur et de maintenance](#page-224-0)

<span id="page-284-0"></span> [Accueil](#page-1-0) > [Maintenance de routine](#page-275-0) > [Remplacer les consommables](#page-276-0) > Remplacer la courroie

### **Remplacer la courroie**

Avant de commencer la procédure de remplacement >> Information associée: *Remplacer les consommables* 

- 1. Assurez-vous que l'appareil est sous tension.
- 2. Appuyez sur le bouton de libération du capot avant, puis ouvrez le capot avant.

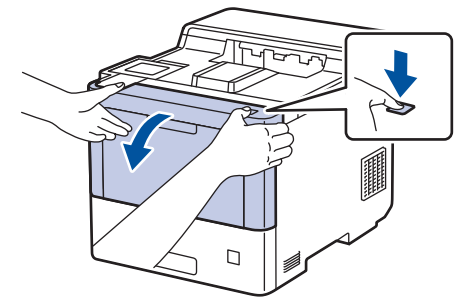

3. Saisissez la poignée verte de l'unité tambour. Tirez sur l'unité tambour de l'appareil jusqu'à ce qu'elle vienne en butée.

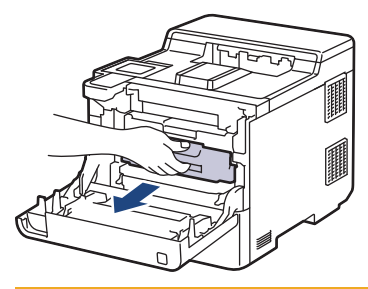

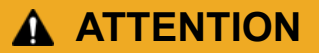

Nous vous conseillons de déposer l'ensemble cartouches de toner et unité tambour sur une surface propre et plane recouverte d'une feuille de papier jetable, au cas où vous renverseriez du toner par mégarde.

4. Tout en maintenant les poignées vertes de l'unité tambour, soulevez l'avant de cette dernière pour la retirer de l'appareil.

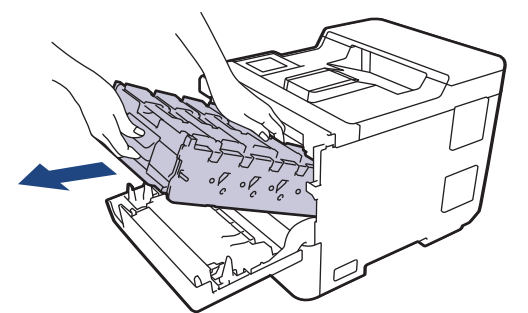

#### **IMPORTANT**

Lorsque vous transportez l'unité tambour, maintenez-la par ses poignées. NE le maintenez PAS par les côtés.

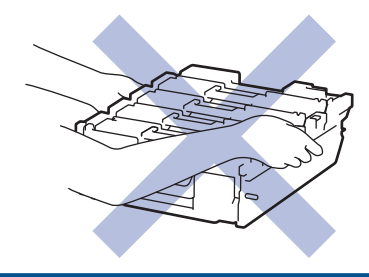

5. Abaissez le levier de déblocage de la courroie pour soulever la courroie.

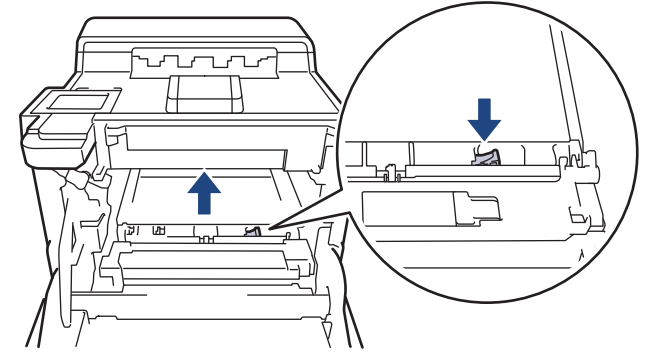

6. Saisissez la poignée de la courroie à deux mains et soulevez cette dernière afin de la retirer.

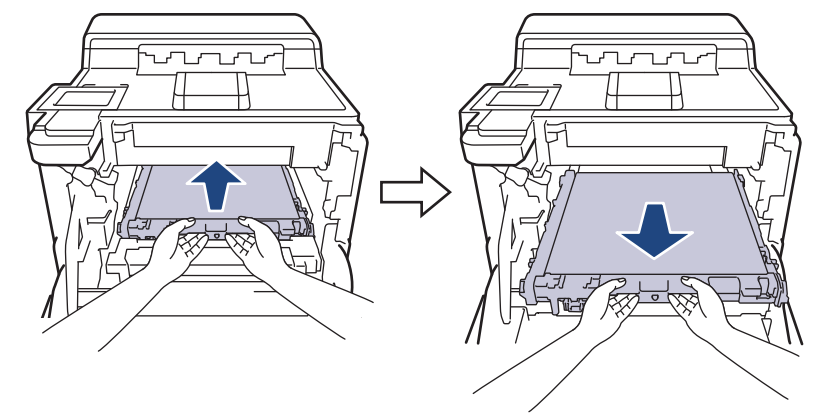

7. Déballez la nouvelle courroie, puis installez-la dans l'appareil. Assurez-vous que la courroie est bien positionnée horizontalement et mettez-la bien en place jusqu'à ce que le levier de déblocage soit sécurisé.

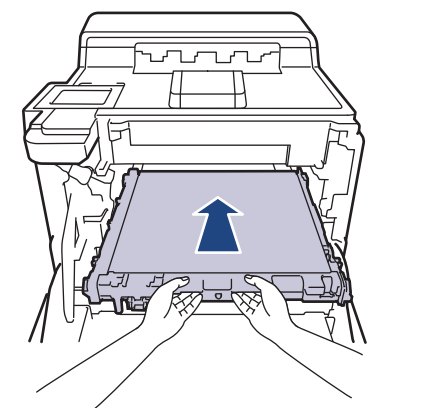

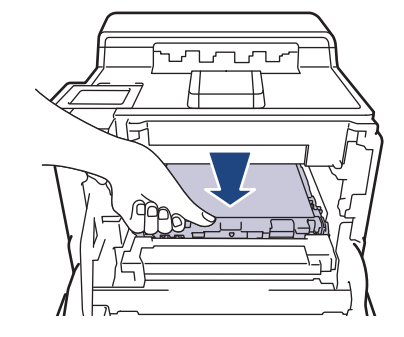

8. Glissez délicatement l'unité tambour dans l'appareil jusqu'à ce qu'elle vienne en butée.

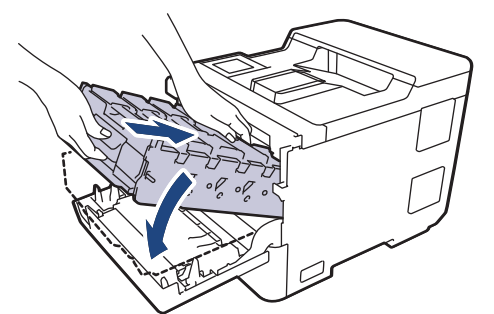

9. Avec la poignée verte, replacez l'unité tambour dans l'appareil jusqu'à ce qu'elle soit bien en place.

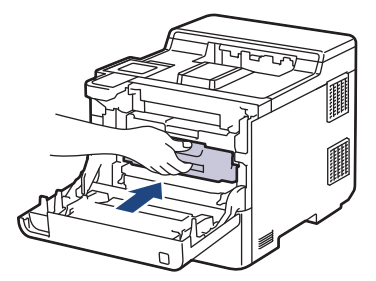

10. Fermez le capot avant de l'appareil.

### **Information associée**

• [Remplacer les consommables](#page-276-0)

- [Améliorer la qualité d'impression](#page-249-0)
- [Messages d'erreur et de maintenance](#page-224-0)

<span id="page-287-0"></span> [Accueil](#page-1-0) > [Maintenance de routine](#page-275-0) > [Remplacer les consommables](#page-276-0) > Remplacer le bac de récupération du toner usagé

# **Remplacer le bac de récupération du toner usagé**

Avant de commencer la procédure de remplacement  $\triangleright$  Information associée: *Remplacer les consommables* 

- 1. Assurez-vous que l'appareil est sous tension.
- 2. Appuyez sur le bouton de libération du capot avant, puis ouvrez le capot avant.

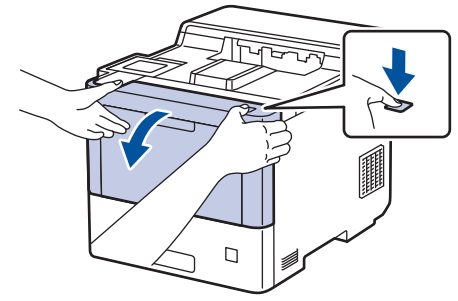

3. Saisissez la poignée verte de l'unité tambour. Tirez sur l'unité tambour de l'appareil jusqu'à ce qu'elle vienne en butée.

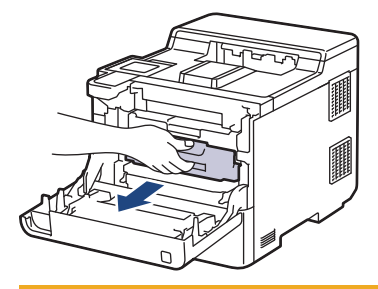

# **ATTENTION**

Nous vous conseillons de déposer l'ensemble cartouches de toner et unité tambour sur une surface propre et plane recouverte d'une feuille de papier jetable, au cas où vous renverseriez du toner par mégarde.

4. Tout en maintenant les poignées vertes de l'unité tambour, soulevez l'avant de cette dernière pour la retirer de l'appareil.

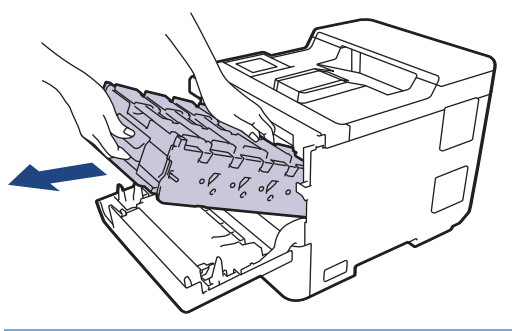

#### **IMPORTANT**

Lorsque vous transportez l'unité tambour, maintenez-la par ses poignées. NE le maintenez PAS par les côtés.
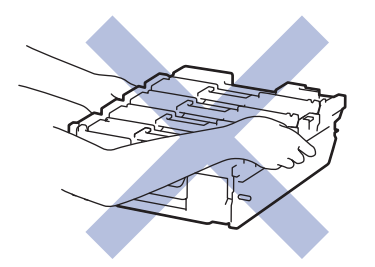

5. Abaissez le levier de déblocage de la courroie pour soulever la courroie.

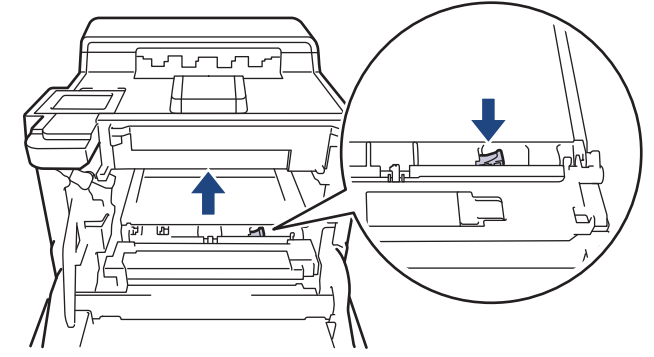

6. Saisissez la poignée de la courroie à deux mains et soulevez cette dernière afin de la retirer.

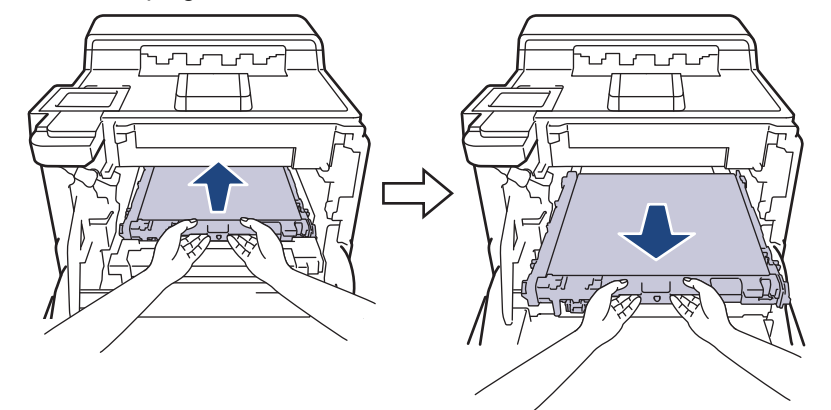

7. Retirez les deux pièces d'emballage orange et jetez-les.

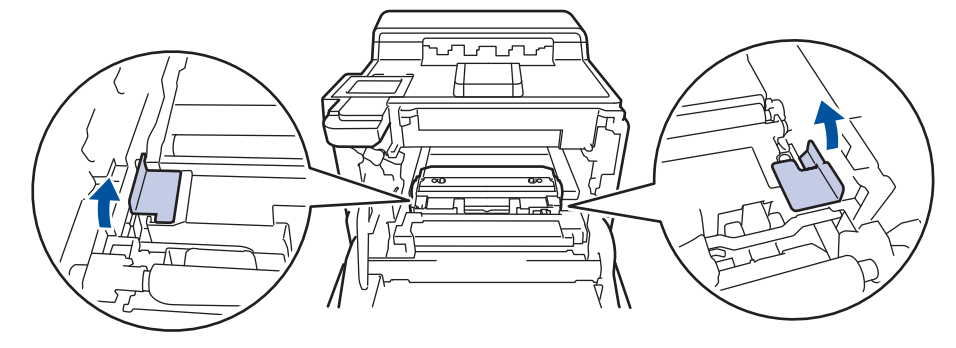

Cette étape n'est requise que si vous remplacez le bac de récupération de toner usagé pour la première fois et non par la suite. Les emballages orange sont installés en usine pour protéger l'appareil pendant le transport.

8. Tenez la poignée verte du bac de récupération du toner usagé et retirez celui-ci de l'appareil.

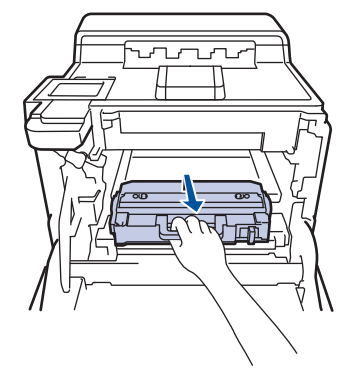

В

Ne réutilisez PAS le bac de récupération de toner usagé.

9. Déballez le bac de récupération du toner usagé neuf, puis installez-le dans l'appareil au moyen de la poignée verte. Veillez à ce que le bac de récupération du toner usagé soit de niveau et bien en place.

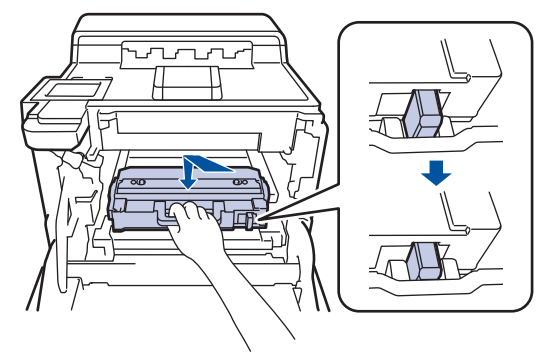

10. Réinstallez la courroie dans l'appareil. Assurez-vous que la courroie est bien positionnée horizontalement, correctement mise en place et que le levier de déblocage est sécurisé.

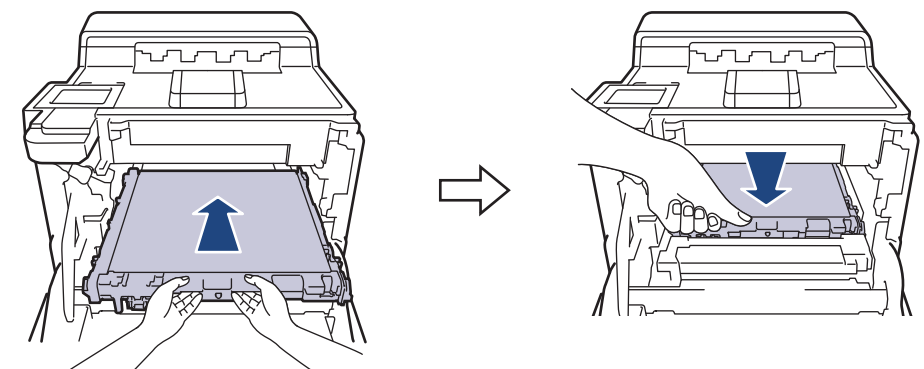

11. Glissez délicatement l'unité tambour dans l'appareil jusqu'à ce qu'elle vienne en butée.

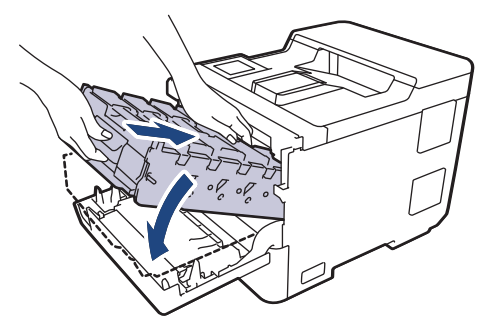

12. Avec la poignée verte, replacez l'unité tambour dans l'appareil jusqu'à ce qu'elle soit bien en place.

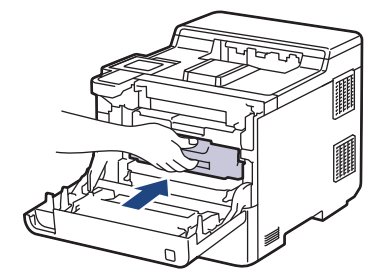

13. Fermez le capot avant de l'appareil.

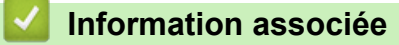

• [Remplacer les consommables](#page-276-0)

**Rubriques connexes:**

• [Messages d'erreur et de maintenance](#page-224-0)

<span id="page-291-0"></span> [Accueil](#page-1-0) > [Maintenance de routine](#page-275-0) > Nettoyer l'appareil

## **Nettoyer l'appareil**

Nettoyez régulièrement l'extérieur et l'intérieur de l'appareil à l'aide d'un chiffon sec doux non pelucheux.

Lorsque vous remplacez la cartouche de toner ou l'unité tambour, veillez à nettoyer l'intérieur de l'appareil. Si les pages imprimées sont tachées de toner, nettoyez l'intérieur de l'appareil avec un chiffon sec non pelucheux.

# **AVERTISSEMENT**

NE PAS utiliser de substances inflammables, ni de spray, de solvants/liquides organiques à base d'alcool ou d'ammoniac pour nettoyer l'intérieur ou l'extérieur du produit. Le non-respect de cette consigne peut entraîner un début d'incendie. Utilisez plutôt un chiffon sec et non pelucheux.

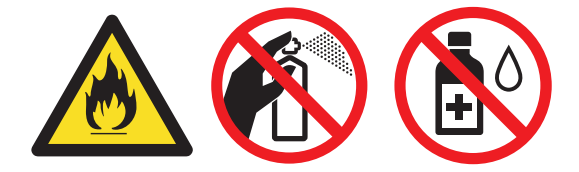

#### **IMPORTANT**

- Veillez à NE PAS utiliser d'alcool isopropylique pour enlever la saleté du panneau de commande. Ceci pourrait provoquer des fissures sur le panneau.
- Pour éviter les problèmes de qualité d'impression, NE TOUCHEZ PAS aux parties indiquées en grisé sur les illustrations.

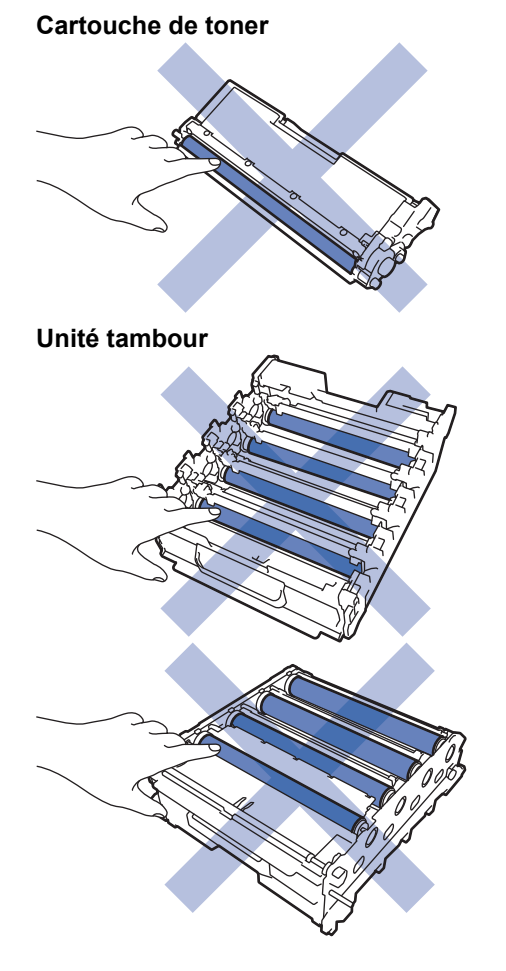

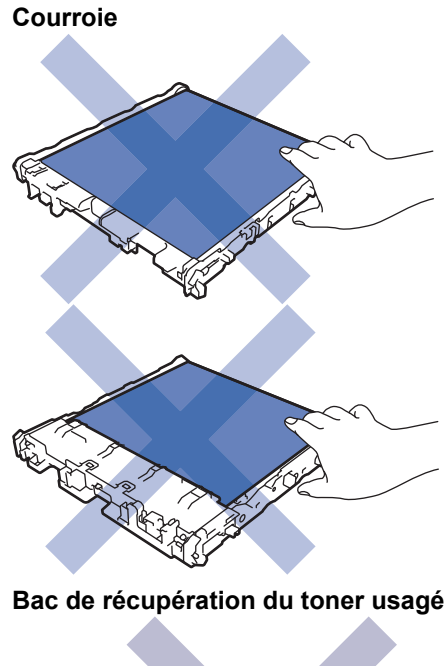

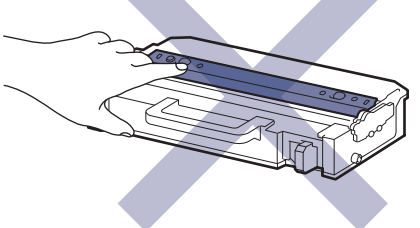

- - NE retournez PAS le bac de récupération du toner usagé, sinon le toner risque de se renverser.
	- NE touchez PAS la surface de la puce CI de la cartouche de toner et la courroie. Tout type de contamination ou de dommage risque d'interférer avec la détection de chaque unité.

#### **Information associée**

- [Maintenance de routine](#page-275-0)
	- [Nettoyer les fenêtres du scanner laser](#page-293-0)
	- [Nettoyer l'écran LCD tactile](#page-295-0)
	- [Nettoyer les fils corona](#page-296-0)
	- [Nettoyer l'unité tambour](#page-299-0)
	- [Nettoyer les rouleaux d'entraînement du papier](#page-303-0)

<span id="page-293-0"></span> [Accueil](#page-1-0) > [Maintenance de routine](#page-275-0) > [Nettoyer l'appareil](#page-291-0) > Nettoyer les fenêtres du scanner laser

### **Nettoyer les fenêtres du scanner laser**

Avant de commencer la procédure de nettoyage >> Information associée: Nettoyer l'appareil

- 1. Maintenez  $(\circlearrowleft)$  pour éteindre l'appareil.
- 2. Appuyez sur le bouton de libération du capot avant, puis ouvrez le capot avant.

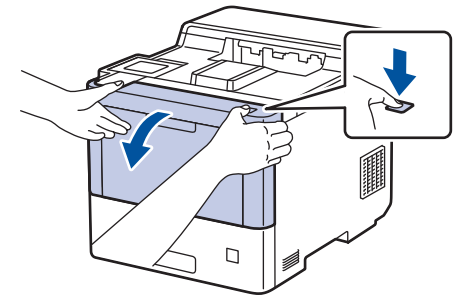

3. Saisissez la poignée verte de l'unité tambour. Tirez sur l'unité tambour de l'appareil jusqu'à ce qu'elle vienne en butée.

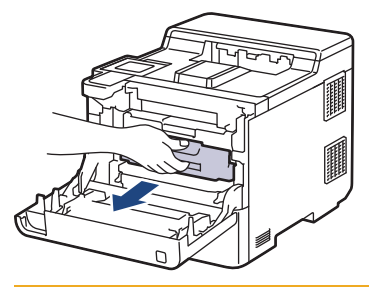

# **ATTENTION**

Nous vous conseillons de déposer l'ensemble cartouches de toner et unité tambour sur une surface propre et plane recouverte d'une feuille de papier jetable, au cas où vous renverseriez du toner par mégarde.

4. Tout en maintenant les poignées vertes de l'unité tambour, soulevez l'avant de cette dernière pour la retirer de l'appareil.

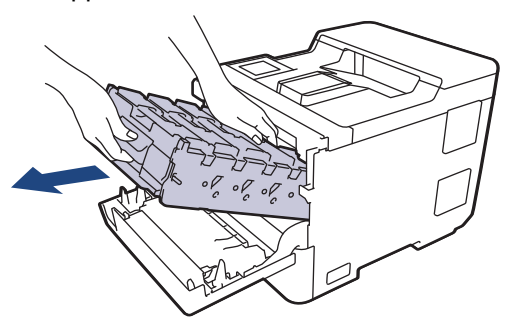

#### **IMPORTANT**

Lorsque vous transportez l'unité tambour, maintenez-la par ses poignées. NE le maintenez PAS par les côtés.

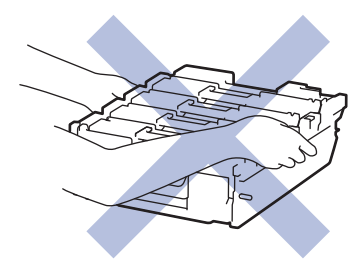

5. Essuyez les quatre fenêtres du scanner laser (1) avec un chiffon sec, doux et non pelucheux.

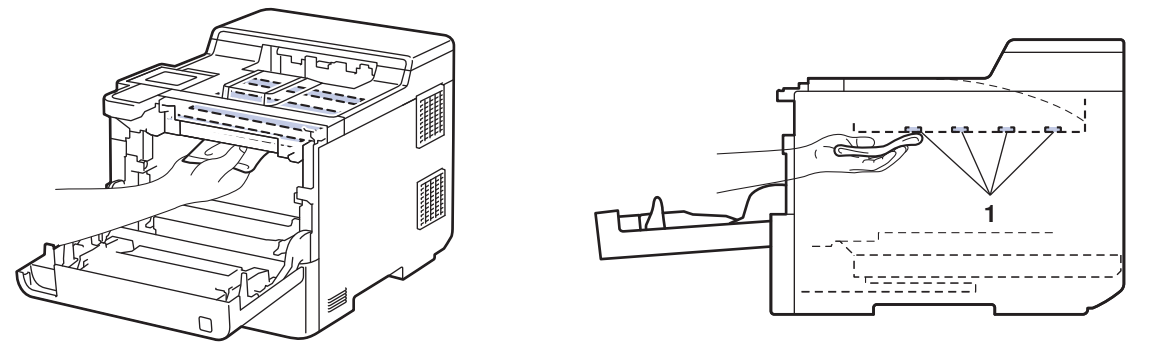

6. Glissez délicatement l'unité tambour dans l'appareil jusqu'à ce qu'elle vienne en butée.

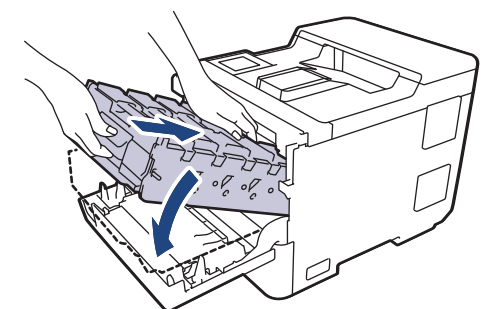

7. Avec la poignée verte, replacez l'unité tambour dans l'appareil jusqu'à ce qu'elle soit bien en place.

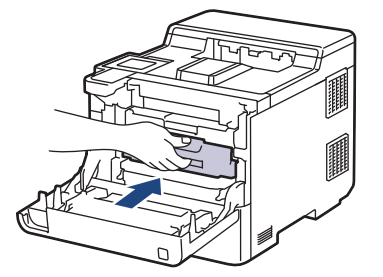

- 8. Fermez le capot avant de l'appareil.
- 9. Appuyez sur  $(\circlearrowright)$  pour mettre l'appareil sous tension.

#### **Information associée**

• [Nettoyer l'appareil](#page-291-0)

#### **Rubriques connexes:**

• [Améliorer la qualité d'impression](#page-249-0)

<span id="page-295-0"></span> [Accueil](#page-1-0) > [Maintenance de routine](#page-275-0) > [Nettoyer l'appareil](#page-291-0) > Nettoyer l'écran LCD tactile

## **Nettoyer l'écran LCD tactile**

Avant de commencer la procédure de nettoyage >> Information associée: Nettoyer l'appareil

#### **IMPORTANT**

NE PAS utiliser d'autres types de solutions (notamment de l'éthanol).

- 1. Maintenez  $\circledcirc$ ) pour éteindre l'appareil.
- 2. Nettoyez l'écran tactile à l'aide d'un chiffon doux non pelucheux sec.

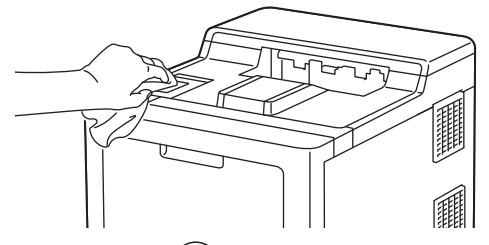

3. Appuyez sur  $(\circlearrowright)$  pour mettre l'appareil sous tension.

#### **Information associée**

• [Nettoyer l'appareil](#page-291-0)

<span id="page-296-0"></span> [Accueil](#page-1-0) > [Maintenance de routine](#page-275-0) > [Nettoyer l'appareil](#page-291-0) > Nettoyer les fils corona

## **Nettoyer les fils corona**

Avant de commencer la procédure de nettoyage >> Information associée: Nettoyer l'appareil

1. Appuyez sur le bouton de libération du capot avant, puis ouvrez le capot avant.

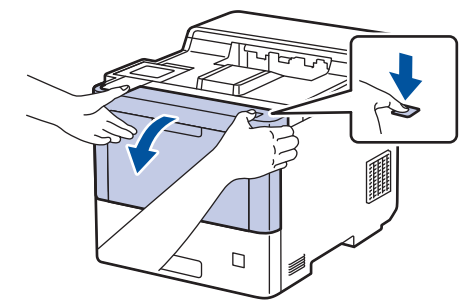

2. Saisissez la poignée verte de l'unité tambour. Tirez sur l'unité tambour de l'appareil jusqu'à ce qu'elle vienne en butée.

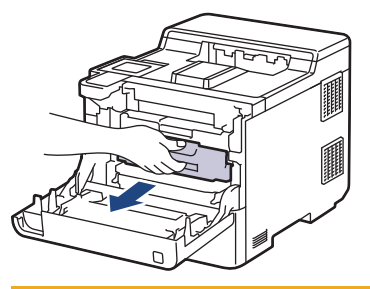

# **ATTENTION**

Nous vous conseillons de déposer l'ensemble cartouches de toner et unité tambour sur une surface propre et plane recouverte d'une feuille de papier jetable, au cas où vous renverseriez du toner par mégarde.

3. Tenez la poignée de la cartouche de toner, tirez la cartouche de toner vers le haut et retirez-la de l'unité tambour. Répétez cette opération pour toutes les cartouches de toner.

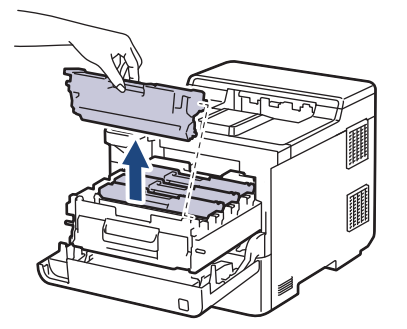

4. Nettoyez le fil corona à l'intérieur de l'unité tambour en faisant glisser délicatement l'onglet vert de la gauche vers la droite et inversement à plusieurs reprises. Répétez cette opération pour tous les fils corona.

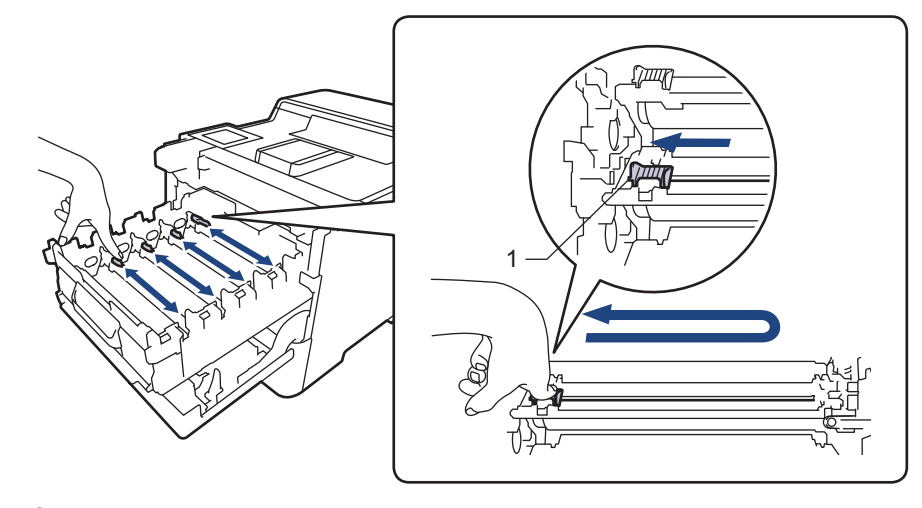

Pour éviter une qualité médiocre, assurez-vous de bloquer l'onglet vert dans sa position d'origine (1) en le faisant coulissant vers la gauche avec le côté gauche du tambour.

5. Introduisez la cartouche de toner dans l'unité tambour. Assurez-vous que la couleur de la cartouche de toner correspond à l'étiquette de couleur apposée sur l'unité tambour. Répétez cette opération pour toutes les cartouches de toner.

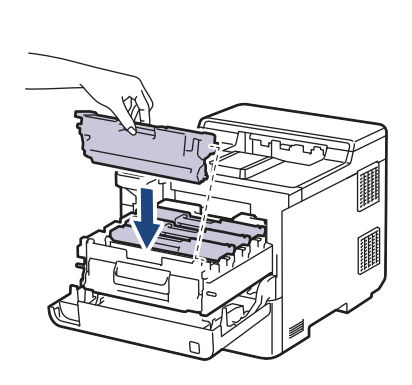

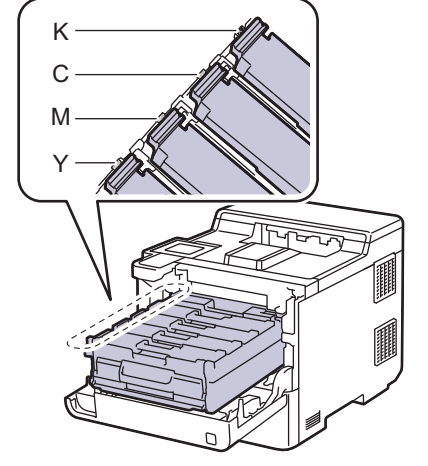

- K: Noir
- C: Cyan
- M: Magenta
- Y: Jaune

Assurez-vous d'avoir introduit à fond la cartouche de toner sinon elle risque de se détacher de l'unité tambour.

6. Avec la poignée verte, replacez l'unité tambour dans l'appareil jusqu'à ce qu'elle soit bien en place.

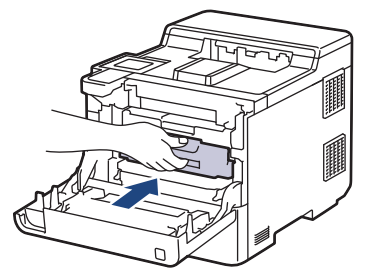

7. Fermez le capot avant de l'appareil.

 **Information associée**

• [Nettoyer l'appareil](#page-291-0)

#### **Rubriques connexes:**

• [Messages d'erreur et de maintenance](#page-224-0)

<span id="page-299-0"></span> [Accueil](#page-1-0) > [Maintenance de routine](#page-275-0) > [Nettoyer l'appareil](#page-291-0) > Nettoyer l'unité tambour

## **Nettoyer l'unité tambour**

- Si vos impressions comportent des points noirs ou blancs, ou d'autres marques tous les 94 mm, un corps étranger se trouve vraisemblablement sur le tambour (il reste de la colle provenant d'une étiquette à la surface du tambour, par exemple).
- Avant de commencer la procédure de nettoyage  $\rightarrow \rightarrow$  *Information associée*: *Nettoyer l'appareil*
- 1. Vérifiez que l'appareil est en mode Prêt.
- 2. Appuyez sur | [Paramètres] > [Tous les paramètres] > [Impr. rapports] > [Imp. pts tamb.].
- 3. Appuyez sur [Oui].

L'appareil imprime la page de vérification des taches du tambour.

- 4. Appuyez sur
- 5. Maintenez  $(\circledcirc)$  pour éteindre l'appareil.
- 6. Appuyez sur le bouton de libération du capot avant, puis ouvrez le capot avant.

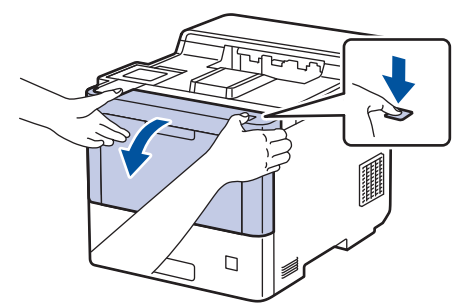

7. Saisissez la poignée verte de l'unité tambour. Tirez sur l'unité tambour de l'appareil jusqu'à ce qu'elle vienne en butée.

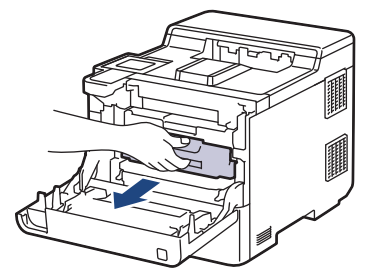

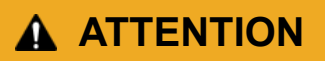

Nous vous conseillons de déposer l'ensemble cartouches de toner et unité tambour sur une surface propre et plane recouverte d'une feuille de papier jetable, au cas où vous renverseriez du toner par mégarde.

8. Tout en maintenant les poignées vertes de l'unité tambour, soulevez l'avant de cette dernière pour la retirer de l'appareil.

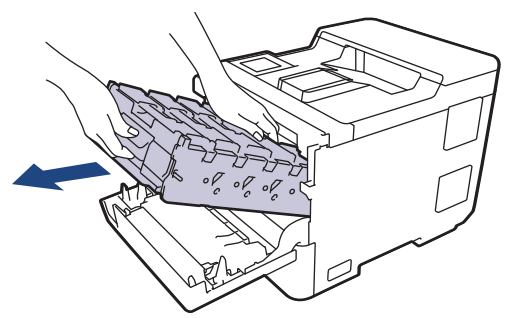

#### **IMPORTANT**

Lorsque vous transportez l'unité tambour, maintenez-la par ses poignées. NE le maintenez PAS par les côtés.

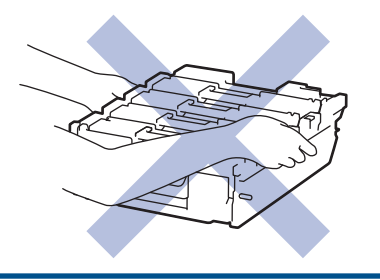

9. Tenez la poignée de la cartouche de toner, tirez la cartouche de toner vers le haut et retirez-la de l'unité tambour. Répétez cette opération pour toutes les cartouches de toner.

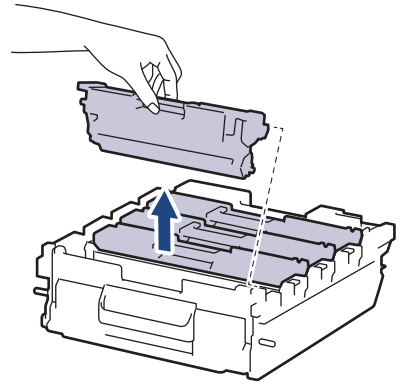

10. Retournez l'unité tambour en maintenant les poignées vertes. Assurez-vous que les molettes de l'unité tambour (1) se trouvent sur la droite.

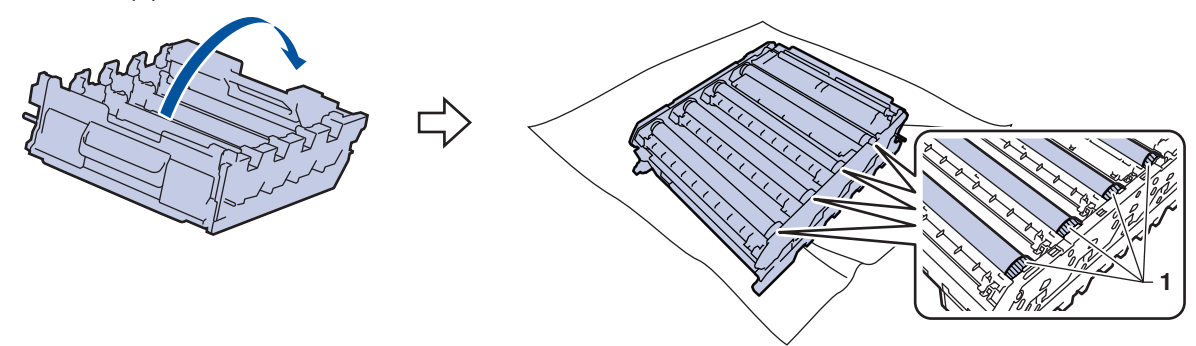

11. Utilisez les numéros de colonne situés près du rouleau de tambour afin de localiser la trace. Par exemple, un point cyan dans la colonne 2 de la fiche de vérification indique qu'une trace se trouve dans la région 2 du tambour cyan.

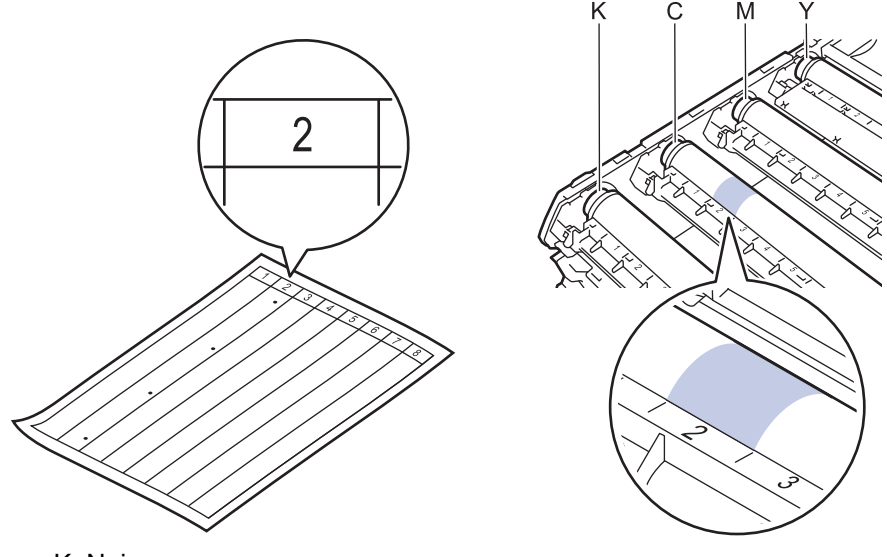

• K: Noir

- C: Cyan
- M: Magenta
- Y: Jaune
- 12. Saisissez le cadre de l'unité tambour à deux mains, placez votre pouce sur la molette de l'unité tambour et faites rouler le tambour vers vous tout en examinant la surface de la zone incriminée.

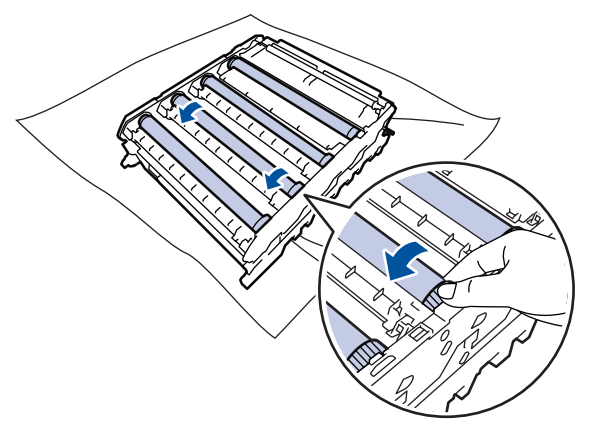

Pour éviter tout problème lié à la qualité de l'impression, NE touchez AUCUNE des surfaces des rouleaux de l'unité tambour hormis l'engrenage de celle-ci.

13. Essuyez délicatement la surface du tambour à l'aide d'un tampon de coton sec pour faire disparaître les marques.

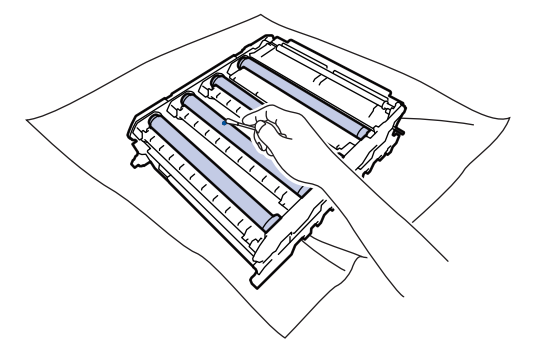

## **REMARQUE**

Vous ne devez EN AUCUN CAS nettoyer la surface du tambour photosensible au moyen d'un objet pointu ou de liquide.

- 14. Retournez l'unité tambour en maintenant les poignées vertes.
- 15. Réinstallez la cartouche de toner dans l'unité tambour. Assurez-vous que la couleur de la cartouche de toner correspond à l'étiquette de couleur apposée sur l'unité tambour. Répétez cette opération pour toutes les cartouches de toner.

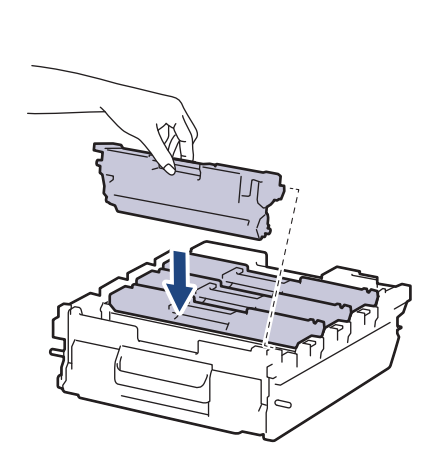

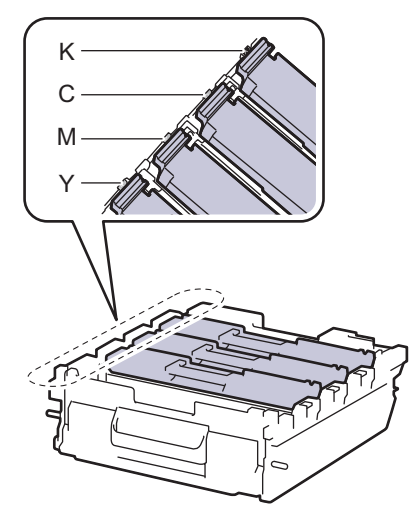

- K: Noir
- C: Cyan
- M: Magenta
- Y: Jaune

Assurez-vous d'avoir introduit à fond la cartouche de toner sinon elle risque de se détacher de l'unité tambour.

16. Glissez délicatement l'unité tambour dans l'appareil jusqu'à ce qu'elle vienne en butée.

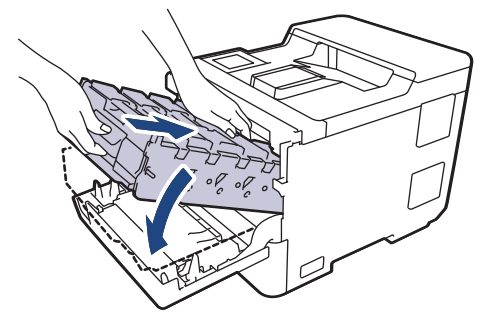

17. Avec la poignée verte, replacez l'unité tambour dans l'appareil jusqu'à ce qu'elle soit bien en place.

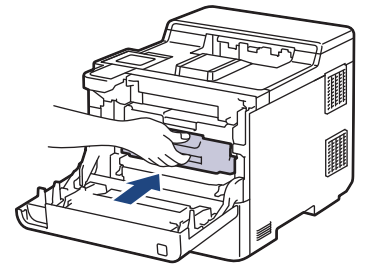

- 18. Fermez le capot avant de l'appareil.
- 19. Appuyez sur  $(\circlearrowright)$  pour mettre l'appareil sous tension.

#### **Information associée**

• [Nettoyer l'appareil](#page-291-0)

#### **Rubriques connexes:**

• [Améliorer la qualité d'impression](#page-249-0)

<span id="page-303-0"></span> [Accueil](#page-1-0) > [Maintenance de routine](#page-275-0) > [Nettoyer l'appareil](#page-291-0) > Nettoyer les rouleaux d'entraînement du papier

## **Nettoyer les rouleaux d'entraînement du papier**

Le nettoyage régulier des rouleaux d'entraînement du papier peut éviter les bourrages papier, en garantissant une introduction correcte du papier.

Avant de commencer la procédure de nettoyage >> Information associée: Nettoyer l'appareil

Si vous rencontrez des difficultés lors de l'alimentation du papier, nettoyez les rouleaux d'alimentation du papier comme suit :

- 1. Maintenez  $(\circlearrowright)$  pour éteindre l'appareil.
- 2. Sortez complètement le bac à papier de l'appareil.

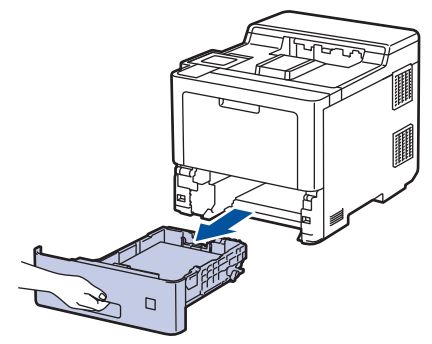

- 3. Si du papier est chargé ou qu'un objet est coincé dans le bac à papier, retirez-le.
- 4. Essorez un chiffon doux non pelucheux mouillé dans de l'eau tiède et essuyez le tampon séparateur du bac à papier pour en enlever la poussière.

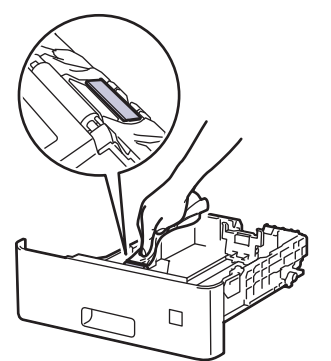

5. Nettoyez les deux rouleaux d'alimentation du papier à l'intérieur de l'appareil pour en enlever la poussière.

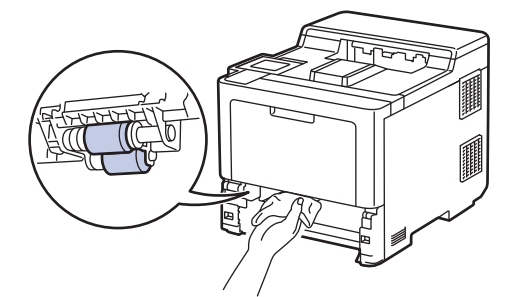

- 6. Rechargez le papier et réinstallez le bac à papier à fond dans l'appareil.
- 7. Appuyez sur  $(\circlearrowright)$  pour mettre l'appareil sous tension.

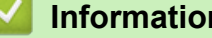

- **Information associée**
- [Nettoyer l'appareil](#page-291-0)

#### **Rubriques connexes:**

• [Problèmes d'impression](#page-246-0)

• [Éliminer les bourrages papier](#page-234-0)

<span id="page-305-0"></span> [Accueil](#page-1-0) > [Maintenance de routine](#page-275-0) > Corriger l'impression couleur

### **Corriger l'impression couleur**

Si la qualité de l'impression couleur est faible, étalonnez la densité de sortie de chaque couleur et procédez à l'alignement des couleurs.

Ø Pour effectuer les étalonnages de chaque densité de sortie de chaque couleur et l'alignement des couleurs dans l'ordre, activez la fonction de correction automatique. 1. Appuyez sur  $\begin{bmatrix} \bullet \\ \bullet \end{bmatrix}$  [Toner] > [Correction couleurs] > [Démarrage de la correction]. 2. Appuyez sur [Oui]. k. La correction des couleurs démarre automatiquement et prendra quelques minutes. 3. Appuyez sur  **Information associée** • [Maintenance de routine](#page-275-0) • [Régler la fonction de correction automatique](#page-306-0) • [Réinitialiser les paramètres de correction de couleur](#page-307-0)

#### **Rubriques connexes:**

• [Améliorer la qualité d'impression](#page-249-0)

<span id="page-306-0"></span> [Accueil](#page-1-0) > [Maintenance de routine](#page-275-0) > [Corriger l'impression couleur](#page-305-0) > Régler la fonction de correction automatique

# **Régler la fonction de correction automatique**

Indiquez si vous souhaitez que l'appareil effectue l'alignement des couleurs après avoir étalonné les couleurs, activez la fonction de correction automatique.

- 1. Appuyez sur | [Paramètres] > [Tous les paramètres] > [Imprimante] > [Correction couleurs] > [Correction auto] > [Oui].
- 2. Appuyez sur

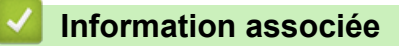

• [Corriger l'impression couleur](#page-305-0)

<span id="page-307-0"></span> [Accueil](#page-1-0) > [Maintenance de routine](#page-275-0) > [Corriger l'impression couleur](#page-305-0) > Réinitialiser les paramètres de correction de couleur

## **Réinitialiser les paramètres de correction de couleur**

Si l'impression couleur diffère de ce que vous voyez sur l'écran, essayez de redéfinir les paramètres de correction des couleurs de votre appareil.

- 1. Appuyez sur  $\begin{bmatrix} \bullet \\ \bullet \end{bmatrix}$  [Toner] > [Correction couleurs] > [Init.].
- 2. Appuyez sur [Oui].
- 3. Appuyez sur

 **Information associée**

• [Corriger l'impression couleur](#page-305-0)

 [Accueil](#page-1-0) > [Maintenance de routine](#page-275-0) > Vérifier la durée de vie restante de la pièce

### **Vérifier la durée de vie restante de la pièce**

- 1. Appuyez sur | [Paramètres] > [Tous les paramètres] > [Infos appareil] > [Durée de vie des pièces].
- 2. Appuyez sur ▲ ou sur ▼ pour afficher les pièces de l'appareil, puis appuyez sur la pièce que vous voulez vérifier.

L'écran LCD affiche la durée de vie restante approximative de la pièce.

3. Appuyez sur  $\Box$ 

Ŝ

Pour afficher la durée de vie restante approximative des cartouches de toner, appuyez sur **III** [Toner] > [Durée de vie du toner].

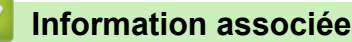

• [Maintenance de routine](#page-275-0)

 [Accueil](#page-1-0) > [Maintenance de routine](#page-275-0) > Emballer et expédier votre appareil

## **Emballer et expédier votre appareil**

# **AVERTISSEMENT**

- Ce produit est lourd et pèse plus de 28,7 kg. Pour éviter toute blessure, deux personnes au moins doivent soulever le produit en le saisissant pour l'avant et l'arrière.
- Lorsque vous déplacez l'appareil, transportez-le comme illustré.

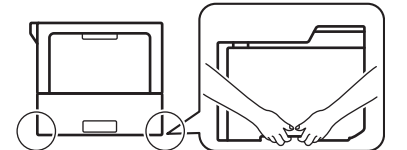

- Si l'appareil comporte un ou plusieurs bacs en option, retirez-les AVANT de déplacer l'appareil. Si vous ne respectez pas cette précaution, vous risquez de vous blesser ou d'endommager l'appareil.
- Emballez le ou les bacs en option dans son/leur carton d'origine avec le matériel d'emballage d'origine.
- Si vous devez transporter l'appareil pour quelque motif que ce soit, veuillez le remballer avec soin dans son conditionnement d'origine pour éviter de l'endommager lors du transport. L'appareil doit être couvert par une assurance appropriée du transporteur.
	- Les composants figurant dans le carton peuvent varier selon le pays.
- 1. Maintenez  $(\circlearrowright)$  pour éteindre l'appareil. Laissez l'appareil hors tension pendant au moins 10 minutes afin de lui permettre de refroidir.
- 2. Débranchez tous les câbles, puis débranchez le cordon d'alimentation de la prise électrique.
- 3. Emballez l'appareil dans son sac d'origine.

4. Emballez l'appareil, la documentation imprimée et le cordon d'alimentation c.a. (le cas échéant) dans le carton d'origine avec le matériau d'emballage d'origine comme illustré. (Le matériau d'emballage d'origine peut varier d'un pays à l'autre.)

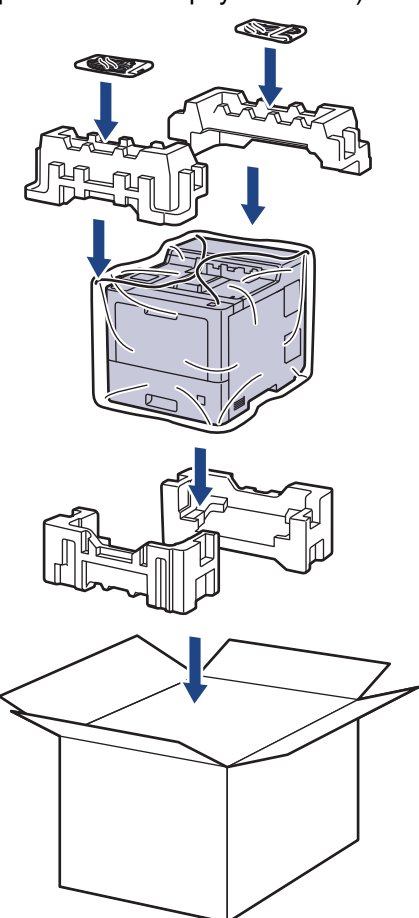

- 5. Fermez le carton à l'aide de ruban adhésif.
- 6. Si vous possédez un bac inférieur, remballez-le comme illustré.

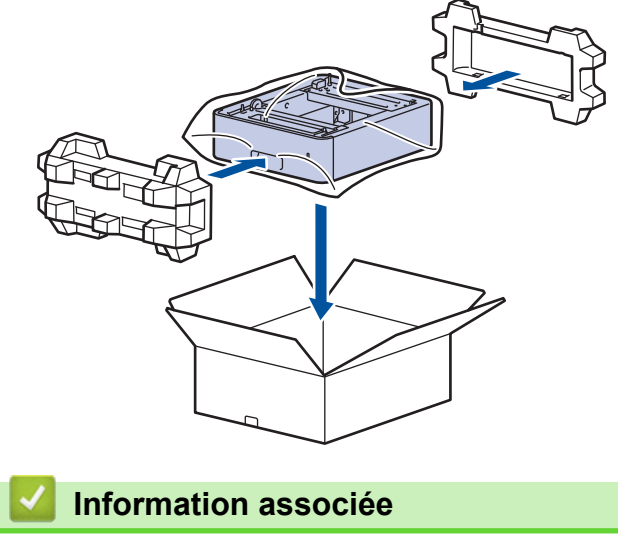

• [Maintenance de routine](#page-275-0)

 [Accueil](#page-1-0) > [Maintenance de routine](#page-275-0) > Remplacer les pièces de maintenance périodique

### **Remplacer les pièces de maintenance périodique**

Remplacez régulièrement les pièces pour maintenir la qualité d'impression. Les pièces mentionnées ci-dessous doivent être remplacées après avoir imprimé environ 50 000 pages. <sup>1</sup> pour les kits d'alimentation du papier du bac universel, environ 100 000 pages <sup>1</sup> pour les kits d'alimentation du papier du bac à papier en option et environ 200 000 pages <sup>1</sup> pour les kits d'alimentation du papier du bac à papier standard, l'unité de fusion et l'unité laser.

Contactez le service clientèle de Brother ou votre revendeur Brother si les messages suivants apparaissent sur l'écran LCD :

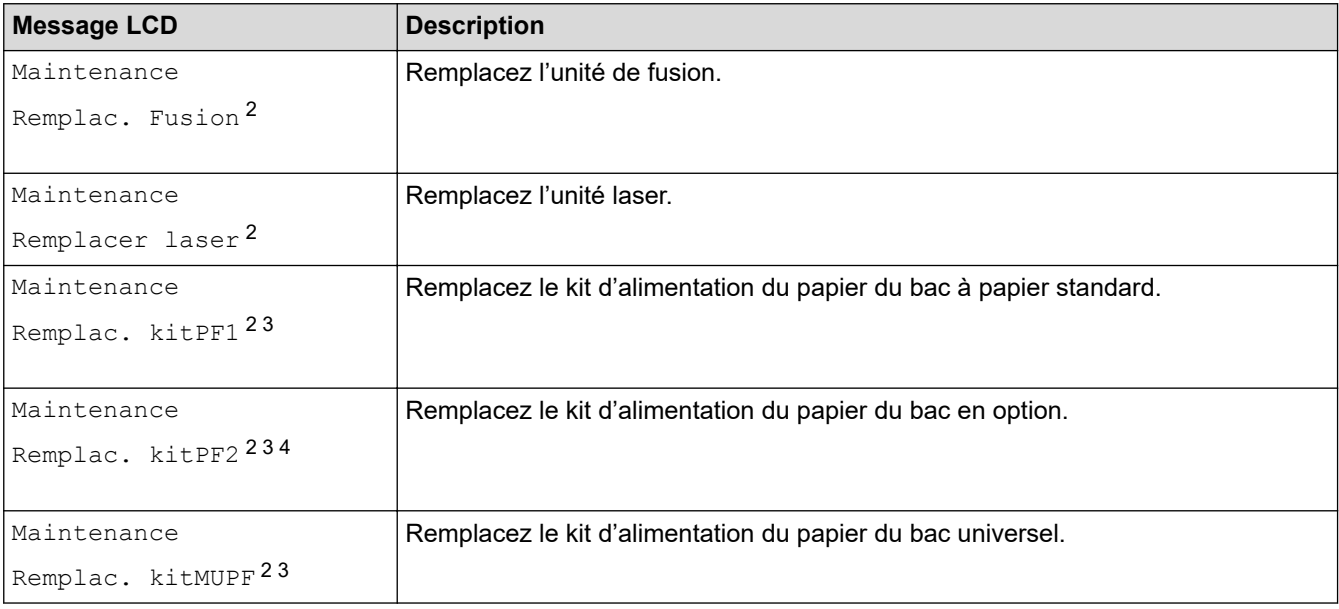

#### **Information associée**

• [Maintenance de routine](#page-275-0)

<sup>1</sup> Pages recto de format Letter ou A4.

<sup>2</sup> La fréquence de remplacement varie selon la complexité des pages imprimées, le pourcentage de couverture et le type de support utilisé.

<sup>3</sup> Le kit inclut l'ensemble supports de rouleaux, le tampon séparateur et le ressort du tampon séparateur pour le bac à papier ou le bac universel.

<sup>4</sup> Si vous utilisez un ou plusieurs bacs en option avec votre appareil, ce message s'affiche sur l'écran LCD. Lorsque l'appareil accueille différents bacs en option, l'appareil affiche les messages en faisant référence au numéro du bac en option concerné.

<span id="page-312-0"></span> [Accueil](#page-1-0) > Réglages de l'appareil

## **Réglages de l'appareil**

Personnalisez les réglages et les fonctions pour faire de votre appareil un outil de travail plus efficace.

- [Modifier les paramètres de l'appareil depuis le panneau de commande](#page-313-0)
- [Modifier les réglages de l'appareil depuis votre ordinateur](#page-340-0)

<span id="page-313-0"></span> [Accueil](#page-1-0) > [Réglages de l'appareil](#page-312-0) > Modifier les paramètres de l'appareil depuis le panneau de commande

### **Modifier les paramètres de l'appareil depuis le panneau de commande**

- [Réglages généraux](#page-314-0)
- [Tableaux des réglages et des fonctions](#page-323-0)

<span id="page-314-0"></span> [Accueil](#page-1-0) > [Réglages de l'appareil](#page-312-0) > [Modifier les paramètres de l'appareil depuis le panneau de](#page-313-0) [commande](#page-313-0) > Réglages généraux

## **Réglages généraux**

- [Définir le compte à rebours du mode veille](#page-315-0)
- [À propos du mode veille prolongée](#page-316-0)
- [Définir le mode d'extinction automatique](#page-317-0)
- [Régler la luminosité du rétroéclairage LCD](#page-318-0)
- [Modifier la durée d'activation du rétroéclairage LCD](#page-319-0)
- [Réduire la consommation de toner](#page-320-0)
- [Réduire le bruit pendant l'impression](#page-321-0)
- [Modifier la langue de l'écran LCD](#page-322-0)

<span id="page-315-0"></span> [Accueil](#page-1-0) > [Réglages de l'appareil](#page-312-0) > [Modifier les paramètres de l'appareil depuis le panneau de](#page-313-0) [commande](#page-313-0) > [Réglages généraux](#page-314-0) > Définir le compte à rebours du mode veille

#### **Définir le compte à rebours du mode veille**

Le mode veille (ou mode économie d'énergie) permet de réduire votre consommation électrique. Sélectionnez le délai d'inactivité au terme duquel l'appareil passe en mode veille. La minuterie du mode veille est réinitialisée lorsque l'appareil reçoit un travail d'impression.

Lorsque l'appareil est en mode veille, il se comporte comme s'il était éteint. L'appareil se réveille et lance une impression dès qu'il reçoit un travail d'impression. Utilisez ces instructions pour configurer un délai (compte à rebours) avant le passage de l'appareil en mode veille.

Le réglage du mode veille ne peut pas être désactivé par souci de protection de l'environnement.

- 1. Appuyez sur | [Paramètres] > [Tous les paramètres] > [Param. général] > [Écologie] > [Durée de veille].
- 2. Spécifiez le délai d'inactivité (50 minutes au maximum) pendant lequel l'appareil reste inactif avant de basculer en mode veille, puis appuyez sur [OK].
- 3. Appuyez sur  $\Box$

k

#### **Information associée**

• [Réglages généraux](#page-314-0)

<span id="page-316-0"></span> [Accueil](#page-1-0) > [Réglages de l'appareil](#page-312-0) > [Modifier les paramètres de l'appareil depuis le panneau de](#page-313-0) [commande](#page-313-0) > [Réglages généraux](#page-314-0) > À propos du mode veille prolongée

## **À propos du mode veille prolongée**

Si l'appareil est en mode veille et ne reçoit pas de tâches pendant un certain laps de temps, il passe automatiquement en mode veille prolongée. Ce délai varie en fonction de votre modèle et de vos réglages. Le mode veille prolongée consomme moins d'énergie que le mode veille.

Le réglage du mode veille prolongée ne peut pas être désactivé par souci de protection de l'environnement.

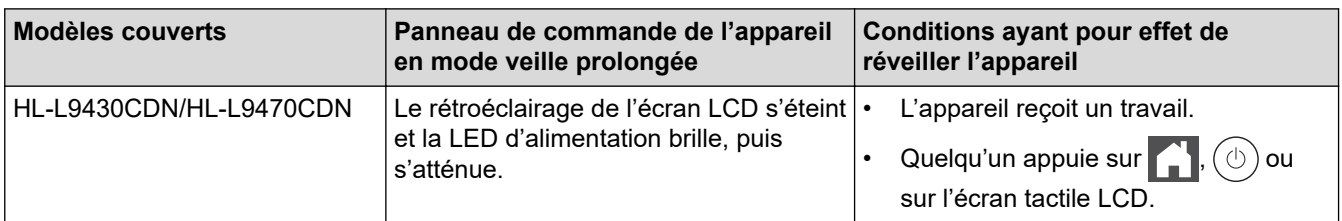

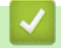

Ø

 **Information associée**

• [Réglages généraux](#page-314-0)

<span id="page-317-0"></span> [Accueil](#page-1-0) > [Réglages de l'appareil](#page-312-0) > [Modifier les paramètres de l'appareil depuis le panneau de](#page-313-0) [commande](#page-313-0) > [Réglages généraux](#page-314-0) > Définir le mode d'extinction automatique

### **Définir le mode d'extinction automatique**

Si l'appareil est en mode veille prolongée pendant un certain temps, l'appareil passe en mode d'extinction automatique selon votre modèle et les paramètres définis. L'appareil ne peut pas passer en mode d'extinction automatique s'il est relié à un réseau ou s'il comporte des données d'impression sécurisée en mémoire(disponible uniquement pour certains modèles).

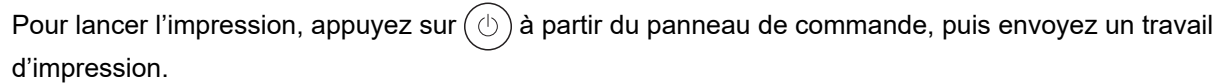

- 1. Appuyez sur | [Paramètres] > [Tous les paramètres] > [Param. général] > [Écologie] > [Arrêt auto].
- 2. Appuyez sur ▲ ou sur ▼ pour afficher le délai d'inactivité au terme duquel l'appareil passe en mode mise hors tension, puis appuyez sur l'option que vous souhaitez.
- 3. Appuyez sur
	- **Information associée**
	- [Réglages généraux](#page-314-0)

<span id="page-318-0"></span> [Accueil](#page-1-0) > [Réglages de l'appareil](#page-312-0) > [Modifier les paramètres de l'appareil depuis le panneau de](#page-313-0) [commande](#page-313-0) > [Réglages généraux](#page-314-0) > Régler la luminosité du rétroéclairage LCD

## **Régler la luminosité du rétroéclairage LCD**

Si vous éprouvez des difficultés à lire l'écran LCD, modifier le réglage de la luminosité peut améliorer votre confort.

- 1. Appuyez sur | [Paramètres] > [Tous les paramètres] > [Param. général] > [Réglage LCD] > [Éclair.arrière].
- 2. Appuyez sur l'option de votre choix :
	- [Clair]
	- [Moyen]
	- [Foncée]
- 3. Appuyez sur

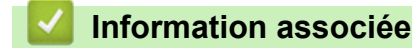

• [Réglages généraux](#page-314-0)

<span id="page-319-0"></span> [Accueil](#page-1-0) > [Réglages de l'appareil](#page-312-0) > [Modifier les paramètres de l'appareil depuis le panneau de](#page-313-0) [commande](#page-313-0) > [Réglages généraux](#page-314-0) > Modifier la durée d'activation du rétroéclairage LCD

## **Modifier la durée d'activation du rétroéclairage LCD**

Définissez la durée pendant laquelle le rétroéclairage LCD reste allumé.

- 1. Appuyez sur | [Paramètres] > [Tous les paramètres] > [Param. général] > [Réglage LCD] > [Tempor. attén.].
- 2. Appuyez sur l'option de votre choix :
	- [10 sec]
	- [20 sec]
	- [30 sec]
- 3. Appuyez sur  $\Box$

#### **Information associée**

• [Réglages généraux](#page-314-0)

<span id="page-320-0"></span> [Accueil](#page-1-0) > [Réglages de l'appareil](#page-312-0) > [Modifier les paramètres de l'appareil depuis le panneau de](#page-313-0) [commande](#page-313-0) > [Réglages généraux](#page-314-0) > Réduire la consommation de toner

#### **Réduire la consommation de toner**

L'utilisation de la fonction d'économie de toner peut réduire la consommation de toner. Lorsque la fonction d'économie de toner est activée, les impressions sont plus claires.

Il n'est PAS conseillé d'utiliser la fonction d'économie de toner pour imprimer une photo ou des images en nuances de gris.

- 1. Appuyez sur <sup>p</sup>r [Paramètres] > [Tous les paramètres] > [Param. général] > [Écologie] > [Economie de toner].
- 2. Appuyez sur [Oui] ou sur [Désact.].
- 3. Appuyez sur  $\left| \right|$

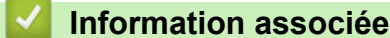

• [Réglages généraux](#page-314-0)

#### **Rubriques connexes:**

• [Améliorer la qualité d'impression](#page-249-0)

<span id="page-321-0"></span> [Accueil](#page-1-0) > [Réglages de l'appareil](#page-312-0) > [Modifier les paramètres de l'appareil depuis le panneau de](#page-313-0) [commande](#page-313-0) > [Réglages généraux](#page-314-0) > Réduire le bruit pendant l'impression

### **Réduire le bruit pendant l'impression**

Le réglage Mode silencieux permet de réduire le bruit émis pendant l'impression. Lorsque le mode silencieux est activé, la vitesse d'impression est réduite. Ce mode est désactivé par défaut.

- 1. Appuyez sur [ [Paramètres] > [Tous les paramètres] > [Param. général] > [Écologie] > [Mode silence].
- 2. Appuyez sur [Oui] ou sur [Désact.].

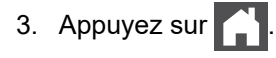

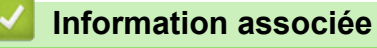

• [Réglages généraux](#page-314-0)

<span id="page-322-0"></span> [Accueil](#page-1-0) > [Réglages de l'appareil](#page-312-0) > [Modifier les paramètres de l'appareil depuis le panneau de](#page-313-0) [commande](#page-313-0) > [Réglages généraux](#page-314-0) > Modifier la langue de l'écran LCD

## **Modifier la langue de l'écran LCD**

Si besoin, modifiez la langue de l'écran LCD.

Cette fonction n'est pas disponible dans certains pays.

- 1. Appuyez sur | [Paramètres] > [Tous les paramètres] > [Param. système] > [Langue locale].
- 2. Appuyez sur votre langue.
- 3. Appuyez sur  $\Box$

 **Information associée**

• [Réglages généraux](#page-314-0)

<span id="page-323-0"></span> [Accueil](#page-1-0) > [Réglages de l'appareil](#page-312-0) > [Modifier les paramètres de l'appareil depuis le panneau de](#page-313-0) [commande](#page-313-0) > Tableaux des réglages et des fonctions

## **Tableaux des réglages et des fonctions**

Les tableaux des réglages vous aident à comprendre les sélections de menu et les options qui se trouvent dans les programmes de l'appareil.

- [Tableaux de réglages](#page-324-0)
- [Tableaux des fonctions](#page-336-0)
[Accueil](#page-1-0) > [Réglages de l'appareil](#page-312-0) > [Modifier les paramètres de l'appareil depuis le panneau de](#page-313-0) [commande](#page-313-0) > [Tableaux des réglages et des fonctions](#page-323-0) > Tableaux de réglages

## **Tableaux de réglages**

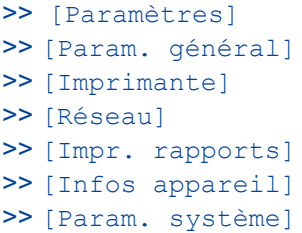

#### **[Paramètres]**

## **[Paramètres]**

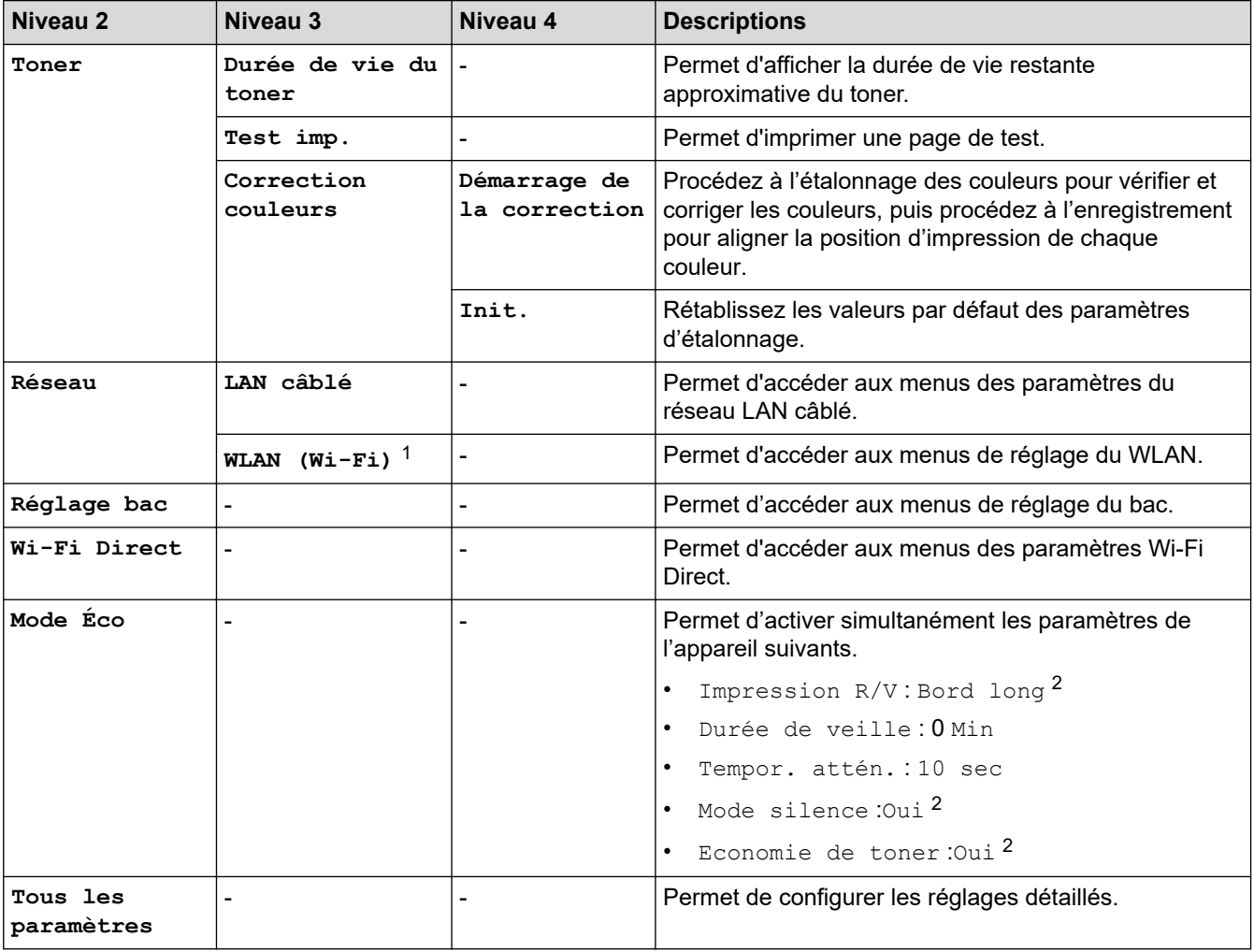

1 Pour certains modèles, la connexion réseau sans fil peut être utilisée uniquement lorsque le module sans fil en option est installé.

<sup>2</sup> Il est possible de modifier ce réglage après avoir modifié certains réglages de l'appareil à l'aide de l'application Gestion à partir du Web.

#### **[Param. général]**

#### **[Tous les paramètres] > [Param. général]**

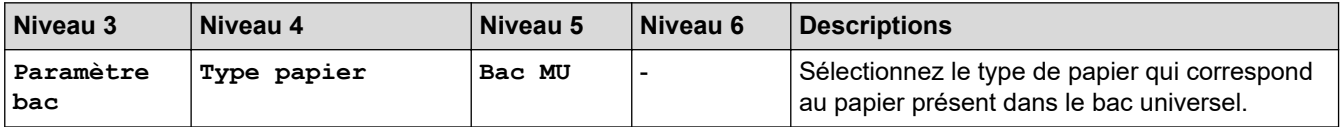

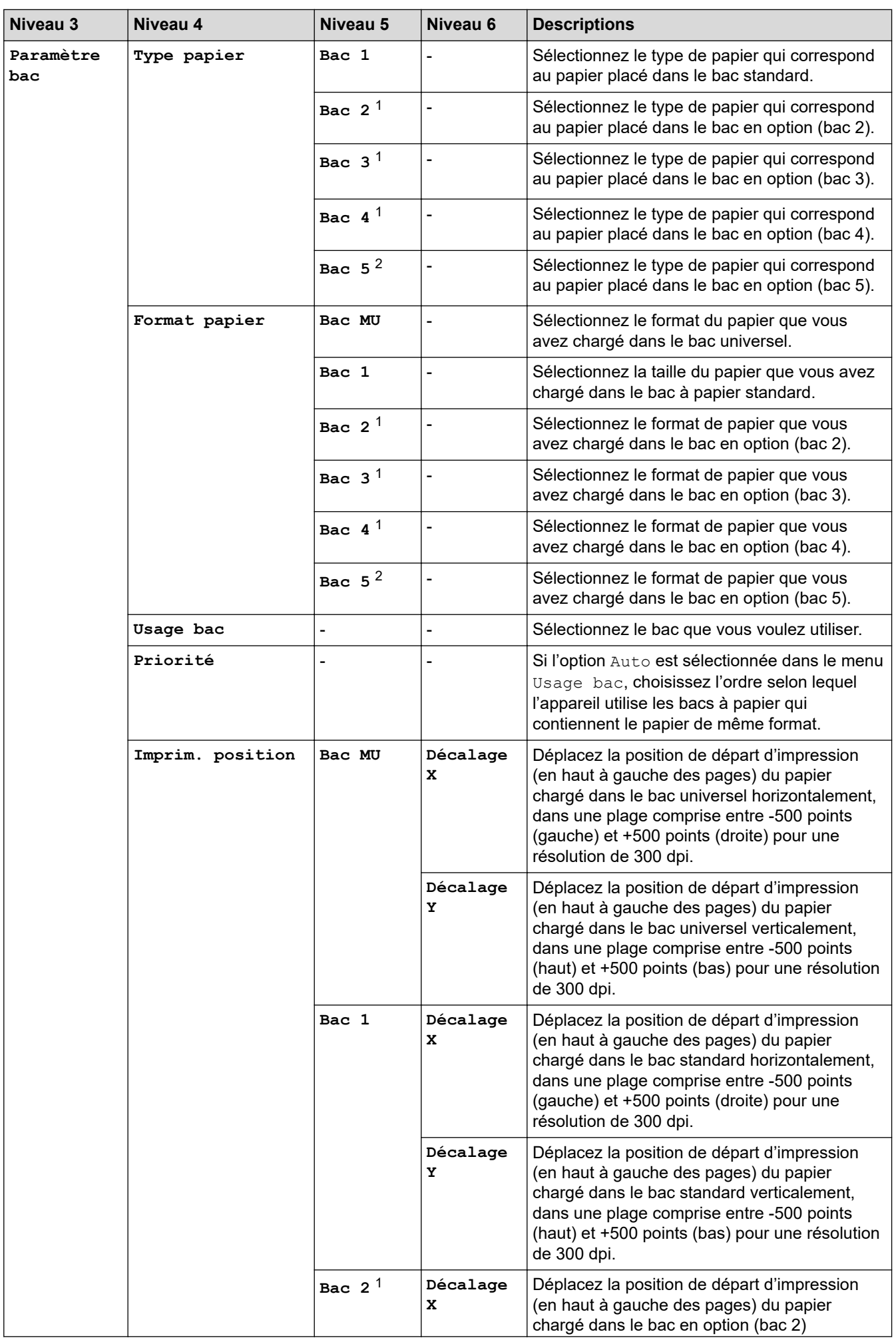

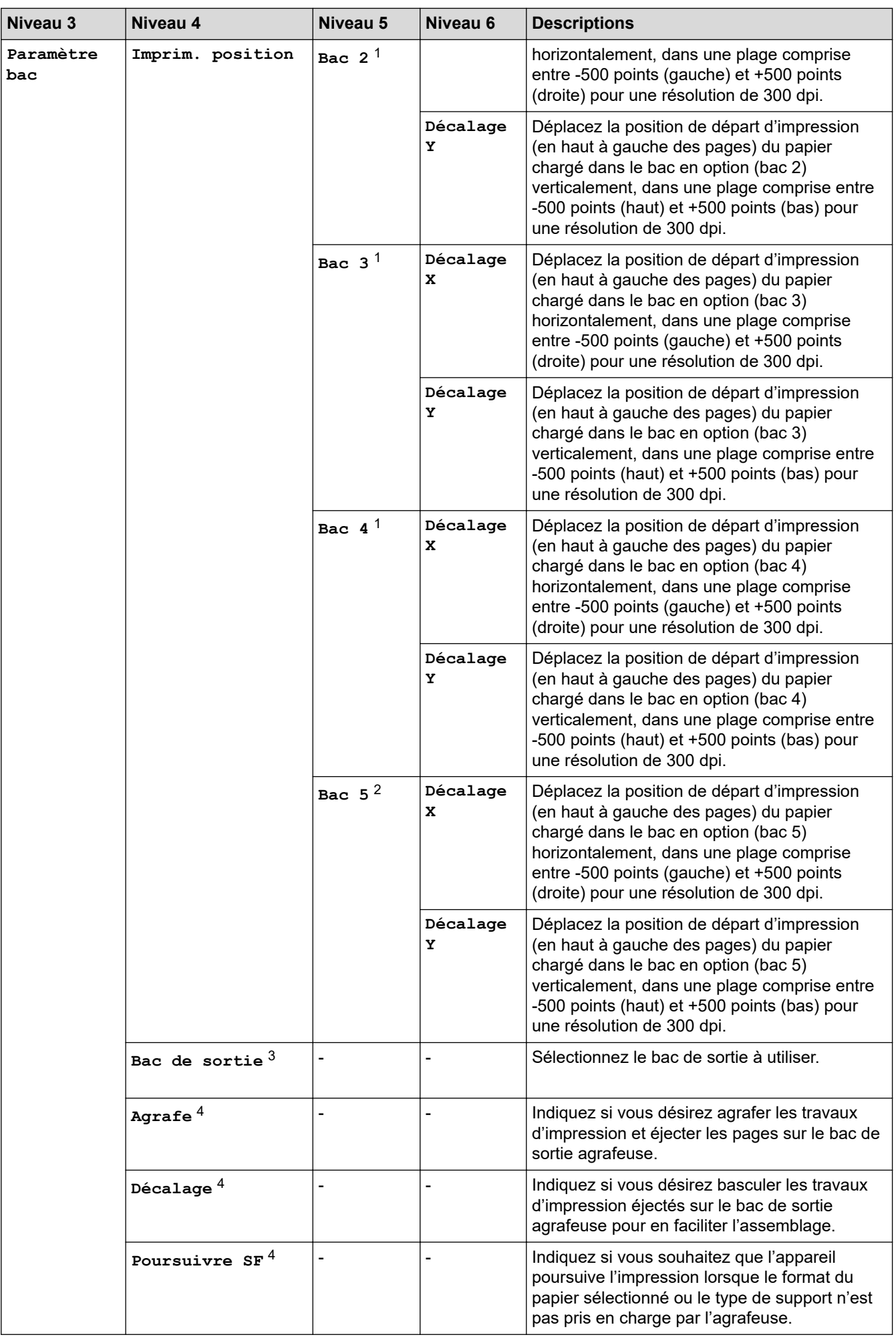

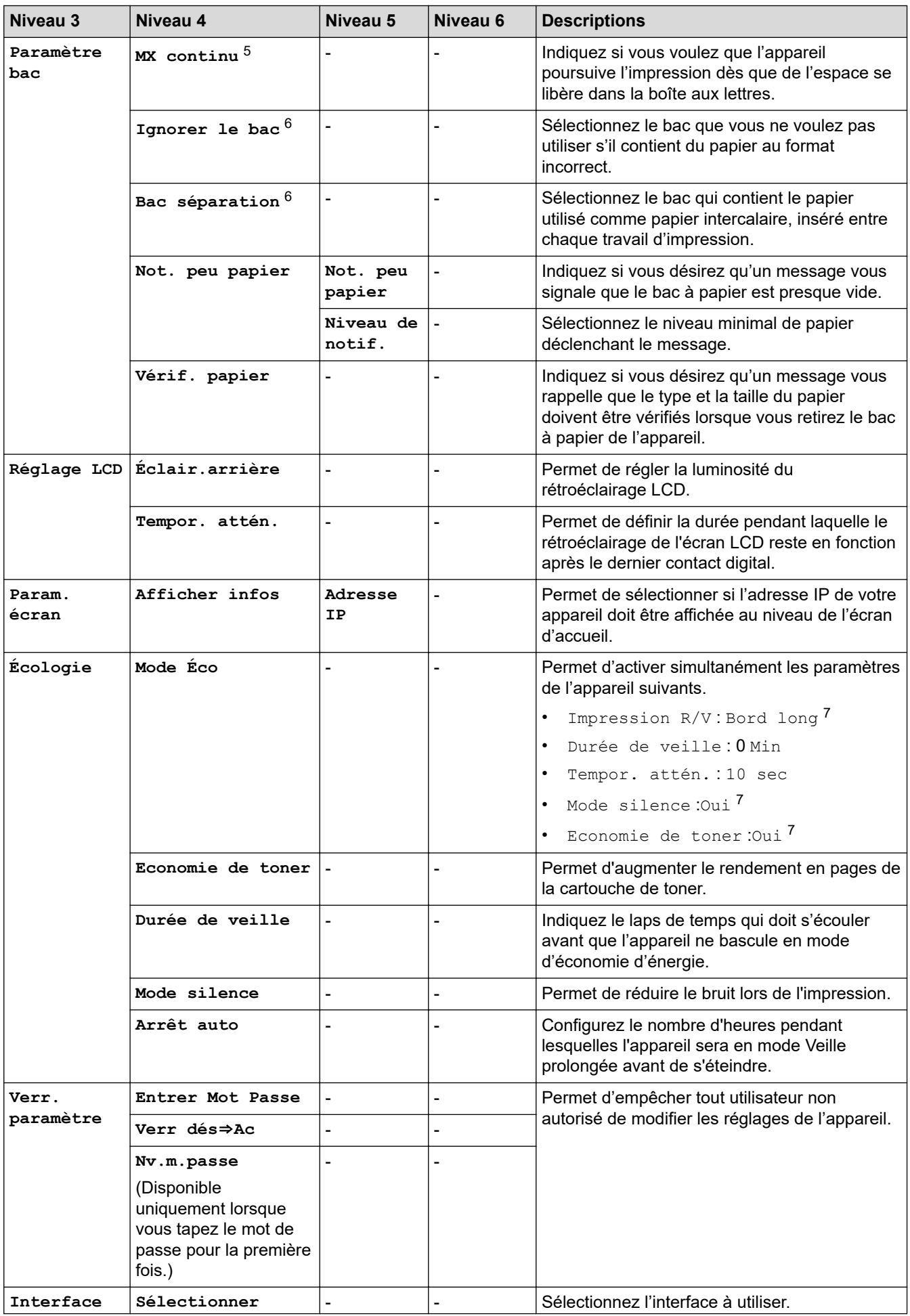

<span id="page-328-0"></span>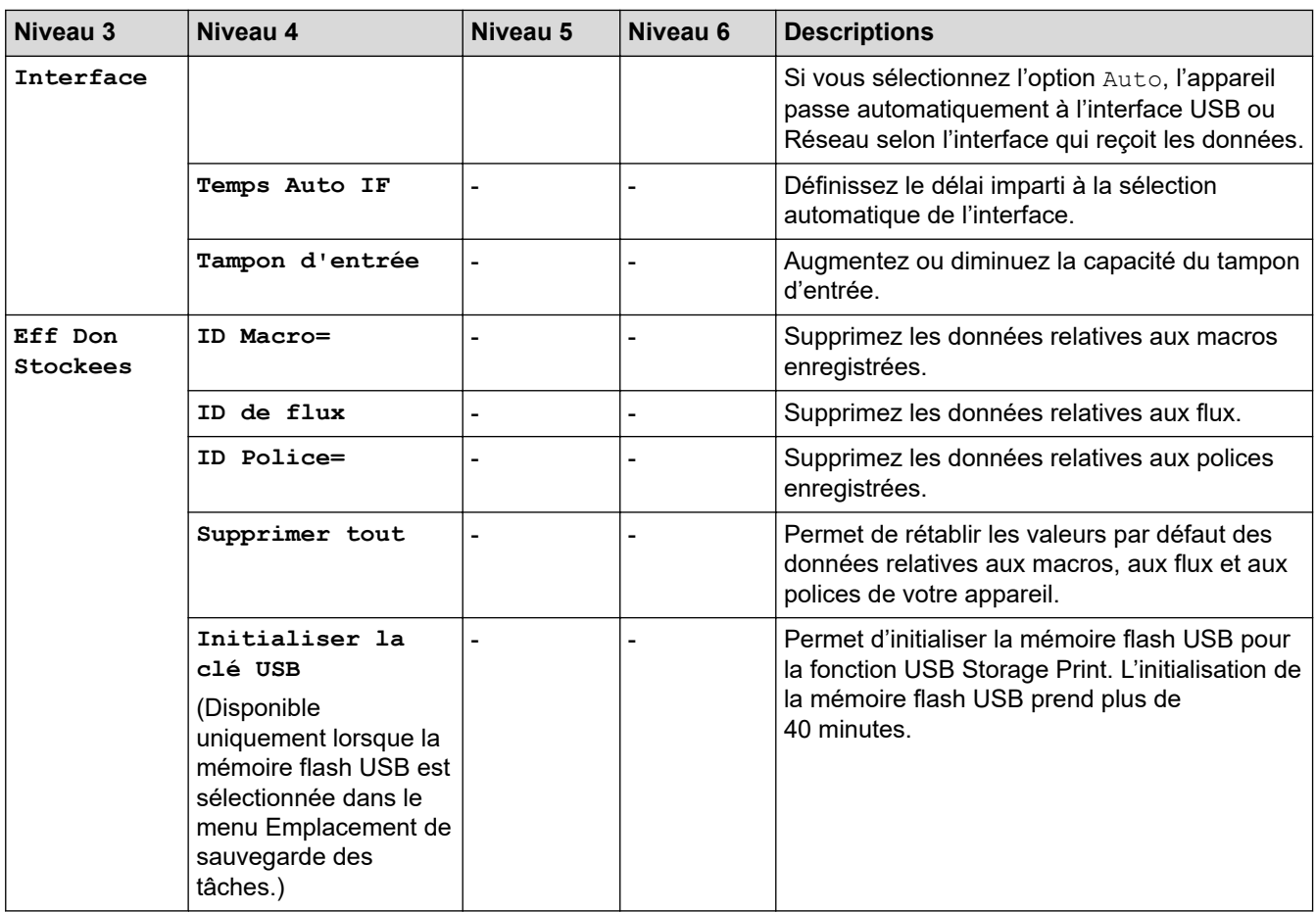

1 Disponible si le ou les bac(s) en option est installé/sont installés.

2 Disponible si le ou les bac(s) en option est installé/sont installés.

3 Disponible si la boîte aux lettres ou l'agrafeuse est installée.

4 Disponible si l'agrafeuse est installée.

5 Disponible si la boîte aux lettres est installée.

6 Disponible si le ou les bac(s) inférieur(s) est installé/sont installés.

7 Il est possible de modifier ce réglage après avoir modifié certains réglages de l'appareil à l'aide de l'application Gestion à partir du Web.

#### **[Imprimante]**

#### **[Tous les paramètres] > [Imprimante]**

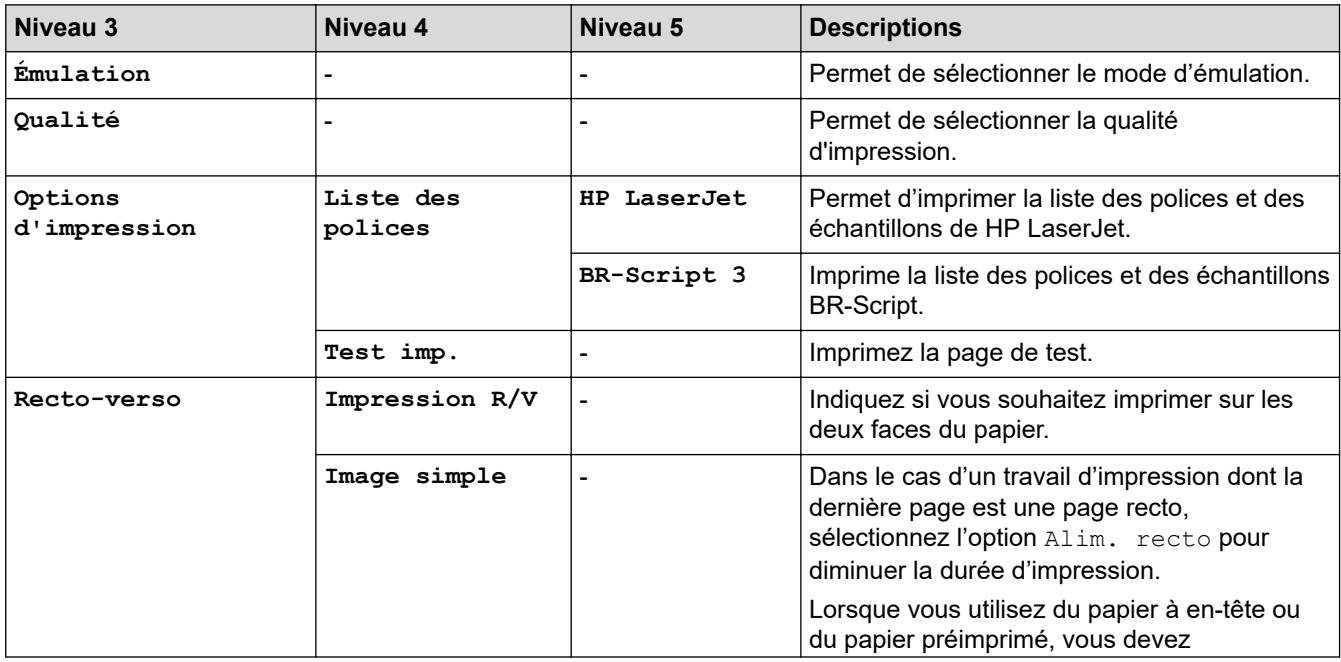

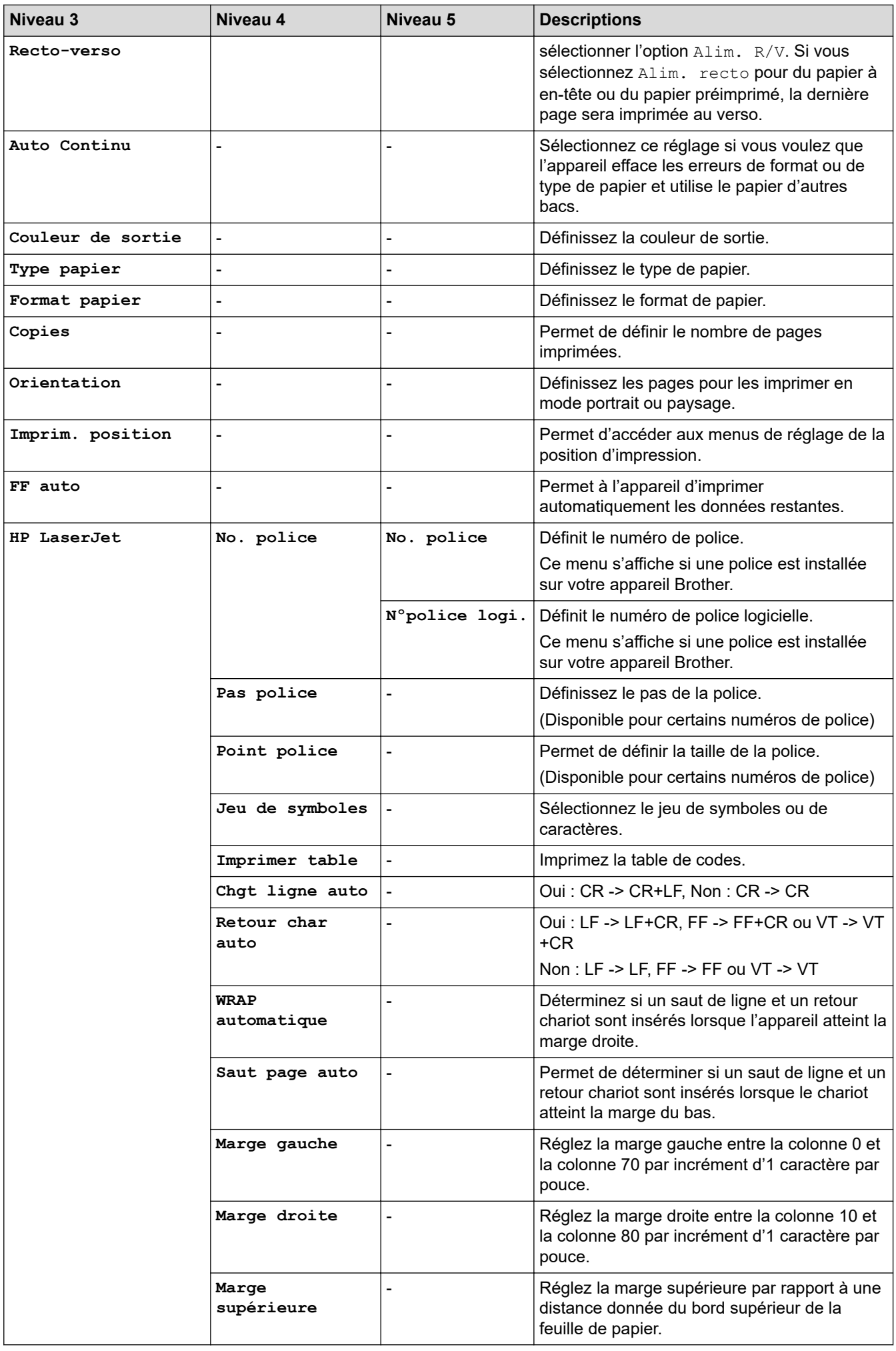

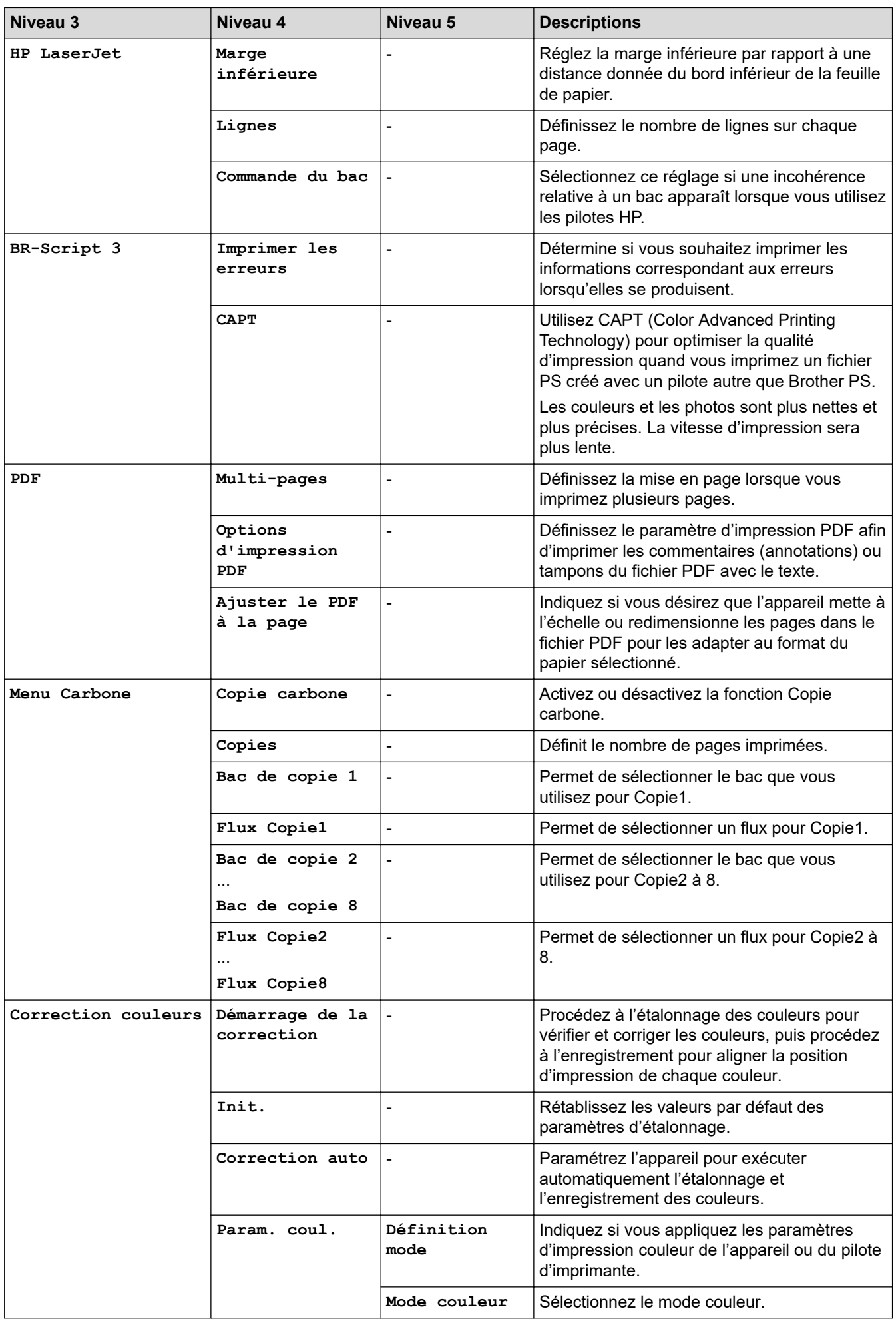

<span id="page-331-0"></span>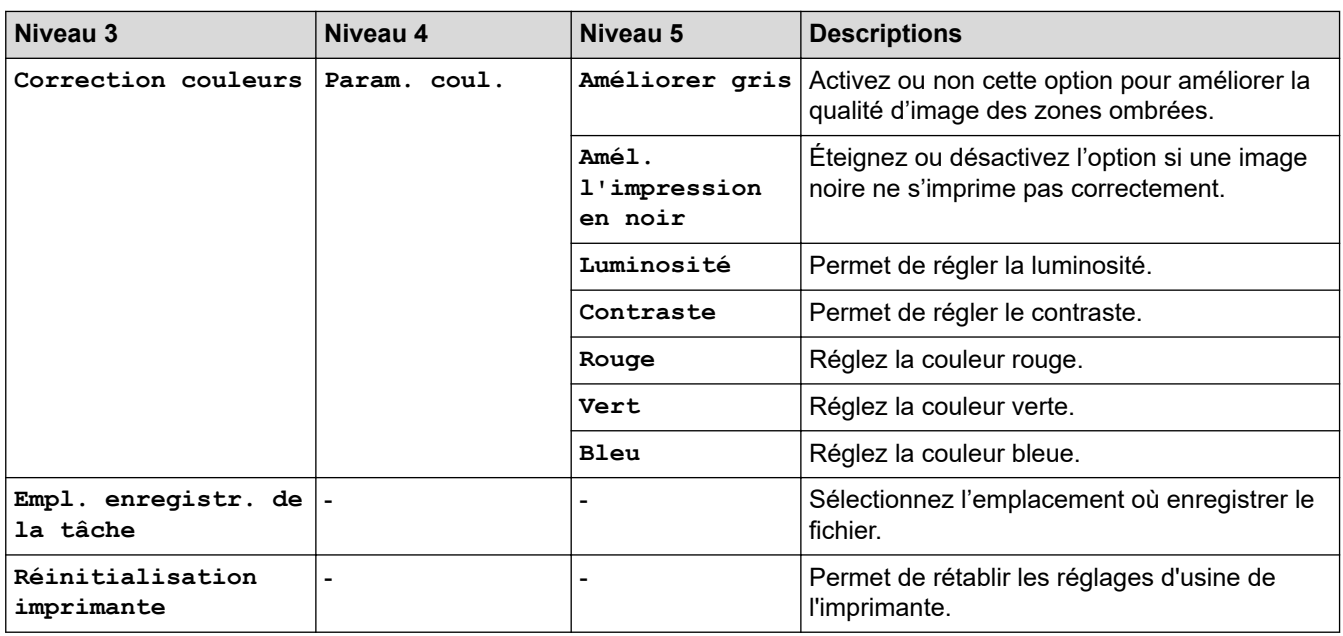

### **[Réseau]**

### **[Tous les paramètres] > [Réseau]**

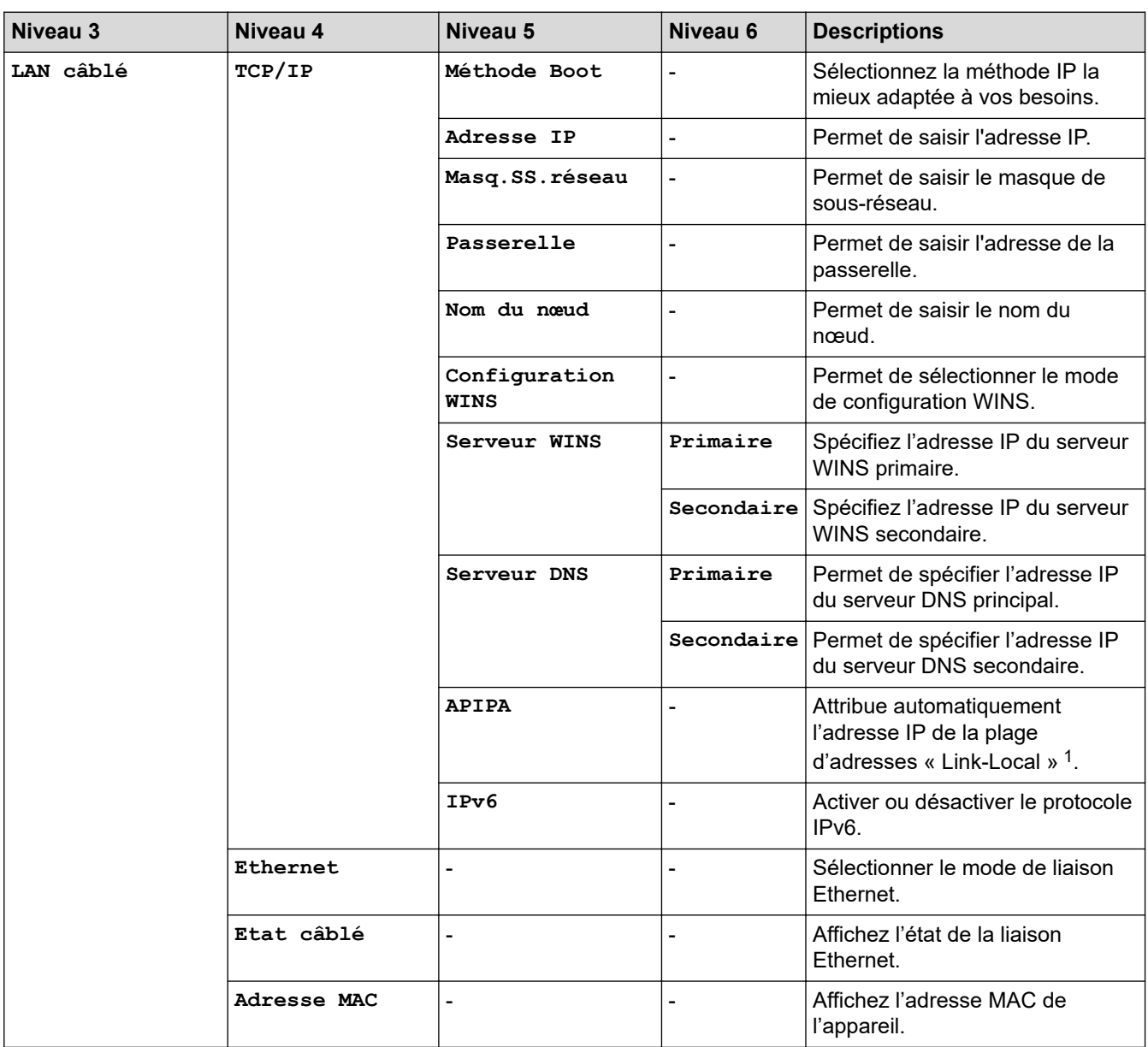

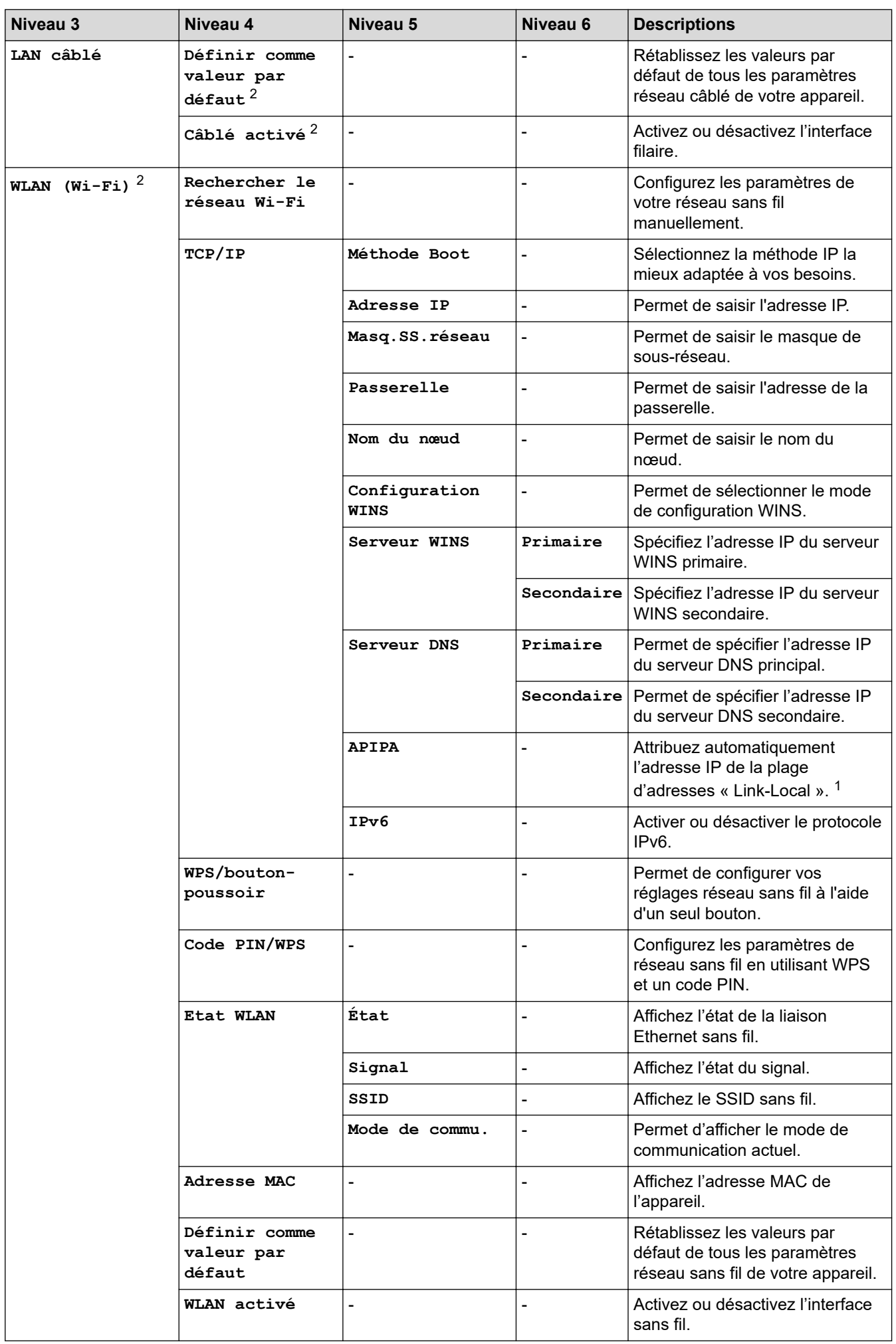

<span id="page-333-0"></span>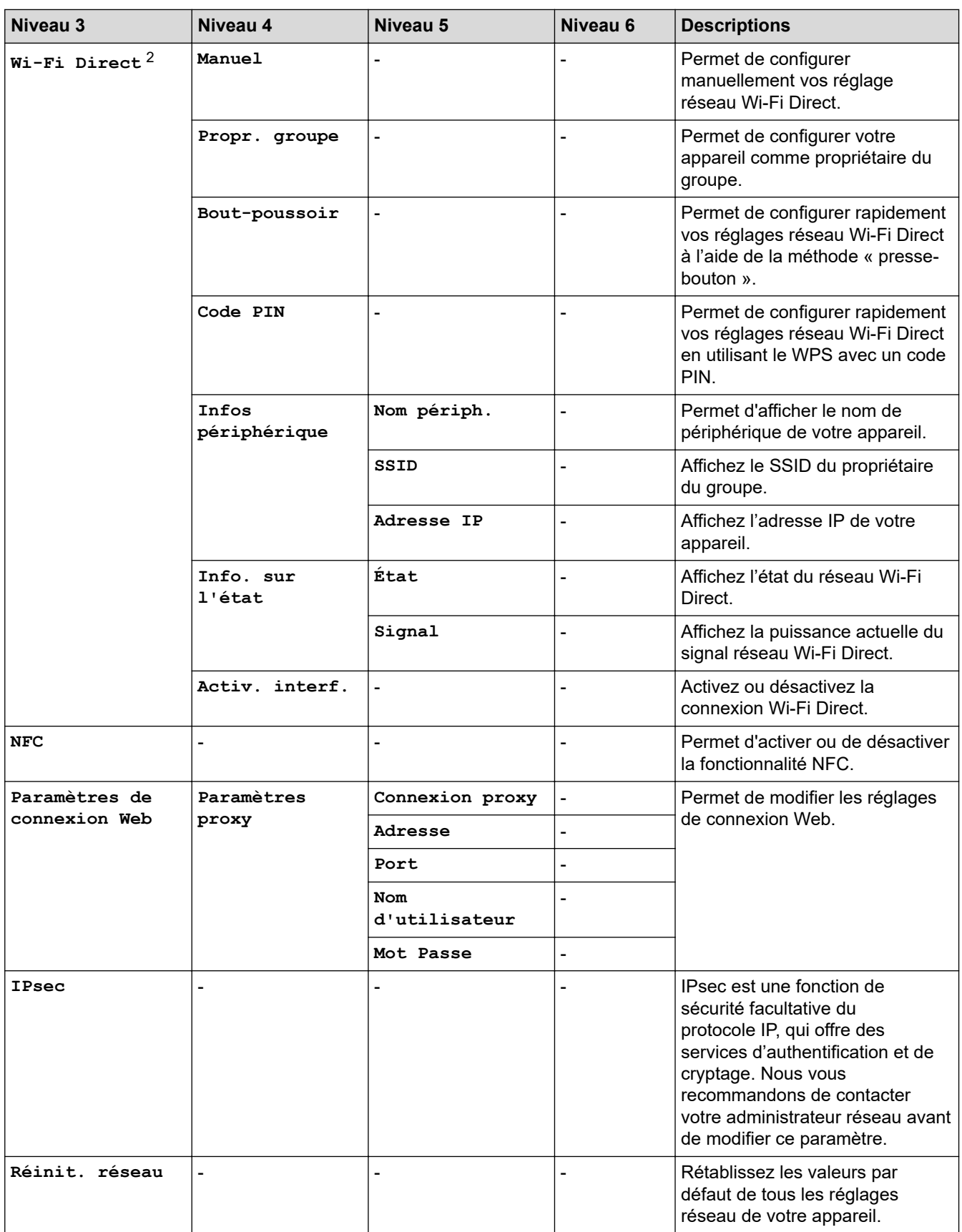

1 Lors de la connexion au réseau, si la méthode de démarrage de l'appareil est réglée sur Auto, l'appareil essaie de configurer l'adresse IP et le masque de sous-réseau à partir d'un serveur de démarrage tel que DHCP. En l'absence d'un serveur d'amorçage, une adresse IP APIPA sera attribuée, comme 169. 254. [001-254]. [000-255]. Si la méthode de démarrage de l'appareil est réglée sur Statique, vous devez saisir manuellement une adresse IP à partir du panneau de commande de l'appareil.

2 Pour certains modèles, la connexion réseau sans fil peut être utilisée uniquement lorsque le module sans fil en option est installé.

#### <span id="page-334-0"></span>**[Impr. rapports]**

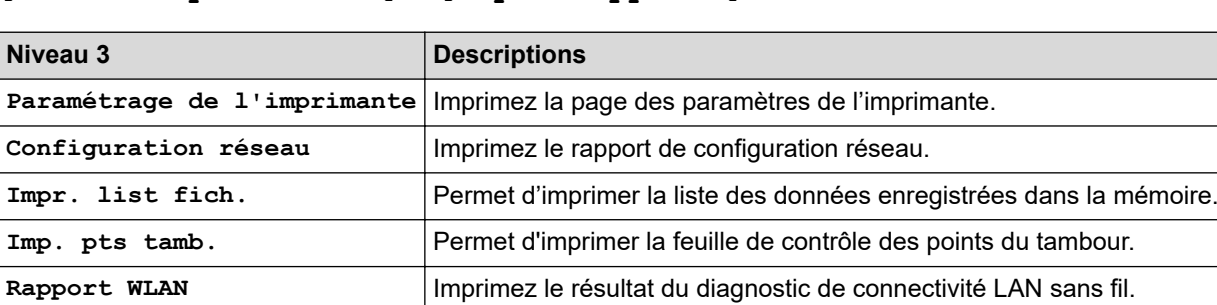

#### **[Tous les paramètres] > [Impr. rapports]**

#### **[Infos appareil]**

### **[Tous les paramètres] > [Infos appareil]**

![](_page_334_Picture_220.jpeg)

1 La durée de vie des pièces est approximative et peut varier selon les conditions d'utilisation.

2 Disponible si le ou les bac(s) en option est installé/sont installés.

3 Modèles uniquement pris en charge.

## <span id="page-335-0"></span>**[Param. système]**

### **[Tous les paramètres] > [Param. système]**

![](_page_335_Picture_73.jpeg)

![](_page_335_Picture_3.jpeg)

## **Information associée**

• [Tableaux des réglages et des fonctions](#page-323-0)

 [Accueil](#page-1-0) > [Réglages de l'appareil](#page-312-0) > [Modifier les paramètres de l'appareil depuis le panneau de](#page-313-0) [commande](#page-313-0) > [Tableaux des réglages et des fonctions](#page-323-0) > Tableaux des fonctions

## **Tableaux des fonctions**

```
>> Toner
>> Configuration Wi-Fi
\gg[Web]
>> [Impression directe]
>> [Impression sécurisée]
```
### **Toner**

# **(Toner)**

![](_page_336_Picture_232.jpeg)

### **Configuration Wi-Fi**

![](_page_336_Picture_7.jpeg)

## **(Configuration Wi-Fi)**

![](_page_336_Picture_233.jpeg)

<sup>1</sup> Disponible après configuration d'une connexion Wi-Fi®.

## **REMARQUE**

Pour certains modèles, la connexion réseau sans fil peut être utilisée uniquement lorsque le module sans fil en option est installé.

### <span id="page-337-0"></span>**[Web]**

![](_page_337_Picture_1.jpeg)

![](_page_337_Picture_212.jpeg)

### **[Impression directe]**

## **[Impression directe]**

![](_page_337_Picture_213.jpeg)

![](_page_338_Picture_278.jpeg)

### <span id="page-339-0"></span>**[Impression sécurisée]**

![](_page_339_Picture_1.jpeg)

# **[Impression sécurisée]**

![](_page_339_Picture_47.jpeg)

## **Information associée**

• [Tableaux des réglages et des fonctions](#page-323-0)

<span id="page-340-0"></span> [Accueil](#page-1-0) > [Réglages de l'appareil](#page-312-0) > Modifier les réglages de l'appareil depuis votre ordinateur

## **Modifier les réglages de l'appareil depuis votre ordinateur**

- [Modifier les réglages de l'appareil à l'aide de Gestion à partir du Web](#page-341-0)
- [Vérifier les réglages réseau de votre appareil](#page-259-0)
- [Modifier les réglages de l'appareil à l'aide de Gestion à partir du Web](#page-341-0)
- [Configurer les paramètres réseau](#page-74-0)

<span id="page-341-0"></span> [Accueil](#page-1-0) > [Réglages de l'appareil](#page-312-0) > [Modifier les réglages de l'appareil depuis votre ordinateur](#page-340-0) > Modifier les réglages de l'appareil à l'aide de Gestion à partir du Web

## **Modifier les réglages de l'appareil à l'aide de Gestion à partir du Web**

Gestion à partir du Web est un utilitaire utilisant un navigateur Web standard pour gérer votre appareil à l'aide du protocole HTTP (Hyper Text Transfer Protocol) ou HTTPS (Hyper Text Transfer Protocol over Secure Socket Layer).

- [Présentation de l'application Gestion à partir du Web](#page-342-0)
- [Accéder à Gestion à partir du Web](#page-343-0)
- [Définir ou modifier un mot de passe de connexion pour Gestion à partir du Web](#page-345-0)
- [Modifier les réglages de l'appareil depuis votre ordinateur](#page-340-0)

<span id="page-342-0"></span> [Accueil](#page-1-0) > [Réglages de l'appareil](#page-312-0) > [Modifier les réglages de l'appareil depuis votre ordinateur](#page-340-0) > [Modifier les](#page-341-0) [réglages de l'appareil à l'aide de Gestion à partir du Web](#page-341-0) > Présentation de l'application Gestion à partir du Web

## **Présentation de l'application Gestion à partir du Web**

Gestion à partir du Web est un utilitaire utilisant un navigateur web standard pour gérer votre appareil à l'aide du protocole HTTP (Hyper Text Transfer Protocol) ou HTTPS (Hyper Text Transfer Protocol over Secure Socket Layer).

- Ø • Nous recommandons l'utilisation de Microsoft Internet Explorer 11/Microsoft Edge pour Windows, Safari 12/13 pour Mac, Chrome pour Android (4.x ou version ultérieure) et Chrome/Safari pour iOS (10.x ou version ultérieure). Assurez-vous également que JavaScript et les cookies sont toujours activés dans le navigateur que vous utilisez.
	- Vérifiez que votre appareil est sous tension et connecté au même réseau que votre ordinateur et que votre réseau prend en charge le protocole TCP-IP.

![](_page_342_Picture_73.jpeg)

L'écran réel peut différer de l'écran illustré ci-dessus.

### **Information associée**

• [Modifier les réglages de l'appareil à l'aide de Gestion à partir du Web](#page-341-0)

<span id="page-343-0"></span> [Accueil](#page-1-0) > [Réglages de l'appareil](#page-312-0) > [Modifier les réglages de l'appareil depuis votre ordinateur](#page-340-0) > [Modifier les](#page-341-0) [réglages de l'appareil à l'aide de Gestion à partir du Web](#page-341-0) > Accéder à Gestion à partir du Web

## **Accéder à Gestion à partir du Web**

- Nous recommandons l'utilisation de Microsoft Internet Explorer 11/Microsoft Edge pour Windows, Safari 12/13 pour Mac, Chrome pour Android (4.x ou version ultérieure) et Chrome/Safari pour iOS (10.x ou version ultérieure). Assurez-vous également que JavaScript et les cookies sont toujours activés dans le navigateur que vous utilisez.
- Nous vous conseillons d'utiliser le protocole sécurisé HTTPS lorsque vous configurez les paramètres à l'aide de l'application Gestion à partir du Web.
- Lorsque vous utilisez le protocole HTTPS pour la configuration à l'aide de l'application Gestion à partir du Web, votre navigateur affiche une boîte de dialogue d'avertissement. Pour éviter d'afficher la boîte de dialogue d'avertissement, vous pouvez installer un certificat auto-signé pour utiliser la communication SSL/ TLS. Pour plus d'informations, >> Information associée
- Le mot de passe par défaut pour gérer les paramètres de cet appareil se trouve au dos de l'appareil et est indiqué par « **Pwd** ». Nous vous conseillons de modifier immédiatement le mot de passe par défaut pour protéger votre appareil contre les accès non autorisés.Vous pouvez également trouver le mot de passe par défaut dans le rapport de configuration réseau.

>> Accéder à Gestion à partir du Web depuis votre navigateur web

- >> Accéder à Gestion à partir du Web depuis Brother iPrint&Scan (Windows/Mac)
- [>> Accéder à Gestion à partir du Web depuis Brother Utilities \(Windows\)](#page-344-0)

### **Accéder à Gestion à partir du Web depuis votre navigateur web**

- 1. Lancez votre navigateur Web.
- 2. Saisissez « https://adresse IP de l'appareil » dans la barre d'adresse de votre navigateur (« adresse IP de l'appareil » correspondant à l'adresse IP de l'appareil).
	- Par exemple :

https://192.168.1.2

Si vous utilisez un DNS (Domain Name System) ou si vous avez activé un nom NetBIOS, vous pouvez entrer un autre nom, tel que « ImprimantePartagée », à la place de l'adresse IP.

Par exemple :

https://SharedPrinter

Si vous activez un nom NetBIOS, vous pouvez également utiliser le nom du nœud.

Par exemple :

https://brnxxxxxxxxxxxx

Le nom NetBIOS s'affiche sur le rapport de configuration du réseau.

3. Si nécessaire, saisissez le mot de passe dans le champ **Connexion**, puis cliquez sur **Connexion**.

Le mot de passe par défaut pour gérer les paramètres de cet appareil se trouve au dos de l'appareil et est indiqué par « **Pwd** ».

4. Si vous voulez épingler le menu de navigation sur le côté gauche de l'écran, cliquez sur  $\equiv$  puis sur  $\star$ .

Vous pouvez désormais modifier les paramètres de l'appareil.

### **Accéder à Gestion à partir du Web depuis Brother iPrint&Scan (Windows/Mac)**

- 1. Lancez Brother iPrint&Scan.
	- **Windows**

Lancez (**Brother iPrint&Scan**).

• Mac

<span id="page-344-0"></span>Dans la barre de menu **Finder**, cliquez sur **Aller** > **Applications**, puis double-cliquez sur l'icône iPrint&Scan.

L'écran Brother iPrint&Scan s'affiche.

- 2. Si votre appareil Brother n'est pas sélectionné, cliquez sur le bouton **Sélectionnez votre machine**, puis sélectionnez le nom de votre modèle dans la liste. Cliquez sur **OK**.
- 3. Cliquez sur (**Paramètres de la machine**).
- 4. Cliquez sur **Tous les paramètres**.

La page Gestion à partir du Web s'affiche.

5. Si nécessaire, saisissez le mot de passe dans le champ **Connexion**, puis cliquez sur **Connexion**.

Le mot de passe par défaut pour gérer les paramètres de cet appareil se trouve au dos de l'appareil et est indiqué par « **Pwd** ».

6. Si vous voulez épingler le menu de navigation sur le côté gauche de l'écran, cliquez sur  $\equiv$  puis sur  $\blacktriangleright$ .

Vous pouvez désormais modifier les paramètres de l'appareil.

Vous pouvez également accéder à Gestion à partir du Web depuis Brother Mobile Connect pour appareils mobiles.

### **Accéder à Gestion à partir du Web depuis Brother Utilities (Windows)**

- 1. Démarrez (**Brother Utilities**), puis sur la liste déroulante et choisissez le nom de votre modèle (s'il n'était pas déjà sélectionné).
- 2. Cliquez sur **Outils** dans la barre de navigation de gauche, puis cliquez sur **Paramètres de la machine**. La page Gestion à partir du Web s'affiche.
- 3. Si nécessaire, saisissez le mot de passe dans le champ **Connexion**, puis cliquez sur **Connexion**.

Le mot de passe par défaut pour gérer les paramètres de cet appareil se trouve au dos de l'appareil et est indiqué par « **Pwd** ».

4. Si vous voulez épingler le menu de navigation sur le côté gauche de l'écran, cliquez sur  $\equiv$  puis sur  $\star$ .

Vous pouvez désormais modifier les paramètres de l'appareil.

Si vous modifiez les paramètres du protocole, vous devez effectuer un redémarrage de l'appareil après avoir cliqué sur **Envoyer** pour activer la configuration.

Une fois la configuration des paramètres terminée, cliquez sur **Déconnexion**.

![](_page_344_Picture_20.jpeg)

### **Information associée**

• [Modifier les réglages de l'appareil à l'aide de Gestion à partir du Web](#page-341-0)

**Rubriques connexes:**

- [Imprimer le rapport de configuration réseau](#page-101-0)
- [Utiliser SSL/TLS](#page-125-0)
- [Créer un certificat auto-signé](#page-113-0)
- [Installer le certificat auto-signé pour les utilisateurs Windows munis de droits d'administration](#page-132-0)

<span id="page-345-0"></span> [Accueil](#page-1-0) > [Réglages de l'appareil](#page-312-0) > [Modifier les réglages de l'appareil depuis votre ordinateur](#page-340-0) > [Modifier les](#page-341-0) [réglages de l'appareil à l'aide de Gestion à partir du Web](#page-341-0) > Définir ou modifier un mot de passe de connexion pour Gestion à partir du Web

## **Définir ou modifier un mot de passe de connexion pour Gestion à partir du Web**

Le mot de passe par défaut pour gérer les paramètres de cet appareil se trouve au dos de l'appareil et est indiqué par « **Pwd** ». Nous vous conseillons de modifier immédiatement le mot de passe par défaut pour protéger votre appareil contre les accès non autorisés.

- 1. Lancez votre navigateur Web.
- 2. Saisissez « https://adresse IP de l'appareil » dans la barre d'adresse de votre navigateur (« adresse IP de l'appareil » correspondant à l'adresse IP de l'appareil).

Par exemple : https://192.168.1.2

Si vous utilisez un DNS (Domain Name System) ou si vous avez activé un nom NetBIOS, vous pouvez entrer un autre nom, tel que « ImprimantePartagée », à la place de l'adresse IP.

Par exemple :

https://SharedPrinter

Si vous activez un nom NetBIOS, vous pouvez également utiliser le nom du nœud.

Par exemple :

https://brnxxxxxxxxxxxx

Le nom NetBIOS s'affiche sur le rapport de configuration du réseau.

- 3. Effectuez l'une des actions suivantes :
	- Si vous avez déjà défini votre propre mot de passe, tapez-le, puis cliquez sur **Connexion**.
	- Si vous n'avez pas encore défini votre propre mot de passe, saisissez le mot de passe de connexion par défaut, puis cliquez sur **Connexion**.
- 4. Rendez-vous dans le menu de navigation, puis cliquez sur **Administrateur** > **Mot de passe de connexion**.

Accédez à partir de  $\equiv$ , si le menu de navigation n'est pas affiché sur le côté gauche de l'écran.

- 5. Suivez les instructions qui s'affichent à l'écran **Mot de passe de connexion** et saisissez votre mot de passe dans le champ **Entrer nouveau mot de passe**.
- 6. Saisissez à nouveau le mot de passe dans le champ **Confirmer nouveau mot de passe**.
- 7. Cliquez sur **Envoyer**.

Ø

Vous pouvez également modifier les paramètres de verrouillage dans le menu **Mot de passe de connexion**.

![](_page_345_Picture_22.jpeg)

### **Information associée**

• [Modifier les réglages de l'appareil à l'aide de Gestion à partir du Web](#page-341-0)

#### <span id="page-346-0"></span> [Accueil](#page-1-0) > Annexe

### **Annexe**

- [Spécifications](#page-347-0)
- [Consommables](#page-353-0)
- [Informations environnementales et de conformité](#page-355-0)
- [Accessoires](#page-360-0)
- [Assistance et service à la clientèle Brother](#page-367-0)

## <span id="page-347-0"></span>**Spécifications**

- >> Spécifications générales
- [>> Caractéristiques des supports d'impression](#page-348-0)
- [>> Spécifications de l'imprimante](#page-349-0)
- [>> Spécifications de l'interface](#page-350-0)
- [>> Spécifications de la fonction d'impression directe](#page-351-0)
- [>> Protocoles et fonctions de sécurité pris en charge](#page-351-0)
- [>> Spécifications de la configuration requise de l'ordinateur](#page-351-0)

### **Spécifications générales**

![](_page_347_Picture_175.jpeg)

<span id="page-348-0"></span>![](_page_348_Picture_243.jpeg)

1 Mesuré dans la diagonale.

2 Mesure effectuée lorsque l'appareil est connecté à l'interface USB.

3 Mesuré conformément à la norme CEI 62301 Edition 2.0.

4 La consommation électrique varie légèrement selon l'environnement d'utilisation ou l'usure des pièces.

5 Si le moteur du ventilateur fonctionne : LpAm = 17,2 dB (A)

6 Mesures conformes à la méthode décrite dans DE-UZ 205.

## **Caractéristiques des supports d'impression**

![](_page_348_Picture_244.jpeg)

<span id="page-349-0"></span>![](_page_349_Picture_252.jpeg)

1 Nombre maximal de bacs inférieurs : jusqu'à trois bacs inférieurs LT-330CL, ou deux LT-340CL, ou une combinaison d'un LT-330CL et d'un LT-340CL.

2 Pour les étiquettes, il est recommandé de retirer les feuilles imprimées du bac de sortie immédiatement après leur sortie de l'appareil pour éviter de tacher les documents.

## **Spécifications de l'imprimante**

**Impression recto verso automatique** | Oui

<span id="page-350-0"></span>![](_page_350_Picture_211.jpeg)

- 1 La vitesse d'impression peut varier en fonction du type de document imprimé.
- 2 La vitesse d'impression peut être plus lente quand l'appareil est connecté à un LAN sans fil.
- 3 Mesurée conformément à la norme ISO/IEC 24734.
- 4 Imprimer en mode Prêt et à partir du bac standard.
- 5 Délai entre le démarrage de la machine et la sortie papier (excepté lorsque la machine est mise sous tension ou lorsqu'une erreur est corrigée).
- 6 Peut varier lorsque l'étalonnage ou la correction est en cours.
- 7 Ceci s'applique à l'impression sur du papier au format A4- ou Letter à partir du bac standard. Il peut cependant être plus long, selon le format du papier utilisé et le volume de données d'impression traitées.

### **Spécifications de l'interface**

![](_page_350_Picture_212.jpeg)

<span id="page-351-0"></span>![](_page_351_Picture_207.jpeg)

1 Votre appareil est doté d'une interface USB 2.0 haute vitesse. Il peut également être connecté à un ordinateur muni d'une interface **USB 1.1** 

- 2 Les concentrateurs USB tiers ne sont pas pris en charge.
- 3 Utilisez un câble réseau de catégorie 5e (ou supérieure).
- 4 Pour certains modèles, la connexion réseau sans fil peut être utilisée uniquement lorsque le module sans fil en option est installé.
- 5 Lorsque vous branchez un lecteur de carte à puce externe, utilisez un lecteur prenant en charge le pilote HID.

### **Spécifications de la fonction d'impression directe**

![](_page_351_Picture_208.jpeg)

### **Protocoles et fonctions de sécurité pris en charge**

#### **Ethernet**

10Base-T/100Base-TX/1000Base-T

#### **LAN sans fil (5 GHz)**

IEEE 802.11a/n (mode Infrastructure), IEEE 802.11a/n (Wi-Fi Direct)

#### **LAN sans fil (2,4 GHz)**

IEEE 802.11b/g/n (mode Infrastructure), IEEE 802.11g/n (Wi-Fi Direct)

#### **Protocoles (IPv4)**

ARP, RARP, BOOTP, DHCP, APIPA (Auto IP), résolution de nom WINS/NetBIOS, résolveur DNS, mDNS, répondeur LLMNR, LPR/LPD, Custom Raw Port/Port9100, IPP/IPPS, serveur FTP, serveur TELNET, serveur HTTP/HTTPS, client et serveur TFTP, client SMTP, SNMPv1/v2c/ v3, ICMP, Web Services (impression), client CIFS, client SNTP, LDAP

#### **Protocoles (IPv6)**

NDP, RA, résolveur DNS, mDNS, répondeur LLMNR, LPR/LPD, Custom Raw Port/Port9100, IPP/IPPS, serveur FTP, serveur TELNET, serveur HTTP/HTTPS, client et serveur TFTP, client SMTP, SNMPv1/v2c/v3, ICMPv6, Web Services (impression), client CIFS, client SNTP, LDAP

#### **Sécurité réseau (câblé)**

SMTP-AUTH, SSL/TLS (IPPS, HTTPS, SMTP), SNMP v3, 802.1x (EAP-MD5, EAP-FAST, PEAP, EAP-TLS, EAP-TTLS), Kerberos, IPsec

#### **Sécurité réseau (sans fil)**

SMTP-AUTH, SSL/TLS (IPPS, HTTPS, SMTP), SNMP v3, 802.1x (EAP-FAST, PEAP, EAP-TLS, EAP-TTLS), Kerberos, IPsec

#### **Sécurité du réseau sans fil**

WEP 64/128 bits, WPA-PSK (TKIP/AES), WPA2-PSK (TKIP/AES) (Wi-Fi Direct prend en charge WPA2-PSK (AES) uniquement)

#### **Certification sans fil**

Licence de marque de certification Wi-Fi (WPA™/WPA2™ - entreprise, personnelle), licence de marque d'identifiant Wi-Fi Protected Setup™ (WPS), Wi-Fi CERTIFIED™ Wi-Fi Direct

#### **Spécifications de la configuration requise de l'ordinateur**

Systèmes d'exploitation et fonctions logicielles pris en charge

![](_page_351_Picture_209.jpeg)

![](_page_352_Picture_278.jpeg)

1 Les ports USB tiers ne sont pas pris en charge.

- 2 Pour certains modèles, le module sans fil en option est nécessaire.
- 3 Windows 7 / Server 2008 / Server 2008 R2 pris en charge par Extend Security Updates jusqu'au 10 janvier 2023.
- 4 Clause de non responsabilité mac OS. Compatible AirPrint : l'impression via Mac nécessite d'utiliser AirPrint. Le pilote d'imprimante Mac n'est pas fourni.

Pour obtenir les mises à jour de pilotes les plus récentes, rendez-vous sur la page **Téléchargement** de votre modèle sur [support.brother.com.](https://support.brother.com/)

Les marques commerciales et les noms de marques et de produits sont la propriété de leurs détenteurs respectifs.

![](_page_352_Picture_7.jpeg)

• [Annexe](#page-346-0)

#### <span id="page-353-0"></span> [Accueil](#page-1-0) > [Annexe](#page-346-0) > Consommables

### **Consommables**

Ø

Lorsqu'il est temps de remplacer les consommables, tels que la cartouche de toner ou l'unité tambour, un message d'erreur s'affiche sur le panneau de commande de l'appareil ou dans l'utilitaire Status Monitor. Pour plus d'informations au sujet des consommables de votre appareil, visitez [www.brother.com/original](http://www.brother.com/original/index.htm) ou contactez votre revendeur Brother local.

Le nom de modèle du consommable varie selon le pays et la région.

![](_page_353_Picture_201.jpeg)

<span id="page-354-0"></span>![](_page_354_Picture_103.jpeg)

- 1 La valeur de rendement approximative de la cartouche est déclarée selon la norme ISO/IEC 19798.
- 2 Pages recto de format A4 ou Letter
- 3 Environ 100 000 pages à raison de trois pages par tâche(pages recto de format A4/Letter). Le nombre de pages obtenues peut varier selon une série de facteurs notamment, sans que cela soit limitatif, le type et la taille du support utilisé.
- 4 Environ 150 000 pages à raison de deux pages par tâche(pages recto de format A4/Letter). Le nombre de pages obtenues peut varier selon une série de facteurs notamment, sans que cela soit limitatif, le type et la taille du support utilisé.
- 5 La valeur de rendement approximative du bac de récupération du toner usagé est déclarée selon la norme ISO/IEC 19798.
- 6 Le nombre de pages obtenues peut varier selon une série de facteurs notamment, sans que cela soit limitatif, le type et la taille du support utilisé.

![](_page_354_Picture_7.jpeg)

• [Annexe](#page-346-0)

<span id="page-355-0"></span> [Accueil](#page-1-0) > [Annexe](#page-346-0) > Informations environnementales et de conformité

- [Informations importantes sur la durée de vie des cartouches de toner](#page-356-0)
- [Informations au sujet du papier recyclé](#page-357-0)
- [Disponibilité des pièces de rechange](#page-358-0)
- [Substances chimiques \(Directive REACH de l'UE\)](#page-359-0)

<span id="page-356-0"></span> [Accueil](#page-1-0) > [Annexe](#page-346-0) > [Informations environnementales et de conformité](#page-355-0) > Informations importantes sur la durée de vie des cartouches de toner

### **Informations importantes sur la durée de vie des cartouches de toner**

### **Durée de vie des cartouches de toner**

Ce produit détecte la durée de vie des cartouches de toner, selon les deux méthodes suivantes :

- Détection par comptage des points de chaque couleur nécessaires à la création d'une image
- Détection par comptage des rotations du rouleau de développement

Ce produit est doté d'une fonction qui compte les points de chaque couleur utilisés pour imprimer chaque document et les rotations du rouleau de développement de chaque cartouche de toner. L'impression s'arrête dès que l'une ou l'autre des limites supérieures est atteinte. La limite supérieure est définie au-dessus du nombre de points ou de rotations qui seraient nécessaires à la cartouche pour produire un résultat homogène selon le rendement par page annoncé. Cette fonction a pour objet de réduire le risque d'une mauvaise qualité d'impression et d'un endommagement de l'appareil.

Il existe deux messages signalant que le toner atteint un niveau bas ou doit être remplacé : Peu de toner faible et Remplacer le toner.

Le message signalant un faible niveau de toner s'affiche sur l'écran LCD lorsque le nombre de points ou de rotations du rouleau de développement s'approche de la valeur limite ; le message Remplacer toner s'affiche sur l'écran LCD lorsque le nombre de points ou de rotations du rouleau de développement atteint la valeur limite.

### **Correction de la couleur**

Le nombre de tours du rouleau de développement comptabilisé ne concerne pas seulement les opérations normales, comme l'impression et la copie, mais également les réglages de l'appareil, par exemple l'étalonnage et l'enregistrement des couleurs.

Étalonnage des **couleurs (réglage de la densité des couleurs)**

Pour obtenir une qualité d'impression stable, la densité de chaque cartouche de toner doit être maintenue à une valeur fixe. À défaut d'équilibre de densité entre les couleurs, la teinte devient instable et il devient impossible d'obtenir une reproduction précise des couleurs. La densité du toner peut évoluer en raison de modifications chimiques du toner qui affectent sa charge électrique, d'une détérioration de l'unité de développement, ainsi que des niveaux de température et d'humidité à l'intérieur de l'appareil. Lors de l'étalonnage, des motifs de test de réglage des niveaux de densité s'impriment sur la courroie.

L'étalonnage s'exécute principalement aux moments suivants :

• Lorsque l'utilisateur sélectionne manuellement le démarrage de la correction depuis le panneau de commande ou le pilote d'imprimante.

(Veuillez exécuter l'étalonnage si la densité des couleurs doit être améliorée.)

- Lorsqu'une cartouche de toner ou une unité tambour usagée est remplacée par une neuve.
- Lorsque l'appareil détecte que la température et l'humidité ambiantes ont changé.
- Lorsqu'un nombre défini de pages imprimées a été atteint.

#### Enregistrement des **couleurs (correction de position des couleurs)**

L'unité tambour et l'unité de développement de cet appareil sont préparés pour le noir (N), le jaune (J), le magenta (M) et le cyan (C), respectivement. Quatre images de couleur sont combinées dans une image, c'est pourquoi des erreurs d'enregistrement des couleurs (liées à l'alignement des quatre images de couleur) risquent de survenir. Lorsque des erreurs d'enregistrement surviennent, des motifs de test de correction d'enregistrement s'impriment sur la courroie.

L'enregistrement s'exécute principalement aux moments suivants :

• Lorsque l'étalonnage est effectué en sélectionnant le démarrage de la correction depuis le panneau de commande.

(veuillez procéder à un enregistrement si une erreur d'enregistrement de couleurs doit être corrigée.)

Lorsqu'un nombre défini de pages imprimées a été atteint.

### **Information associée**

<span id="page-357-0"></span> [Accueil](#page-1-0) > [Annexe](#page-346-0) > [Informations environnementales et de conformité](#page-355-0) > Informations au sujet du papier recyclé

## **Informations au sujet du papier recyclé**

- Le papier recyclé est de la même qualité que le papier fabriqué à partir de fibres vierges forestières. Les dernières normes en matière de papier recyclé ont pour but de s'assurer qu'il répond aux plus hautes exigences de qualité requises pour les différents processus d'impression. L'équipement d'imagerie fourni par Brother est destiné à être utilisé avec du papier recyclé conforme à la norme EN 12281:2002.
- L'achat de papier recyclé permet d'économiser les ressources naturelles et de favoriser le développement de l'économie circulaire. Le papier brut est fabriqué à partir de fibres de cellulose issues du bois. La collecte et le recyclage du papier permettent de prolonger la durée de vie des fibres (celles-ci sont réutilisées au cours de plusieurs cycles) et de mieux gérer les ressources.
- Le cycle de production du papier recyclé est plus court. Comme les fibres ont déjà été traitées, il faut moins d'eau, moins d'énergie et moins de produits chimiques.
- Le recyclage du papier est un bon moyen de diminuer notre empreinte carbone et de valoriser les déchets, dans la mesure où il évite la mise à la décharge et l'incinération. Or, les décharges émettent du méthane, un gaz qui contribue fortement à l'effet de serre.

### **Information associée**

<span id="page-358-0"></span> [Accueil](#page-1-0) > [Annexe](#page-346-0) > [Informations environnementales et de conformité](#page-355-0) > Disponibilité des pièces de rechange

## **Disponibilité des pièces de rechange**

Brother garantit que des pièces de rechange seront disponibles pendant au moins sept ans après la fin de la mise sur le marché des modèles.

Pour vous procurer des pièces de rechange, contactez votre fournisseur ou revendeur Brother.

![](_page_358_Picture_4.jpeg)

<span id="page-359-0"></span> [Accueil](#page-1-0) > [Annexe](#page-346-0) > [Informations environnementales et de conformité](#page-355-0) > Substances chimiques (Directive REACH de l'UE)

## **Substances chimiques (Directive REACH de l'UE)**

Comme requis par la réglementation REACH, les informations relatives aux substances chimiques contenues dans nos produits sont disponibles à l'adresse suivante [:https://www.brother.eu/reach](https://www.brother.eu/reach).

### **Information associée**
#### <span id="page-360-0"></span> [Accueil](#page-1-0) > [Annexe](#page-346-0) > Accessoires

## **Accessoires**

La disponibilité des accessoires peut varier en fonction de votre pays/région. Pour plus d'informations sur les accessoires de l'appareil, visitez [www.brother.com/original](http://www.brother.com/original/index.htm) ou contactez votre revendeur Brother ou le service clientèle Brother.

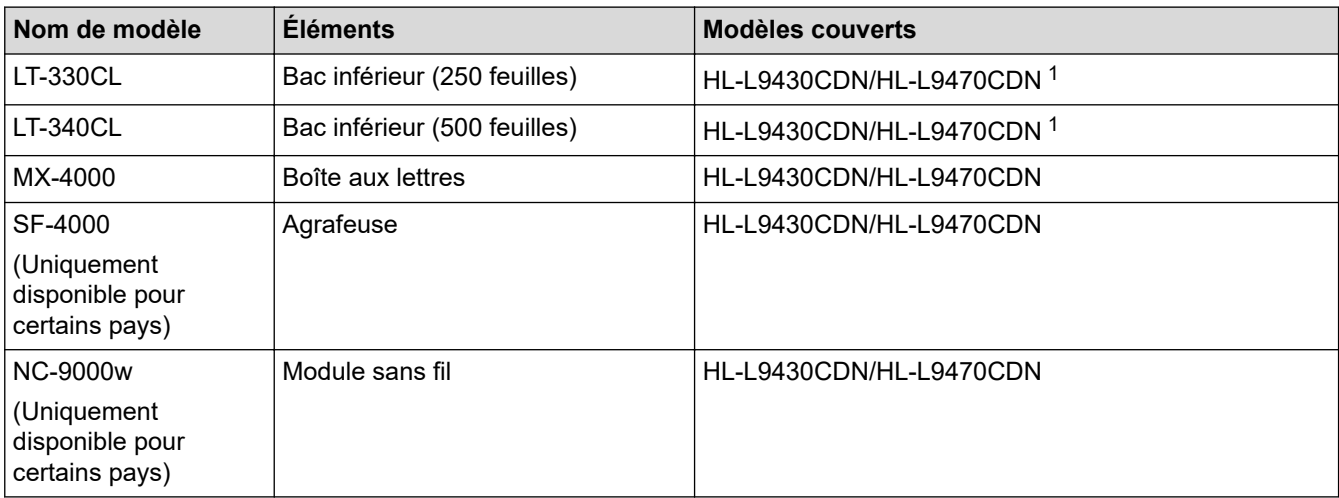

1 Nombre maximal de bacs inférieurs : jusqu'à trois bacs inférieurs LT-330CL, ou deux LT-340CL, ou une combinaison d'un LT-330CL et d'un LT-340CL.

### **Information associée**

- [Annexe](#page-346-0)
	- [L'unité de boîte aux lettres](#page-361-0)

## <span id="page-361-0"></span>**L'unité de boîte aux lettres**

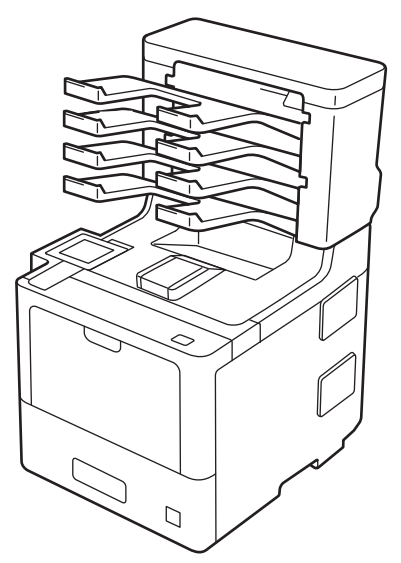

L'unité de boîte aux lettres (MX) en option renforce le contrôle que vous avez sur les impressions de votre appareil. Vous pouvez attribuer les quatre casiers de sortie à des utilisateurs, organiser plus efficacement des travaux d'impression et augmenter la capacité d'impression de l'appareil.

Utilisez l'unité de boîte aux lettres comme :

- Boîte aux lettres : attribuez un casier à un utilisateur ou à un groupe et envoyer les travaux d'impression directement dans le casier de chaque destinataire.
- Empileuse : lors de l'impression de documents de gros volumes, utilisez les casiers pour augmenter la capacité du bac de sortie de l'appareil. Lorsque le bac de sortie de l'appareil est entièrement rempli, l'appareil achemine les pages vers les casiers de la boîte aux lettres.

Pour élever la capacité d'impression de l'appareil à un maximum de 1 050 feuilles (bac de sortie standard inclus), retirez les casiers 2 et 4.

• Trieuse : lorsque vous imprimez plusieurs exemplaires, définissez le pilote d'imprimante pour qu'il envoie chaque exemplaire dans un casier distinct.

Définissez vos préférences relatives à l'empileuse (**Pile MX**) et à la trieuse (**Trieuse MX**) dans le pilote d'imprimante ou via l'écran LCD de votre appareil.

Pour plus d'informations sur les réglages de votre appareil, >> *Information associée* 

### **Pour configurer l'empileuse ou la trieuse de la boîte aux lettres dans votre pilote d'imprimante (sous Windows)**

Dans votre pilote d'imprimante, cliquez sur l'onglet **Avancé**, cliquez sur le menu déroulant **Bac de sortie** et sélectionnez soit **Pile MX**, soit **Trieuse MX**. Cliquez sur **OK**.

### **Pour configurer l'empileuse ou la trieuse de la boîte aux lettres dans votre pilote d'imprimante (sur Mac)**

Dans votre pilote d'imprimante, sélectionnez **Paramètres d'impression**, cliquez sur le menu local **Bac de sortie** et sélectionnez soit **Pile MX**, soit **Trieuse MX**.

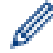

Pour plus d'informations sur les paramètres du pilote d'imprimante, >> *Information associée* 

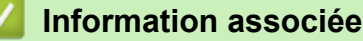

- [Accessoires](#page-360-0)
	- [Configurer l'empileuse ou la trieuse de la boîte aux lettres à partir de l'écran LCD de l'appareil](#page-363-0)
	- [Utiliser le bac standard lorsque celui-ci est plein](#page-364-0)
- [Réglage de la fonction Mailbox continu](#page-365-0)
- [Affecter un casier de boîte aux lettres à un utilisateur ou un groupe](#page-366-0)

#### **Rubriques connexes:**

• [Paramètres d'impression \(Windows\)](#page-50-0)

<span id="page-363-0"></span> [Accueil](#page-1-0) > [Annexe](#page-346-0) > [Accessoires](#page-360-0) > [L'unité de boîte aux lettres](#page-361-0) > Configurer l'empileuse ou la trieuse de la boîte aux lettres à partir de l'écran LCD de l'appareil

# **Configurer l'empileuse ou la trieuse de la boîte aux lettres à partir de l'écran LCD de l'appareil**

Lorsque vous utilisez l'unité de boîte aux lettres, définissez vos préférences relatives à l'empileuse et à la trieuse à partir de l'écran LCD de l'appareil.

1. Appuyez sur | [ [Paramètres] > [Tous les paramètres] > [Param. général] > [Paramètre bac] > [Bac de sortie] > [Bac de réception MX] ou [Trieuse MX].

#### **Information associée**

<span id="page-364-0"></span> [Accueil](#page-1-0) > [Annexe](#page-346-0) > [Accessoires](#page-360-0) > [L'unité de boîte aux lettres](#page-361-0) > Utiliser le bac standard lorsque celui-ci est plein

# **Utiliser le bac standard lorsque celui-ci est plein**

La fonction **Utiliser Std. Bac lorsque plein** permet l'impression sans interruption d'un travail d'impression de grande taille même si tous les casiers de la boîte aux lettres sont pleins. Si vous avez sélectionné cette option dans votre pilote d'imprimante, l'appareil continue d'imprimer le travail et place les pages restantes dans le bac de sortie principal de l'appareil dès que les casiers de la boîte aux lettres sont remplis.

Le nom de ce paramètre s'applique à un environnement Windows et peut varier pour les systèmes Mac selon votre pays.

### **Information associée**

Ø

<span id="page-365-0"></span> [Accueil](#page-1-0) > [Annexe](#page-346-0) > [Accessoires](#page-360-0) > [L'unité de boîte aux lettres](#page-361-0) > Réglage de la fonction Mailbox continu

## **Réglage de la fonction Mailbox continu**

Si un travail s'interrompt suite au remplissage de tous les casiers, la fonction MX (Mailbox, boîte aux lettres) continu permet à l'appareil de reprendre le travail d'impression dès que vous avez enlevé les pages imprimées de n'importe quel emplacement.

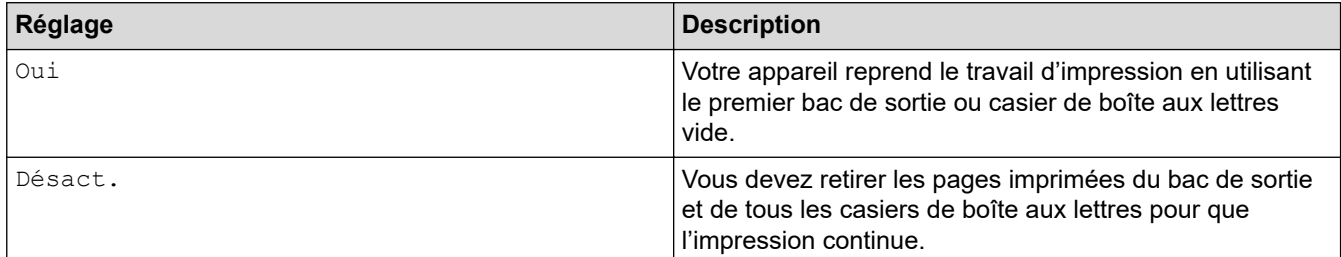

Par défaut, MX continu est désactivé. Pour activer MX continu :

```
Appuyez sur | [ [Paramètres] > [Tous les paramètres] > [Param. général] > [Paramètre bac]
> [MX continu] > [Oui].
```
 **Information associée**

<span id="page-366-0"></span> [Accueil](#page-1-0) > [Annexe](#page-346-0) > [Accessoires](#page-360-0) > [L'unité de boîte aux lettres](#page-361-0) > Affecter un casier de boîte aux lettres à un utilisateur ou un groupe

### **Affecter un casier de boîte aux lettres à un utilisateur ou un groupe**

Pour organiser les travaux d'impression en les envoyant à un destinataire donné, affectez chaque casier de boîte aux lettres à une personne ou un groupe.

- Cette fonction est seulement disponible si Secure Function Lock 3.0 est activée.
- Assurez-vous d'avoir sélectionné **Auto détection** (réglage par défaut) pour **Bac de sortie** dans le pilote d'impression au moment de l'envoi du travail d'impression.
- Le nom de ce paramètre s'applique à un environnement Windows et peut varier pour les systèmes Mac selon votre pays.

Toute personne utilisant votre appareil Brother peut envoyer un travail d'impression vers un casier particulier à condition que l'administrateur ait d'abord affecter les casiers à des utilisateurs ou des groupes.

- 1. Lancez votre navigateur Web.
- 2. Saisissez « https://adresse IP de l'appareil » dans la barre d'adresse de votre navigateur (« adresse IP de l'appareil » correspondant à l'adresse IP de l'appareil).

Par exemple :

k

https://192.168.1.2

3. Si nécessaire, saisissez le mot de passe dans le champ **Connexion**, puis cliquez sur **Connexion**.

Le mot de passe par défaut pour gérer les paramètres de cet appareil se trouve au dos de l'appareil et est indiqué par « **Pwd** ».

4. Rendez-vous dans le menu de navigation, puis cliquez sur **Administrateur** > **Gestion des restrictions** ou sur **Fonction de restrictions utilisateur**.

Accédez à partir de  $\equiv$ , si le menu de navigation n'est pas affiché sur le côté gauche de l'écran.

- 5. Sélectionnez **Verrouill. fonction sécurisée**.
- 6. Cliquez sur **Envoyer**.

B

- 7. Cliquez sur le menu **Fonctions restreintes**.
- 8. Dans le champ **Liste utilisateurs/Fonctions restreintes**, saisissez un nom de groupe ou un nom d'utilisateur.
- 9. Cliquez sur la liste déroulante **Sortie**, puis sélectionnez le bac de sortie de chacun des utilisateurs.
- 10. Cliquez sur **Envoyer**.
- 11. Rendez-vous dans le menu de navigation, puis cliquez sur **Imprimer** > **Bac**.
- 12. Cliquez sur la liste déroulante **Sortie**, puis sélectionnez **Paramètre SFL**.
- 13. Cliquez sur **Envoyer**.

#### **Information associée**

 [Accueil](#page-1-0) > [Annexe](#page-346-0) > Assistance et service à la clientèle Brother

# **Assistance et service à la clientèle Brother**

Si vous avez besoin d'aide pour utiliser votre produit Brother, rendez-vous sur [support.brother.com](https://support.brother.com/) pour accéder à la foire aux questions et aux conseils de dépistage des pannes. Vous pouvez également télécharger les derniers logiciels, pilotes et micrologiciels afin d'améliorer la performance de votre appareil, et la documentation destinée à l'utilisateur pour découvrir comment utiliser au mieux votre produit Brother.

D'autres informations sur le produit et l'assistance sont disponibles sur votre site Web Brother local. Consultez [www.brother.com](https://global.brother/en/gateway) pour obtenir les coordonnées de votre représentant Brother local et pour enregistrer votre nouveau produit.

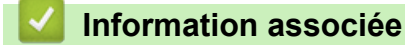

• [Annexe](#page-346-0)

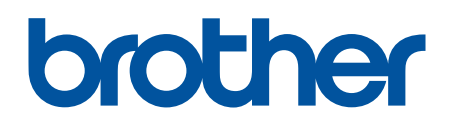

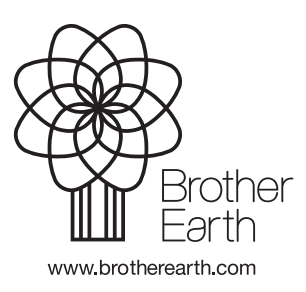

FRE Version A